# DCIM 操作说明

常州万联网络数据信息安全股份有限公司 软件技术事业部 2012-12-14

www.macrounion.com

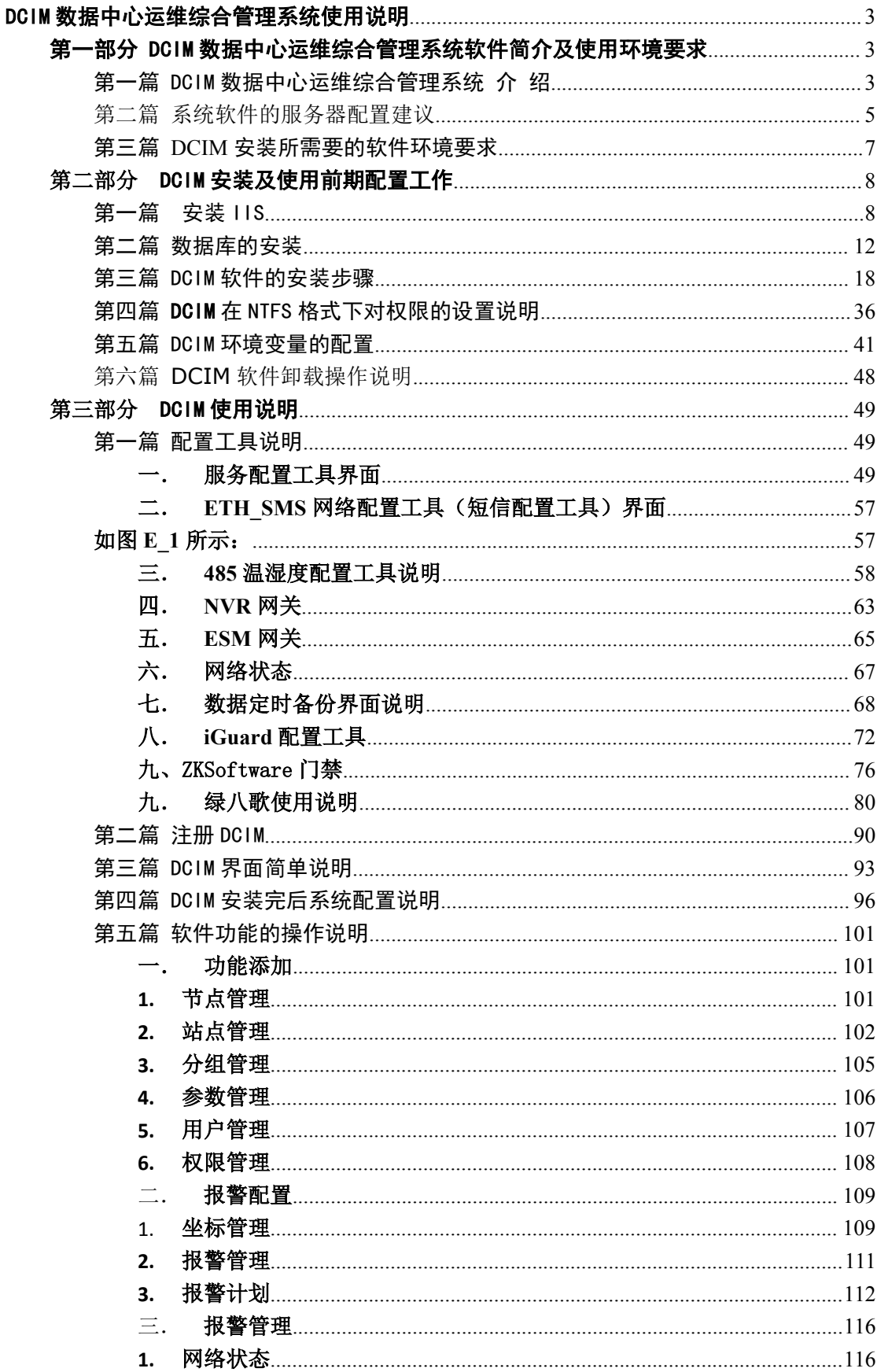

# 目录

<span id="page-2-0"></span>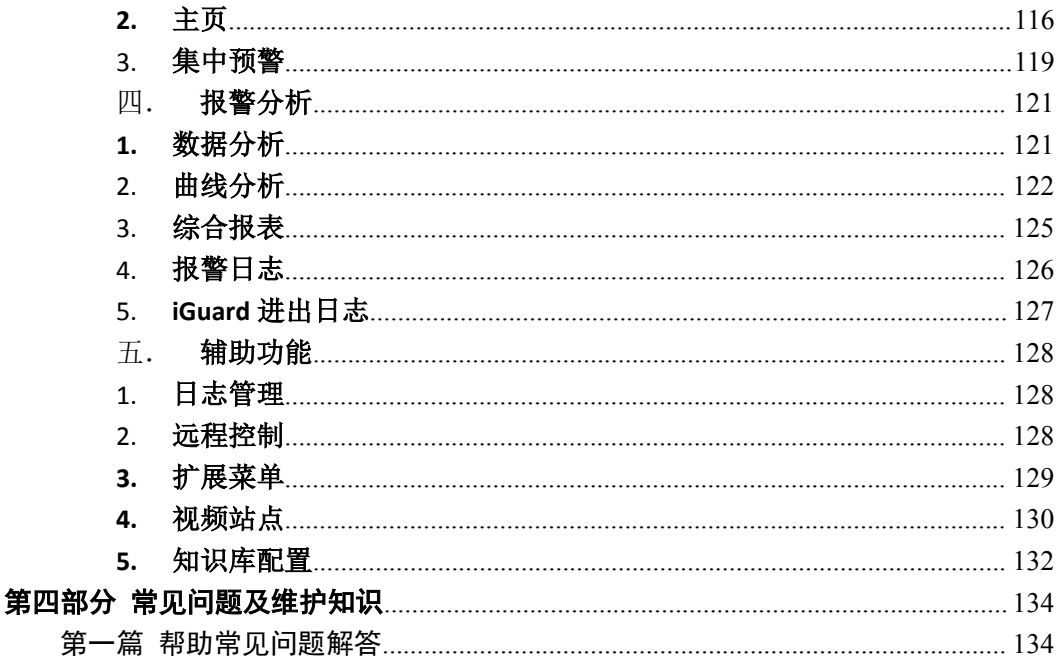

# DCIM 数据中心运维综合管理系统使用说明

# 第一部分 DCIM 数据中心运维综合管理系统软件简介及使用环境要 求

第一篇 DCIM数据中心运维综合管理系统 介 绍

#### 提醒: 在安装部署 DCIM 软件前请使用正版操作系统软件、数据库软件及其它正 版软件。

DCIM 数据中心运维综合管理系统是一套IT 基础动力环境及物理信息安全管控 综合网管软件平台,完全建立在标准的 WEB 软件构架上,采用 dot.NET 2.0 平台, XML 数据协议格式, 处理来自各个现场的报警信息, 值班人员管理。这些数据通过 后台 SERVICE 服务的模式受理、分析、处理、校验等过程, 保证报警信息及时、 正确地得到记录分析, 同时为维护部门提供日常维护报表、性能状况统计报表等分 析数据。 监控中心平台通讯机按用户方要求接受发送受监控数据到上一级集控中  $\mathbf{d}^{\mathbf{b}}$ 

软件系统采用标准 IE 浏览器界面运行, 监控主画面可以采用地理分布图, 在地 理分布图上标出每个机房, 放置注招文本链接, 链接到下一级画面, 可以方便地讲 入每个被监控机房的内部浏览信息, 甚至可以浏览设备的信息。只要会作主页就能 生成自己想要的监控画面, 画面可以随意生成, 方便用户应用。也降低用户和集成 商对设备开发商的依赖。

在有紧急的告警信息到来时,系统会立即推出发出告警信息的机房的画面,发 出声光报警,可以帮助监控人员找出问题,及时处理。而且可以拨通当值人员的手 机或者呼机,通知当值人员。

用户只要运行标准网页浏览器工具就可以工作。在任意的地点,任意的时间, 只要能够接入局域网、广域网或互联网,拥有相应的权限就可以对机房和现场做远 程维护。控制权设在本地的监控中心,保证安全运行。

采集到的各种参数数据和操作日志被记录于标准的数据库中,支持现有的 EXECL、WORD、PDF 等文本格式直接生成相应的报表。也给用户方提供标准的 OPC 接口、SNMP 接口及特殊要求的 SOCKET 接口,可以为用户其它综合设备网 管系统提供原始的设备运行数据,方便二次开发联接。

DCIM 数据中心运维综合管理系统标准框架内分为五个子系统功能模块:

 动力环境模块:实现直观显示参数、图像监控,出入人员信息、控制操 作,通知报警事件,报警确认等,包括: 主页、当前告警、集中预警、分 组显示、远程控制、视频监控、网络门禁等功能项;

数据分析模块: 对于所有采集参数做报警事件查询和统计, 历时数据分 类查询和统计,报表和打印管理,数据过滤统计,曲线比较分析,报警确 认记录、报警日志记录等功能项;

 监控管理模块:即前端采集设备的初始化设置,包括节点(分级)管理、 站点(IP 管理、监控通道管理、报警等级管理、数据过滤、报警声音关联、 报警联动管理、远程开关控制管理等)、参数和类管理、坐标管理、报警 (方式)管理和报警(策略)计划等功能项;

 系统管理模块:即软件系统的初始化设置,包括;用户(权限)管理、 系统(数据库、功能项增加或减少、策略服务层、通讯服务层等)设置、 日志(操作)管理、网络状态(系统的自检)、上传声音(客户端声音文 件库)等功能项;

其它: 即第三方或自定义软件集成接口, 包括专家库、OA 系统、排班 值班系统、备品备件系统、第三方视频系统、第三方门禁系统、第三方网 管系统,GOOGLE 门户等软件平台;

报警客户端实时监控模块;

#### 注:用户的定制功能模块软件可以委托开发。

<span id="page-4-0"></span>第二篇 系统软件的服务器配置建议

#### **1**、**20** 套以内 **OMM** 的系统,有 **5** 台以内的智能设备监控:

#### 推荐配置建议为:

- Intel(r) Pentium (tm) 3.0 GHz 处理器
- 1GB of RAM 只用于服务器 建议 2GB
- 80 GB 硬盘(C 盘最少空间大于 3G)
- 10/100 以太网卡
- Microsoft Windows 2000,Service Pack 4,Server 或 Professional 版;或 Windows 2003 Server, Windows7, windows2008 Server
- 或 Windows XP, Service Pack 1, Professional 版

#### 推荐品牌服务器(或同类型):

- **o** 戴尔 **PowerEdge R610**
- o 处理器: **Xeon E5504** 2.0G
- o 内存容量:2GB
- o 硬盘容量:146G
- o 显示卡类型: 集成 Matrox G200,8MB 共享显存
- o 网口标准:双千兆以太网卡

#### **2**、**50** 套以内 **OMM** 的系统,有 **10** 台以内智能设备监控:

#### 推荐配置建议为:

- Intel Pentium4 3G 处理器(单核)
- 2GB of RAM 只用于服务器
- 120 GB 硬盘(C 盘最少空间大于 5G)
- 10/100 以太网卡
- Microsoft Windows 2000,Service Pack 4,Server 或 Professional 版;或 Windows 2003 Server , Windows7,windows2008 Server
- 或 Windows XP, Service Pack 1, Professional 版

#### 选用品牌服务器:

- 万联刀片式服务器(MU212svr)
- 处理器:Intel 酷睿 双核 2.4G
- 内存容量: 2GB
- 硬盘容量:320G
- 显示卡类型:集成 Intel Extreme2 显示芯片
- 网口标准:双 1000M 以太网卡

#### **3**、**100** 套以内 **OMM** 的系统,有 **10** 台以内智能设备监控:

#### **DIY** 配置建议为:

- Intel PentiumD 3G 处理器(双核)
- 2GB of RAM 只用于服务器
- 160 GB 硬盘(C 盘最少空间大于 5G)
- 100/1000 以太网卡
- Microsoft Windows 2000, Service Pack 4, Server 或 Professional 版;或 Windows 2003 Server , Windows7,windows2008 Server
- 或 Windows XP, Service Pack 1, Professional 版

#### 选用品牌服务器:

- o HP ProLiant DL380 G5
- o 处理器:EX5440 2.83G
- o 内存容量:4GB
- o 硬盘容量:146\*X 模块可扩展 (支持 HP 智能阵列)
- o 显示卡类型:可选
- o 网口标准:双多功能千兆网络适配器

#### ※版权声明:

Windows 2000 、Windows XP 和 Windows 2003 是 Microsoft 公司的注册商标。 本手册中所引用的所有其它公司的商标、注册商标或服务商标都分别属于它们各自的原来的 所有者。强烈建议用户使用各种正版软件。

OMM, RISOLinux, MacroView、ITUniware、MacroUnion 和万联是加拿大万联技 术有限公司(Macrolinx Technologies, Inc.)和常州常州万联网络数据信息安全股份有 限公司的商标和注册著作权

#### <span id="page-6-0"></span>第三篇 DCIM 安装所需要的软件环境要求

DCIM 是一款目前最流行的 BS 架构软件,其运行环境自然也有一定的要求。主要软 件环境要求如下:

#### **1.** 操作系统:

适用操作系统有:Win2kPro,Win2k (ADV)server,win2003 全系列

- **2. IIS** 版本有: IIS5.0 及以上
- **3.** 数据库适用版本有: SQL2000 (SP4) 企业版, 标准版, 开发版, 个人版 SQL2005 群集版,标准版,简易版,开发版
- **4. .net Framework** 版本: 适用版本: Asp.Net Framework2.0
- **5.** 导出数据格式(**office** 版本): Excel2003 及以上版本
- **6.** 浏览器版本: 适用版本:IE6.0 及以上 适用工具:IE,遨游,火狐等

# <span id="page-7-0"></span>第二部分 DCIM 安装及使用前期配置工作

#### 第一篇 安装 IIS

DCIM 的工作模式是 B/S 模式, B/S 程序是基于 IIS 工作的, 也就是说, 在安装软件之前, 我们要确定已经安装了 IIS(Internet Information Server).

目前能安装 IIS 的操作系统有 win2k 全系列, winxp pro, win2003 全系列等。我们推荐 的操作系统是 win2003server 标准版。其中 Win2K 和 Win2003 的 Server 系列的系统在安装 好后都已经默认安装了 IIS, 下面就以 win2k pro 为例(XP 的步骤也相似), 说明一下安装 IIS 的过程:

- 1. 找到系统安装盘,放入光盘到光驱中。
- 2. 打开「控制面板],「添加删除程序]选择「添加/删除 windows 组件]功能,如 下图所示:

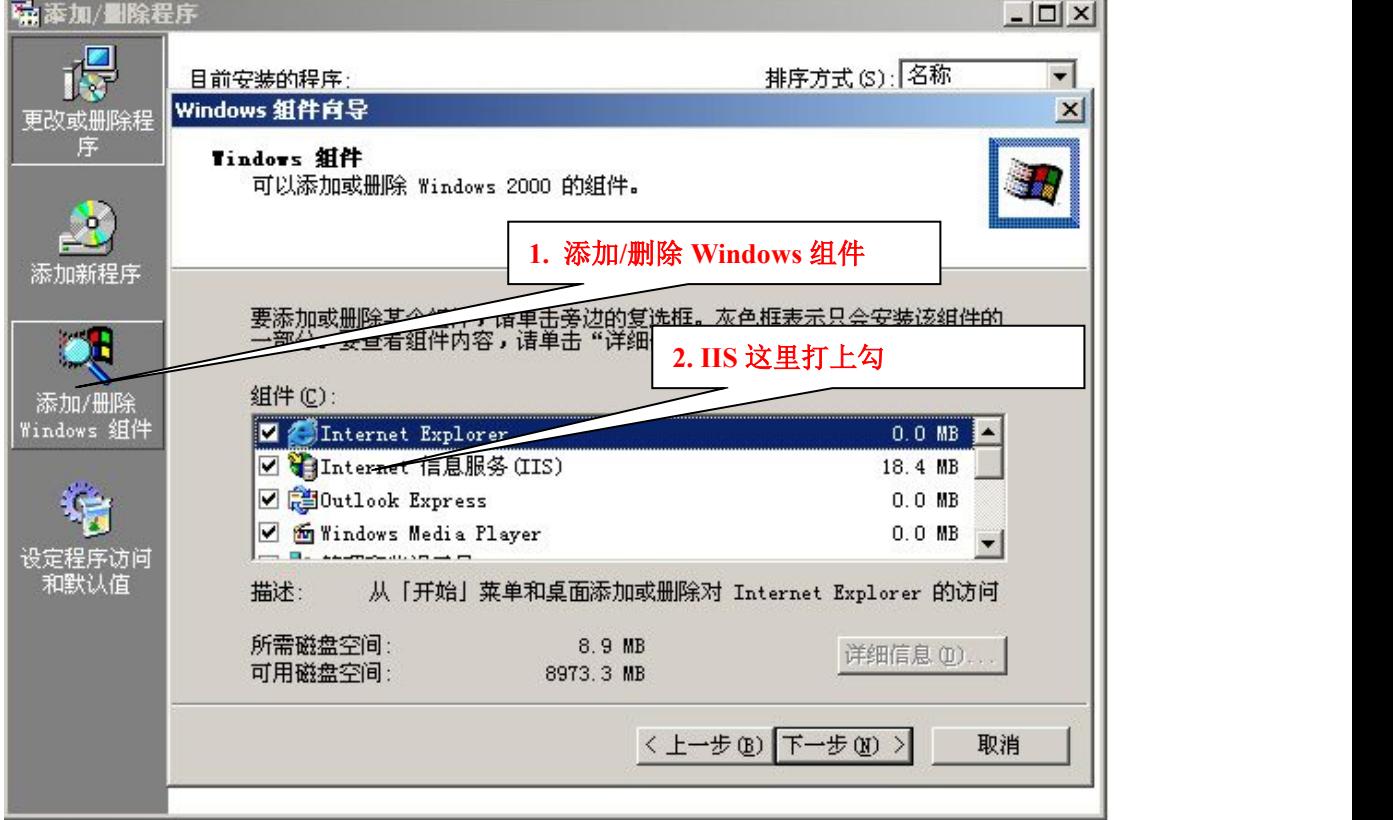

3. 组件对话框中[Internet 信息服务(IIS)]组件打上勾,点[下一步],系统会 根据所选择的组件进行配置工作,在配置过程中,可能会用到访问系统安装文 件,请在路径对话框中指定系统文件所在的路径(Ex:X:\I386),确定即可。如 下图所示:

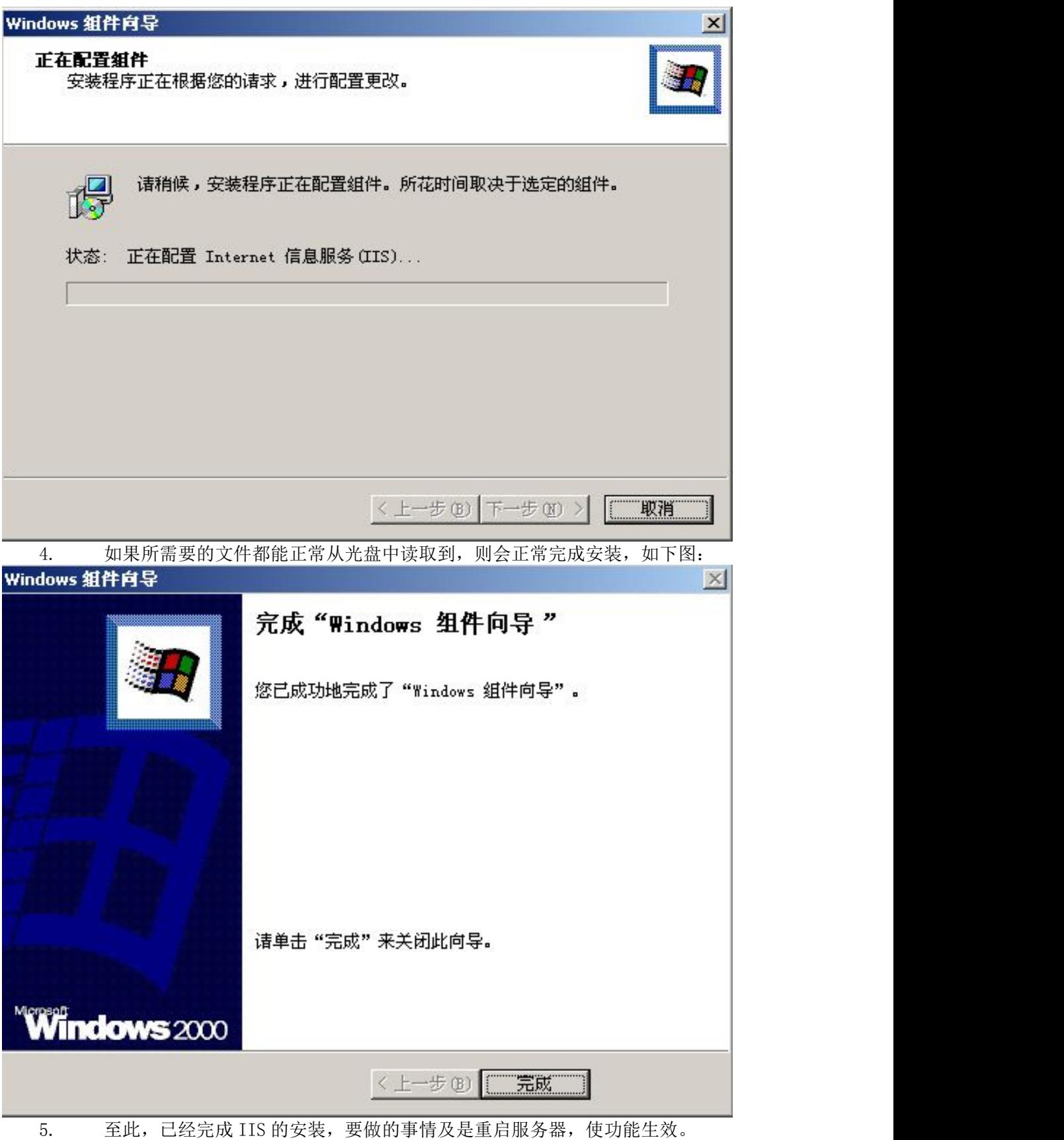

6. 在实际使用过程中,也经常有的 WIN2003 系统在安装完成后没有包括 IIS,在 安装 IIS 过程中, 与上面所说的界面不大一样, 具体是在添加组件的 [应用程 序服务器]中,如下图:

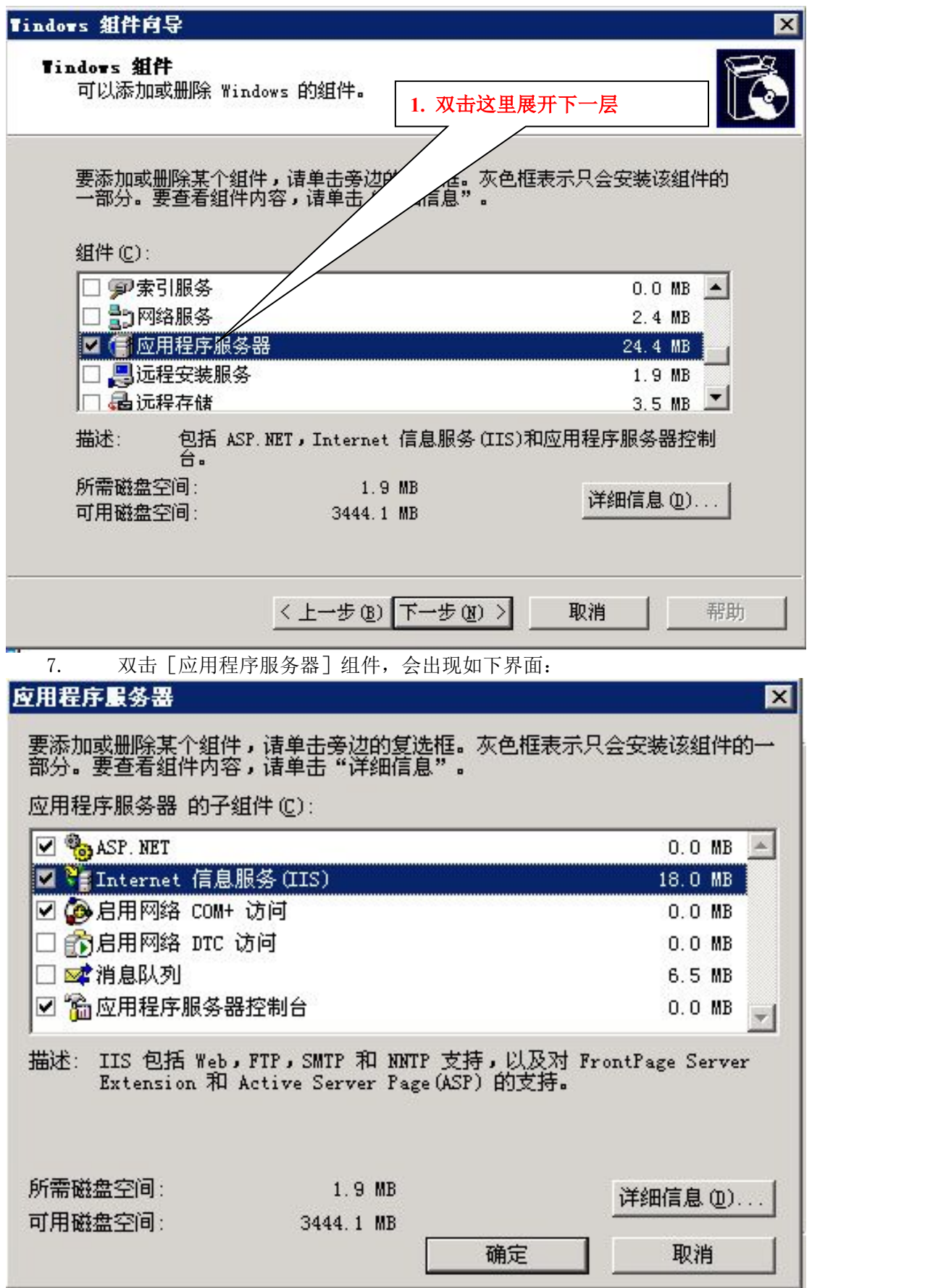

如上图所示,保证这几个项被选中即可,放入 2003 系统盘,点击确定即可。

不管什么系统,在安装完重启后在 IE 里输入 http://localhost 都会有欢迎页面或 者建设中的页面出现,可以证明 IIS 是否安装成功。如果提示 HTTP404 或者其它错误请 重新安装,或者查阅相关帮助,重新完成 IIS 安装。

#### <span id="page-11-0"></span>第二篇 数据库的安装

目前 DCIM 适用于 MSSQL2000 和 MSSQL2005 的全系列版本,具体版本需 要,根据现场实际情况而定。下面就以 SQL2000 (SP4) 和 SQL2005 标准版为 例,对安装过程进行说明:

一.以 SQL2000(sp4)标准版为例,除了[身份验证模式]要配置外,其它都可 以以默认方式点[下一步]直至结束。对安装步骤进行简单说明:

1. 关闭注册表拦截之类的软件。

2. 开始安装软件,运行光盘中的 SETUP.EXE,在安装过程中,至安装定义,选择 [服务器和客户端工具]

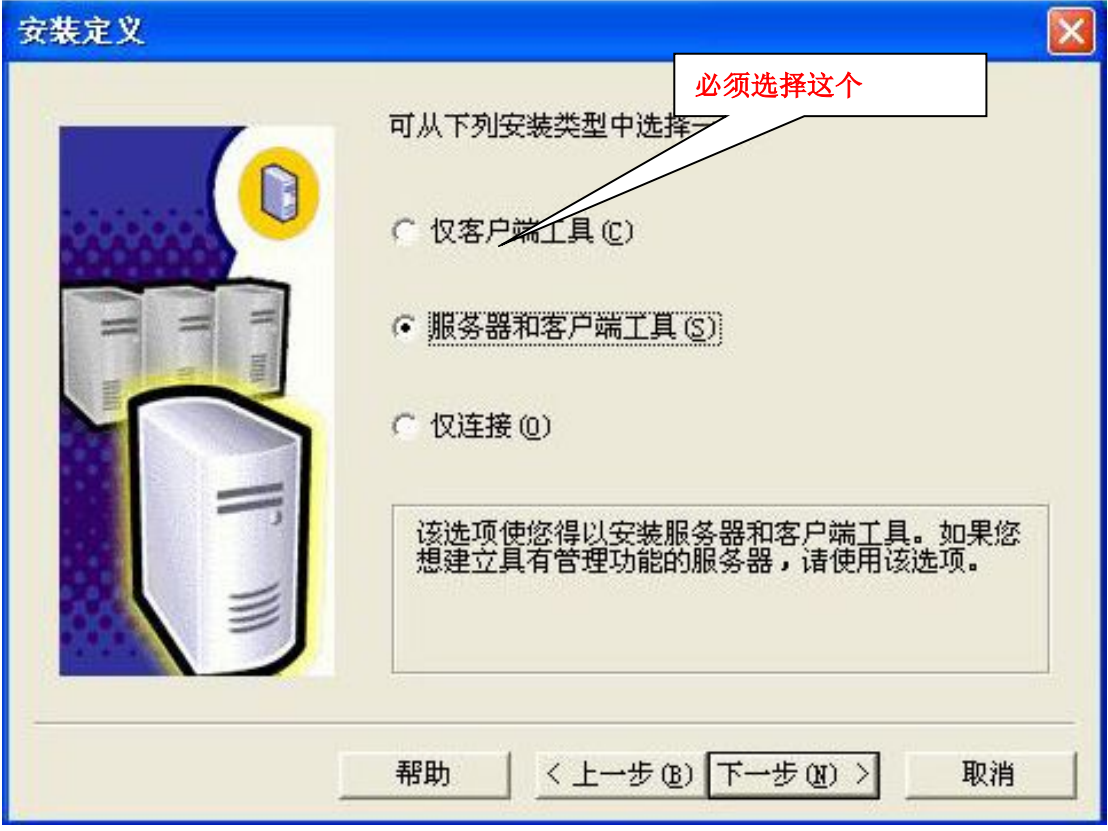

3. 服务帐户地方使用默认配置「使用本地系统帐户], 如下图:

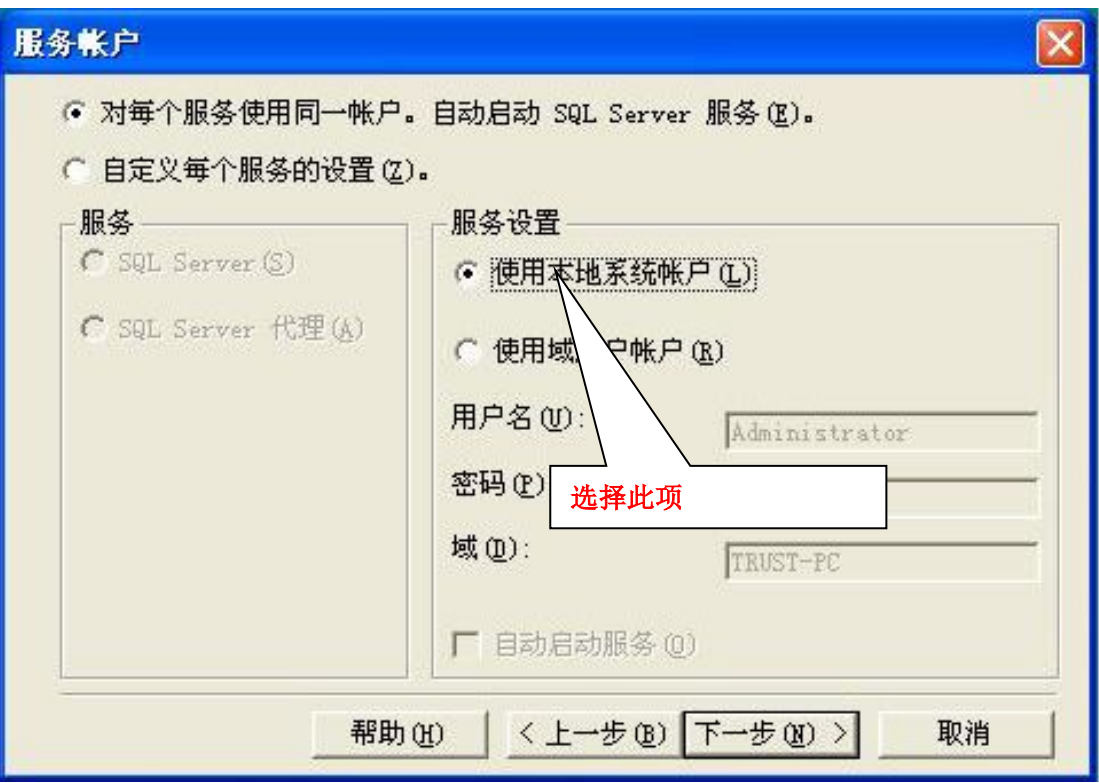

4. 身份验证方式请选择"混合模式",如下图:

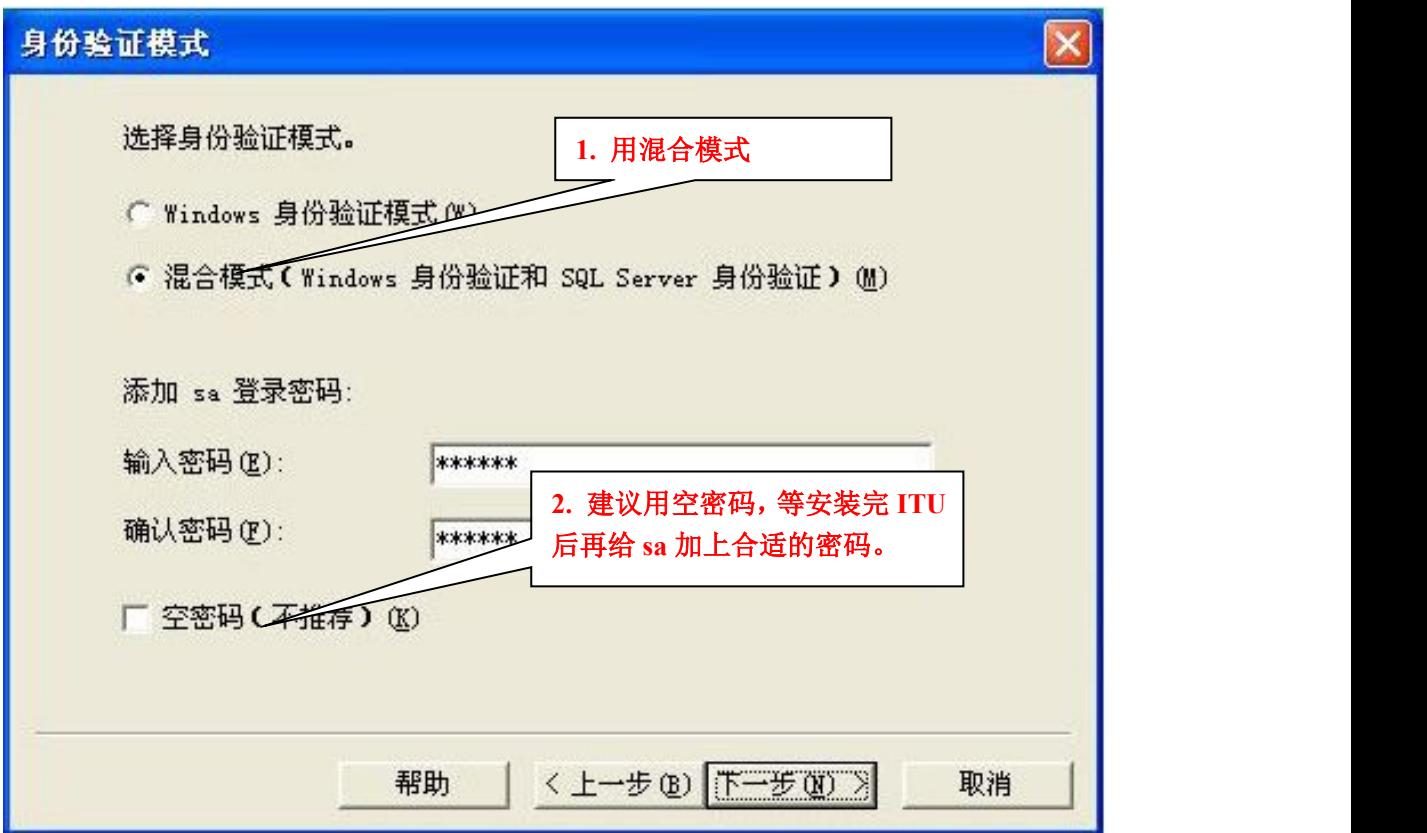

至此,其它配置都可以默认选项直至完成。

二. 以 SQL2005 标准版为例, 对安装步骤进行简单说明。

SQL2005 的版本比较多,具体关系请参照[软件安装及初始环境设置],多数 环境中安装的简易版,其安装过程也类似,这里以标准版为例,过程如下:

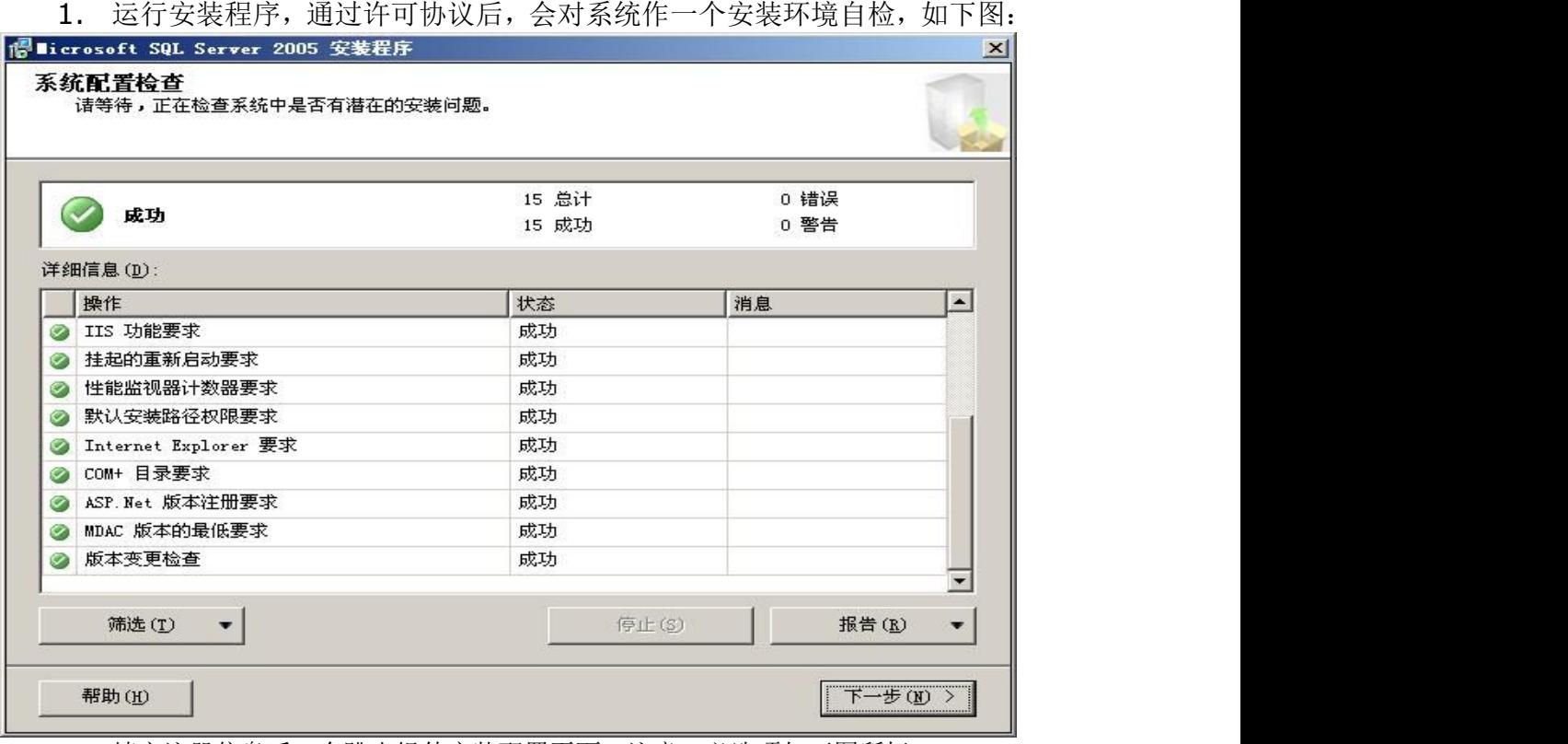

2. 填完注册信息后,会跳出组件安装配置页面,注意,必选项如下图所标:

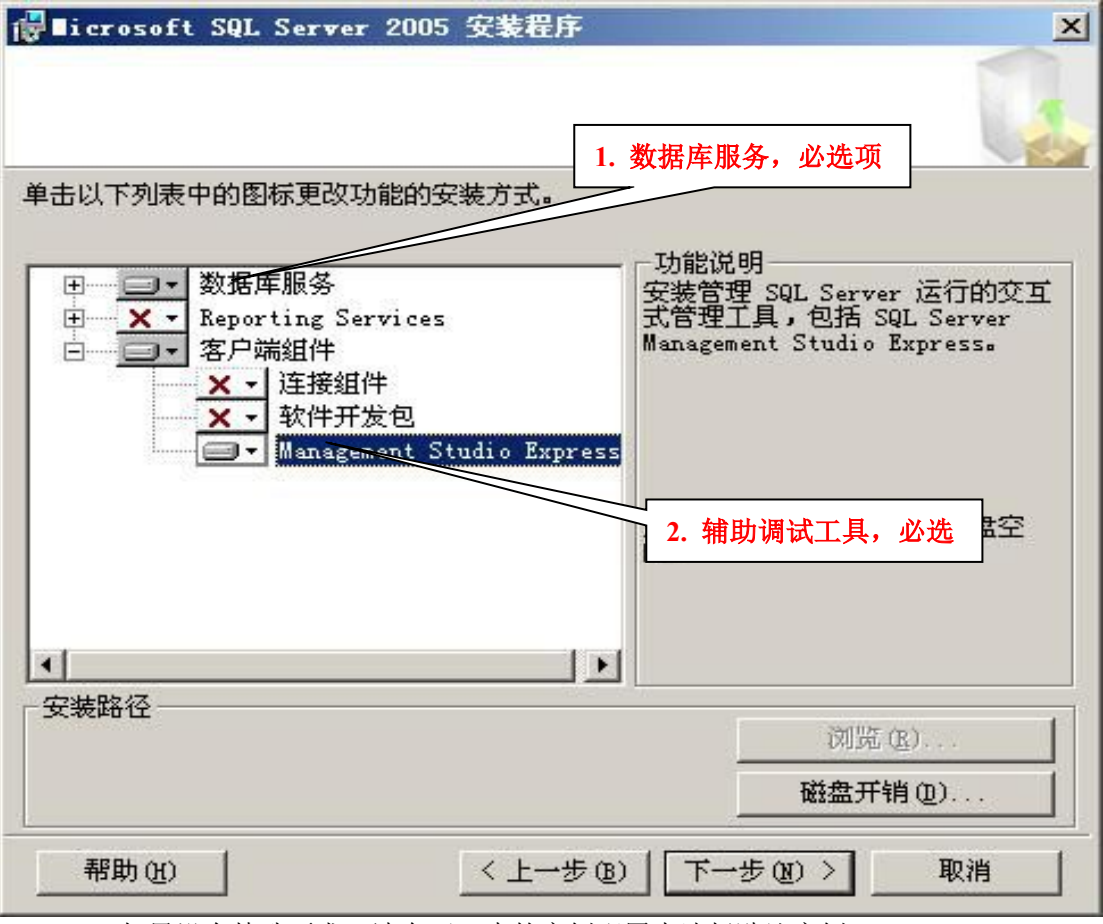

- 3. 如果没有特殊要求,请在下一步的实例配置中选择默认实例。
- 4. 帐户配置页面中,如果没有特殊要求,请按下图配置:

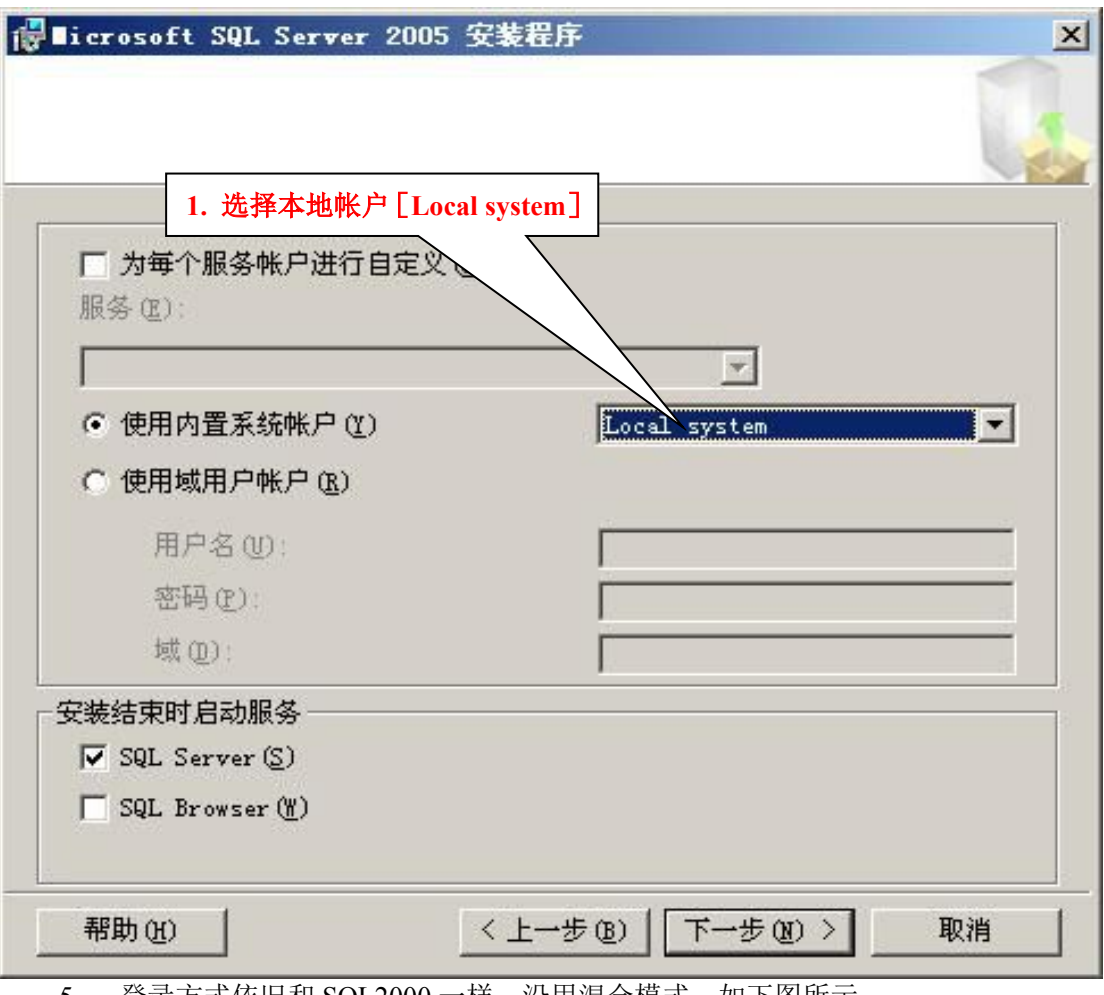

5. 登录方式依旧和 SQL2000 一样, 沿用混合模式, 如下图所示:

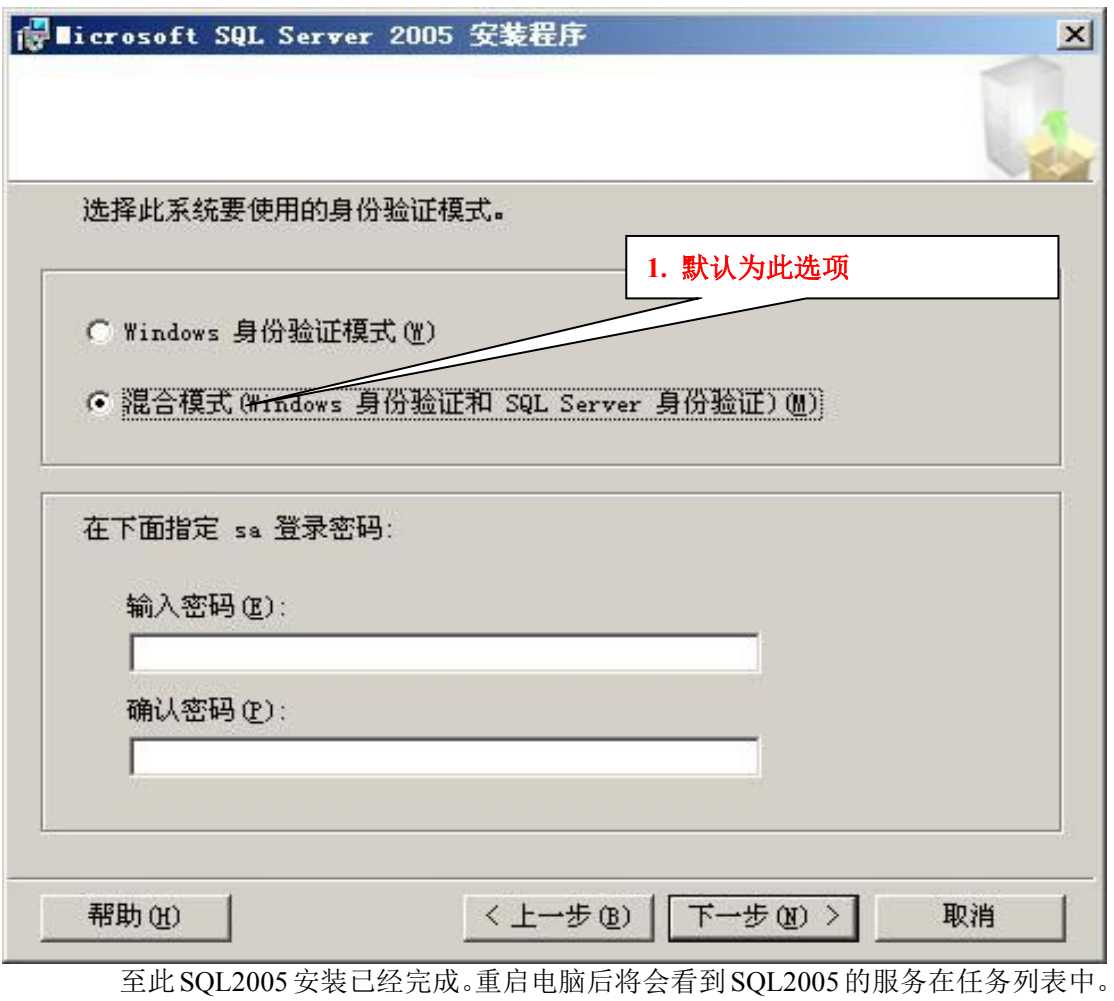

### <span id="page-17-0"></span>第三篇 DCIM 软件的安装步骤

感谢您选用本公司产品!本软件的安装非常简单便捷,如果没有特殊配置要求, 基本上可以直接通过下一步直至完成,下面以图文方式详细介绍安装过程: 1. 打开光盘或其它媒体, 定位到 DCIM 安装程序所在目录, 运行 setup.exe 文件

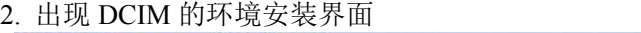

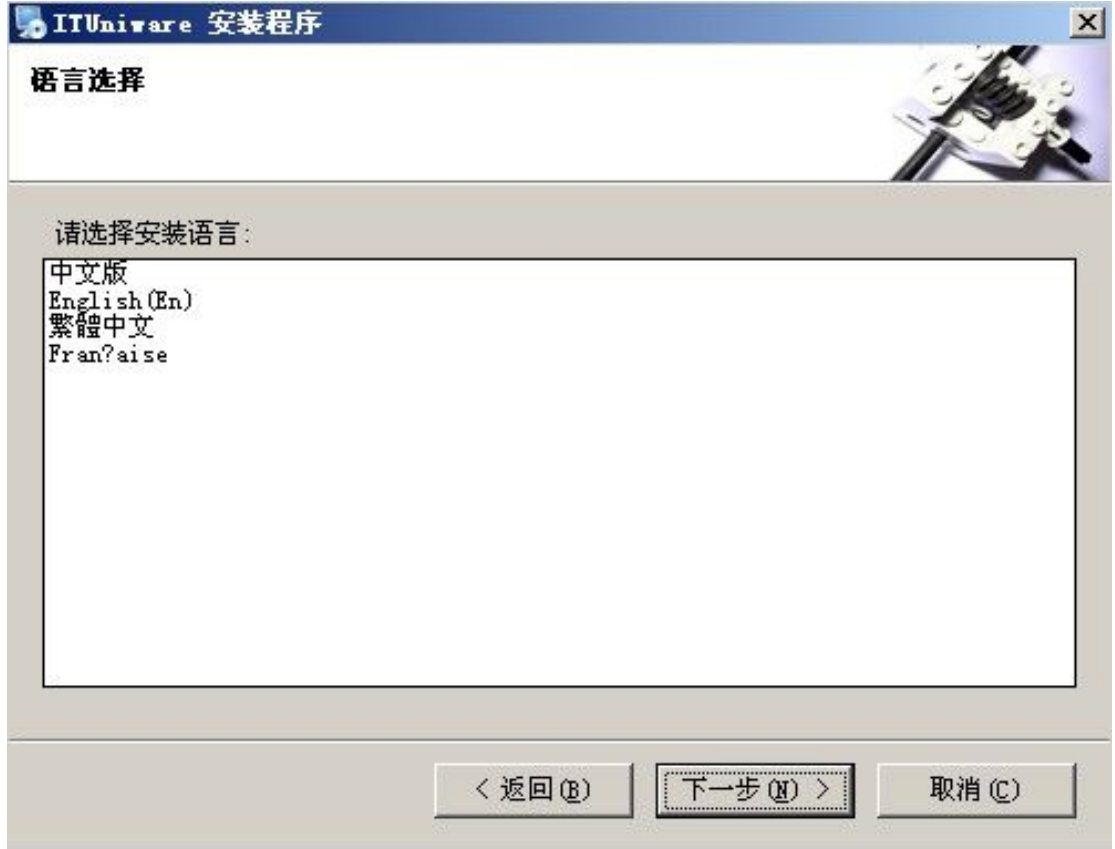

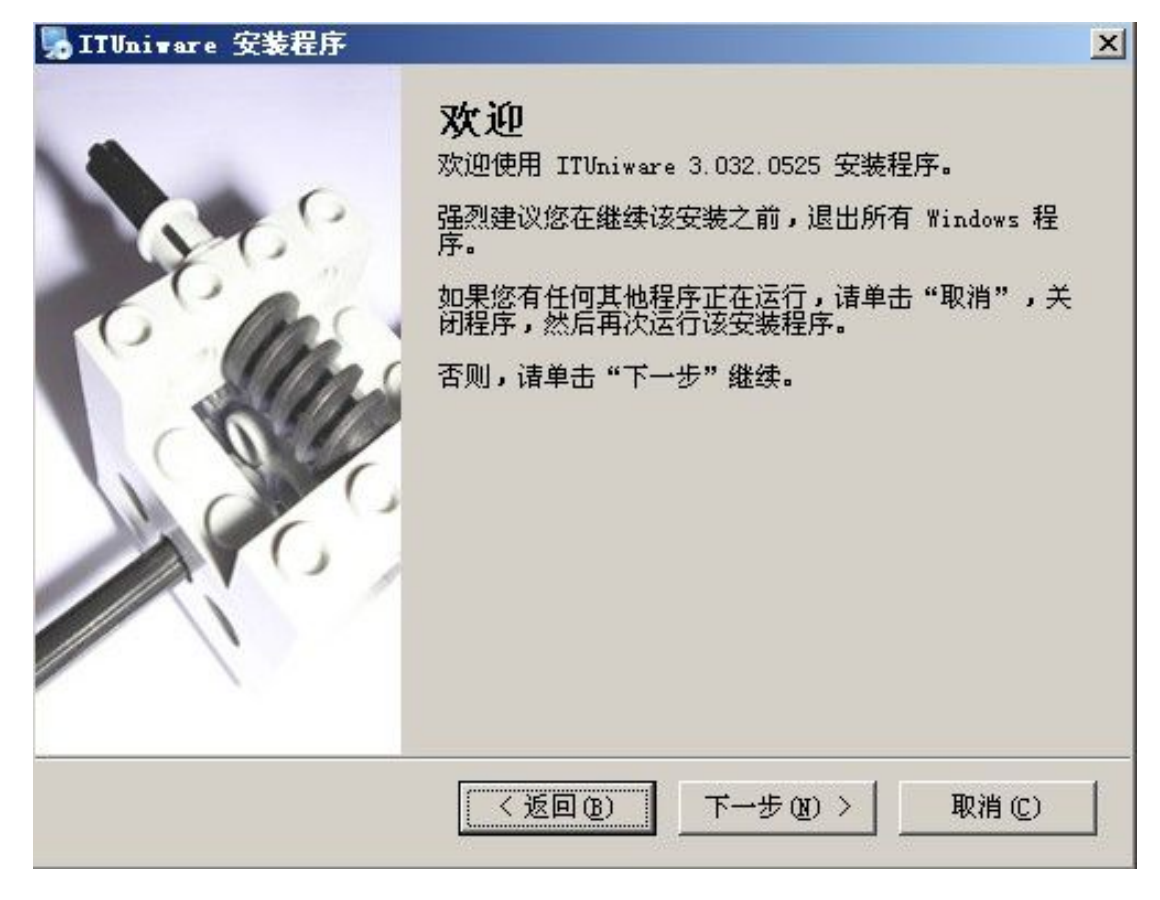

3. 点击【下一步】出现许可协议 :

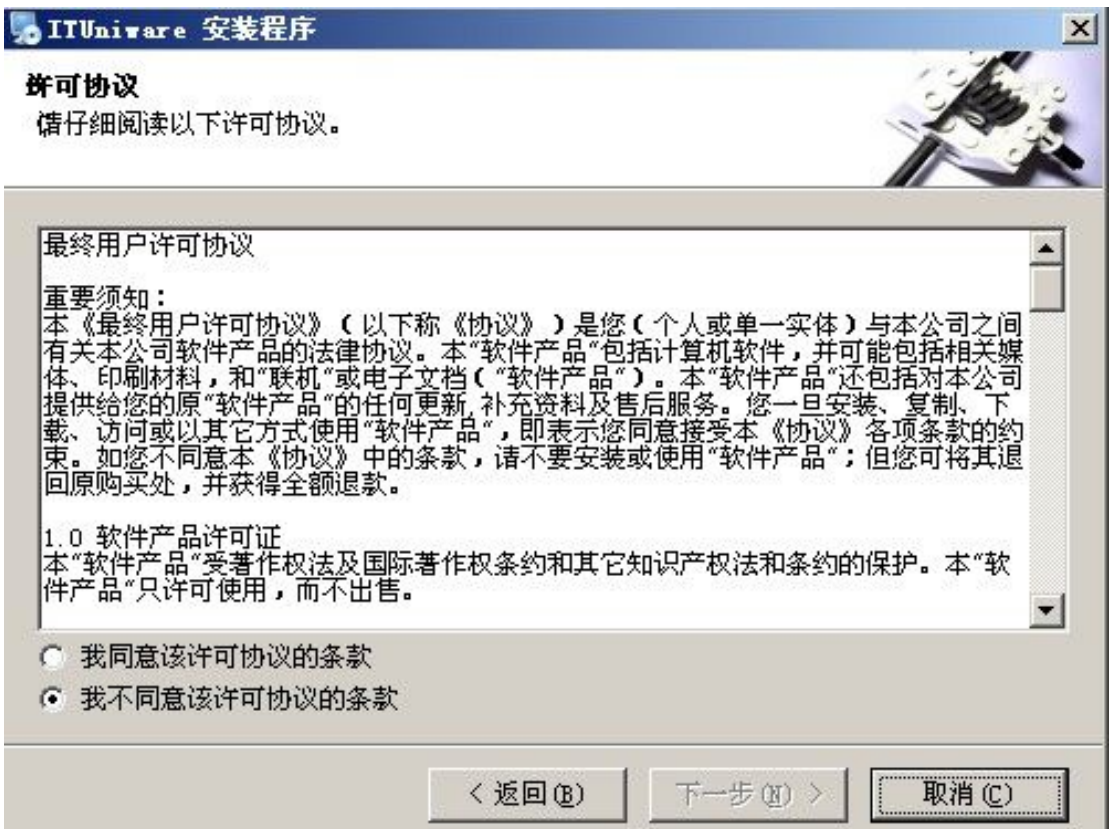

4.选择"我同意该许可协议的条款",点击【下一步】,出现用户信息

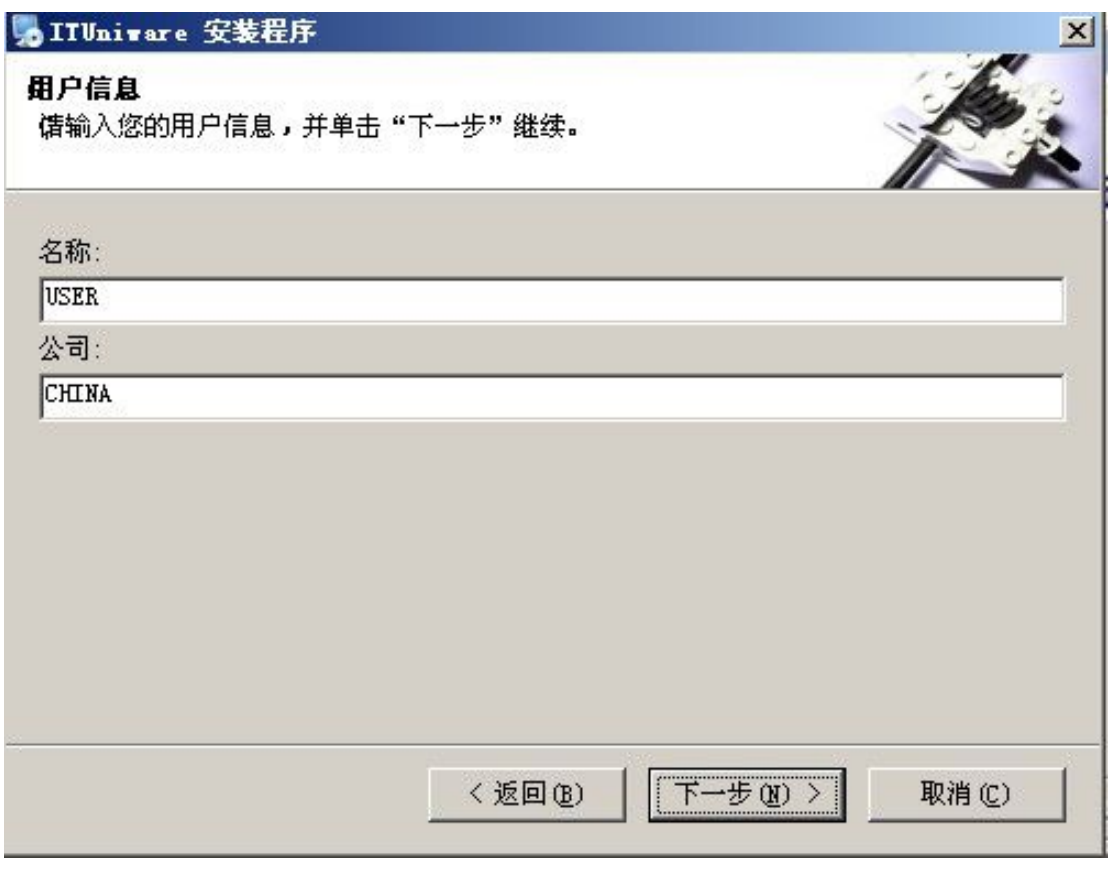

6. 确认用户信息,点击【下一步】,进入安装文件夹

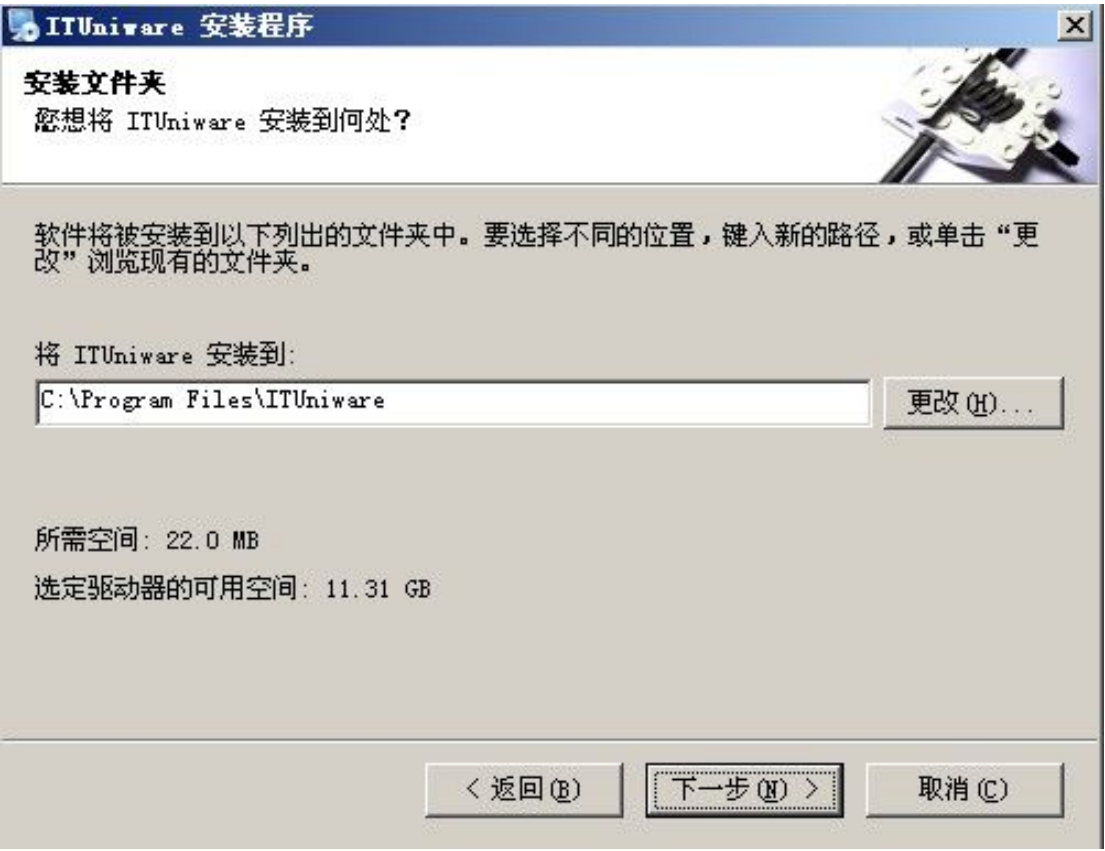

默认安装不需要修改,也可以通过"更改"按钮来选择新的安装路径

6.点击【下一步】,进入创建快捷方式

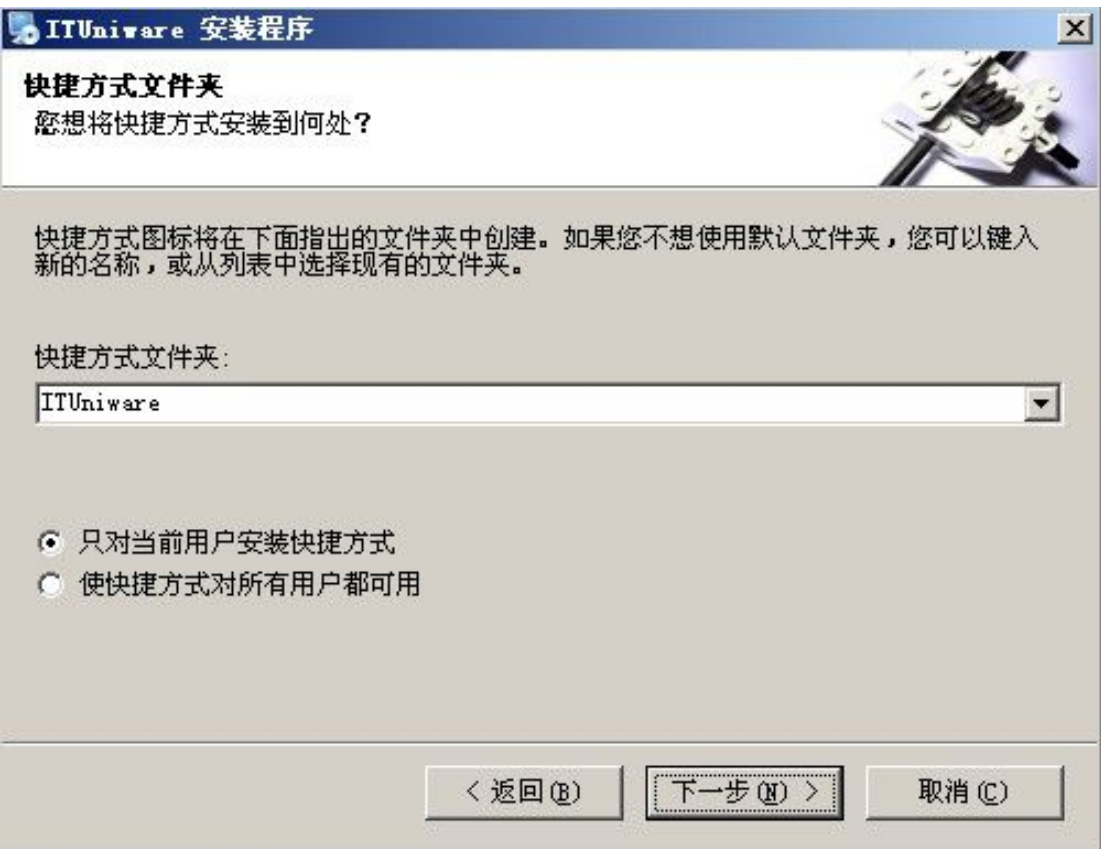

7.点击【下一步】,进入"准备安装"

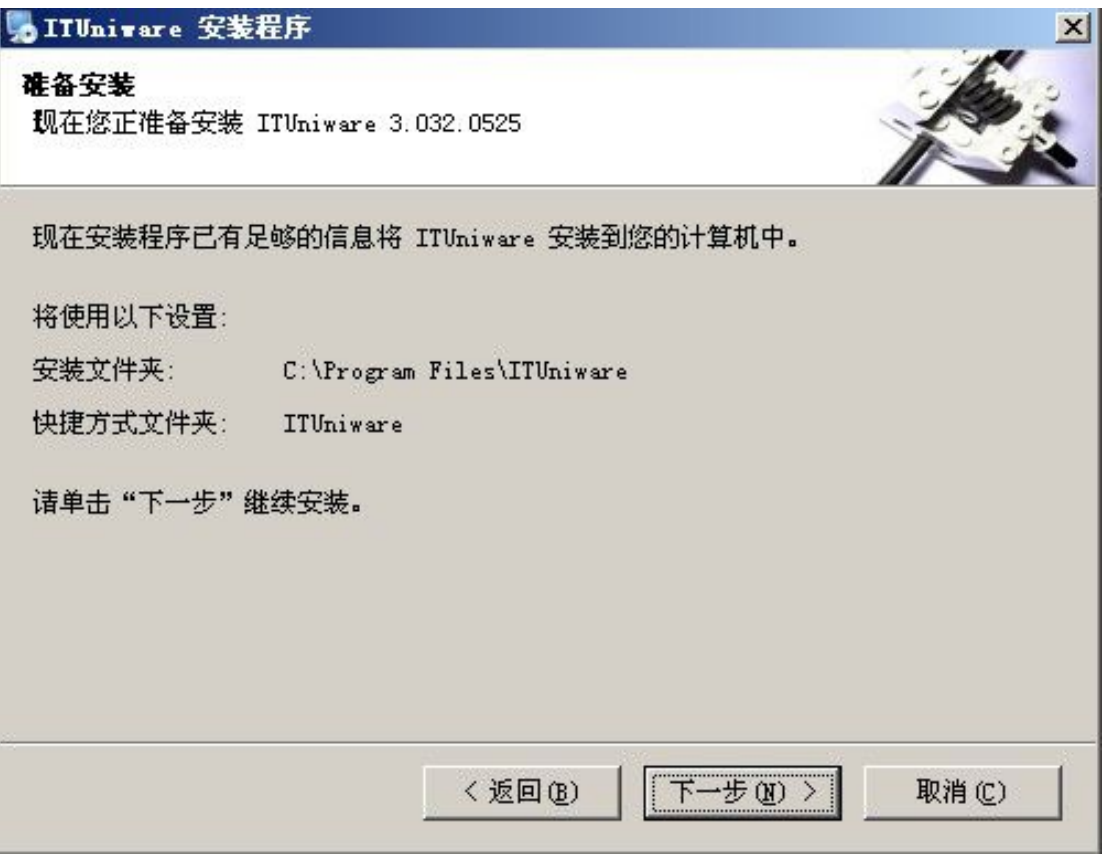

8.点击【下一步】,进入选择安装程序

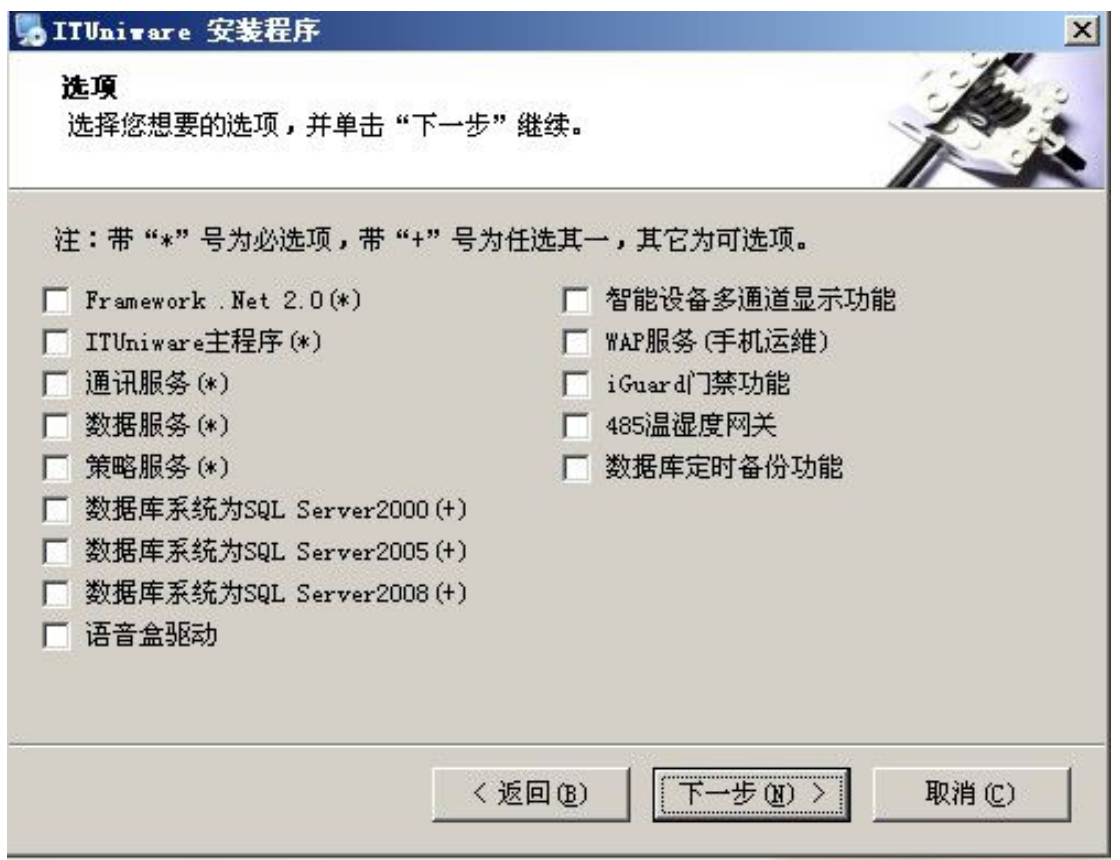

在这里我们可以根据需求勾选需要安装的选项.必选项为 ITU 基本功能项。

8. 点击【下一步】,开始安装选中组件。首先安装的是.net 2.0 运行环境, 如果系 统中存在 2.0,可跳过不选,安装主要界面如下:

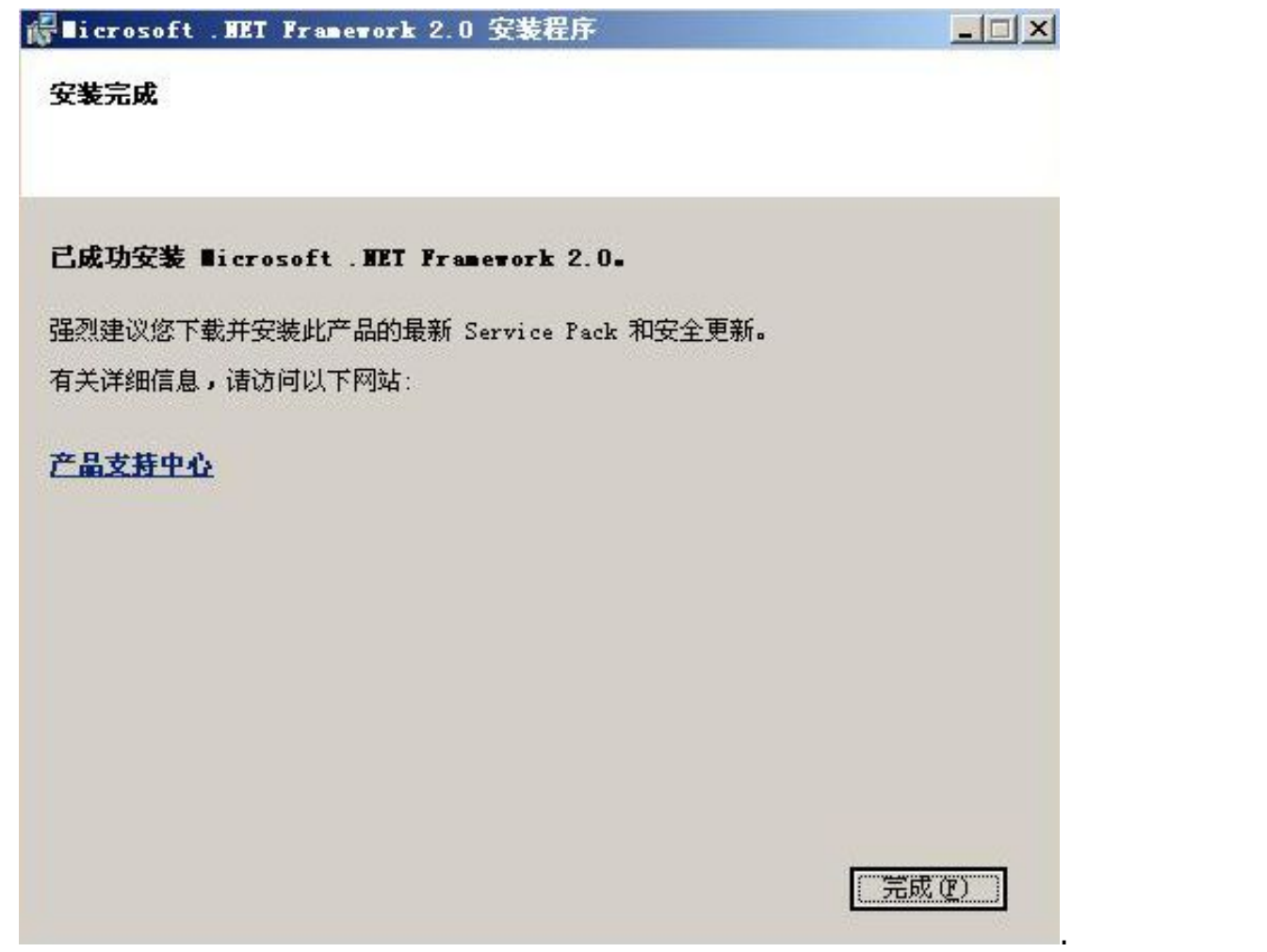

NET Framework 2.0 一般安装时间比较长,具体视电脑配置而定,

请耐心等待。

10. 安装电话语音报警机的端口驱动程序

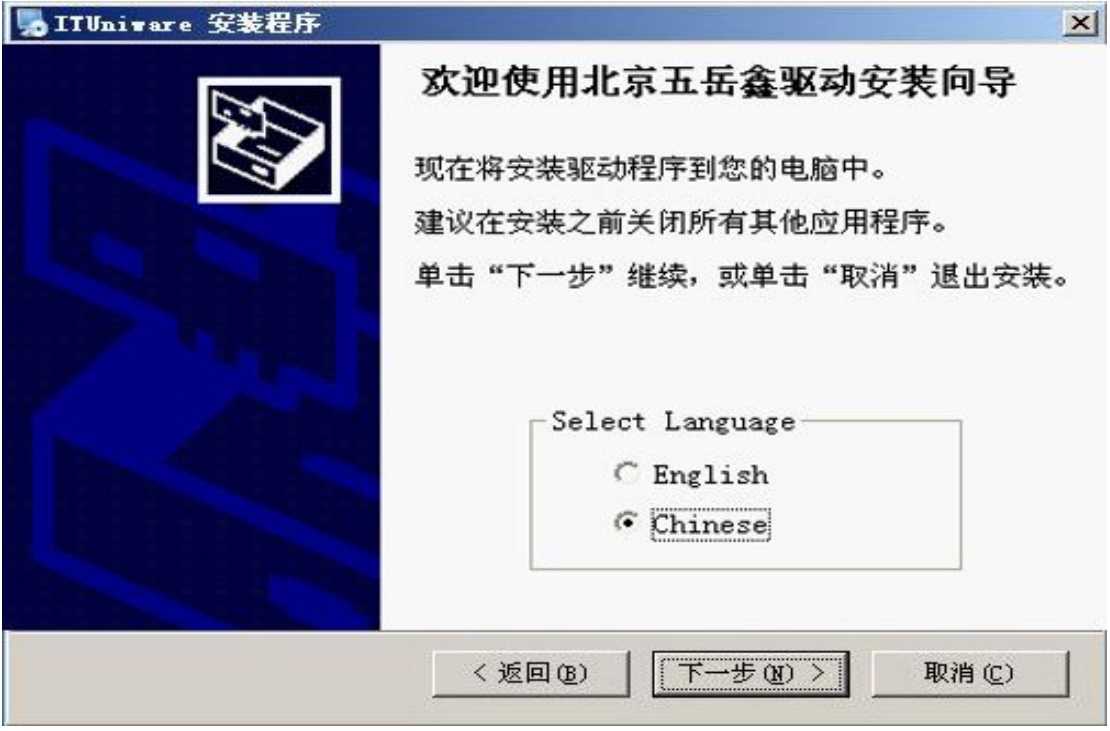

11.点击【下一步】自动搜索发现设备,如果您没有电话语音设备,请跳过,如 果有请在出现本页面时插上设备到您的服务器的 USB 接口即可

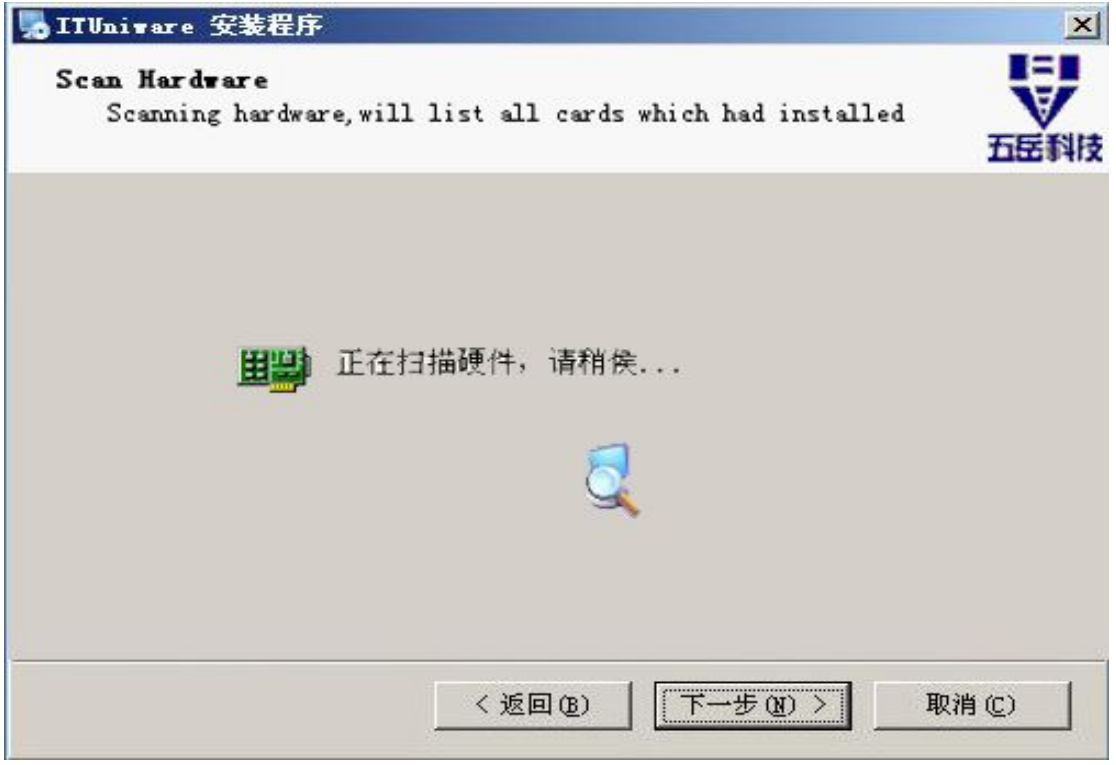

12.完成电话语音报警机驱动安装后,将安装 DCIM 的主程序。

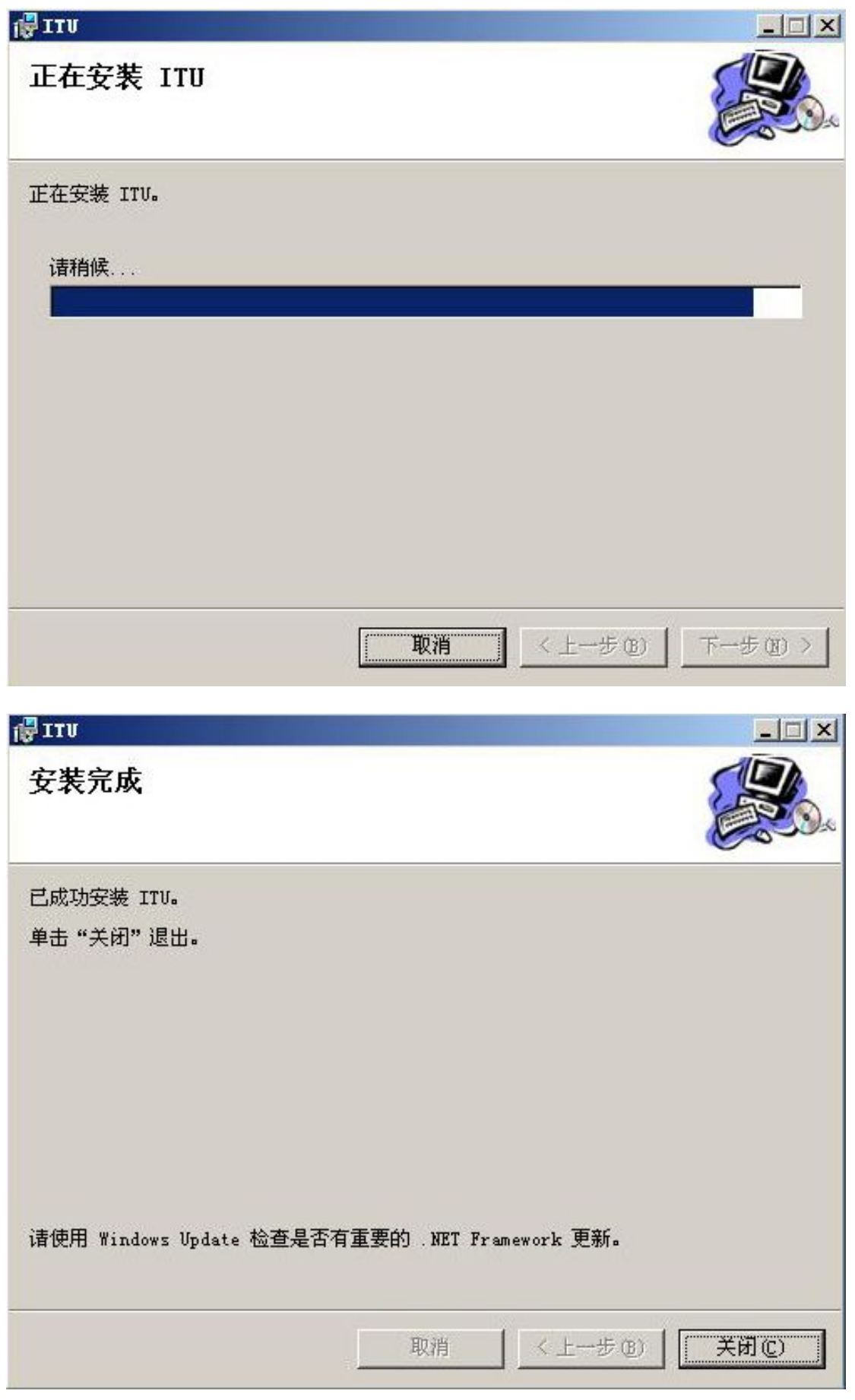

# 13.报表控件安装

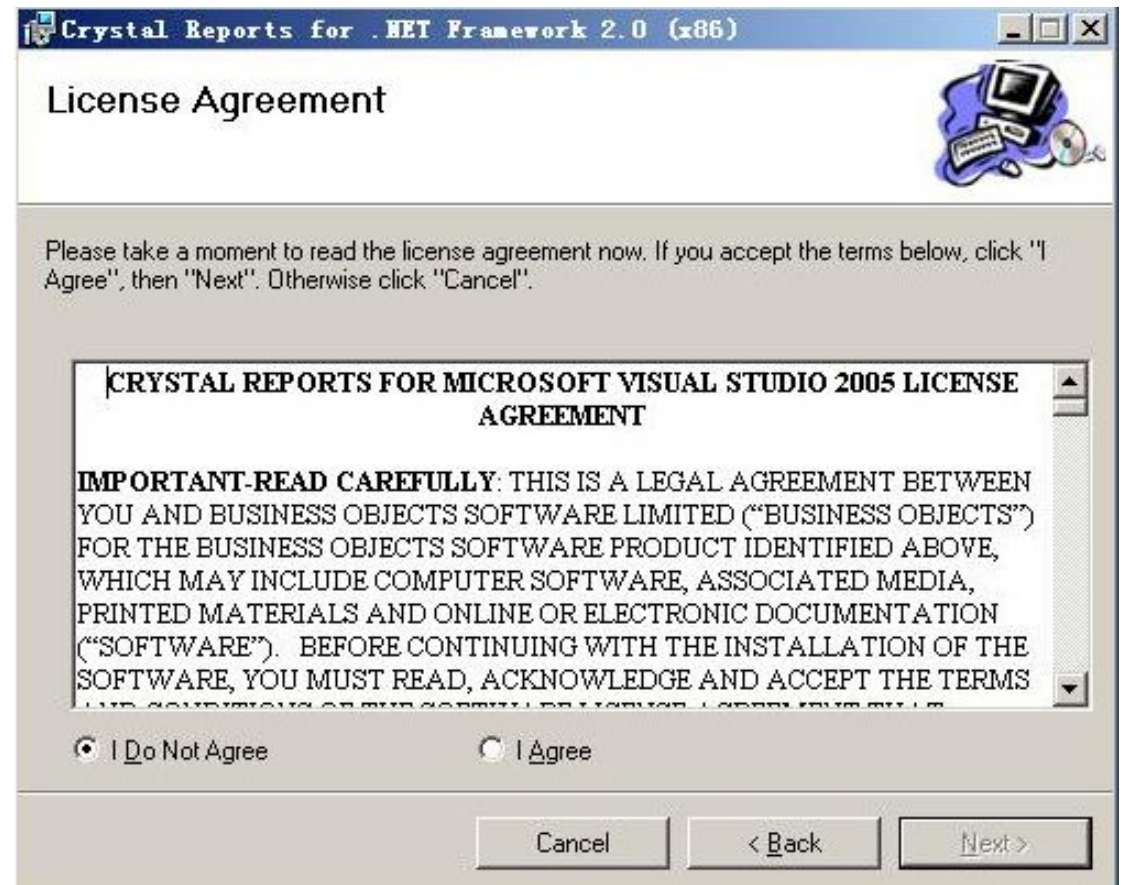

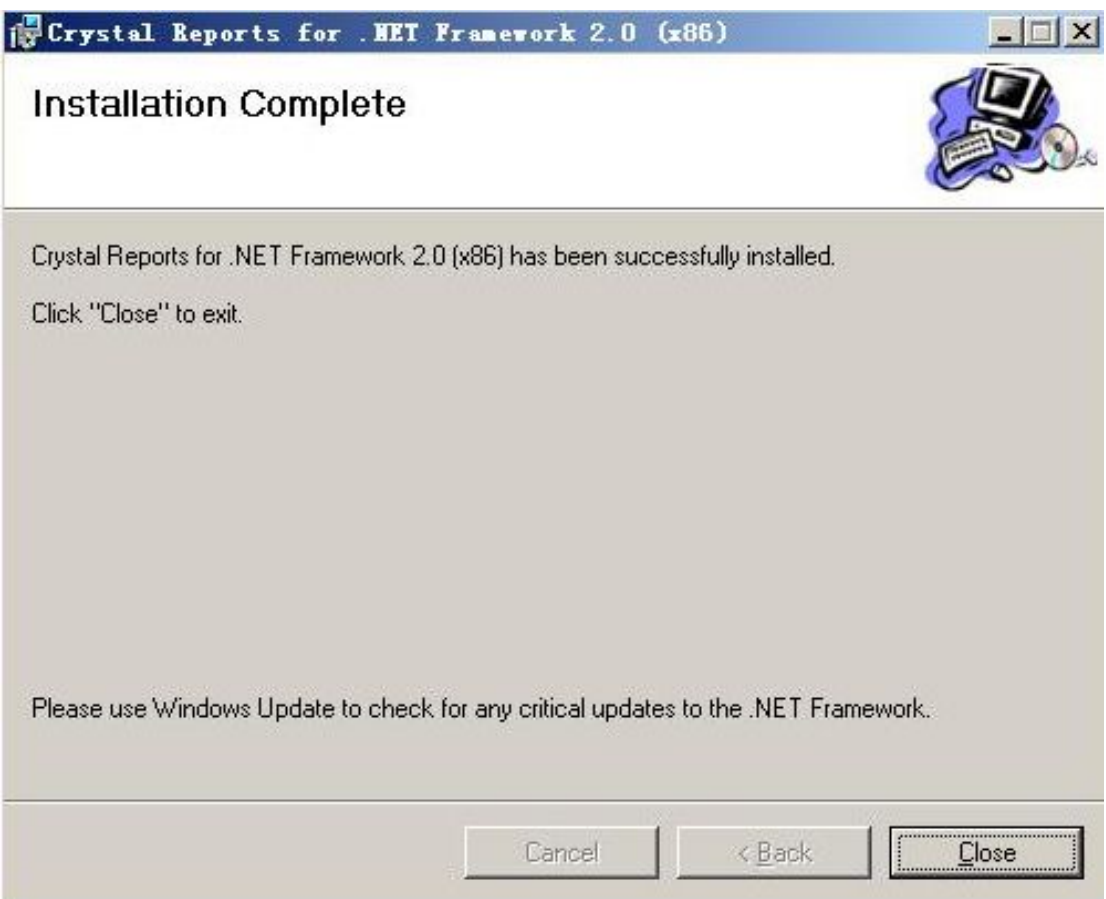

14.安装数据库前,请先获知 sa 用户的密码,如果密码为空在下面的密码输入框窗 口上直接确定即可。

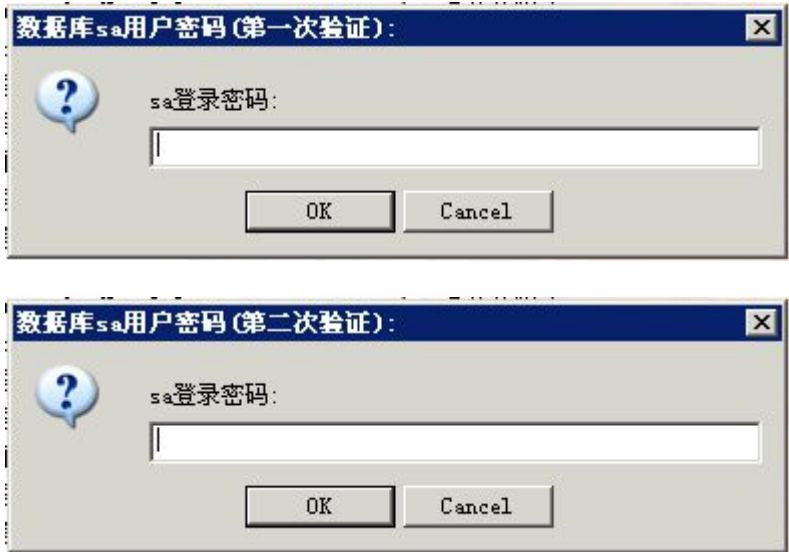

初始化数据库,请不要关闭脚本窗口!

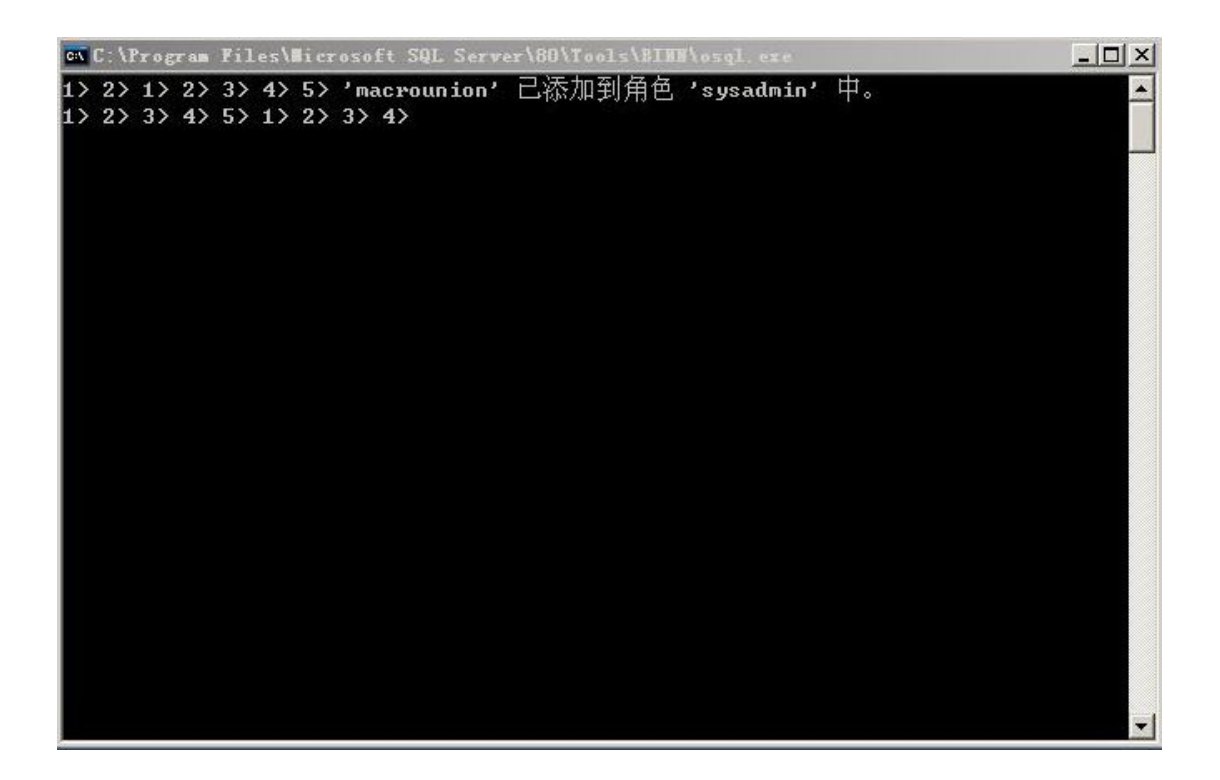

15. 多通道显示

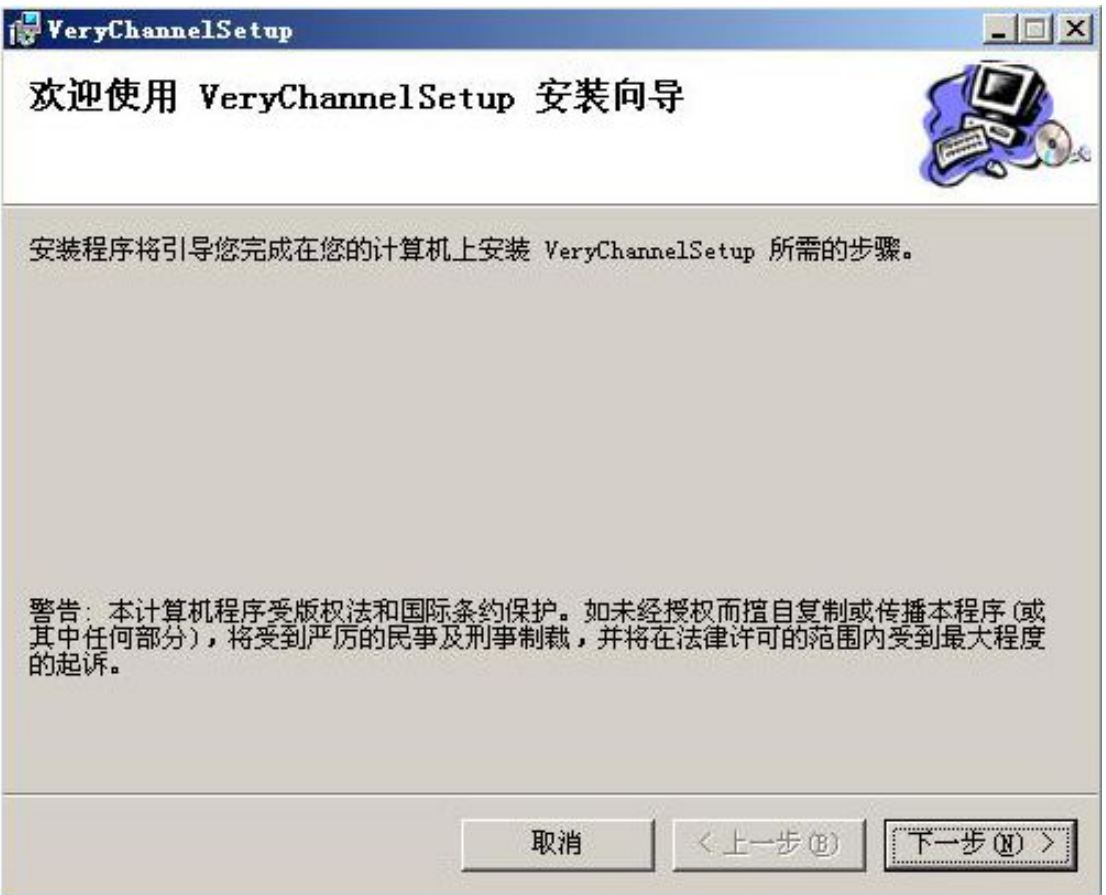

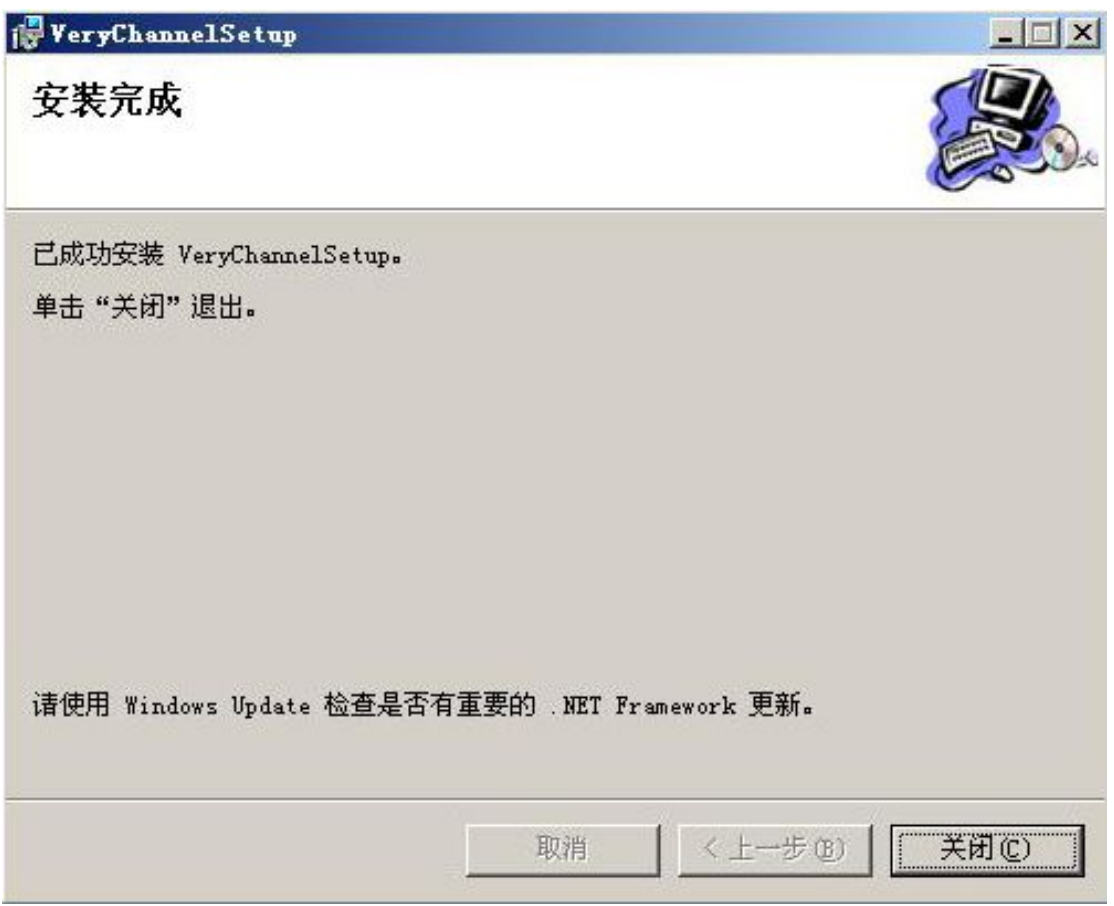

## 16. 485 温湿度网关服务安装

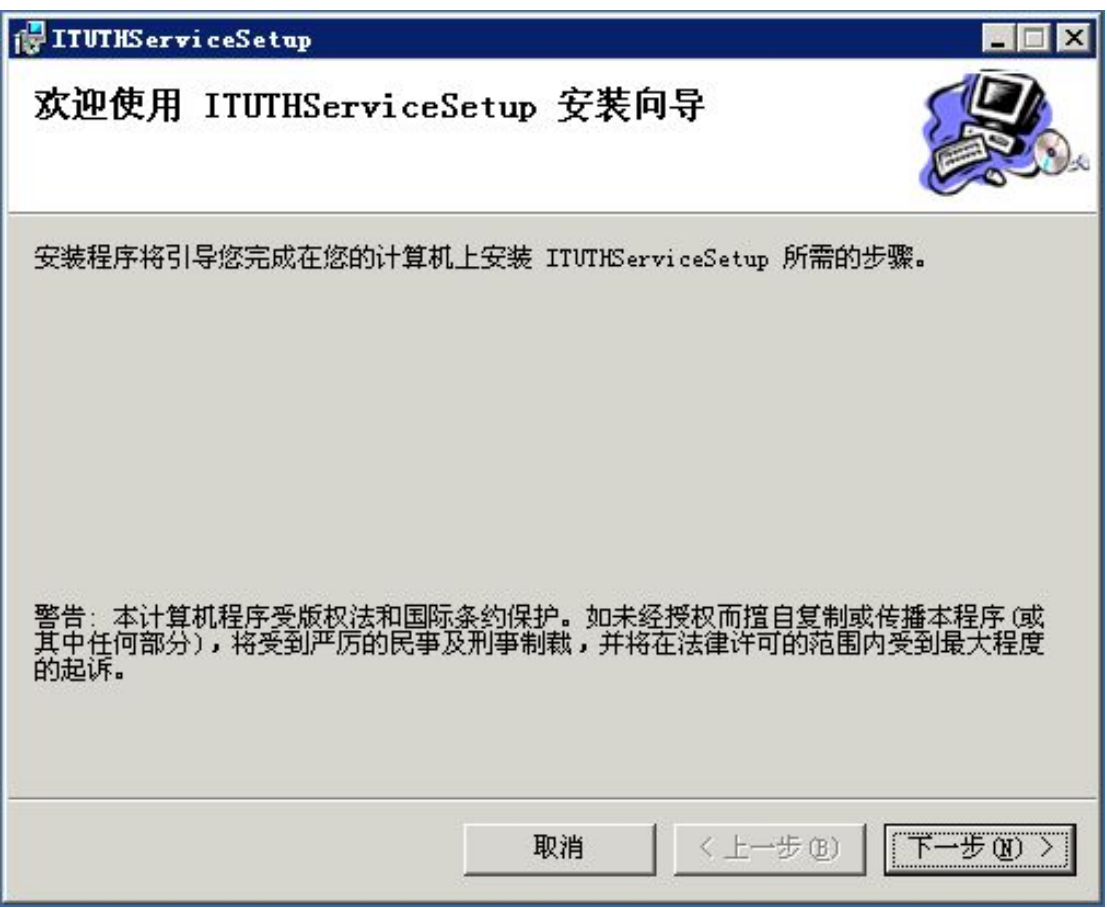

.iGuard 服务安装

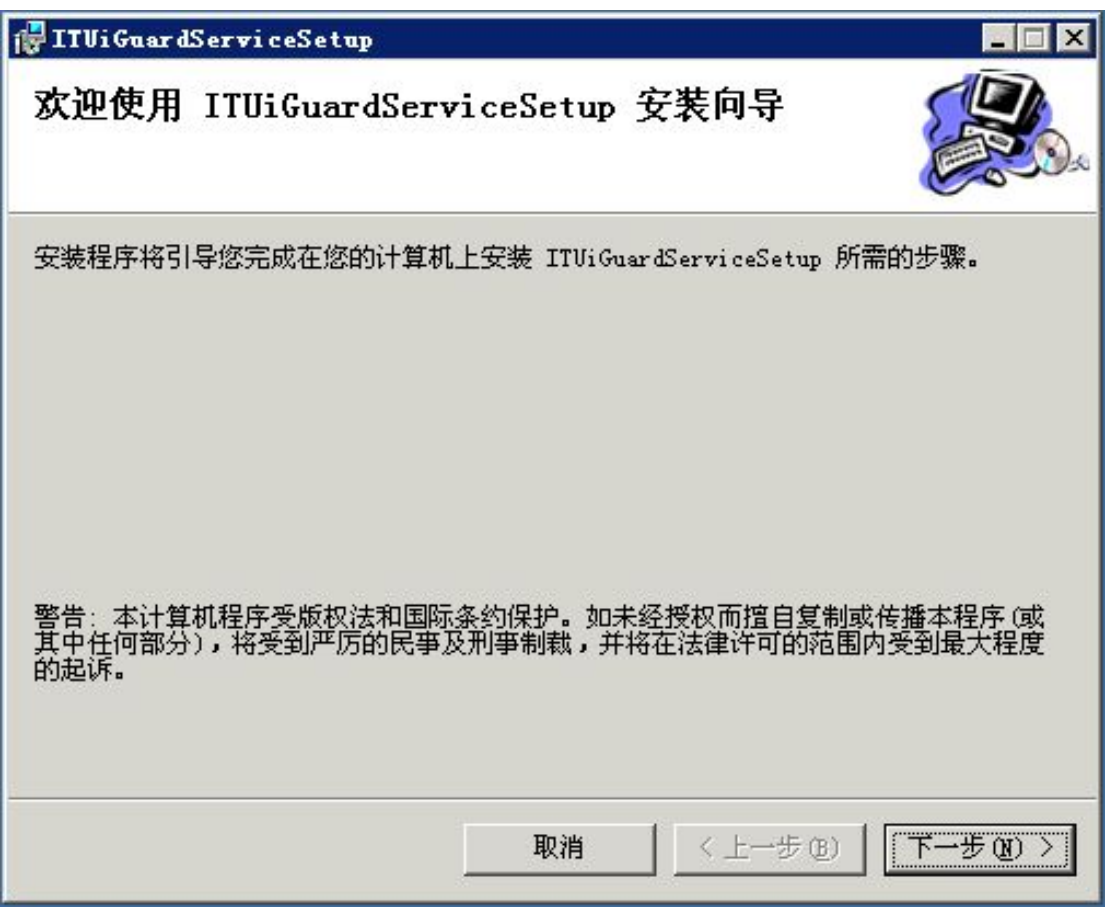

18.数据库备份服务安装

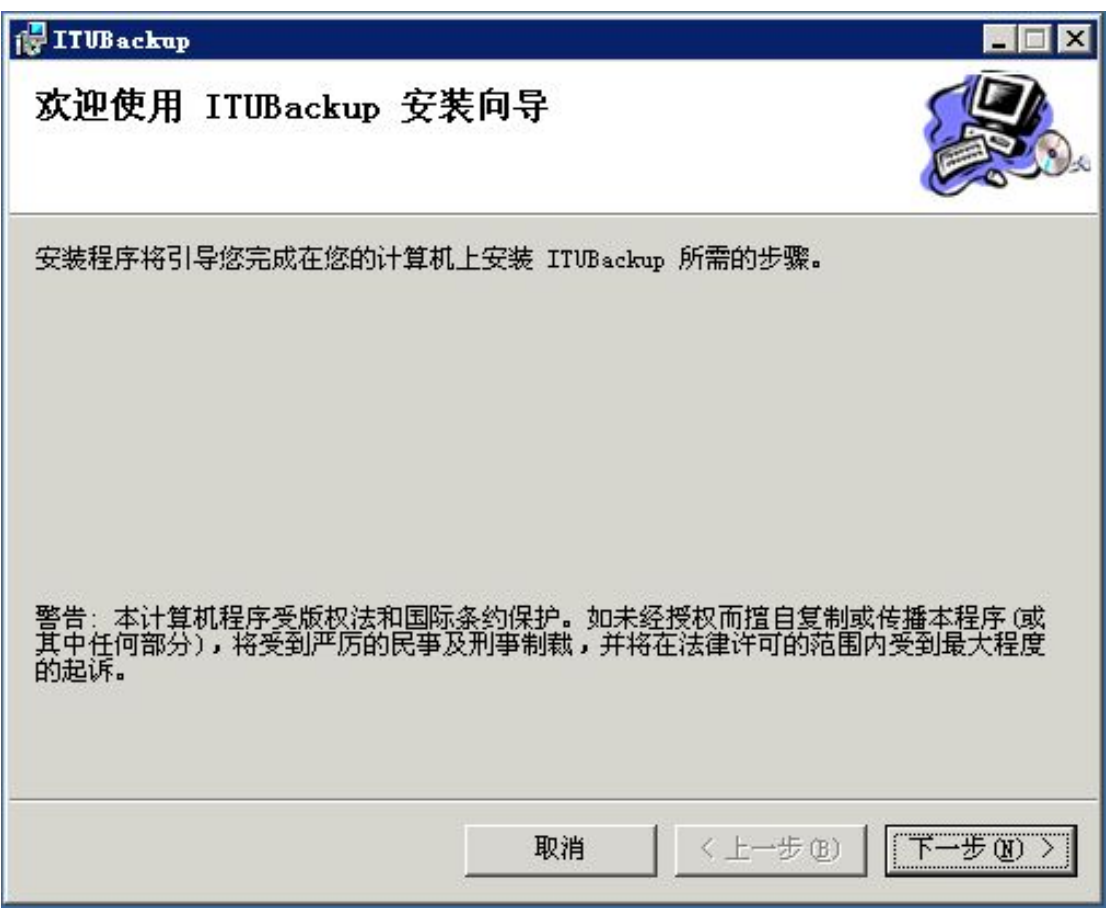

19. ITU 的 WAP 服务程序安装

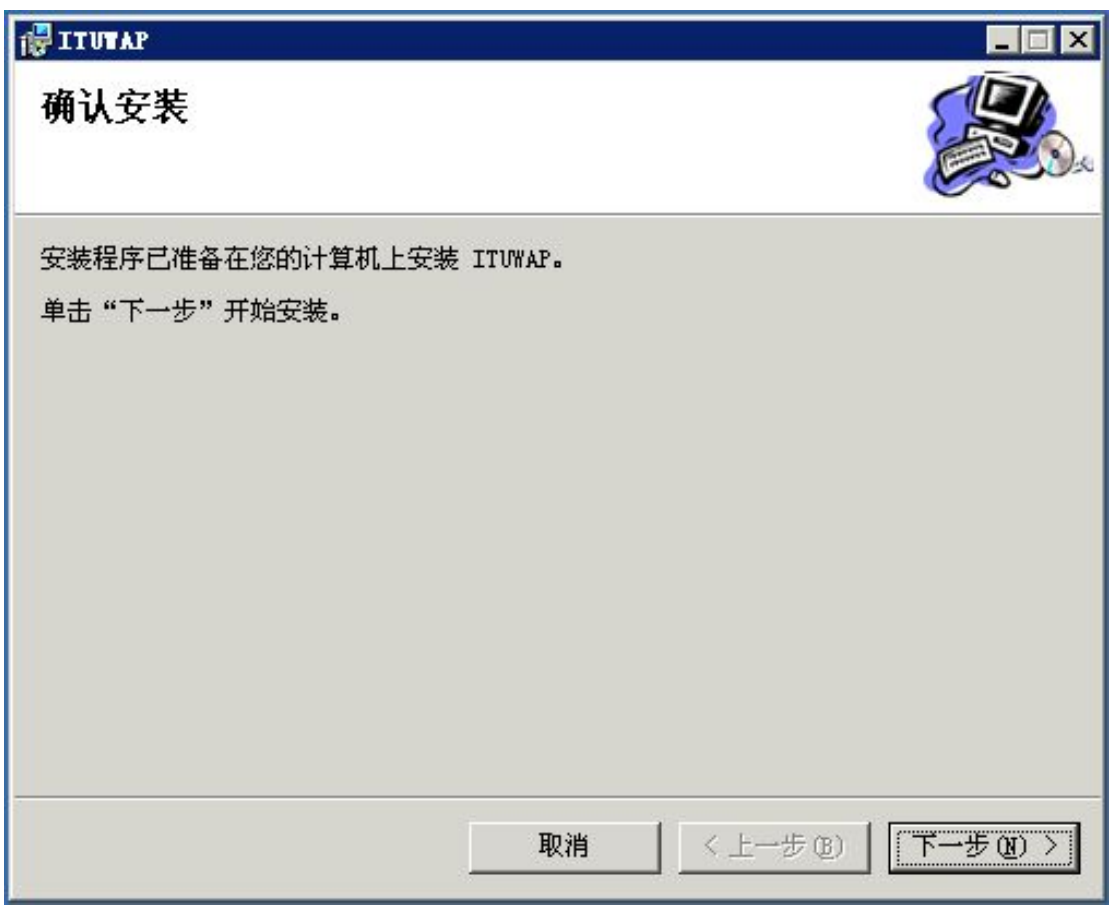

安装完选中功能项后,接下来将会自动安装 ITU 的服务程序及资源文件等,拷贝完 成,安装也就完成了

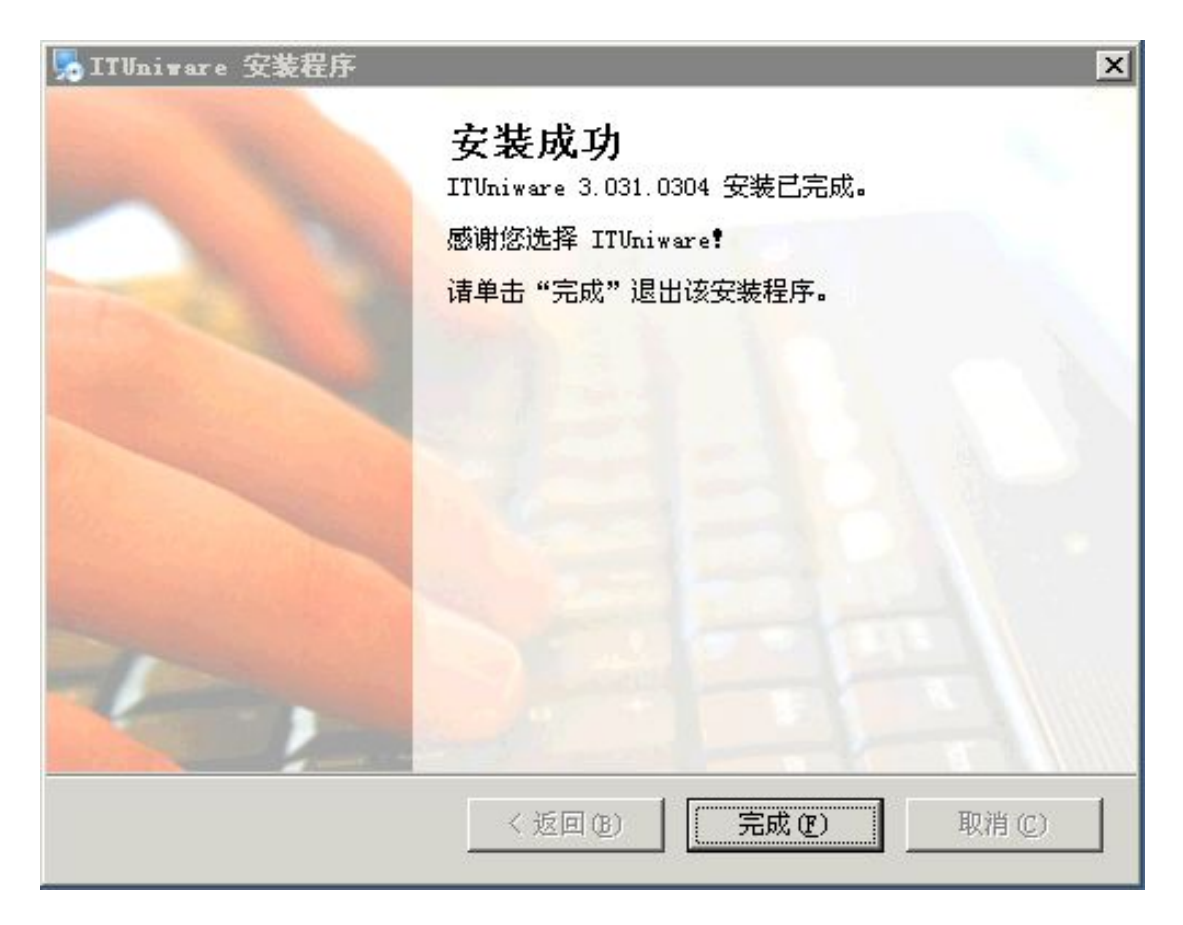

恭喜您,DCIM 已经成功布署在您的服务器上。

接下来将进入使用前的环境配置过程。

#### <span id="page-35-0"></span>第四篇 DCIM 在 NTFS 格式下对权限的设置说明

在软件安装完成后,不管您是 XP 还是 WIN2003 系统,都要对 IIS 的工作目 录进行权限配置,这个也是 ITU 能正常工作的必须过程。如果您没有对权限进行 配置,可能会碰到下列问题:

- 1. 在注册的时候可能提示没有找到许可文件
- 2. 在上传电子图片的时候无法完成上传工作
- 3. 在上传声音文件或者许可文件的时候无完成上传工作
- 4. 在生成电子图表的时候有权限出错提示
- 5. 提示出现无法写入。。。等

现在以 Win2003 操作系统为例,对权限配置进行详细说明,当然,如果您用 的是 XP 操作系统, 在开始之前您还要提前做一个预备工作:

打开「我的电脑]选择菜单中的「工具],再选择「文件夹选项]

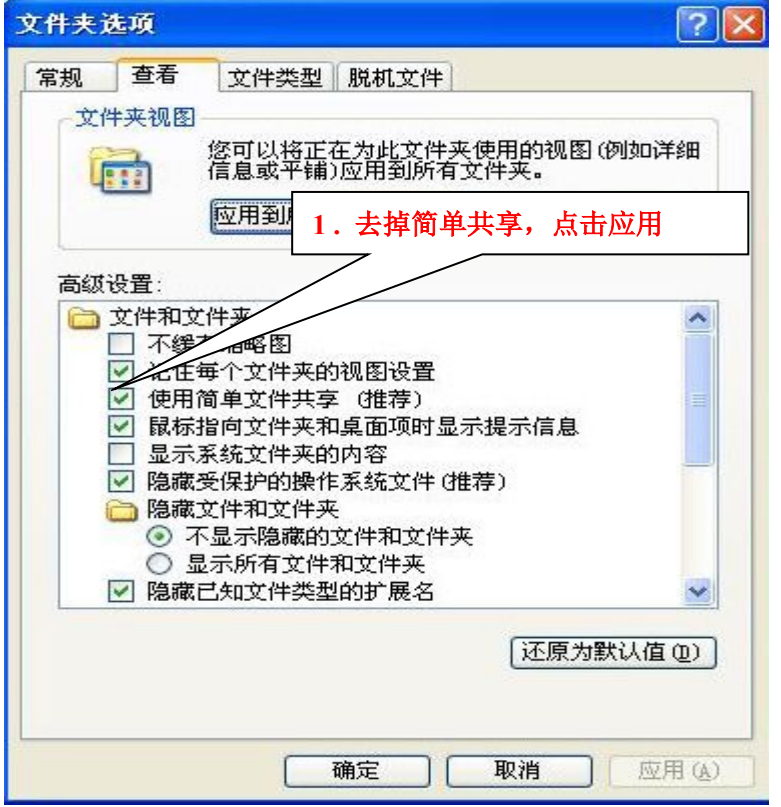

如上图所示,把「使用简单共享]选项的勾去掉,应用,确定。

OK,现在以 Win2003 系统为例,结合图片对包括 XP, Win2K 在内的系统的权限配 置工具详细说明:

1. 首先请用 administrator 帐户登录系统。然后打开资源管理器,打开 ITU 在 IIS 中所在的物理目录(Ex:c:\inetpub\wwwroot),定位到 ITU 目录 上,也可以定位到 wwwroot 目录上,在目录上右键选择「共享和安全], 切换到[安全]子页面,如下图所示:
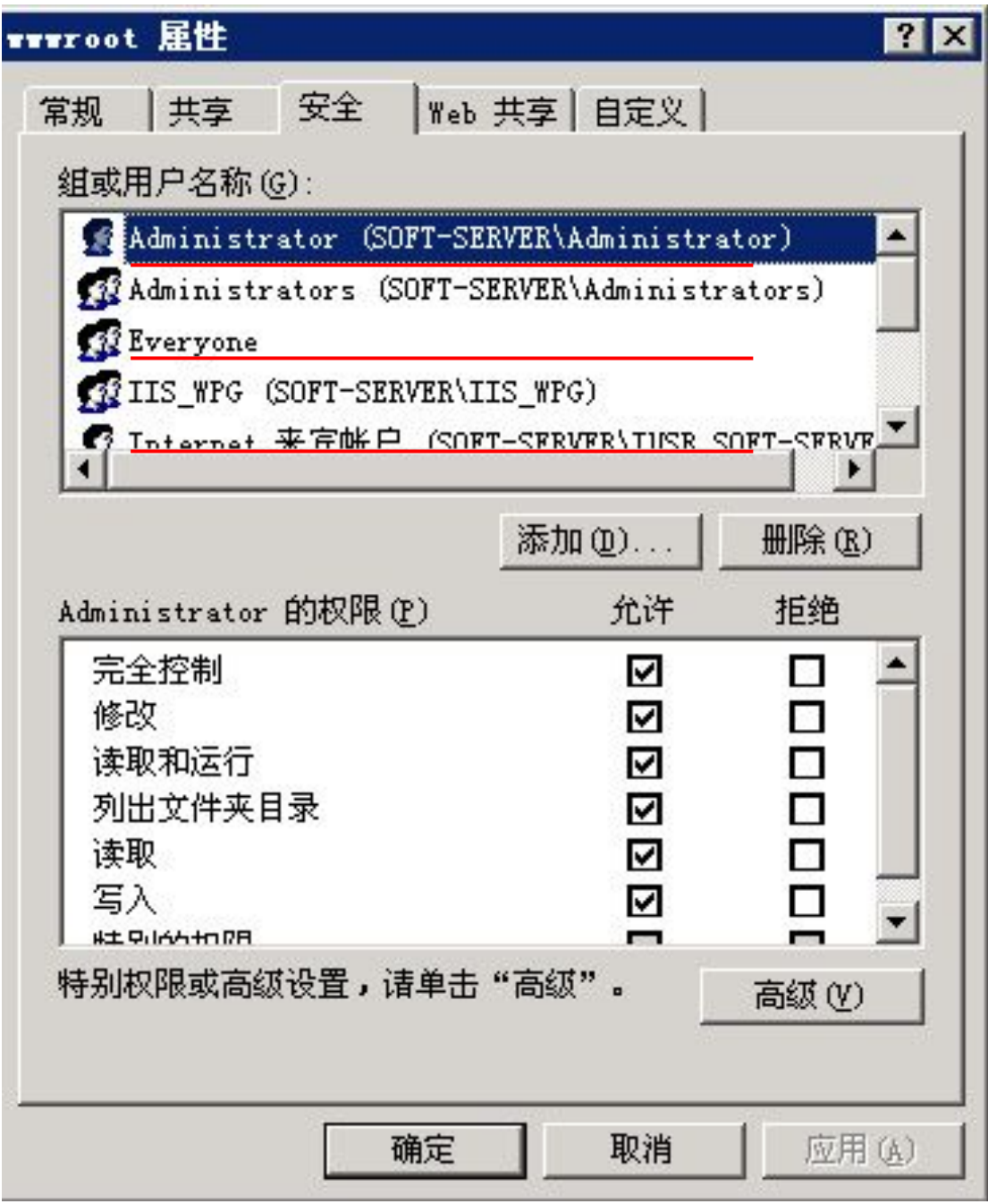

在上图中,对于我们要配置的目录而言,必须存在的用户有三个:

1.Administrator , Everyone 和 Internet 来宾帐户。在某些特殊情况下 还要给 c:\windows\(win2k 为 c:\winnt)下的 temp 目录添加"Netvowrk Service" 用户 .

2. 在这几个用户中,如果没有,则必须手动添加,过程如下:

I . 以添加 Everyone 用户为例,点上图中的[添加]按钮:

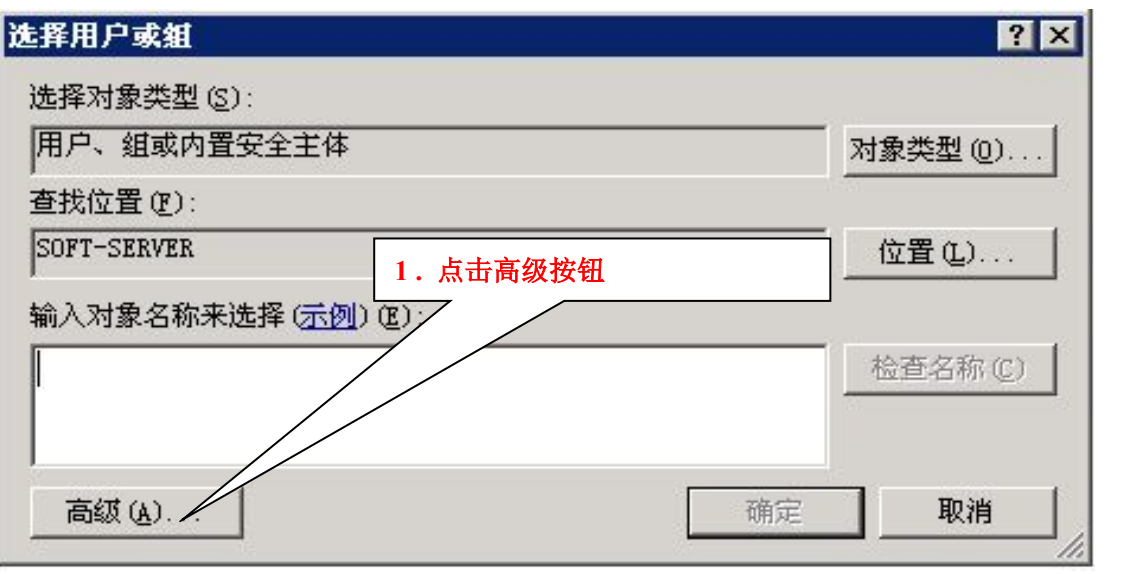

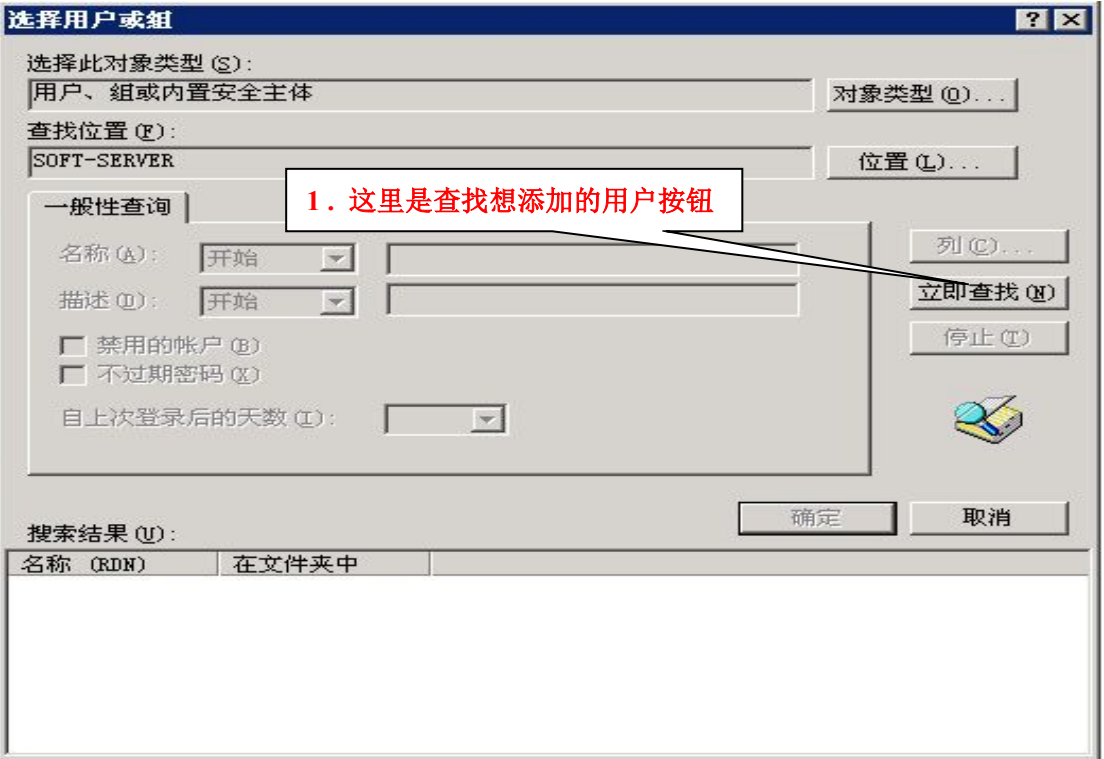

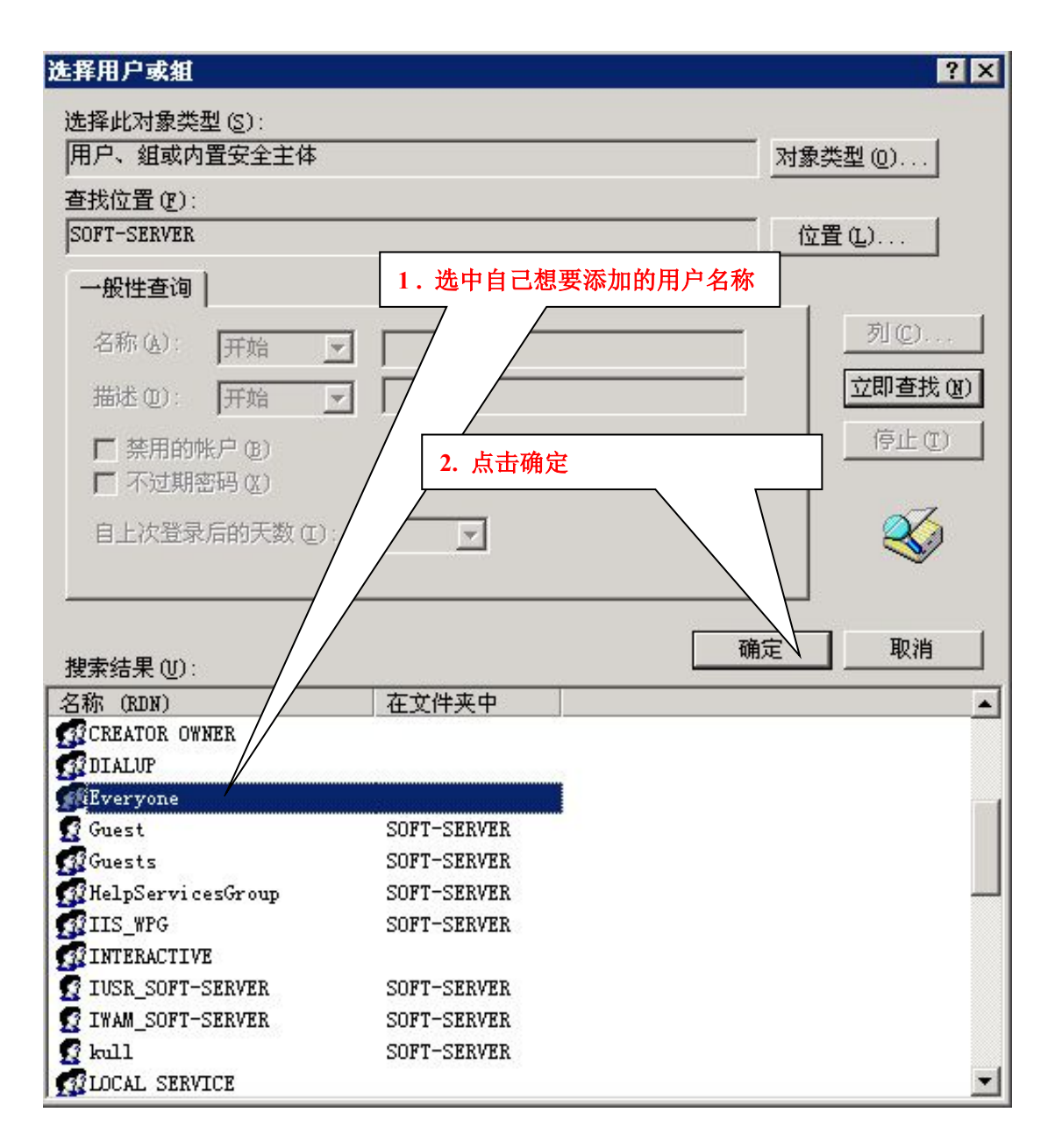

II . 至此,Everyone 用户已经成功添加到用户列表中,重复同样的操作, 把要添加的用户添加到用户列表中。

3.添加完用户后,要做的事就是对添加的用户进行权限指定,一般只要读写 权限,为了说明方便,这里就指定为[完全控制]权限,当然您也可以在指定读 写权限的同时自己指定配置适当权限,设置方法如下:

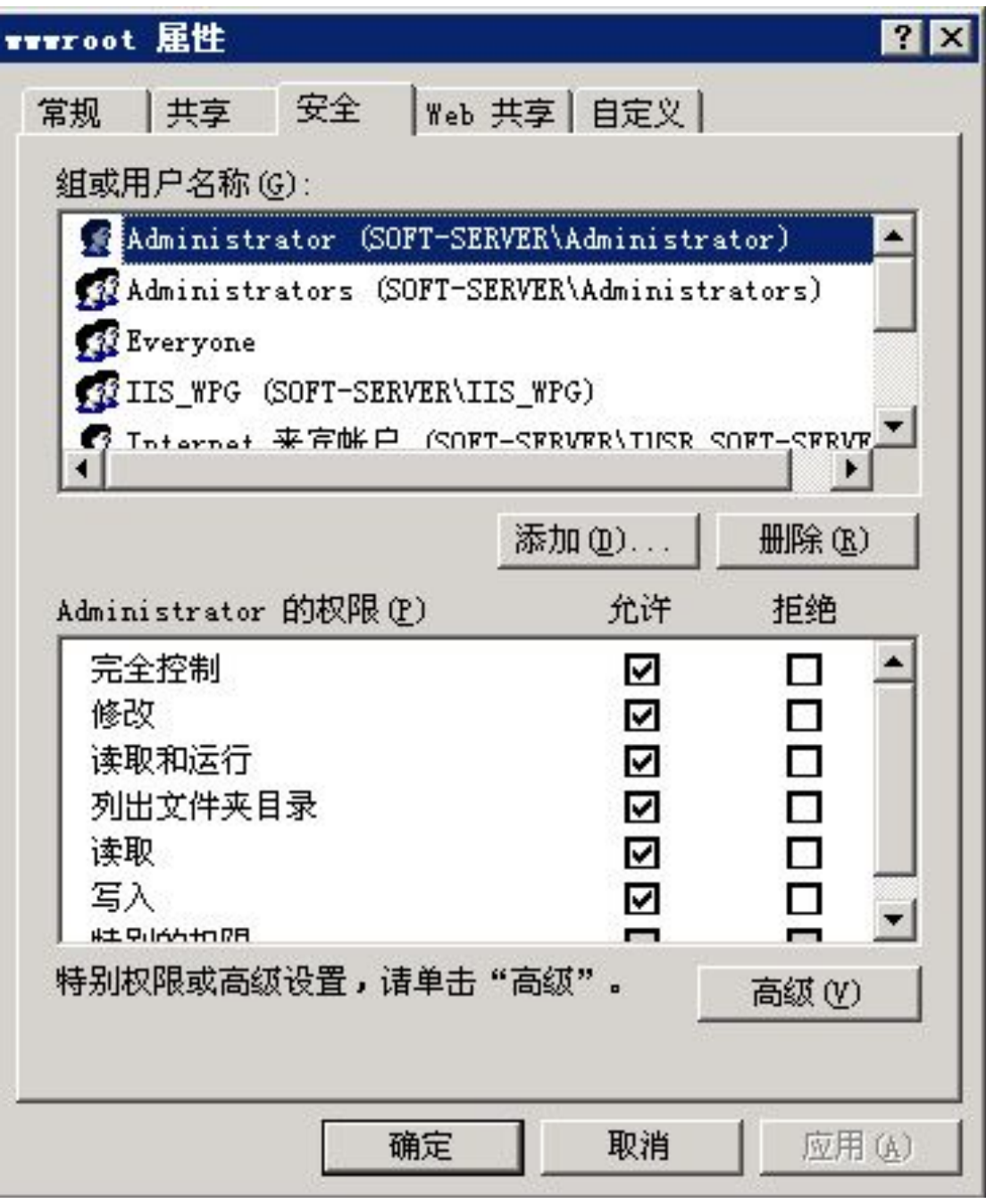

同理,以重复的操作对所添加的所有用户进行权限配置即可。

4. 所有系统都大同小异。至此,已经完成了 ITU 在 IIS 中权限的配置工作!

## 第五篇 DCIM 环境变量的配置

1. 有的现场环境中可能存在多个.NET Framework 版本,那么为了确保软件 能正常运行,必须要手动配置指定工作环境,具体方法如下:

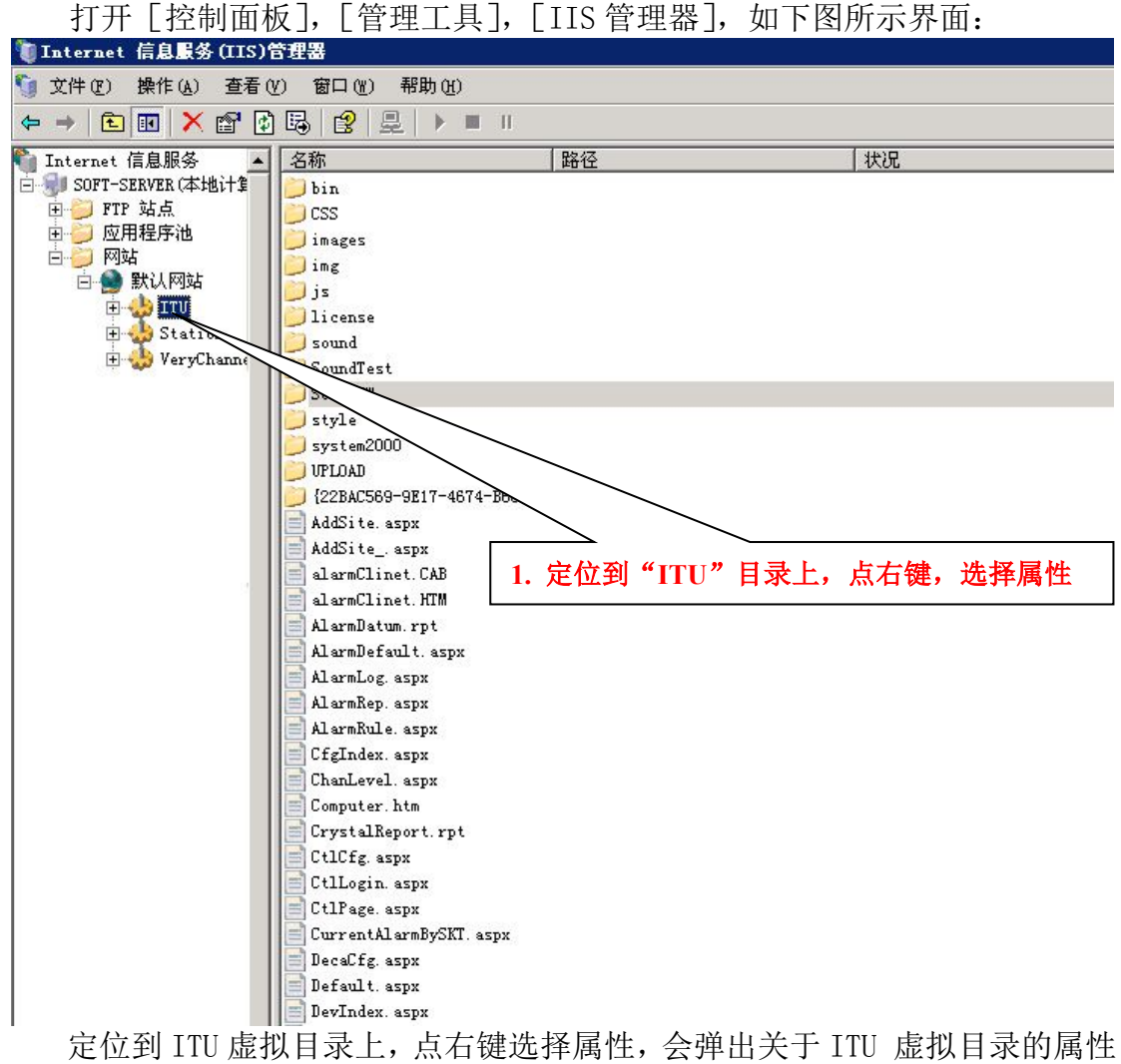

配置对话框,如下图所示:

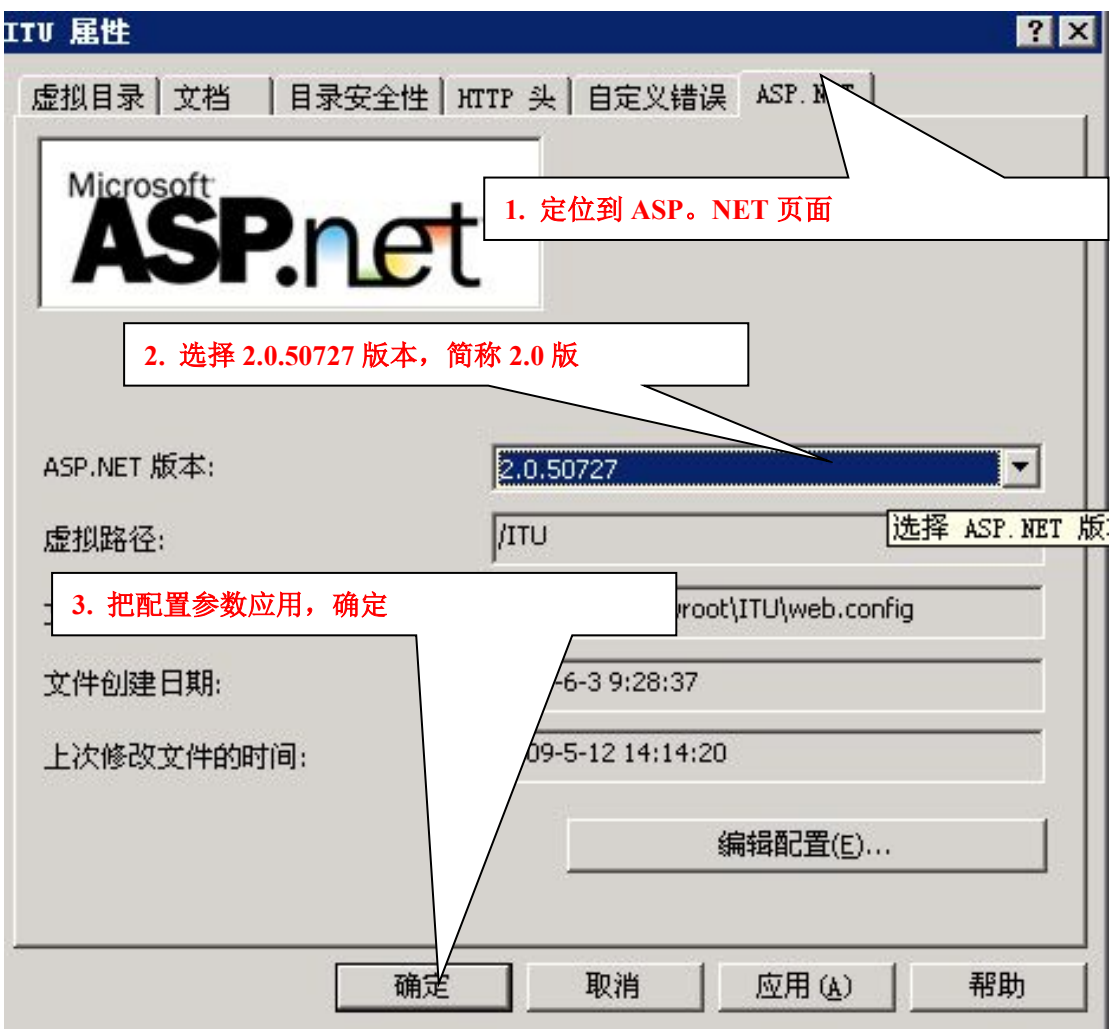

如上图所示,要做的就是切换到 ASP.NET 页面后,把 ASP.NET 的版本改为 2.0 版, 如果没有  $2.0 \text{ m}$ , 则必须重新安装. Net Frameowrk  $2.0$ , 然后重新继续这一 步配置,选好后点应用确定配置。

如果您安装了集中预警和多通道显示,那么 Station 和 VeryChannel 这 2 个 虚拟目录的属性 ASP。NET 页面的版本也要改为 2.0, 方法同上。配置完后应用 生效。

2. 在某些现场, win2003 的操作系统, 安装好.NET Formework2.0 后居然默 认状态为禁用,这个很奇怪的事,为了能避免这种操作系统所犯的低级错误 所带来的麻烦,这里也还是要提一下,启用 Asp.Net 2.0 的步骤如下:

打开「控制面板], [管理工具], [IIS 管理器], 展开 Internet 信息服 务,定位到[Web 服务扩展项],会在右栏里 ASP.NET v2.0.50727 能看到状 **况,** 

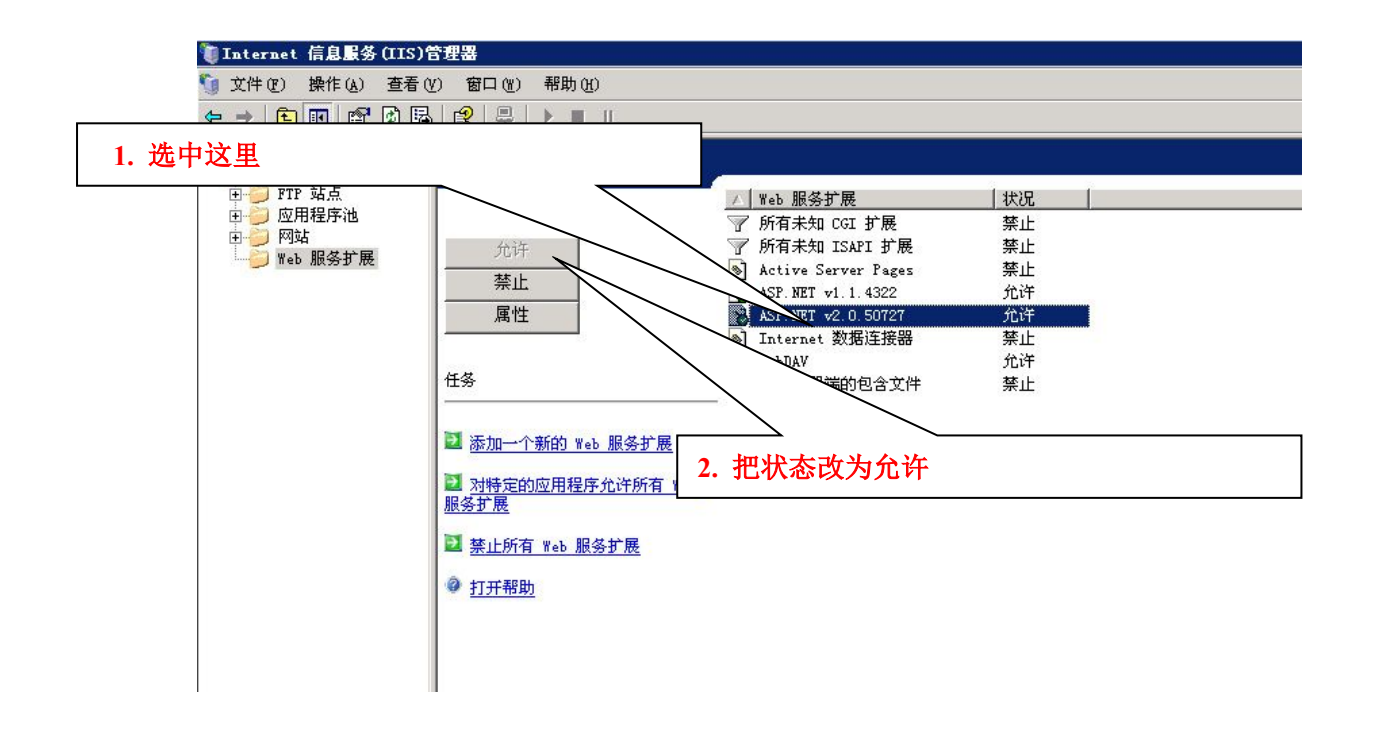

3. 在实际应用中对于内存比较小的硬件环境,建议客户对 SQL 数据库作一 下优化配置,方法也很简单,在服务端打开[SQL 企业管理器],展开[控制台 根目录], 定位到"Local(本地)"结点上, 右键属性, 在对话框中切换到内存子 页面,如下图所示,要做的事情就是把默认的内存管理方式(动态地配置 SQL 管理内存)改为"使用固定内存大小",要注意的是,不要手动改动固定内存大 小,滑块默认的值是 SQL 算出的优化值。

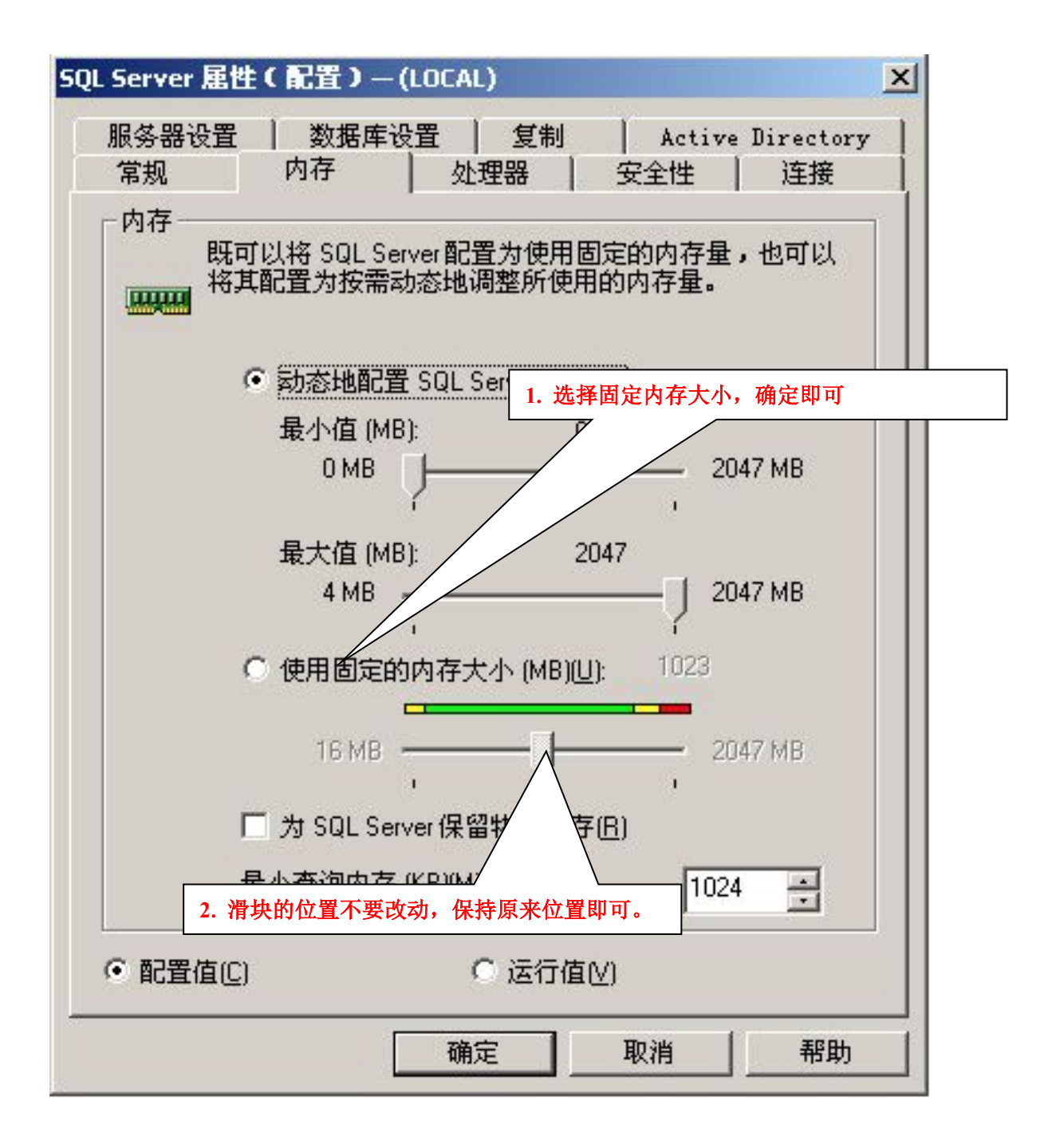

4. SQL2005 安装完成后,TCP 连接方式或者端口往往需要作如下配置: A【Microsoft SQW Server2005】-【配置管理器】, 界面如下:

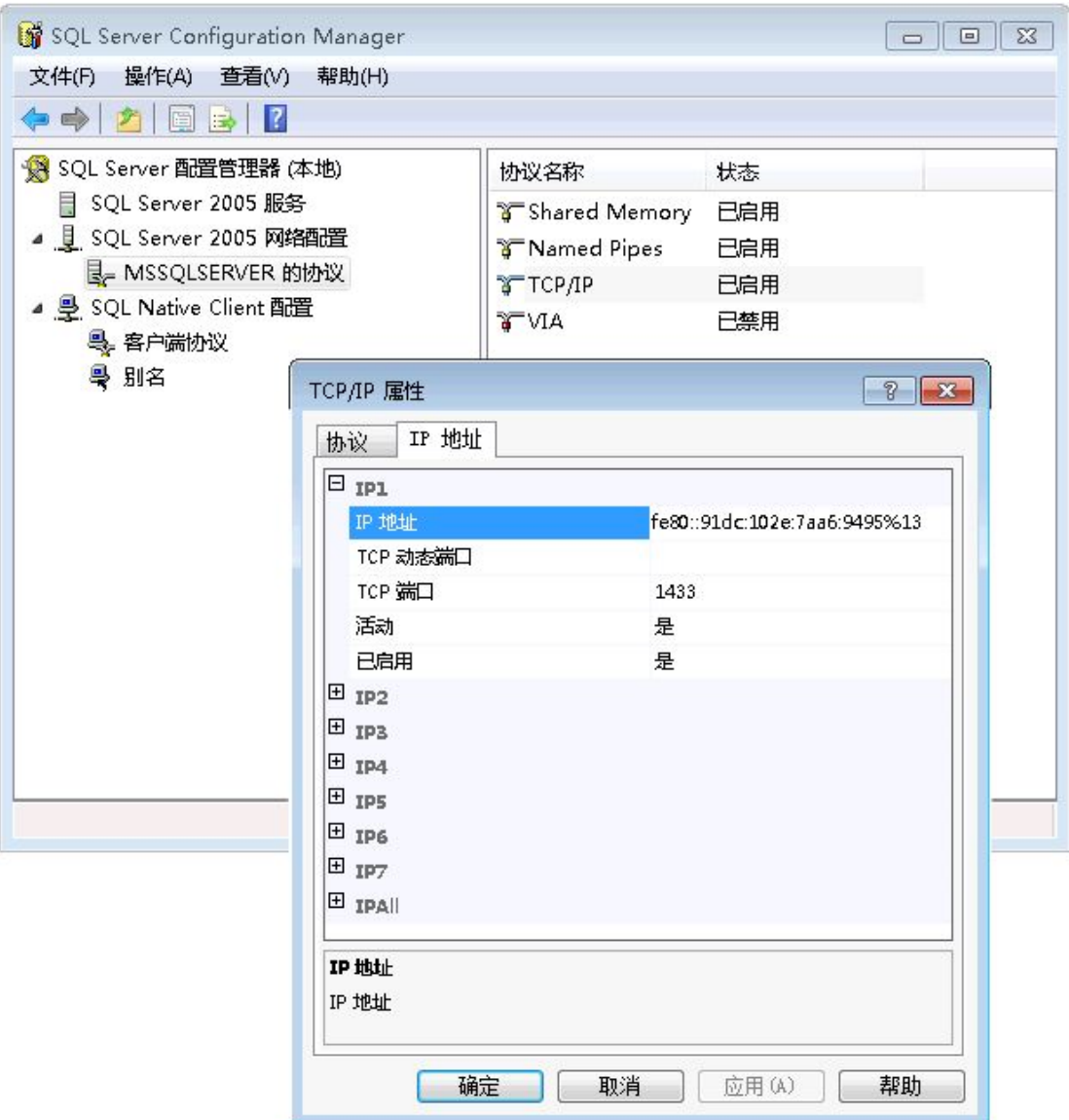

B. 【Microsoft SQW Server2005】-【外围应用配置器】, 界面如下:

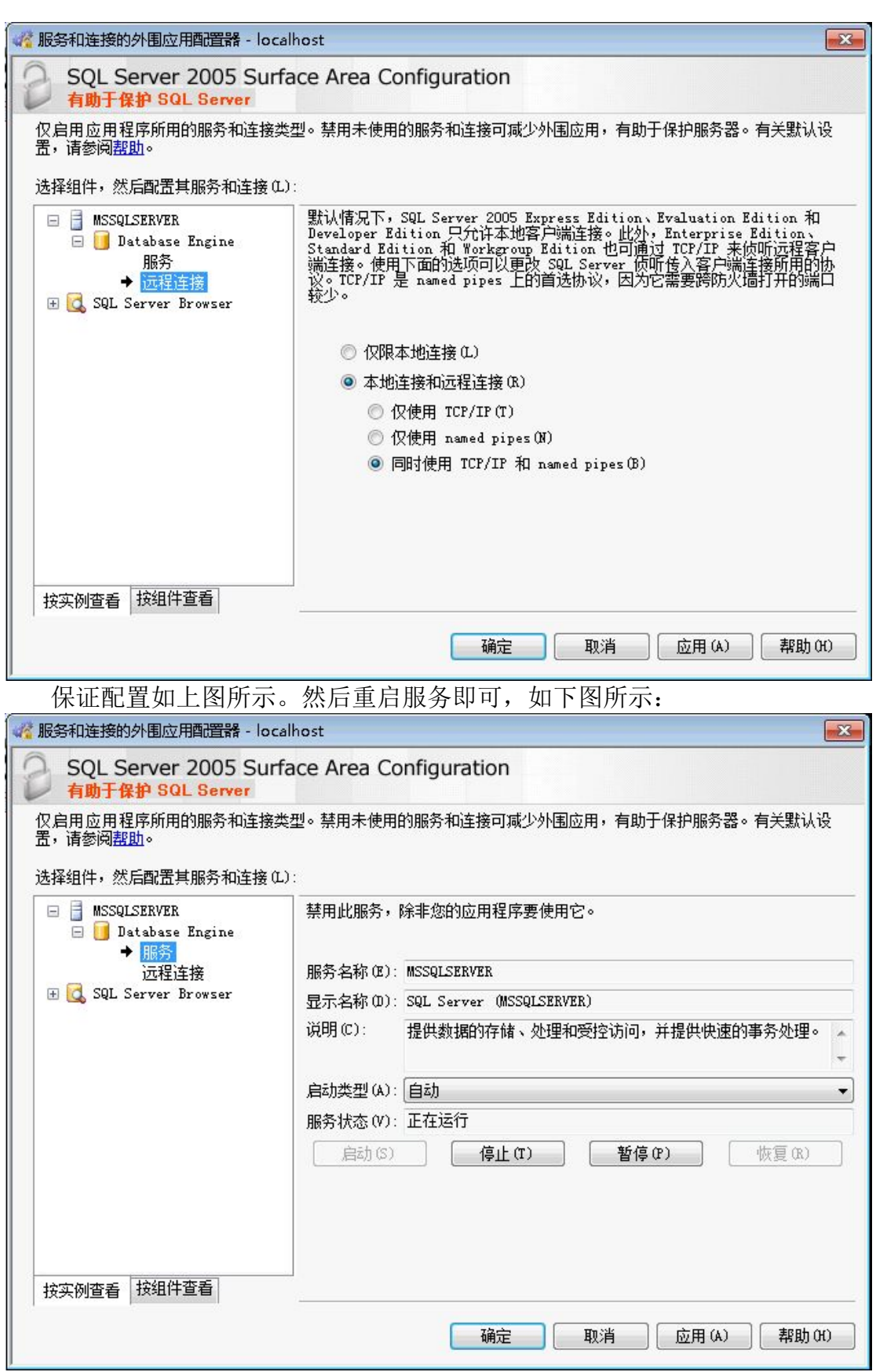

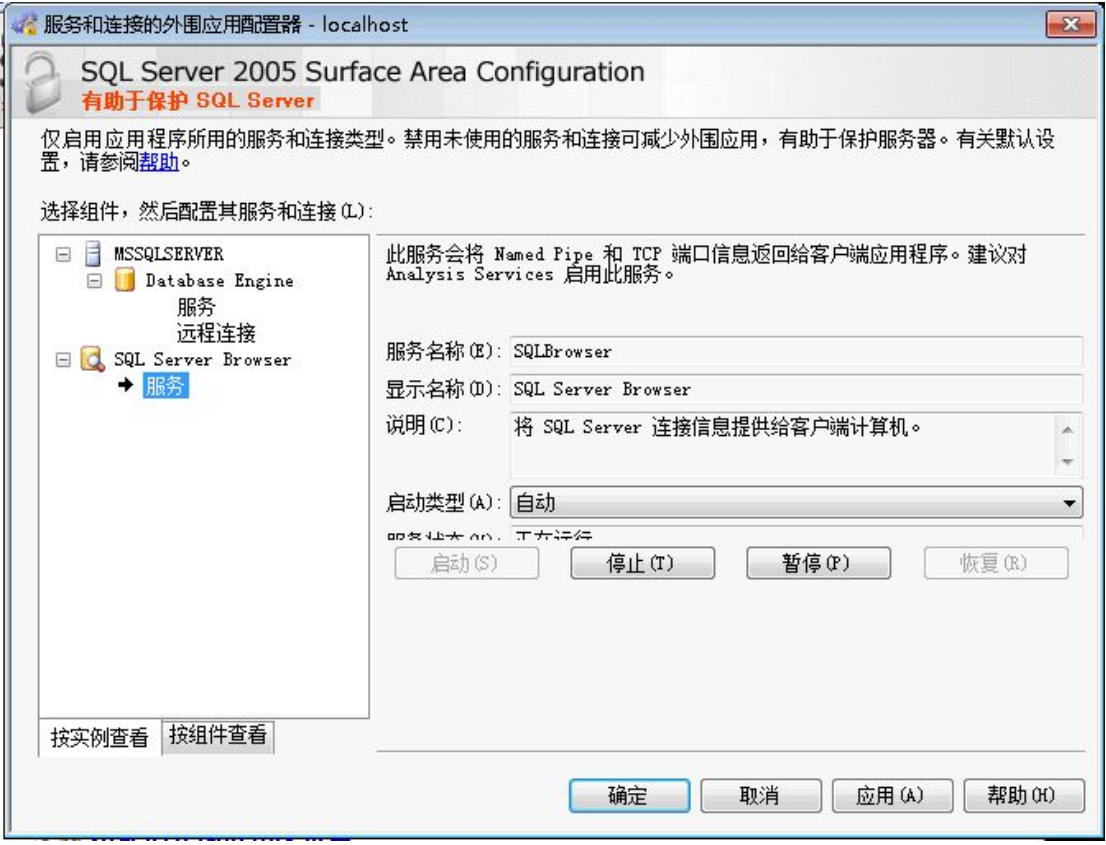

4. 如果您的数据库与 itu 服务程序分离安装,那么在安装的时候要在数据 库所在服务器进行配置。

至此我们已经基本上完成了 DCIM 的运行环境的配置。

第六篇 DCIM 软件卸载操作说明

卸载 DCIM 步骤如下:

打开控制面板-->添加删除程序-->删除框中的 ITU 打头的程序文件,就可以完成 卸载了。

注意:卸载时请关闭相关的服务窗口。

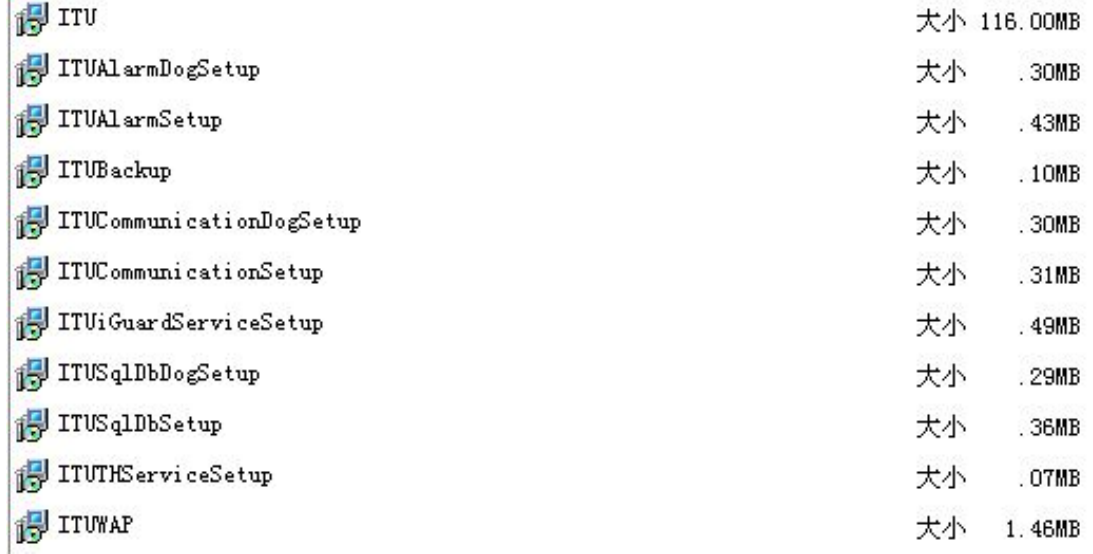

ITU 开头程序的说明如下,可以根据需要卸载。

1.ITU:WEB 部分程序

- 2.ITUAlarmDogSetup + ITUAlarmSetup:策略服务程序
- 3.ITUCommunicationDogSetup + ITUCommunication Setup :通迅服务程序
- 4.ITUSqlDbDogSetup + ITUSqlDbSetup:数据(库)服务程序
- 5.ITUBackup:数据库备份定时处理服务
- 6.ITUiGuardServiceSetup:iGuard 伺服服务
- 7.ITUTHServiceSetup:485 温湿度网关服务
- 8.ITUWAP:手机客户端 wap 管理程序

# 第三部分 DCIM 使用说明

## 第一篇 配置工具说明

兵书云:兵马未动,粮草先行。在 DCIM 安装中看到的三个服务:数据服务, 策略服务和通讯服务可以理解为 DCIM 的程序的粮草,也就是说,DCIM 程序运 行之前必须确保这三个服务已经正常运行。而管理这三个服务的运行情况的工具 是"服务配置工具"。当然,服务配置工具的功能还有短信,语音,邮件,OMM1600 等等的配置管理功能。

### 一. 服务配置工具界面

**1.** 登录界面 如图 **S-1** 所示

打开方法是**[**开始**]- [**程序**] – [ITUniware]- [**服务配置工具**]**,初始用户名"**admin**"**,** 密码"**1234**"。

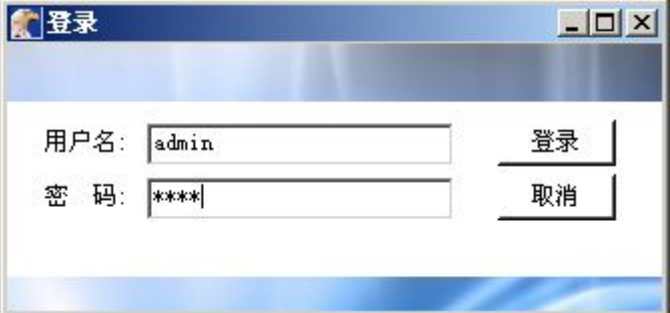

#### 图 **S-1**

说明:首次登录的帐号是"admin",密码是"1234"。这里的登录帐户是和 itu 中 帐户通用的。

## **2.** 服务管理 如图 **S-2** 所示

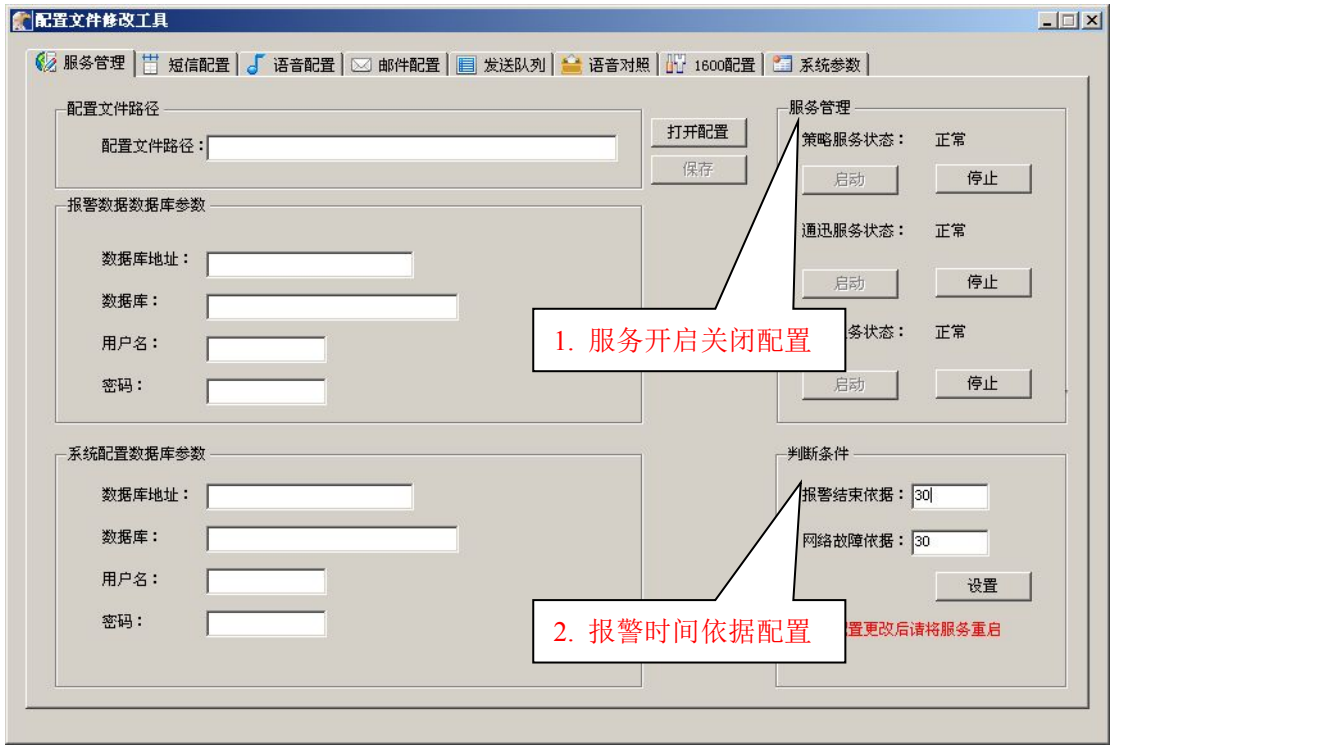

## 图 **S-2**

说明:服务管理可以手动配置/重启三个服务的状态。服务状态正常态是"启 动"按钮为灰色。

重启服务中策略服务重启的时间相对较长,因机器配置而异。如果服务无法 正常运行,请在控制面板中删除服务后通过安装包重新安装即可。

报警结束依据建议值为 1-30,单位为分钟。

网络故障依据建议值 15-30,具体因现场网络情况而定,单位为分钟。

### **3.** 短信配置 如图 **S-3** 所示:

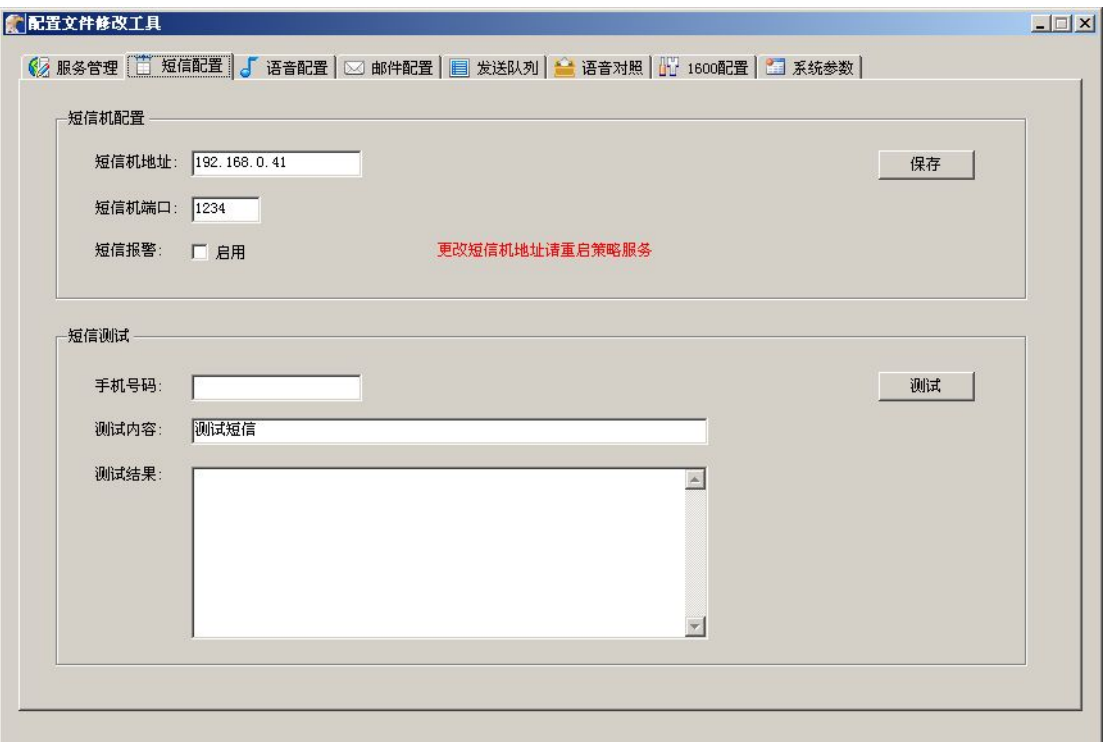

说明:

A、在 DCIM 的短信配置之前要选通过[ETH\_SMS 网络配置工具]短信机配置 工具配置好短信机的所有参数,并保存,放入 SMS 卡即可。

B、在 DCIM 系统中要配置的是短信机地址和端口号即可。IP 地址即短信机 配置工具中指定的地址,短信机的端口号默认值为 1234,如中果在短信机中配置 为其它端口号,这里要与之对应。

C、短信测试工作步骤是:

- 1. 停止 DCIM 策略服务
- 2. 指定接收用户手机号码
- 3. 指定测试内容(少于 70 个汉字)
- 4. 测试
- 5. 启用 DCIM 策略服务

如果测试成功,将短信报警启用,并保存,重启策略服务。

### **4.** 语音配置 如图 **S-4** 所示:

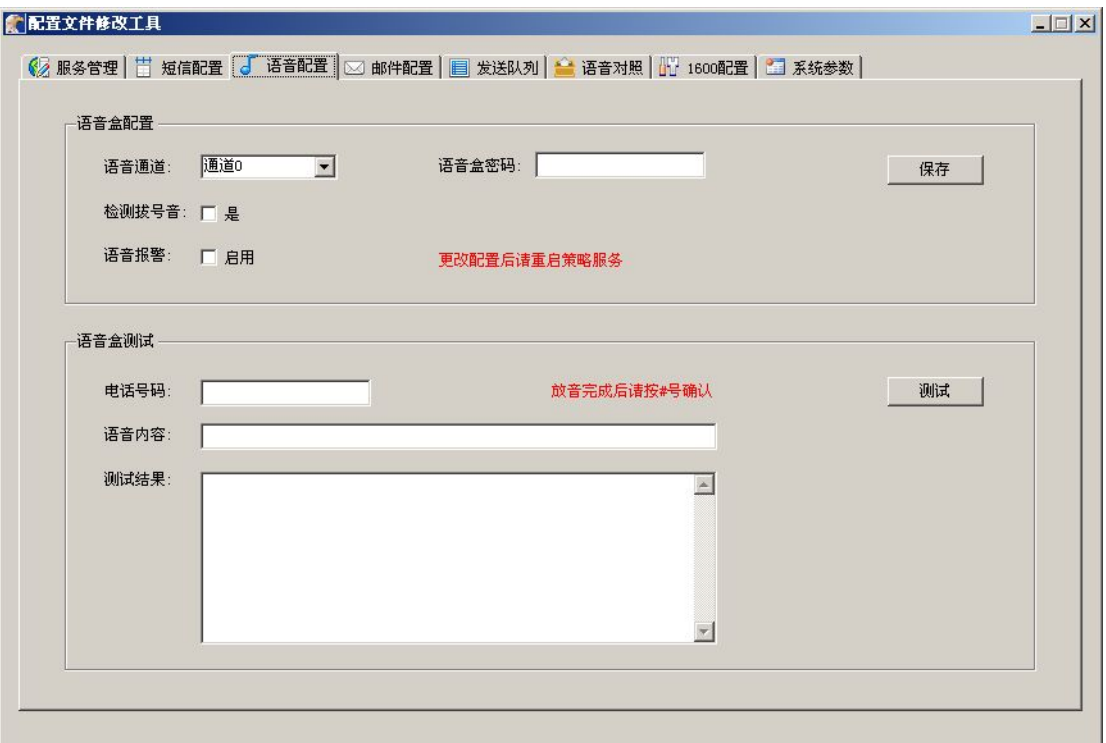

说明:

A、电话报警功能设置的前提是语音盒设备正确安装了驱动,并将语音盒设 备连接到服务器上,在设备管理器中设备状态为正常。

B、确定设备正常后即可进行语音配置。通道根据语音盒 0,1 自行匹配设定。 语音盒密码是在语音合背面的标签上,按位输入即可。

C、测试前先关闭策略服务, 如果有分机号,请在总机号和分机号前加"," 即可。如果被呼电话有彩铃,会引起判断不确定,建议取消彩铃功能。电话确认 方式是按键"#"。

D、测试完成后即可启用策略服务,启用"语音报警"功能,保存。将设备 会用权交付给 DCIM。

### **5.**邮件配置 如图 **S-5** 所示:

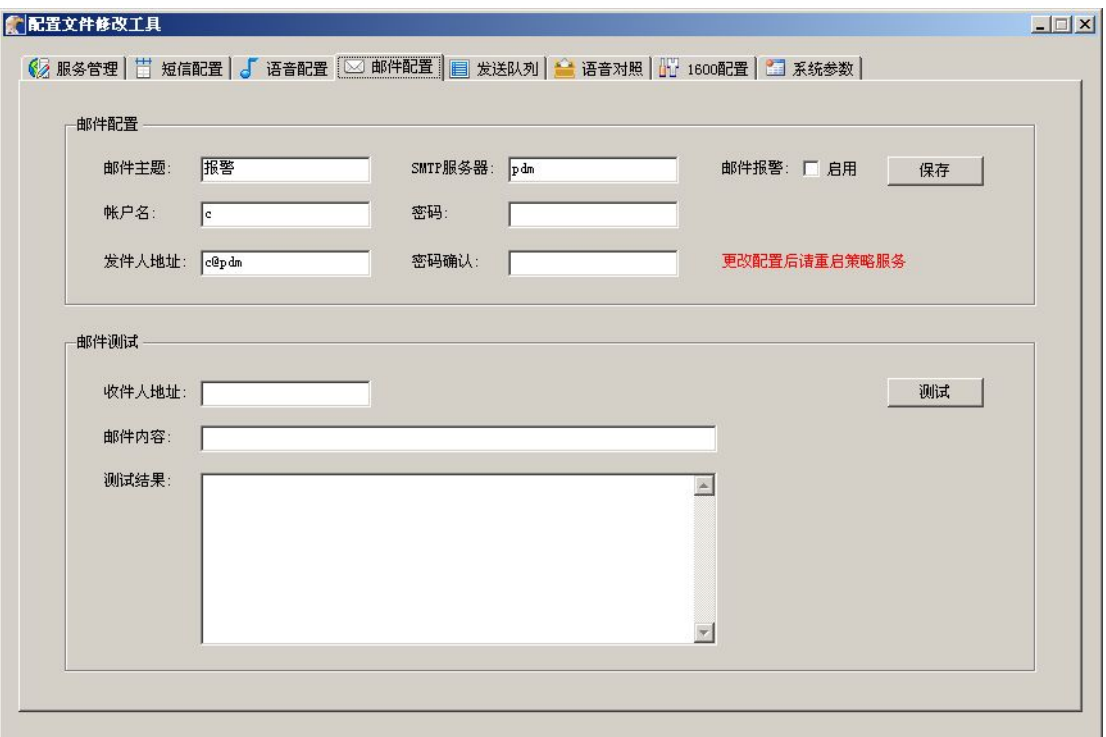

说明:

A、要指定的内容有:发送方的邮箱地址,密码和 SMTP 服务器,接收方的 邮箱地址。

B、邮件报警的测试工作必须配置好发件箱的帐户名和密码等之后,才可以 进行。通过给出的收件人地址,即可进行测试工作。

建议邮件报警发送周期不宜过短。

### **6.**发送队列 如图 **S-6** 所示:

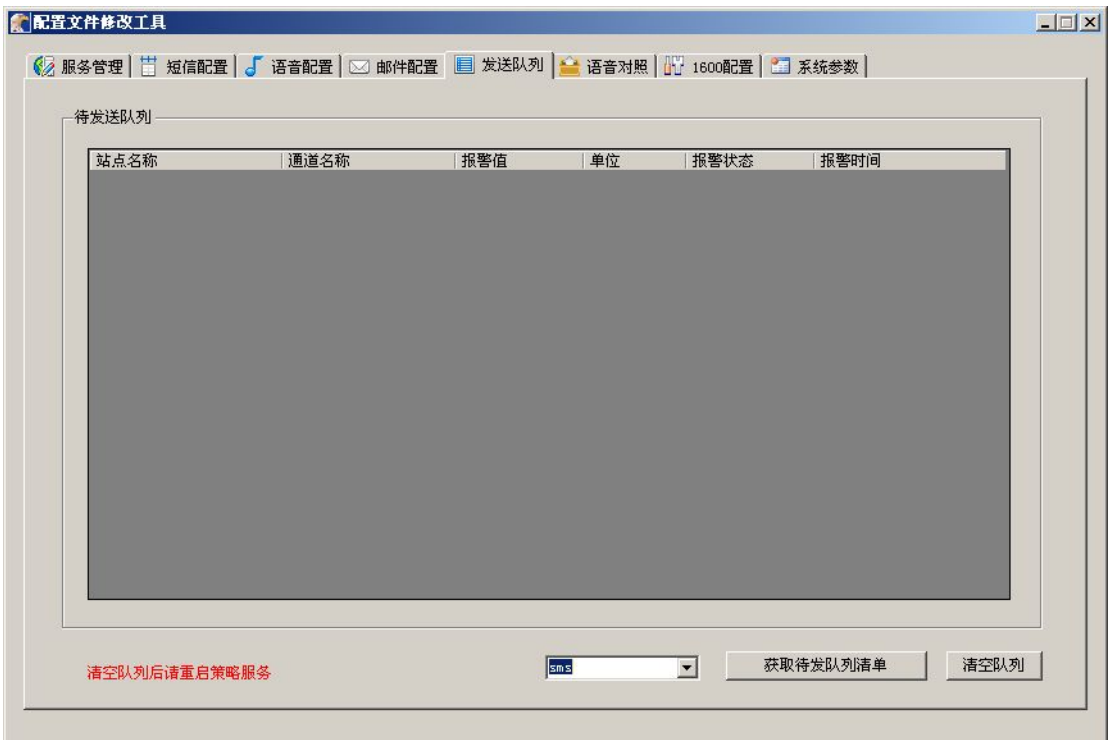

说明:在报警产生短信的过程中可能会有有许多未发报警,存在于报警队列中可 能造成堵塞。可以通过这里直接清除报警队列。注意清空后要重启策略服务。

**7.**语音对照 如图 **S-7** 所示:

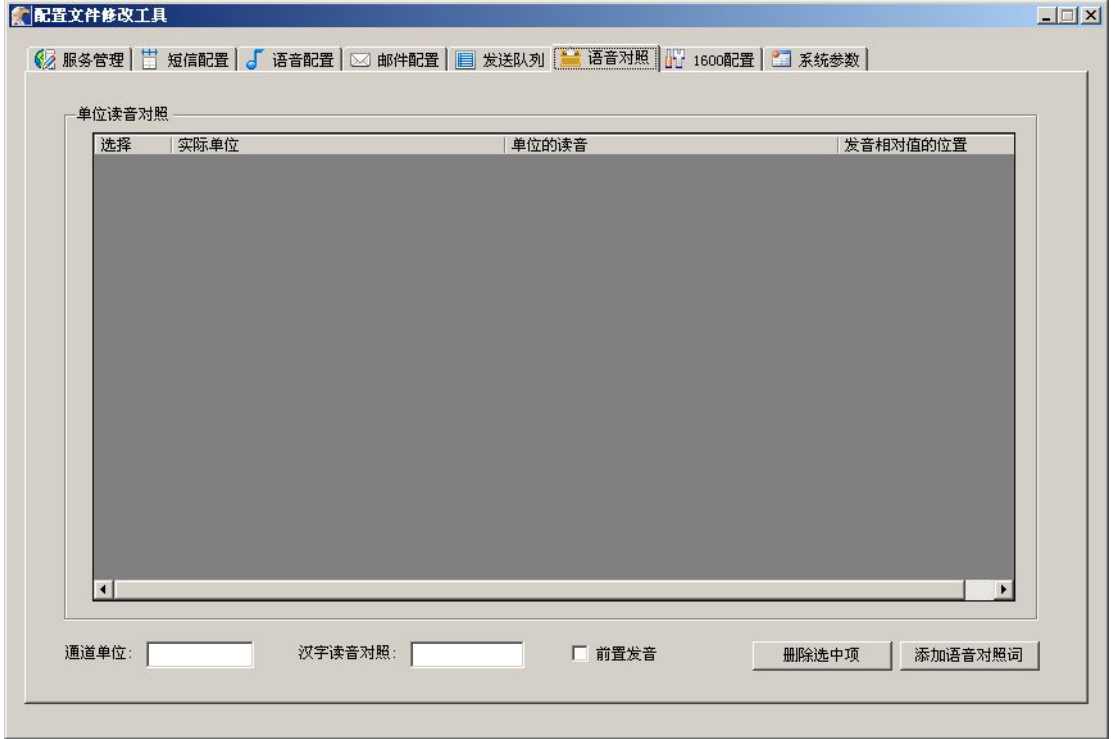

## 图 **S-7**

说明: 自动语音播报功能中特殊符号无法表达特殊指定意义的发音, 如 ° C 发音应该是度,%(前置发音百分之)等。通过特殊符号输入对应的汉字对照,可 以建立自己的发音字典进行规范发音,以完成正确的语音报警功能。这里可以自 己指定对照表来配置语音发音功能。

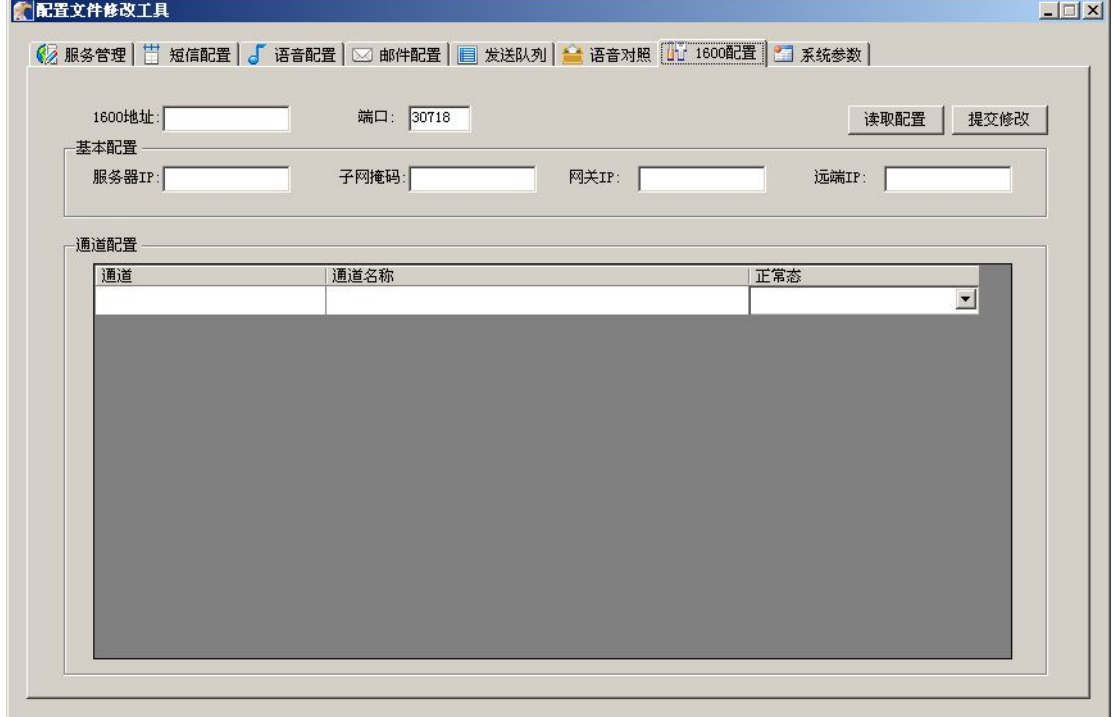

**8.1600** 配置页面 如图 **S-8** 所示:

#### 图 **S-8**

说明: OMM1600 是一个 16 路开关量设备, 本身无 web 配置页面。在这里 可以通过指定 1600 设备 IP 地址, 网关, 端口号(30718 是默认值), 服务器 IP (OMM1600 的 IP), 远端 IP(电脑服务器的 IP)后通过读取即可获得设备的 16 个通道的状态。通过修改每个通道的名称和正常态后提交修改,即可完成对 1600 的配置。

如果读取配置长时间没有响应,请检测 OMM1600 的网络状态是否正常。 **9.**系统参数 如图 **S-9** 所示

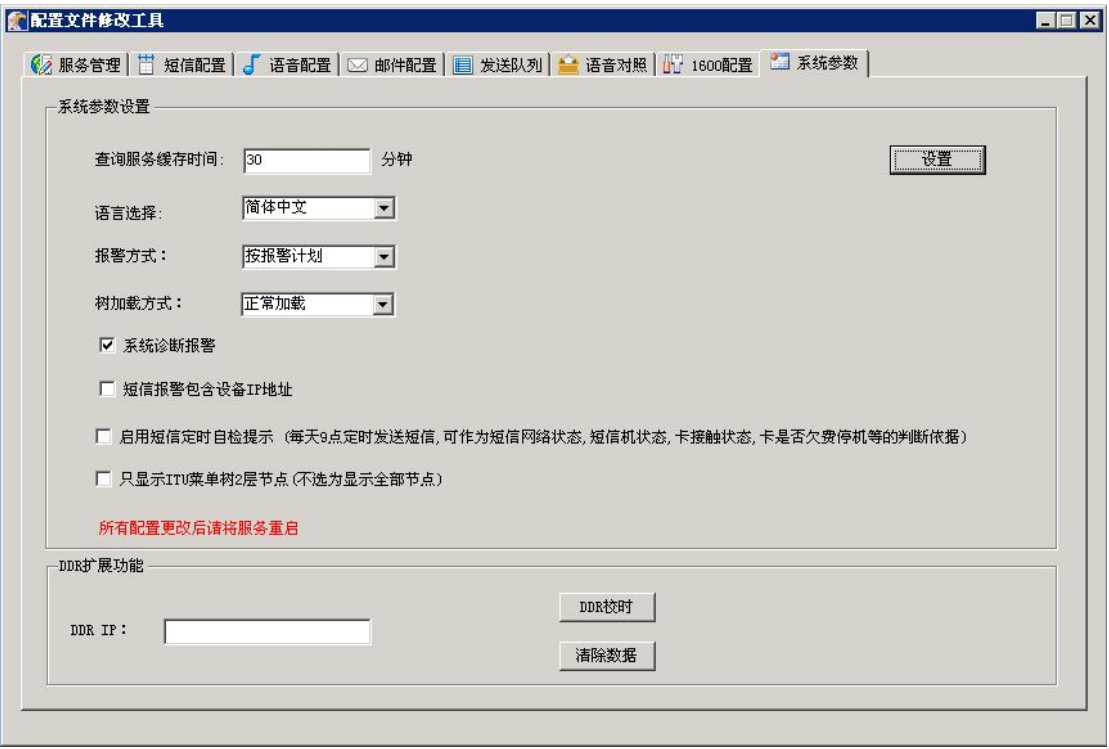

说明:系统参数设置,可以对语言进行选择,一共有四种语言:简体中文、 繁文、英文、法文。报警方式有按报警计划和按排班计划两种方式。根据需求可 以对其进行选择。如果站点较多,加载速度慢,可以对树的加载方式进行选择, 缓加载可以提高速度。

启用短信定时自检功能,每天上午九点定时发送短信,可用于短信网络状态, 短信机状态,卡接触状态,卡是否欠费停机等的判断依据;

### 二. **ETH\_SMS** 网络配置工具(短信配置工具)界面 如图 **E\_1** 所示:

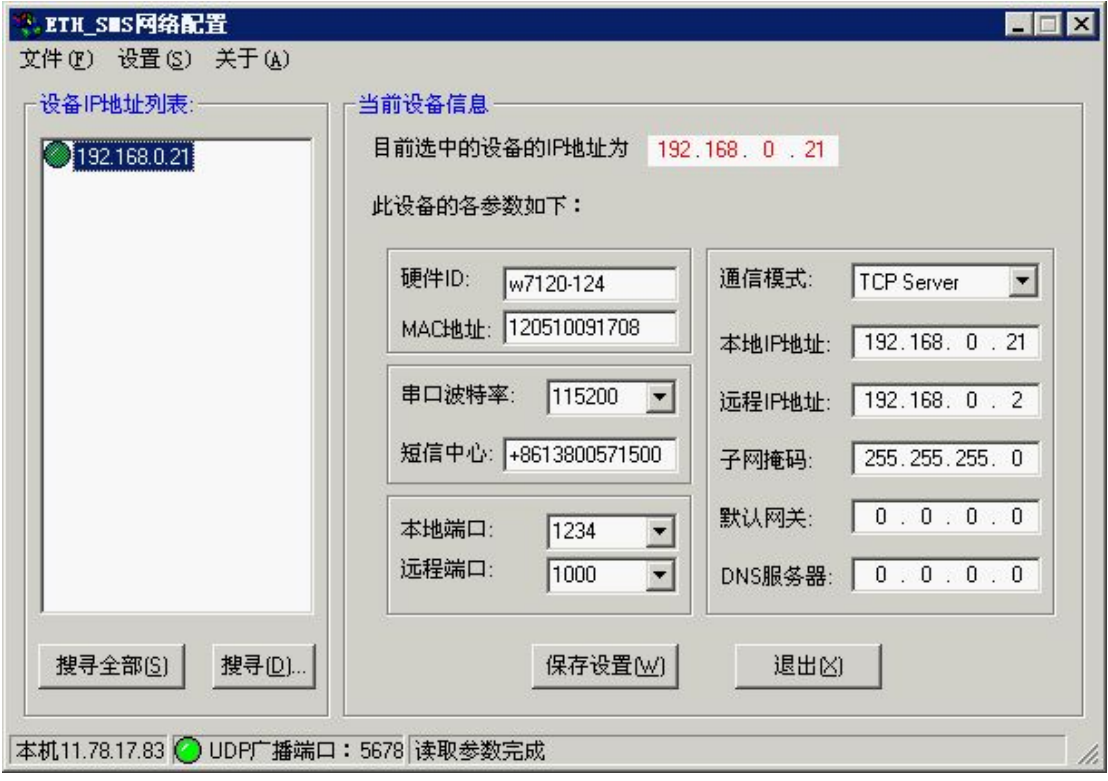

### 图 **E\_1**

如图 E 1 所示: 当短信机接入网络通电后, 只要是同一个网段, 都可以通过 [搜寻全部]能找到它。如果不在同一个网段,可以通过[搜寻]功能输入已知的 IP 进行搜索。当然短信机如果与服务器不在同一网段也可以把服务器改成与短信机 同网段再进行搜索工作。

先插入 SMS 卡, 通过工具当搜索到短信机后, 如上图, 就可以选择指定的 短信机,进行参数配置工作。下面提要配置的选项:

- 1. 本地端口:默认值 1234 (建议不要改动)
- 2. 远程端口:默认值 1000 (建议不要改动)
- 3. 本地 IP 地址:短信机的 IP 地址
- 4. 远程 IP 地址:服务器的 IP 地址

#### 三. **485** 温湿度配置工具说明

RS485 温湿度网关前期配置说明:

【开始】菜单【运行】cmd.exe,输入如下图所示命令:如图 **RS-1**,**RS-2** 所示:

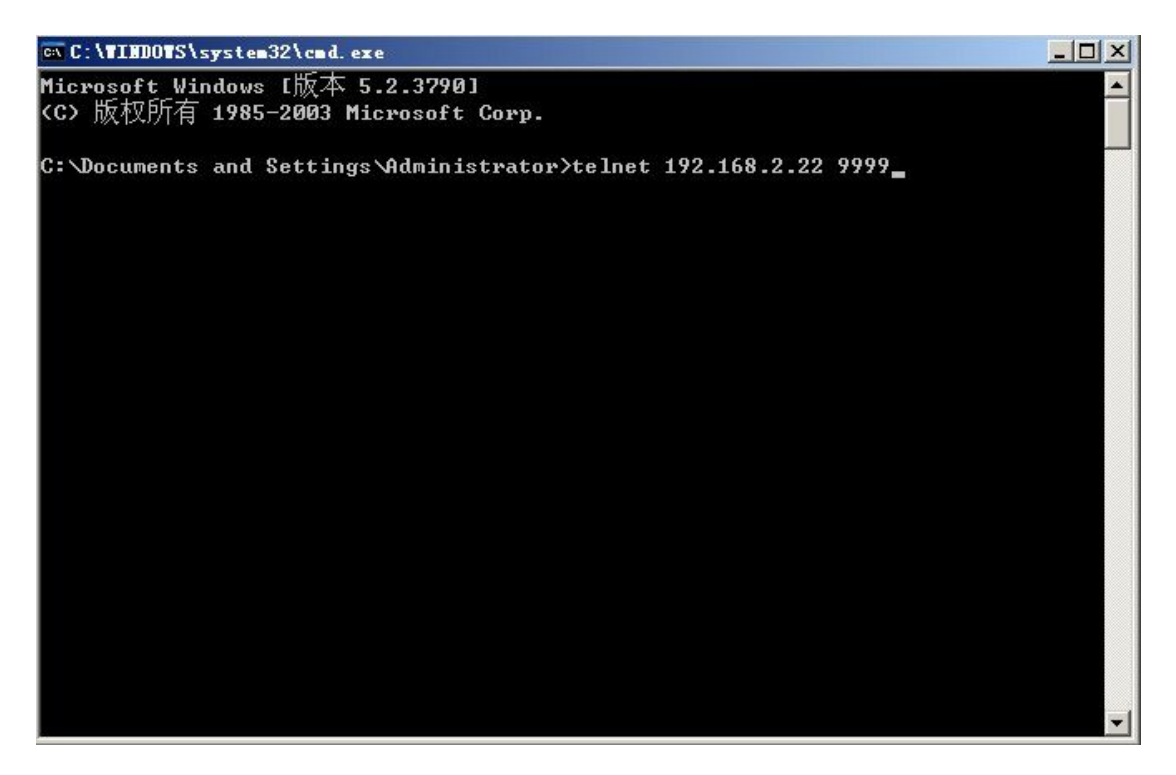

图 **RS-1**

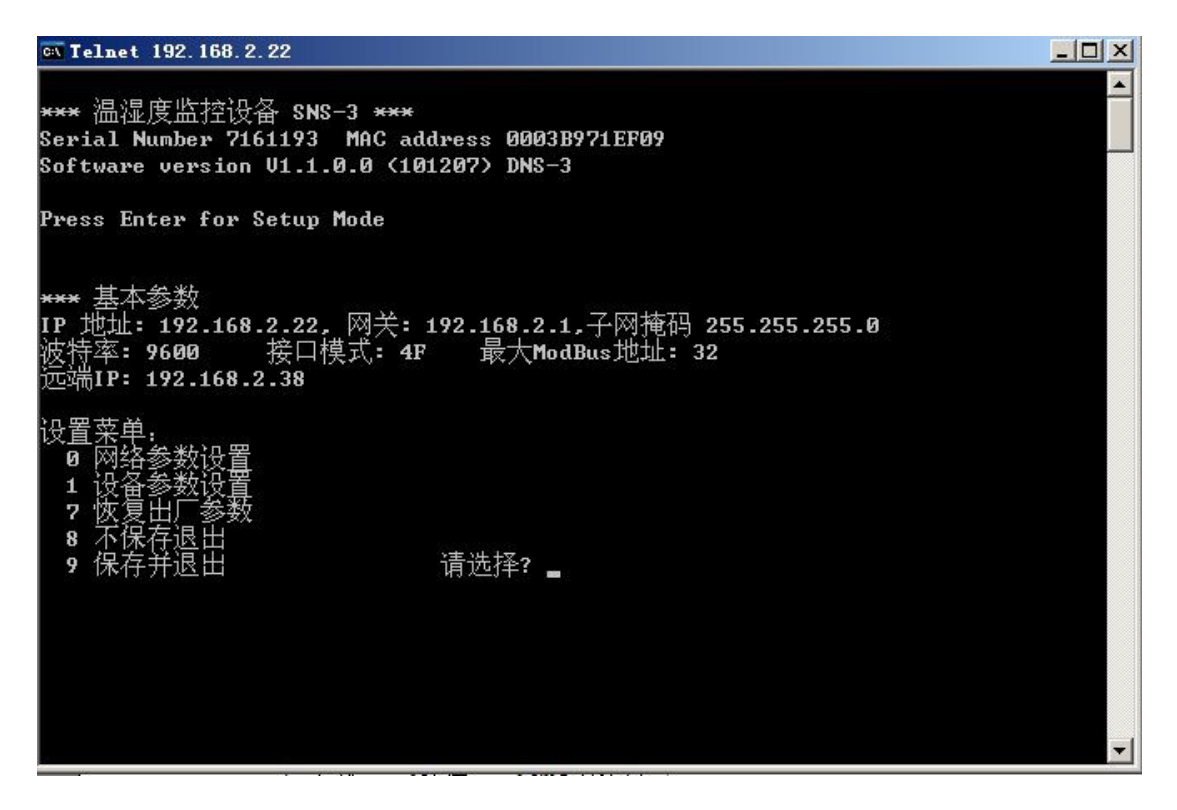

图 **RS-2**

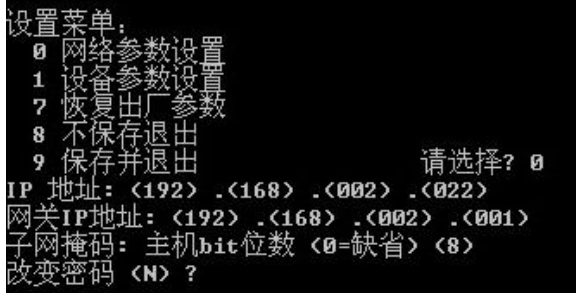

#### 图 **RS-3**

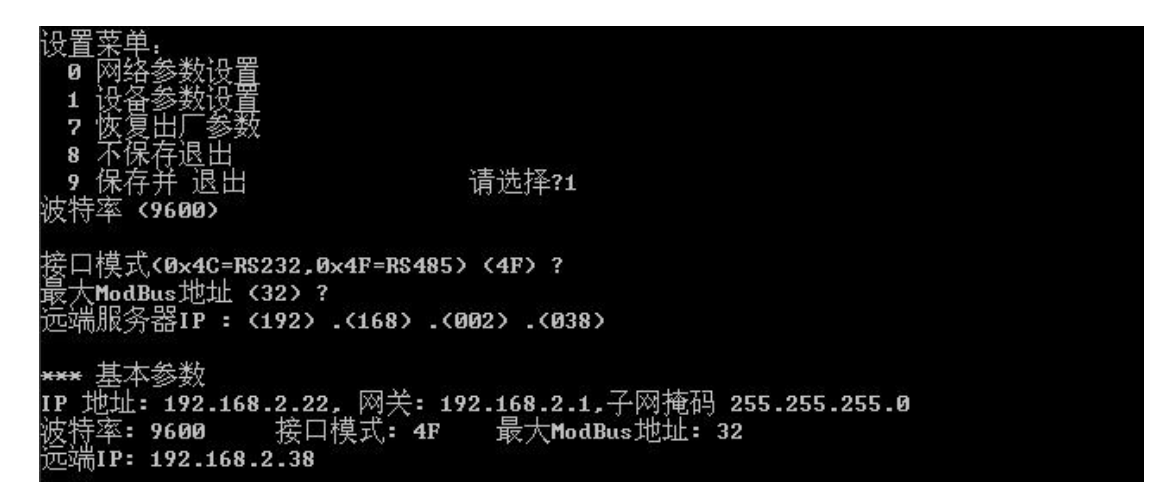

#### 图 **RS-4**

- 1、程序——>运行——>cmd(图 **RS-1**)
- 2、telnet IP 9999 进入 485 温湿度网关配置页面
- 2-1、选择 0(图 **RS-3**)
	- (1)IP 地址设置
	- (2)网关 IP 设置
	- (3)子网掩码设置
	- (4)改变密码
- 2-2、选择 1(图 **RS-4**)
	- (1)波特率设置(9600)
	- (2)接口模式(4c\4f)选择 4f(485 模式)
	- (3)最大 ModBus 地址设置(根据温湿度个数进行设置)
	- (4)远程服务器 IP 设置 (报警以及历史数据发送到的服务器地址)
- 2-3、选择 7(图 **RS-4**)
	- (1)恢复出厂设置
- 2-4、选择 8
- 2-5、选择 9

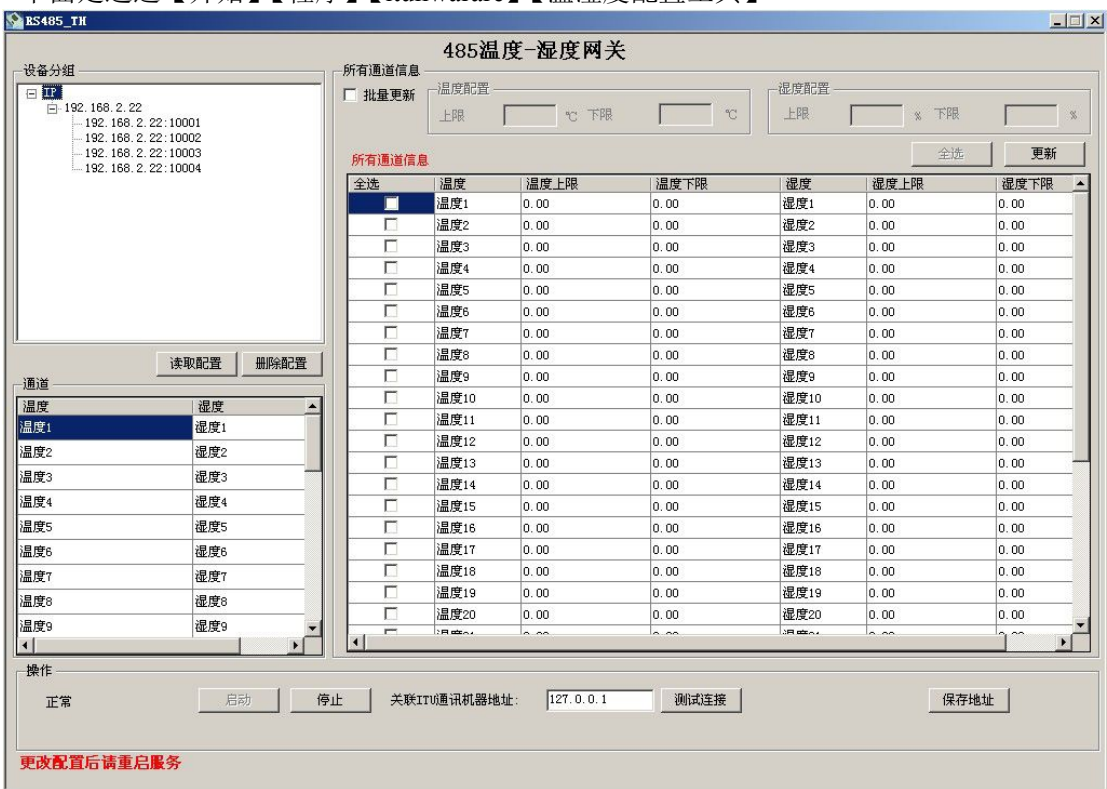

# 下面是通过【开始】【程序】【itunwarare】【温湿度配置工具】

# 图 **T-1**

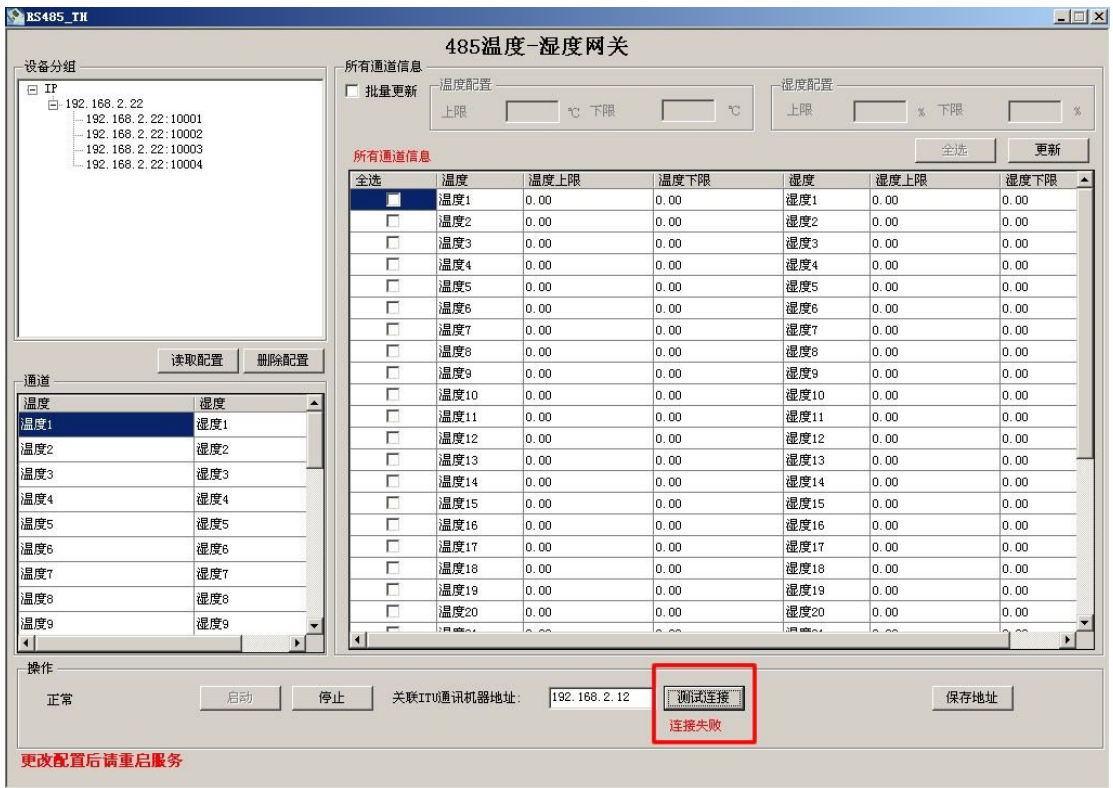

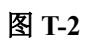

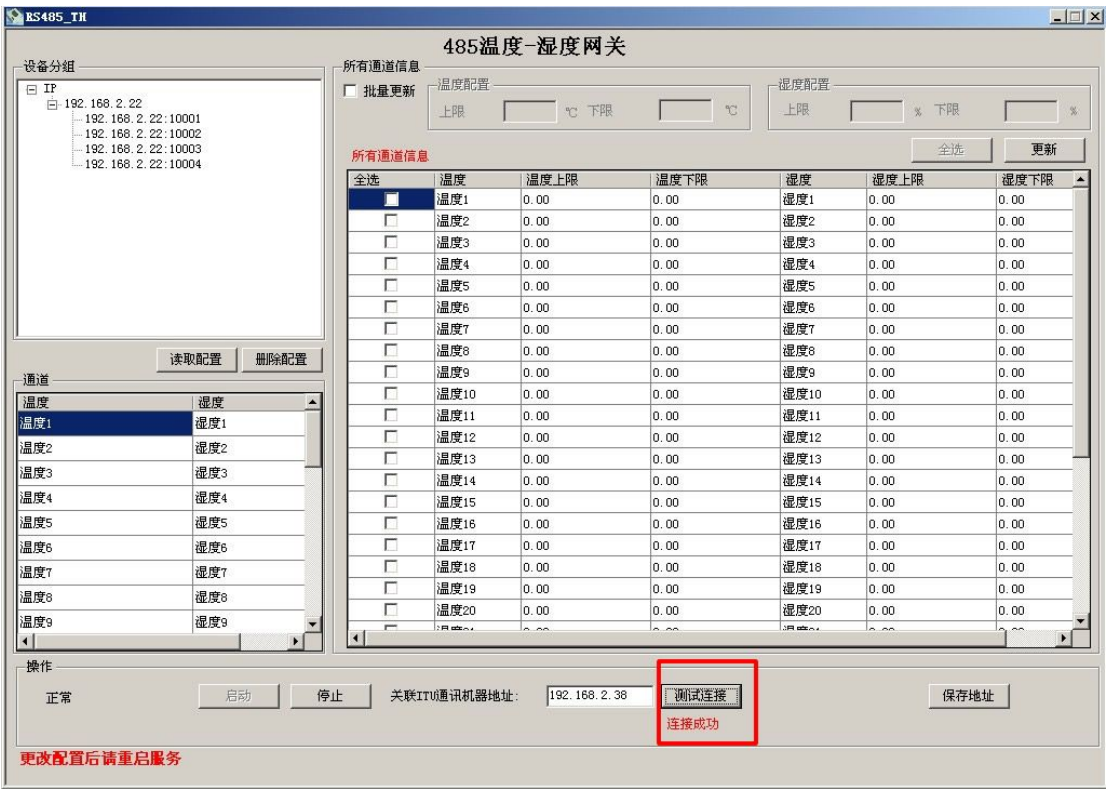

# 图 **T-3**

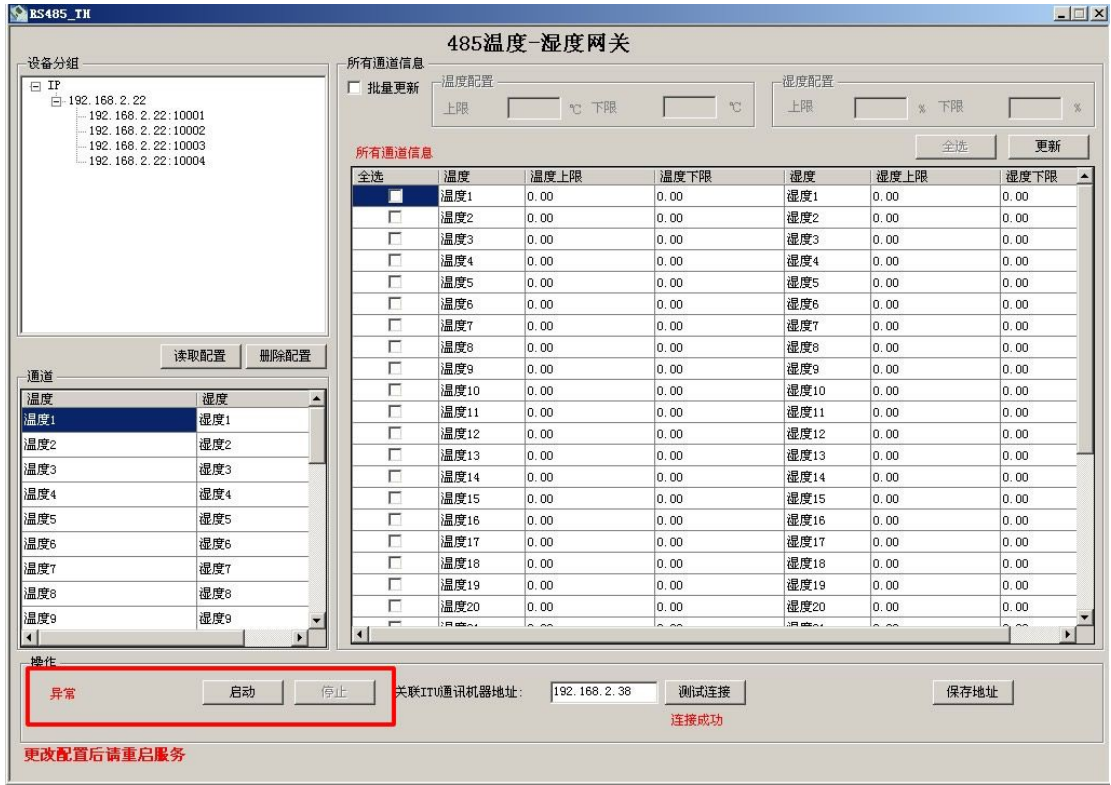

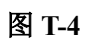

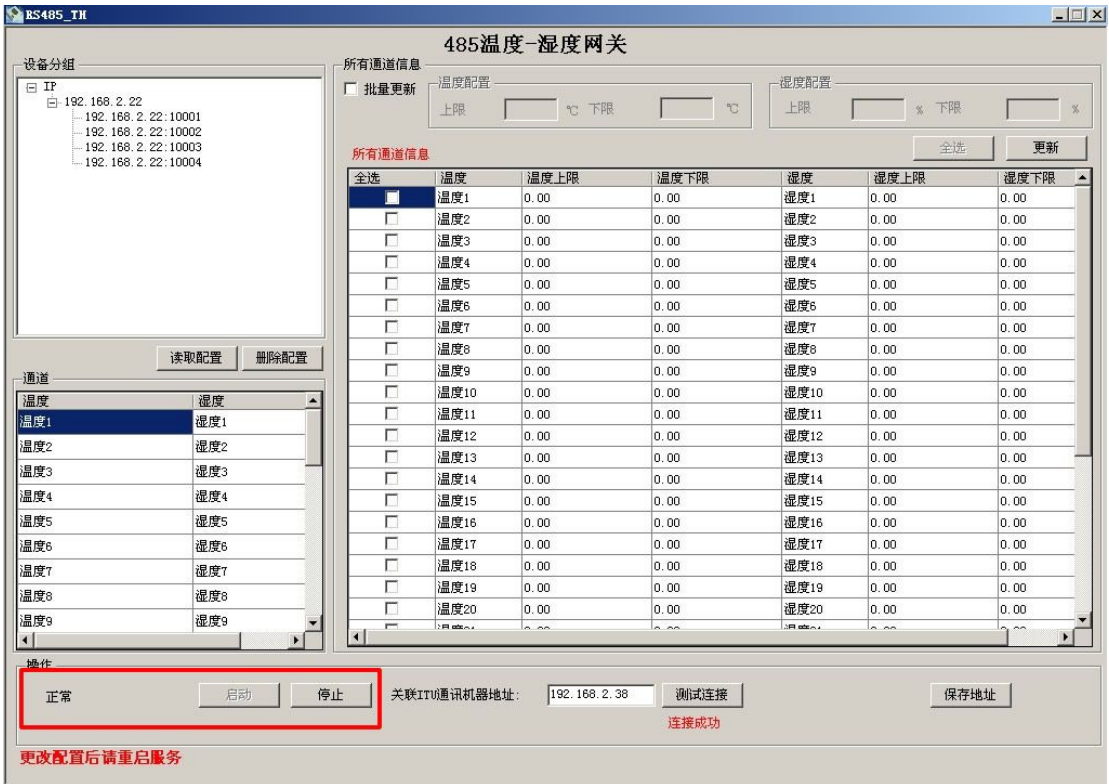

## 图 **T-5**

- 3、配置完成后
- 3-1、点击启动按钮,启动服务,显示正常,启动成功;反之(图 **T-4** 与图 **T-5**)
- 3-2、开始——>程序——>ITUniware——>温湿度配置工具(图 **T-1**)
- 3-3、点击 "读取配置" 按钮, 设备分组中显示; 如果不需要该设备, 点击 "删除配置" 按钮
- 3-4、选择"批量更新",根据自己的需求填写温度配置和湿度配置的上下限,然后选择要 修改的通道
- 3-5、去掉批量更新,可以单条修改通道温湿度上下限
- 3-6、"测试连接"按钮,查看远程通讯机连接正常(图 **T-2** 与图 **T-3**)
- 3-7、关联 DCIM 通讯机器地址,点击"保存地址",然后重启服务

# 四. **NVR** 网关

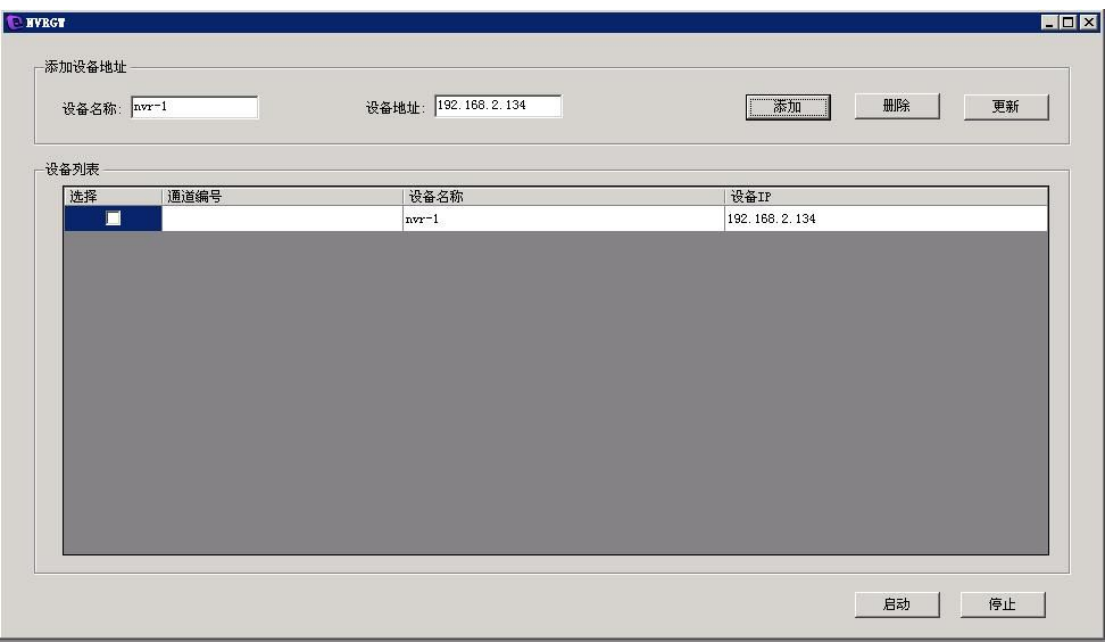

# 图 **N-1**

 $\Gamma$ 

使用说明:

**1**、 添加

填写设备名称与设备地址,选择添加,设备列表会列出添加的相关信息 点击"启动" 生成通道编号 如图 **N-2**

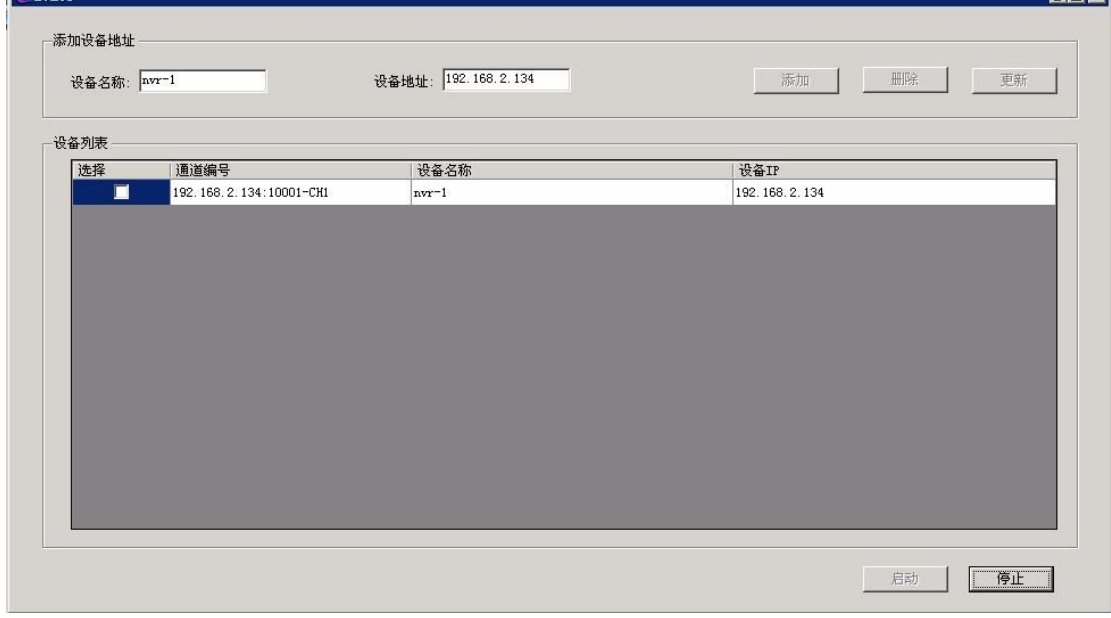

## 图 **N-2**

将生成的通道编号在 DCIM 平台的"站点管理"里面添加 例如: 如图 N-2 所示, 在 DCIM 平台的"站点管理"添加站点是就要填写 站点 IP 为 192.168.2.134 端口号:10001

**2**、 删除 在设备列表选中要删除的复选框 、 更新

在设备列表中,将鼠标选中所需修改的项,双击,修改设备名称,然后点击"更新"

# 五. **ESM** 网关

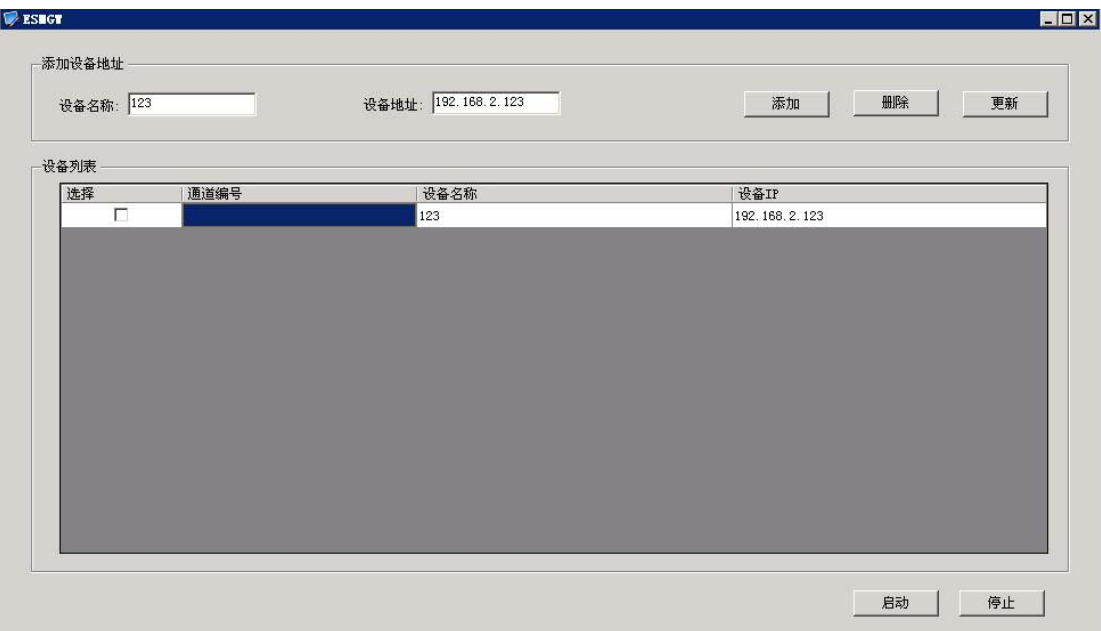

# 图 **E-1**

使用说明:

**1**、 添加

填写设备名称与设备地址,选择添加,设备列表会列出添加的相关信息 点击"启动" 生成通道编号 如图 **E-2**

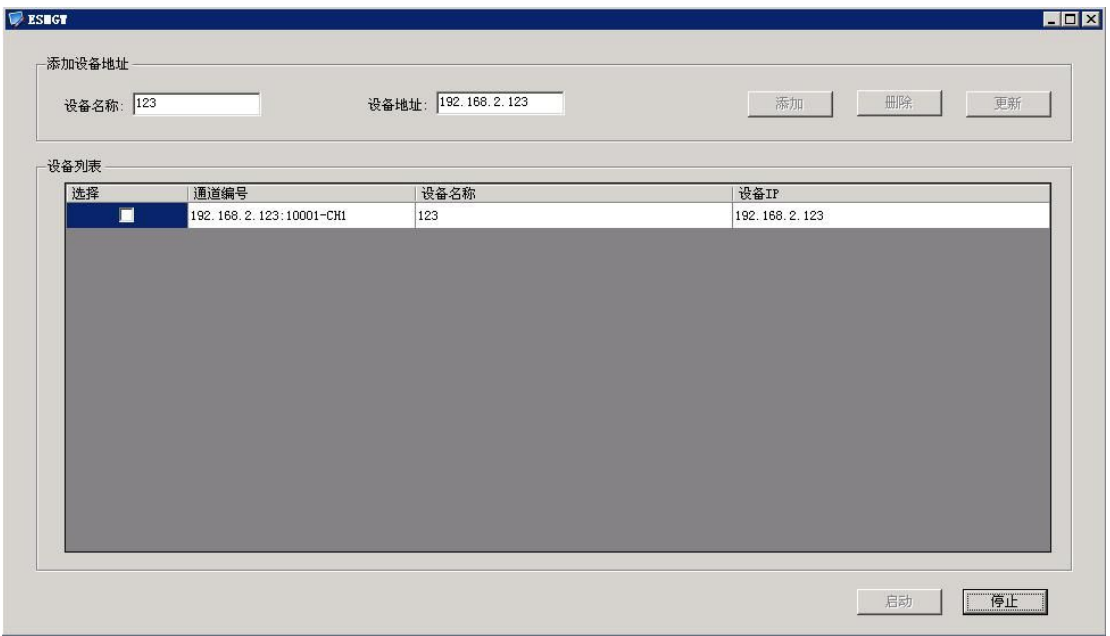

## 图 **E-2**

将生成的通道编号在 DCIM 平台的"站点管理"里面添加

例如: 如图 E-2 所示, 在 DCIM 平台的"站点管理"添加站点是就要填写 站点 IP 为 192.168.2.123; 端口号:10001

**2**、 删除 在设备列表选中要删除的复选框

# 、 更新

在设备列表中,将鼠标选中所需修改的项,双击,修改设备名称。

#### 六. 网络状态

主要用于检测设备的状态

使用说明:

**1**、 添加

填写设备名称与设备地址,选择添加,设备列表会列出添加的相关信息 点击"启动" 生成通道编号 如图 **V-1**

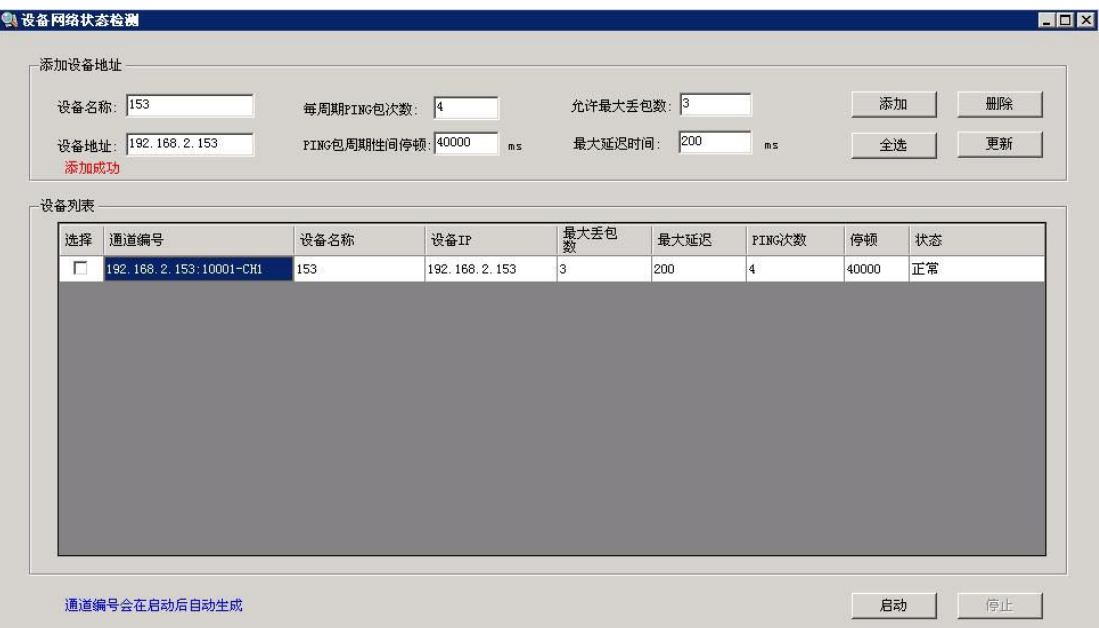

### 图 **V-1**

将生成的通道编号在 DCIM 平台的"站点管理"里面添加

例如: 如图 V-1, 在 DCIM 平台的"站点管理"添加站点是就要填写 站点 IP 为 192.168.2.153;

端口号:10001

**2**、 删除

#### 在设备列表选中要删除的复选框

**3**、 全选

批处理操作

**4**、 更新

在设备列表中,将鼠标光标移入要修改的设备名称、设备 **IP**、最大丢包数、最大 延时、**ping** 次数、停顿,然后点击"更新"

**5**、 启动

### 七. 数据定时备份界面说明

数据库连接如图(1): 默认用户名: macrounion, 密码: 3c54a1; 点击测试连接按钮(显 示连接状态)。

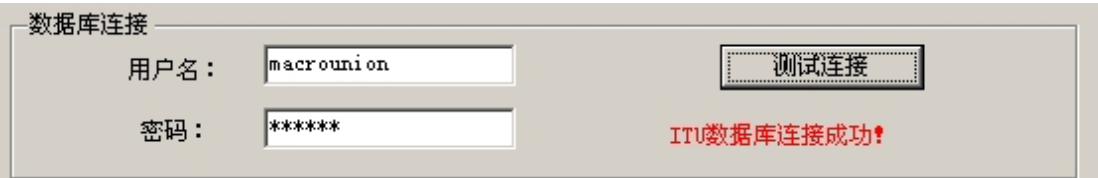

### 图(**1**)

数据库手动备份如图(2): 数据库备份目录(默认 C:\backupITU\Database\),同时点击 浏览按钮跳出目录路径选择如图(3),可以进行任意目录的选择,用来达到您想备份到的地 方。

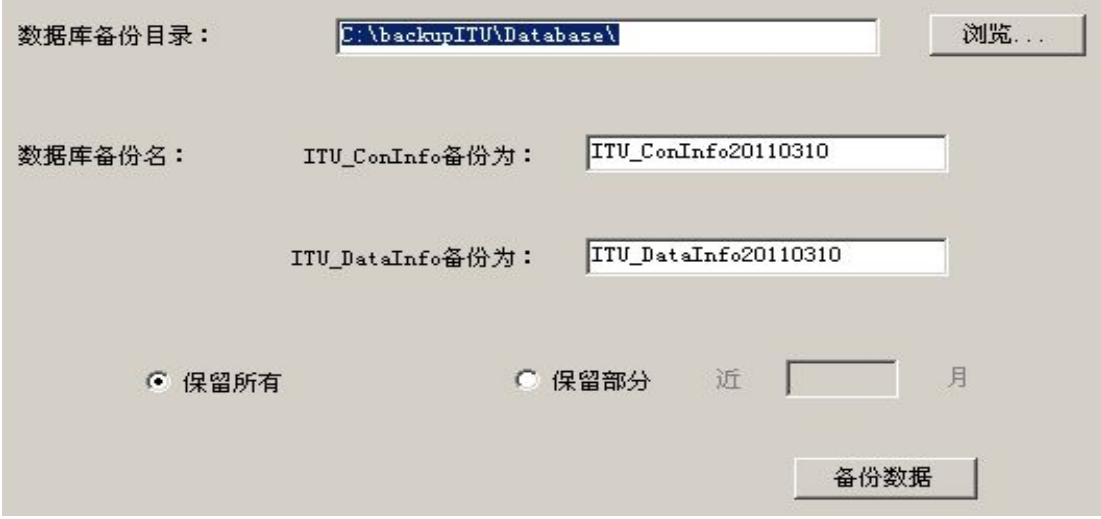

图(**2**)

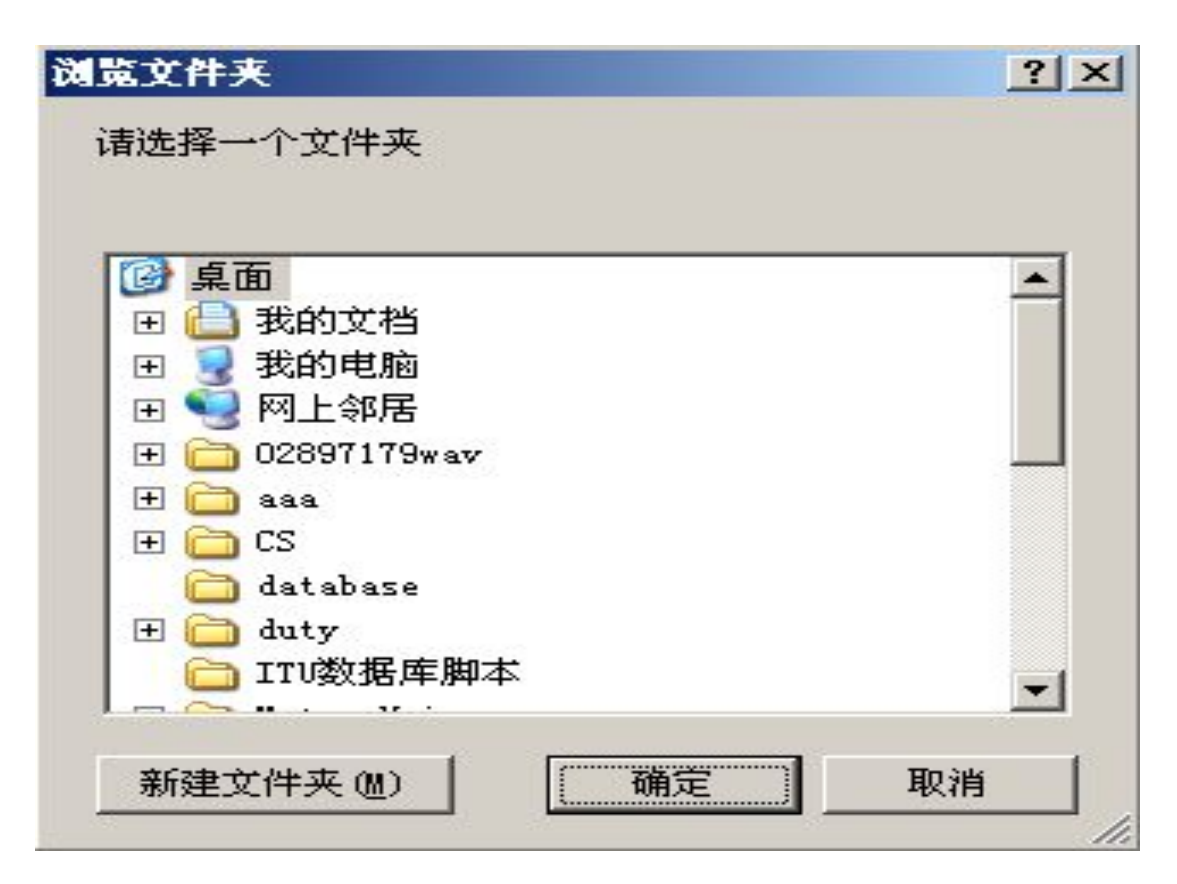

### 图(**3**)

数据库备份名(默认后缀名是当天的年月日,可以进行任意修改,文本框为空时不备份)。 保留所有被选中时(默认选中),备份 DCIM 数据库,同时不做任何操作;保留部分被选 中时,同时填写保留近几个月,可以备份所有数据,但同时删除近几个月以外的数据。 点击备份数据时:会有相应的滚动条显示来告诉您备份的进度如图(4)。

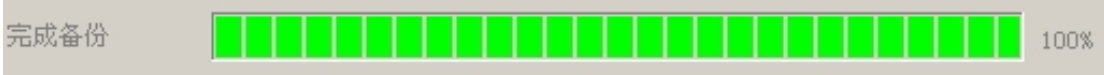

## 图(**4**)

数据库还原如图(5): 还原恢复选择的原先备份的 DCIM 数据库 ITU ConInfo、 ITU DataInfo;点击浏览可以对备份的数据库文件进行选择(选择错误时有提示选择错误, 不选择文件及文本框为空时不恢复)

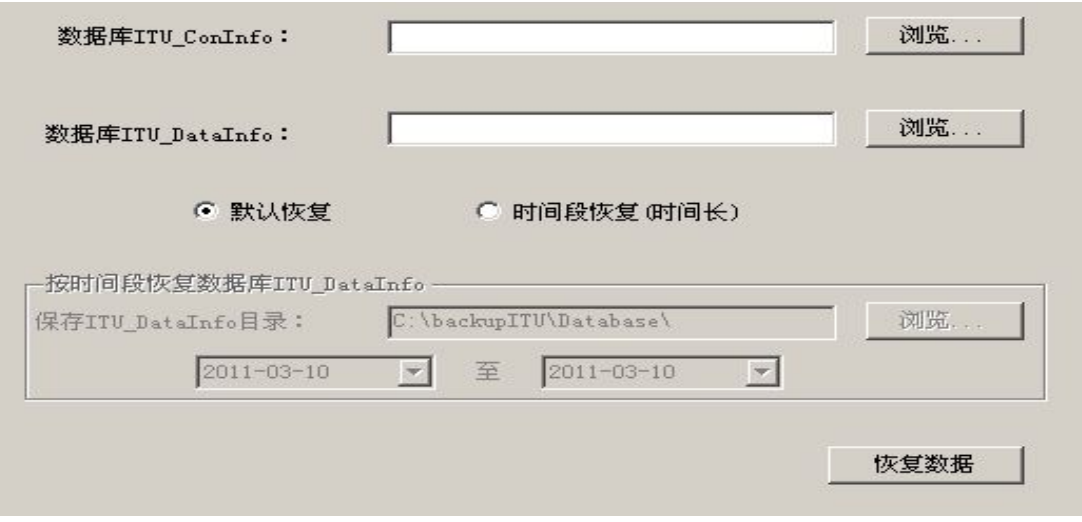

### 图(**5**)

默认恢复(默认被选中):是用来选择指定问备份文件来恢复。

时间段恢复被选中时:不需要选备份文件,而需要选备份文件所在的文件夹,然后选中 开始时间和末尾时间,点击恢复就可以对一定时间的数据进行恢复了(此恢复只针对 ITU\_DataInfo 数据库进行的),同时恢复有和备份一样的进度条进行提示。

数据库定时备份如图(6): 数据库文件备份路径需要要有,同时也可以点击浏览来进行 选择, 默认 (C:\backupITU\Database\)

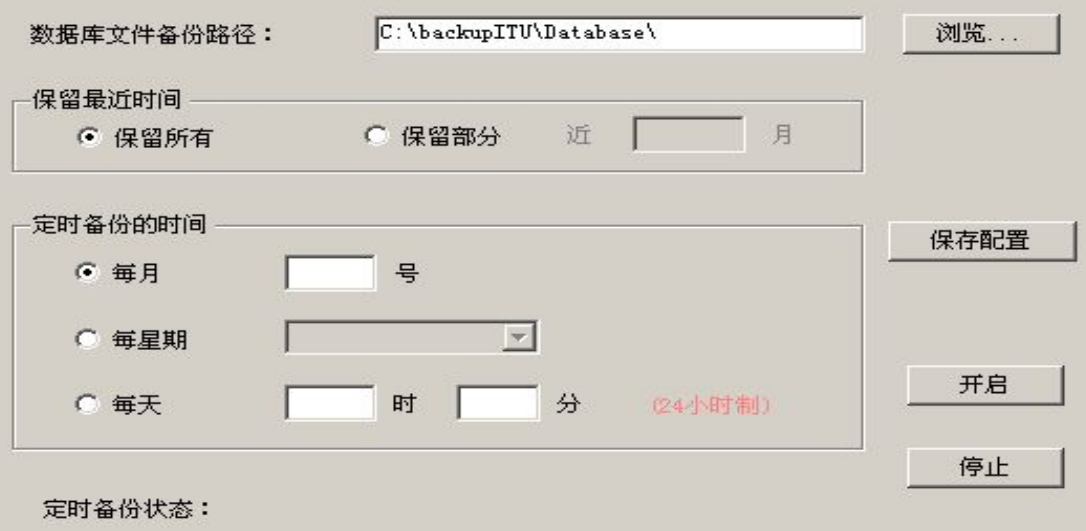

#### 图(**6**)

保留最近时间:默认选中保留所有(备份时备份所有,然后不做任何操作),保留部分 (保留近几个月,此时保留所有数据,但是同时删除了近几个月以外的数据)。

定时备份的时间:按每月,每星期(周一到周日),每天(24 小时制),填写相应的数 据(不填写或填写错误都会有相应的提示)。

点击保存配置:保存您填写的数据,同时开启服务(服务是用来按照您填写数据来进行 定时备份)。

开启按钮:开启服务;停止按钮:停止服务;定时备份状态(显示服务的状态)。

关于定时备份服务:如果在开启此备份窗口时,没有提示,表示备份服务已安装,如果 有如图(7)窗口显示,表示您计算机没有安装定时备份服务

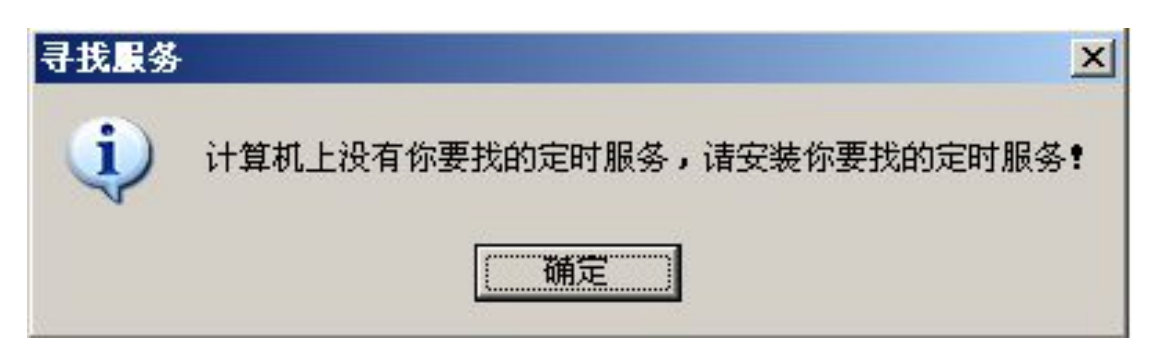

## 图(**7**)

DCIM 备份/还原如图(8):地图数据备份/还原(专门用来备份 DCIM 系统中的地图);DCIM 主程序备份?还原(专门用来备份 DCIM 系统文件以防止 DCIM 出现故障无法恢复)

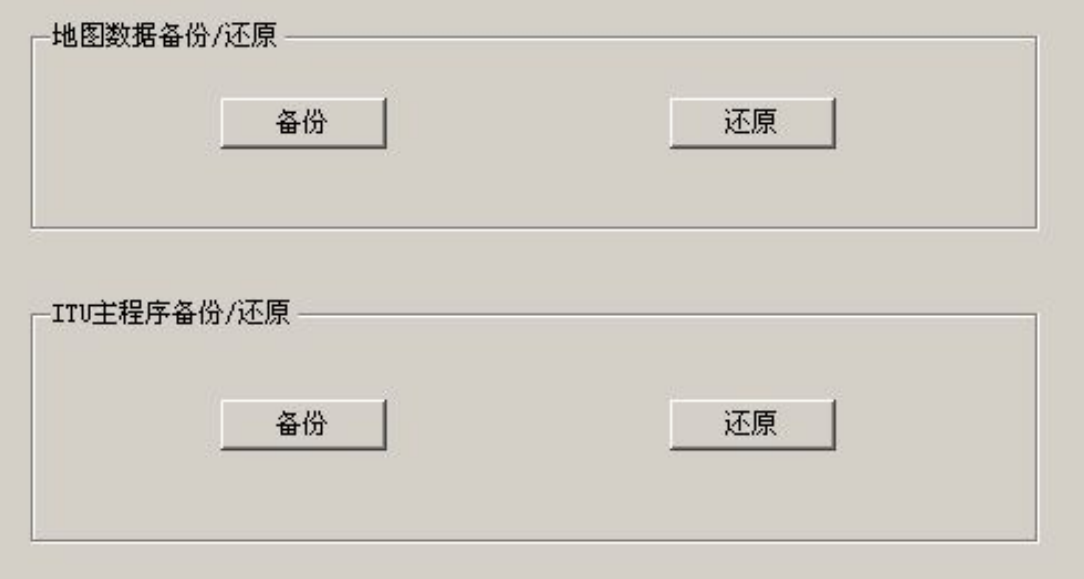

图(**8**)

### 八. **iGuard** 配置工具

iGuard 是集成于 DCIM 的一款门禁系统产品。如果要配置该产品,则安装完成后 通过【开始】【程序】【ITUniware】【iGuard 配置工具】即可打开配置界面。 使用方式有 2 种: 与 DCIM 结合使用和单独使用。

一、iGuard

1. 如果与 DCIM 配合使用, 则无须配置过程, 如果单独使用, 则打开后即会进入注册页面, 如图 i-1 所示:

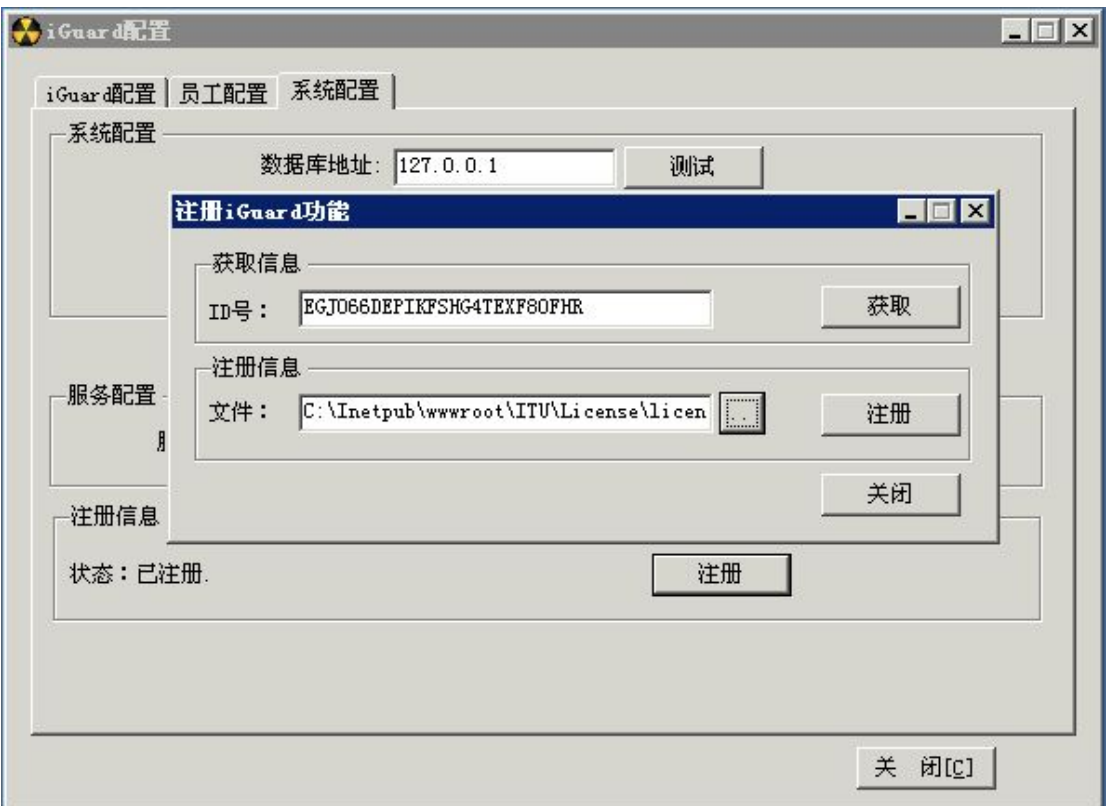

## 图 **i-1**

注册过程很简单, 即通过获取的 ID 号, 由厂商生成 license 文件, 指定目录后, 注册即可。

2.注册完成后,重新打开软件。即可进行添加 iGuard 设备,进行配置。第一个页面是添 加 iGuard 设备列表的页面。所有输入项都为必添项。设备分 2 种类别,即主设备和从设备。 在网络中可以存在 多个 iGuard 设备, 但必须保证有至少一台主设备。从设备要在 iGuard 上进行主从配置,匹配注册到主设备上。登录名和密码是 iGuard 设备本身的登录名和密码, 门名称是具有实际意义的门命名。在添加和删除操作后,都要在界面中重启服务。界面如图 i-2 所示:
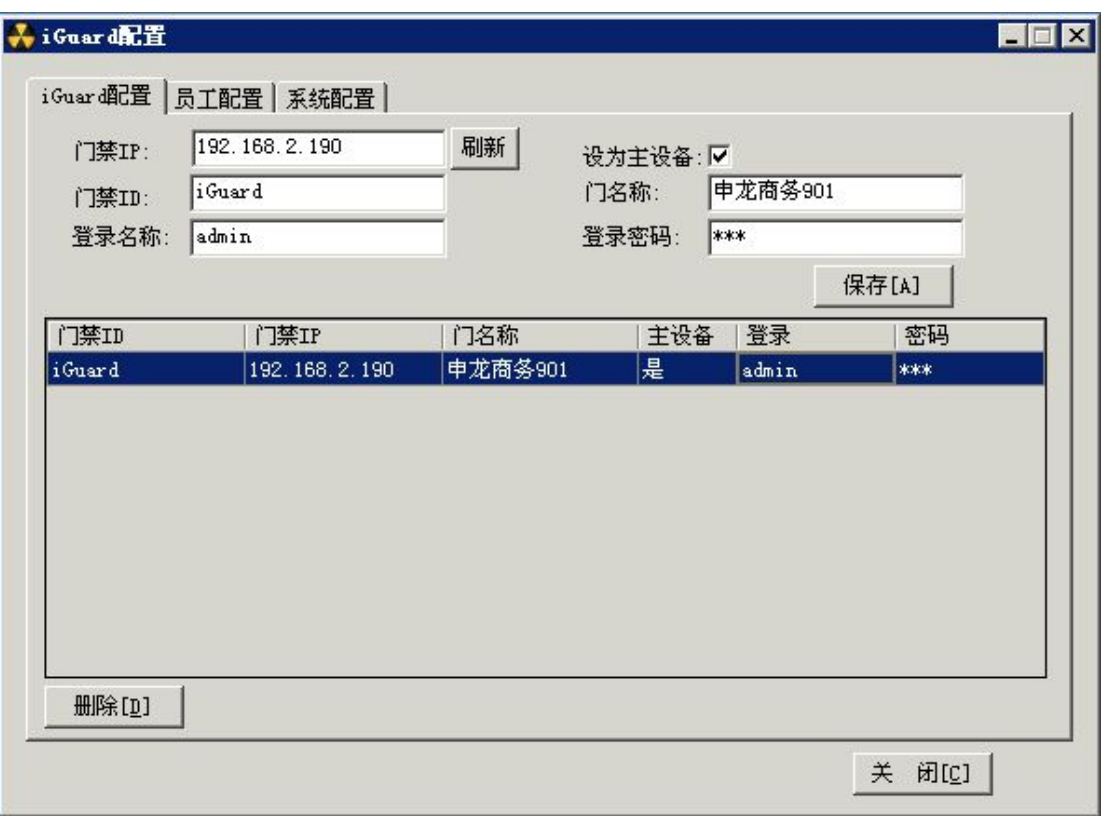

## 图 **i-2**

3.当配置好 iGuard 后, 下一步就是进行 iGuard 员工配置。通过获取用户按钮, 可以直 接读取 iGuard 中用户信息。获取到的用户只有 ID 没有用户姓名, 那可以通过下面的界面, 对应保存用户名。如果选择了清除原用户信息,则会清除数据库中所有已经存在的用户信息, 重新进行配置。界面如图 i-3:

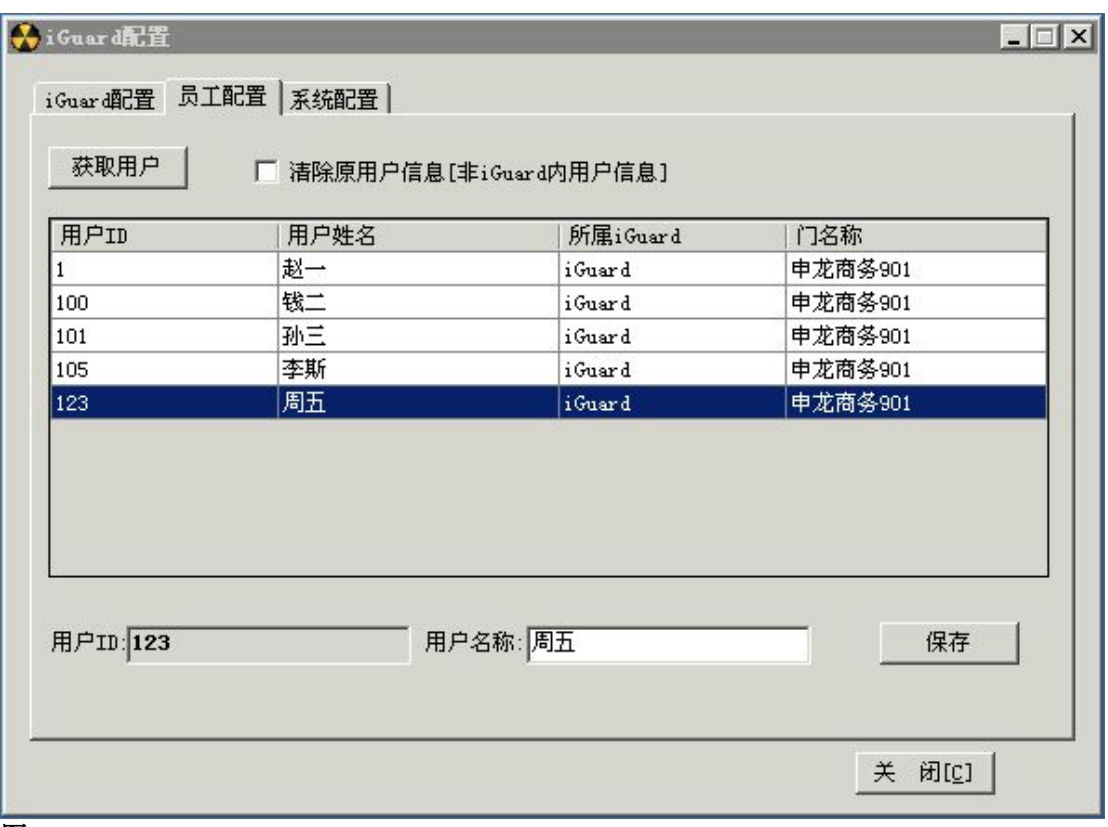

#### 图 **i-3**

4.数据库地址是指本软件安装的数据库地址,DCIM 通讯机地址是指 DCIM 的通讯机所 在地址,如果配置了,iGuard 门禁将把开关门信息实时送到 DCIM 平台。配置完成后重启 iGuard 的服务。

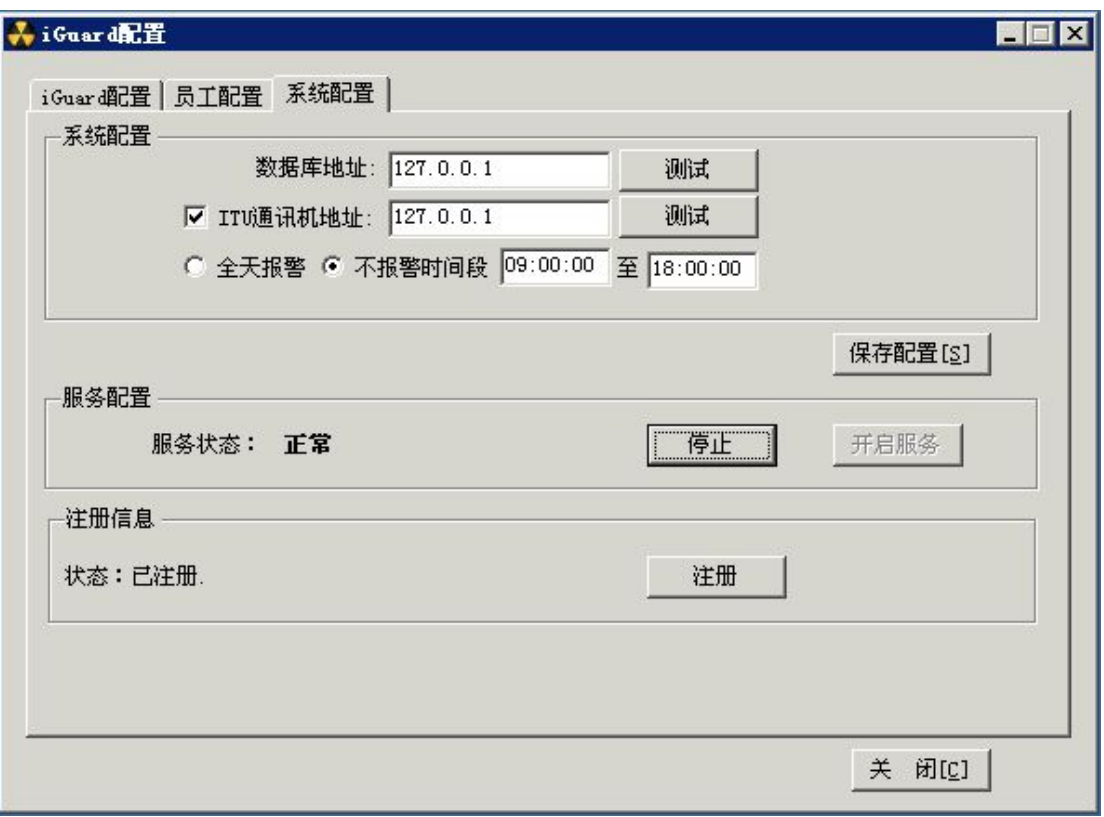

图 **i-4** 配置完成,进入站点管理,添加该 **iGuard** 设备的 **IP**

# 九、ZKSoftware 门禁

1、打开开始菜单 ITUniware 中的 ZKSoftware 门禁功能, 如图 i-5 所示:

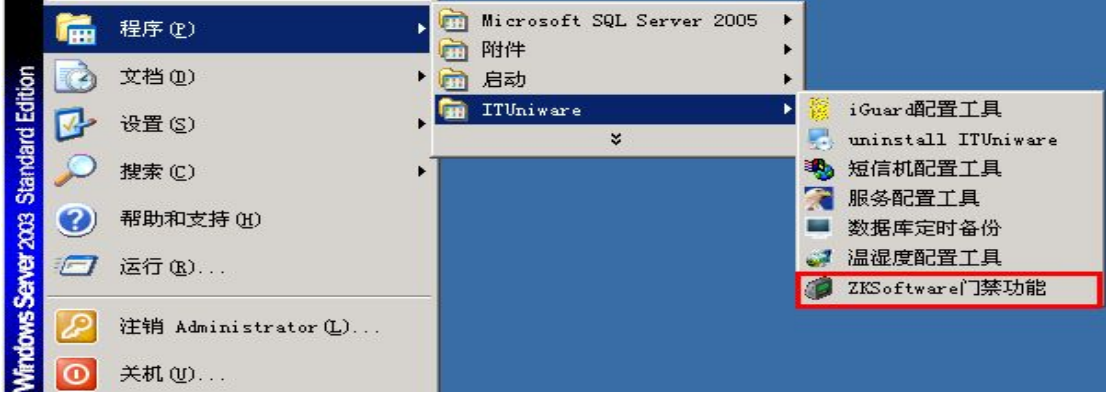

# 图 **i-5**

进入 ZKSoftware 门禁功能界面,首先进入系统设置查看是否注册,没注册请先注册然后继 续, 如图 i-6 所示:

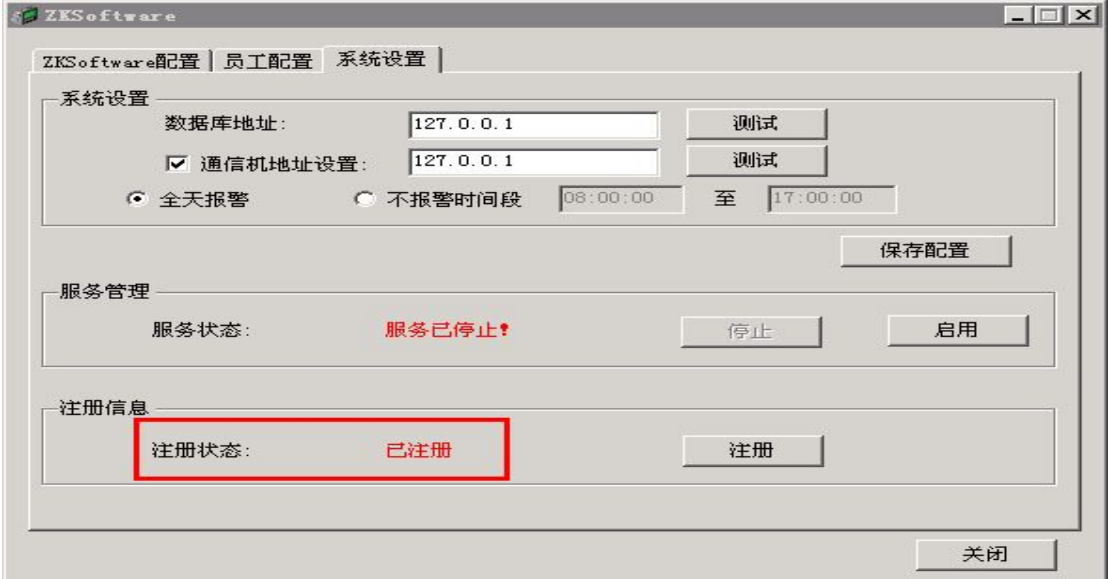

# 图 **i-6**

2、其次进入 ZKSoftware 配置界面,添加门禁设备,如图 i-7 所示:

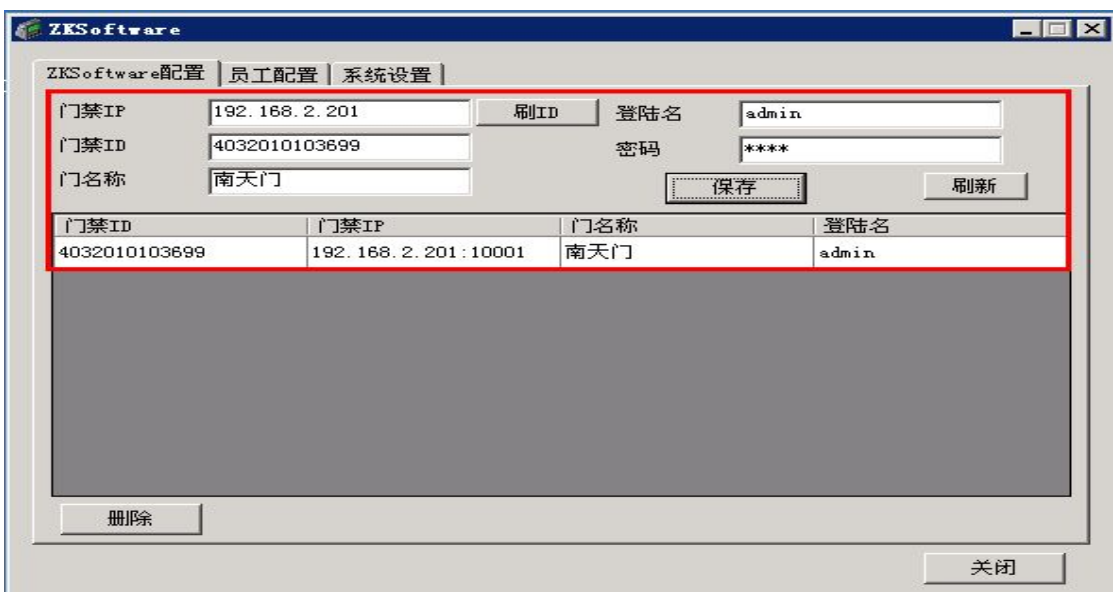

## 图 **i-7**

3、然后进入员工配置界面,搜索门禁员工,并进行配置,如图 i-8 所示:

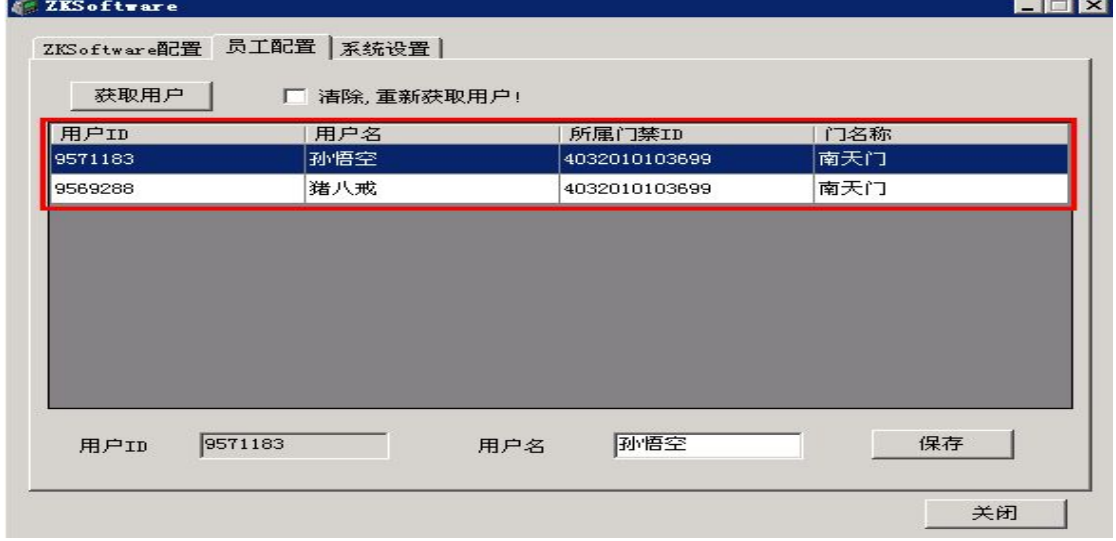

# 图 **i-8**

4、最后再次进入系统配置界面,进行客户端数据库地址、通讯机地址(DCIM 地址)、报警进 行设置,点击保存配置后服务自动重新启动,如图 i-9 所示:

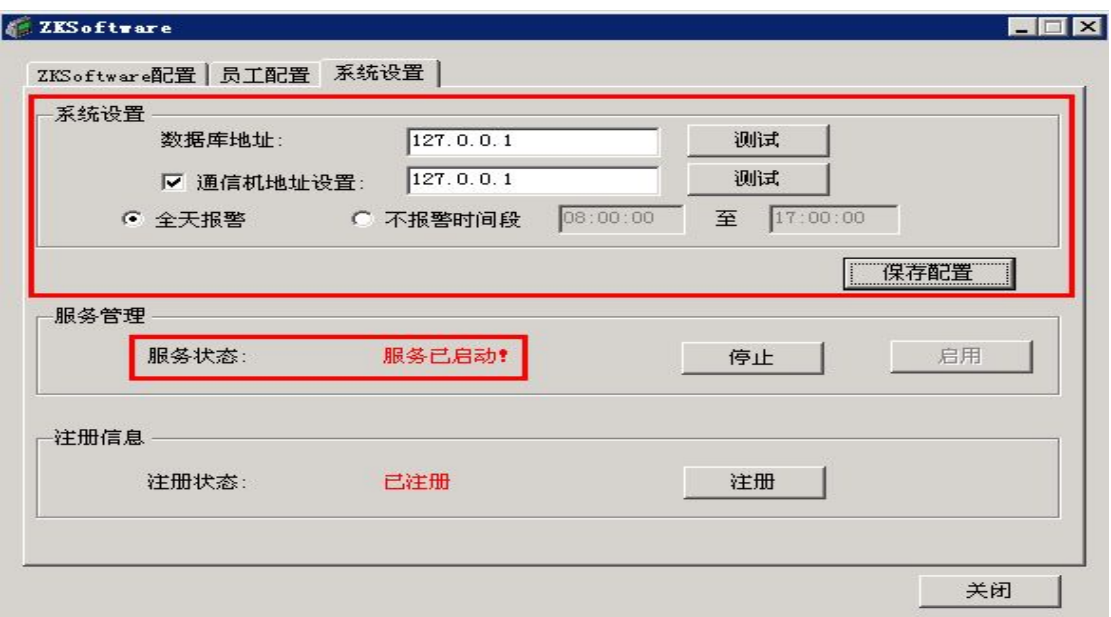

## 图 **i-9**

5、进入站点管理,添加 ZKSoftware 门禁设备,添加完成后此页面中的报警配置中的保存配

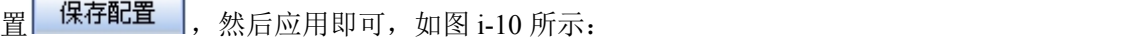

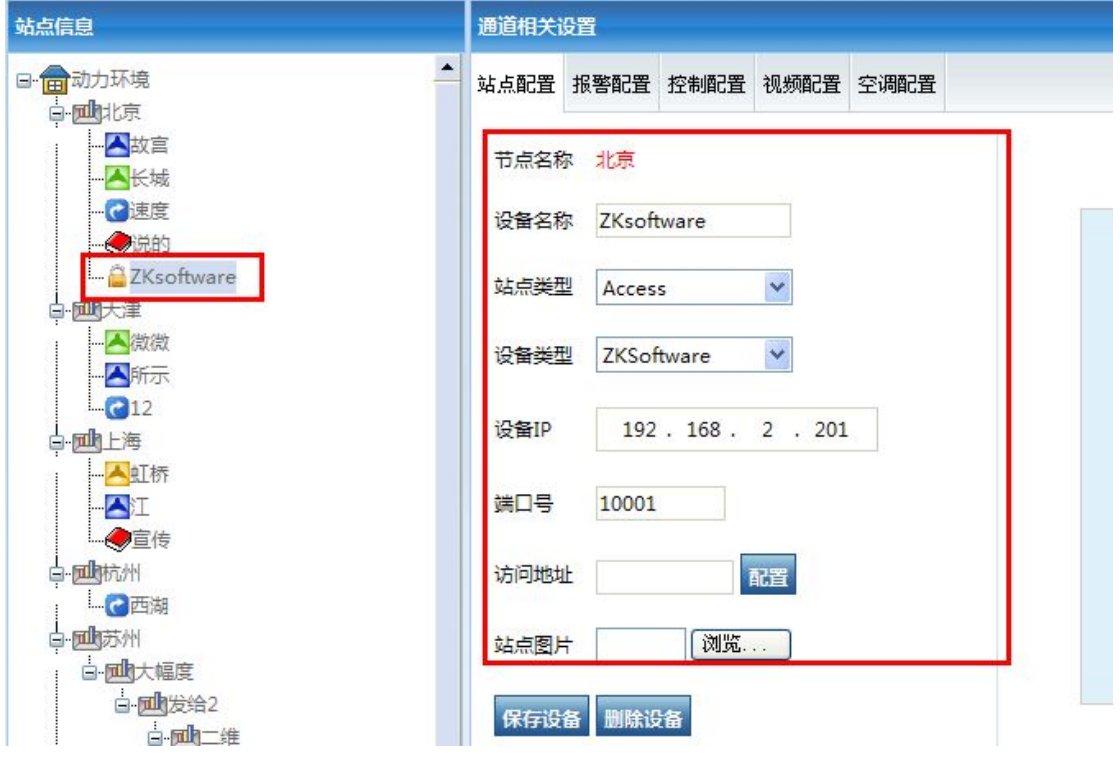

#### 图 **i-10**

6、刷卡并查看主页和报警列表有没有报警显示,如有正确报警数据上来则说明配置成功,

7、ZKSoftware 门禁与 DCIM 合并配置完成。

#### 九. 绿八歌使用说明

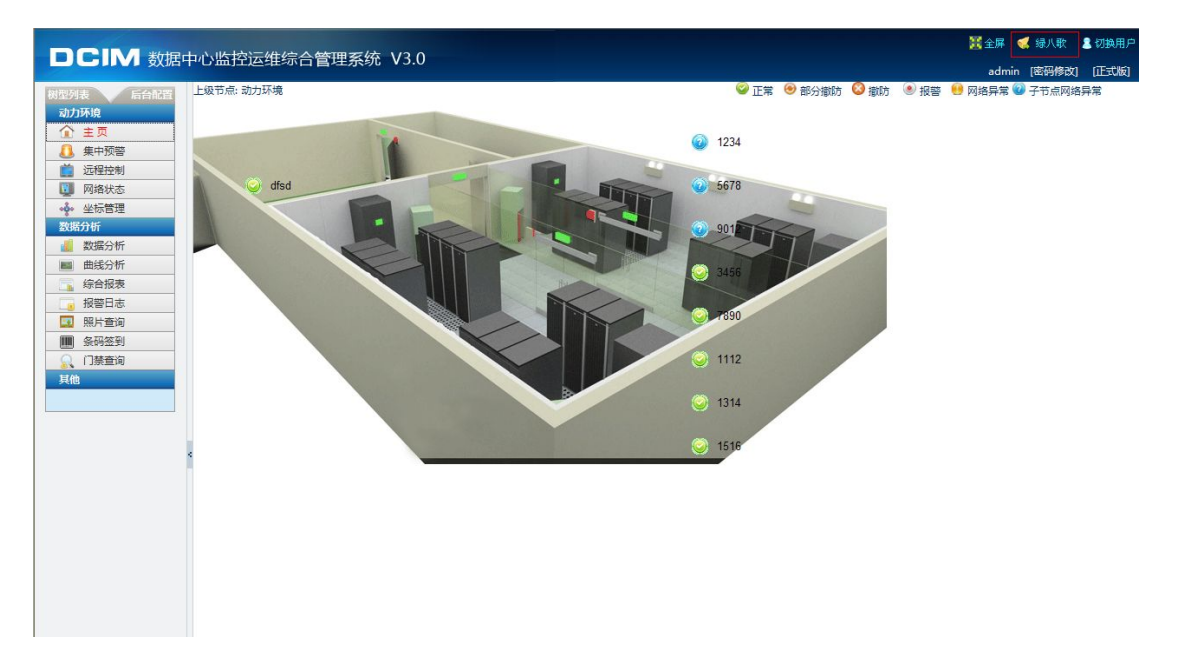

#### 图 **l-1**

点击"绿八哥"

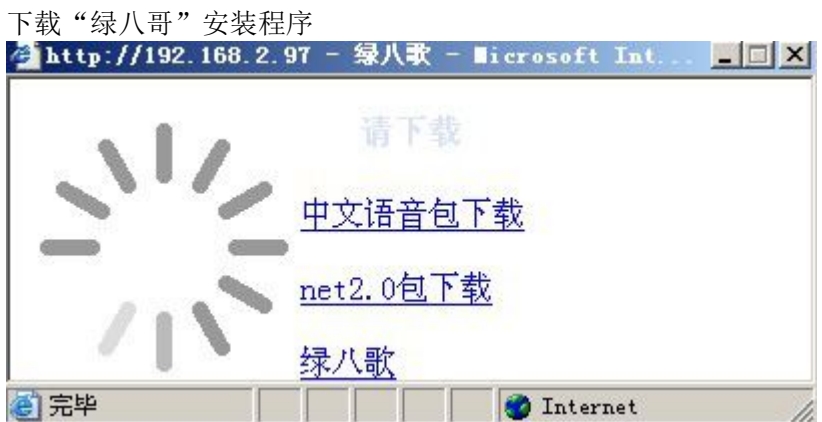

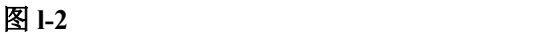

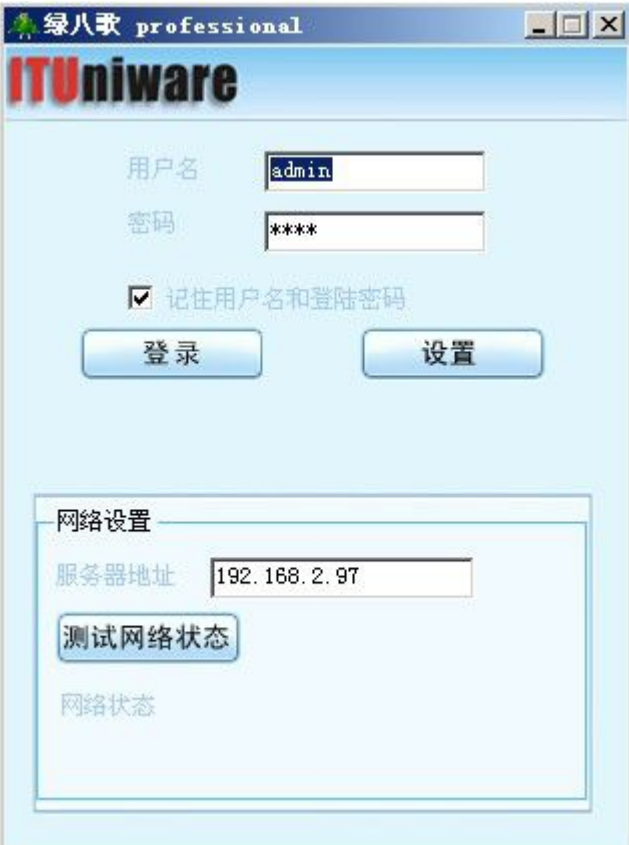

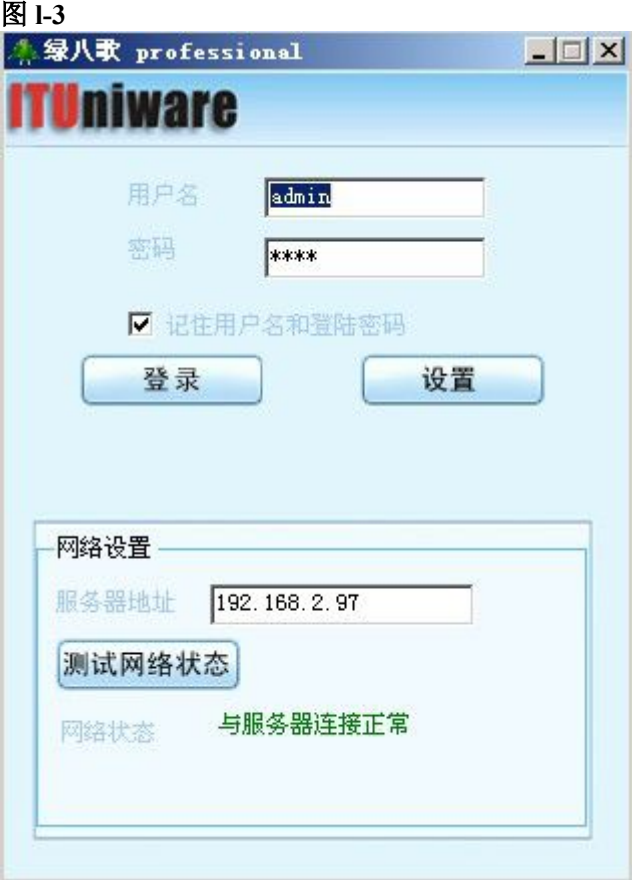

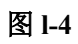

1、 输入登录的用户名与密码,选中记住用户名与密码(下次不用录入) 点击"设置" 如图 l-3 所示 输入远程服务器地址,可以测试网络状态,成功,如图 l-4 所示:

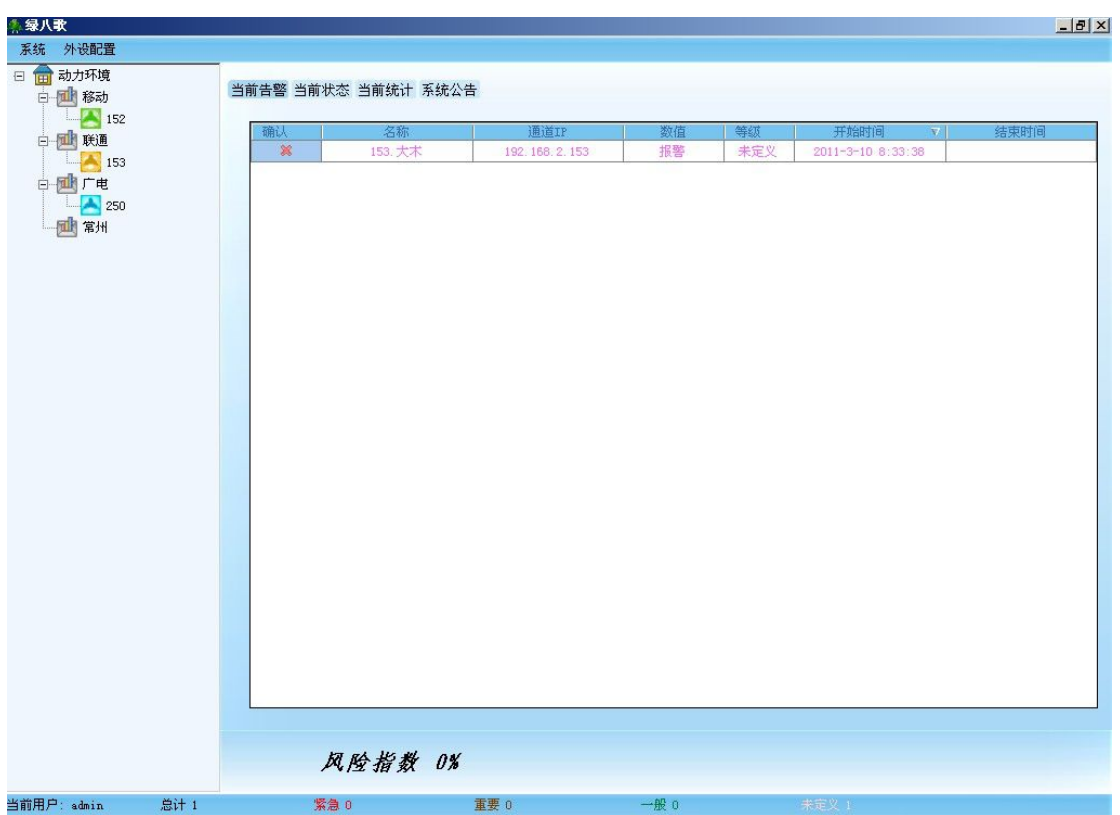

图 **l-5**

显示当前告警 如图 l-5 所示

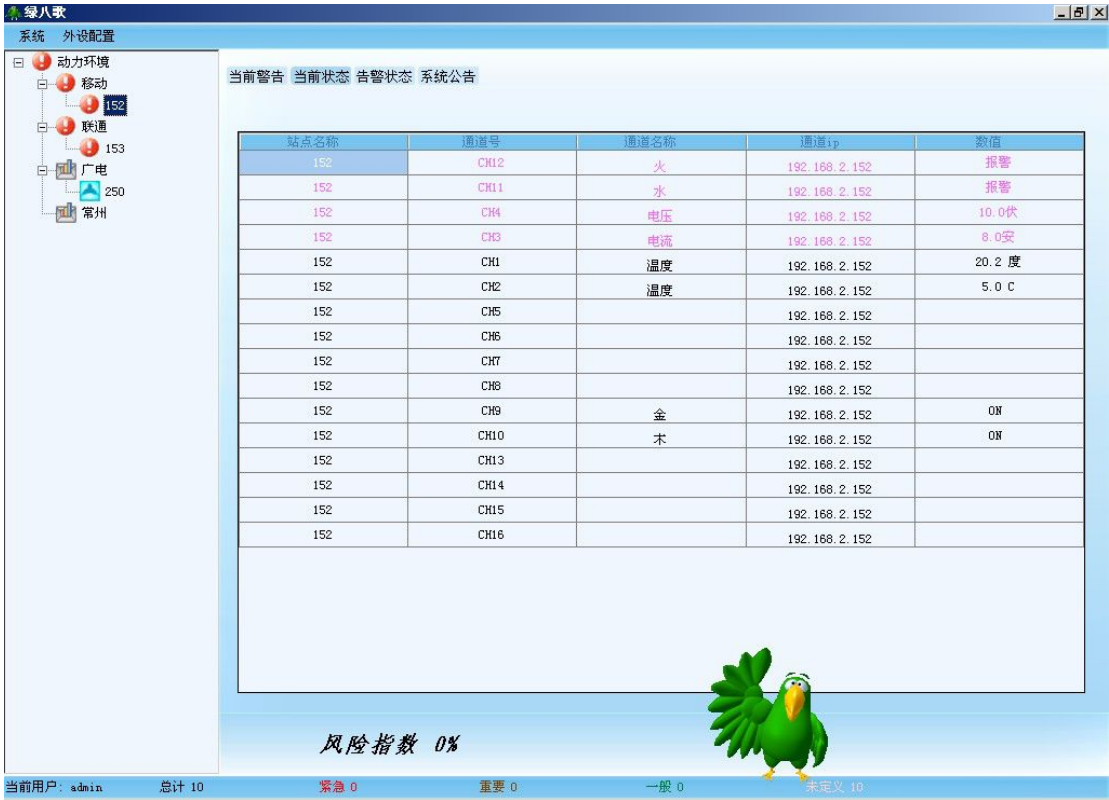

#### 图 1-6<sup>a</sup>

选中站点,查看当前设备报警状态 如图 l-7 所示:

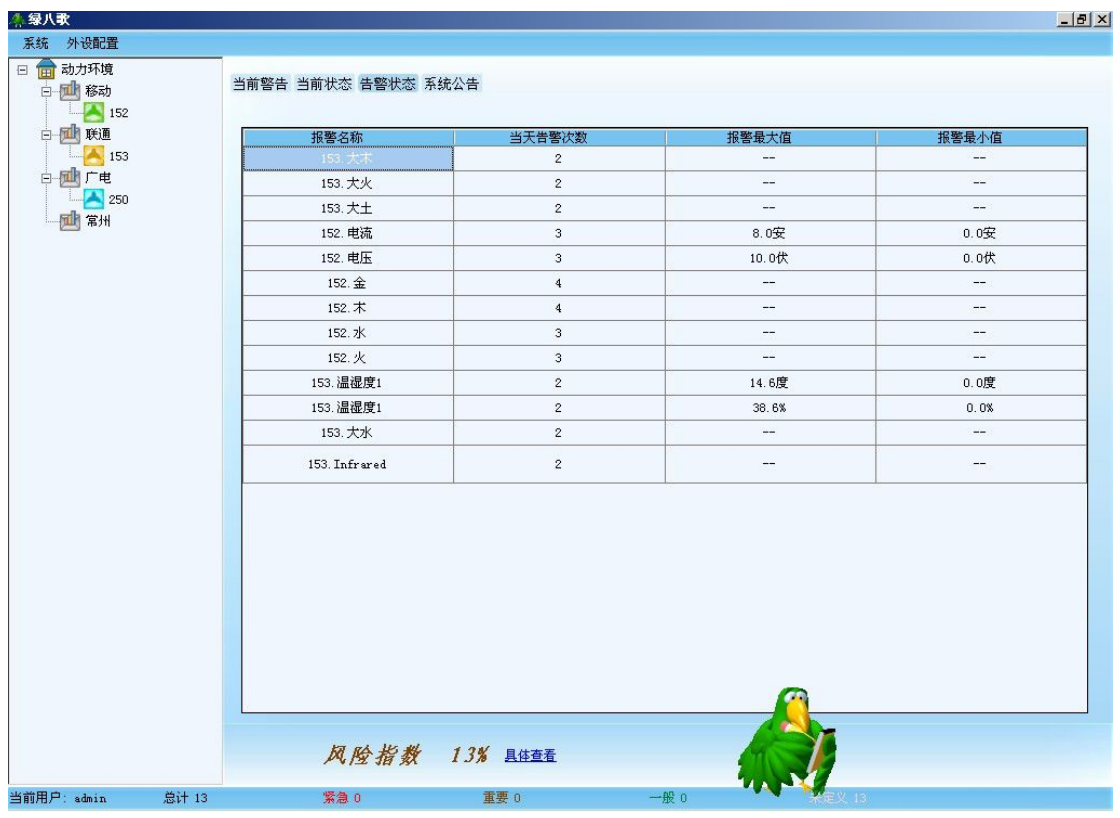

图 **l-7**

# 当前的告警状态

```
系统公告 如图 l-8
```
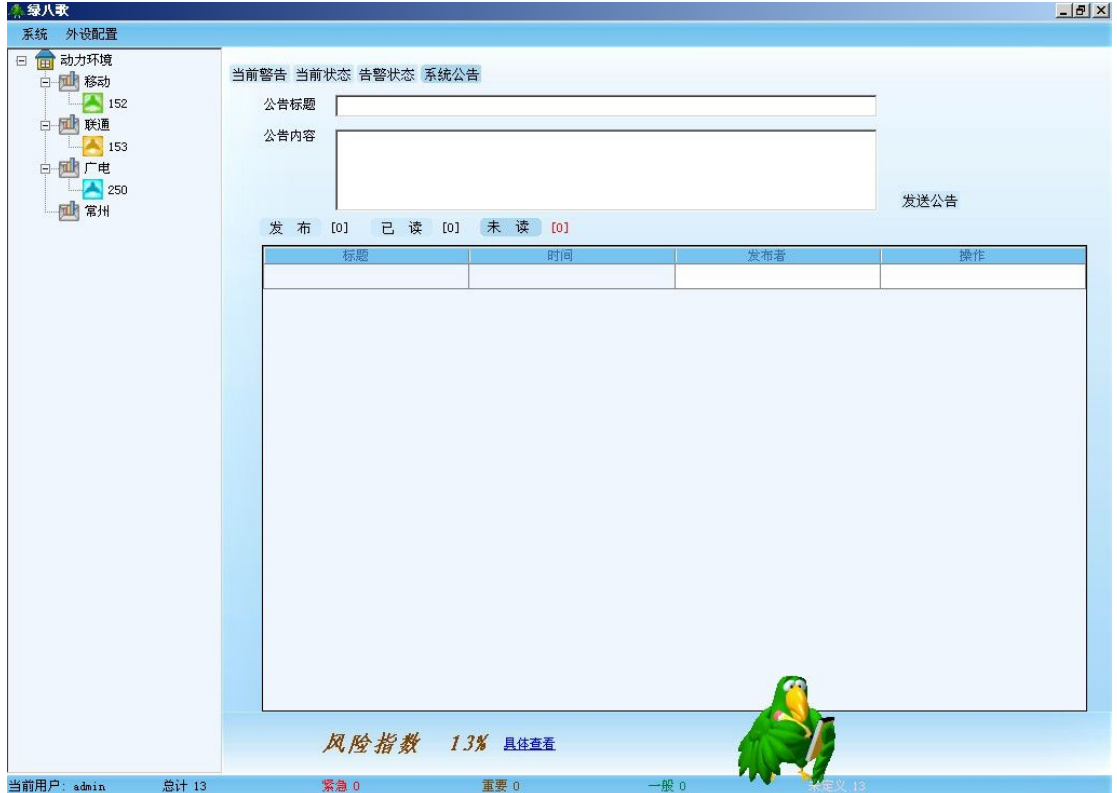

图 **l-8**

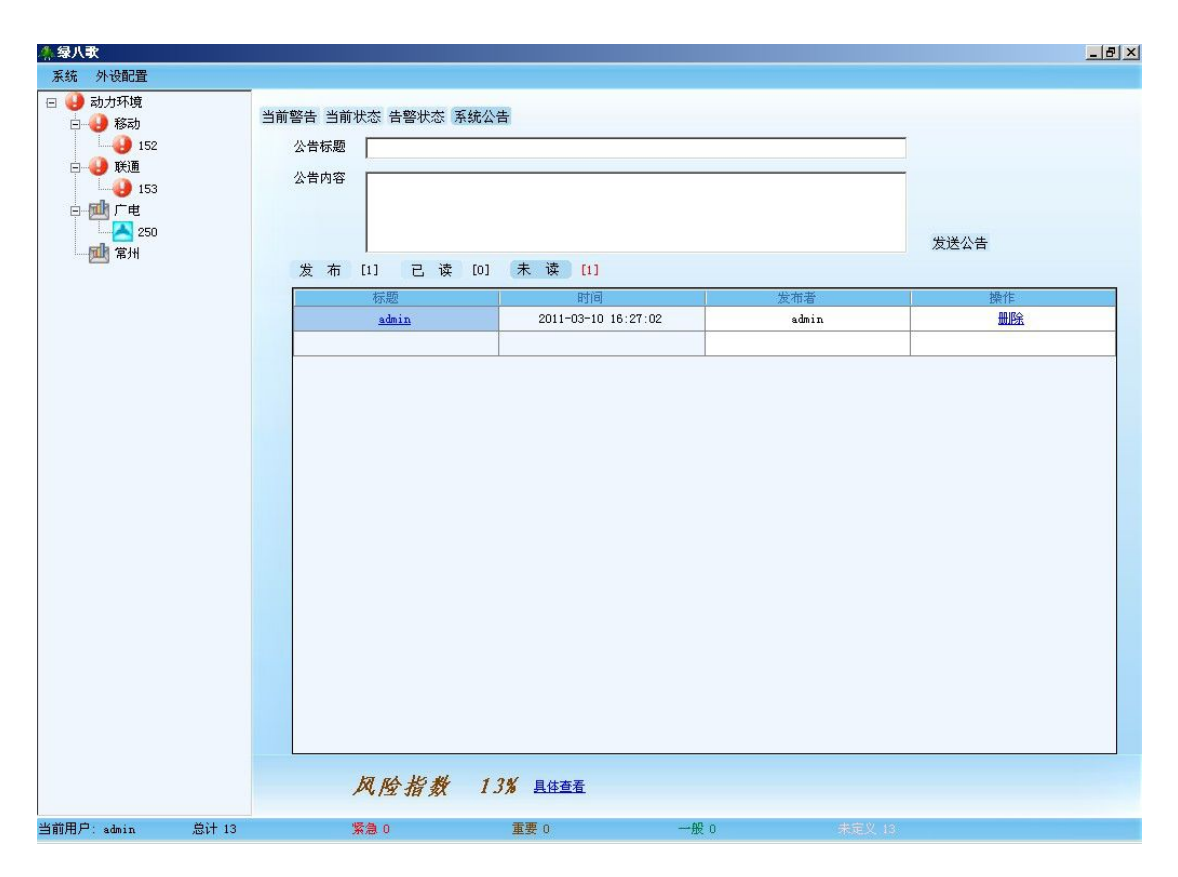

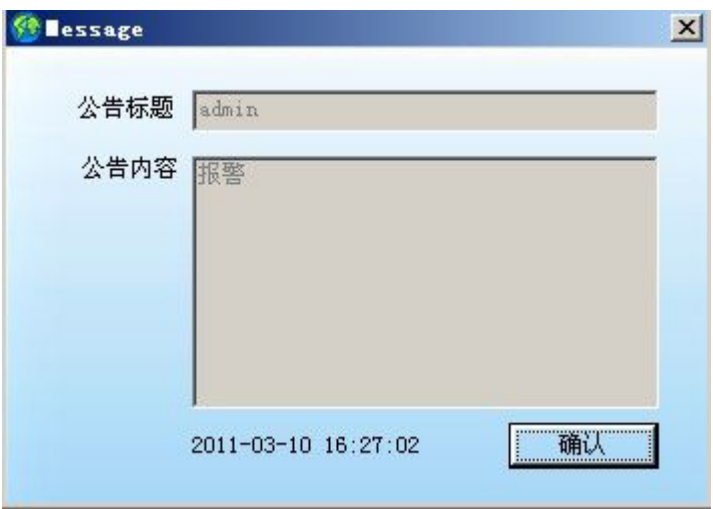

#### 图 **l-10**

填写公告标题与公告内容,发送公告 如图 l-8 所示 查看公告内容 如图 l-9 所示 发送公布后,显示如图 l-10 所示的弹出框

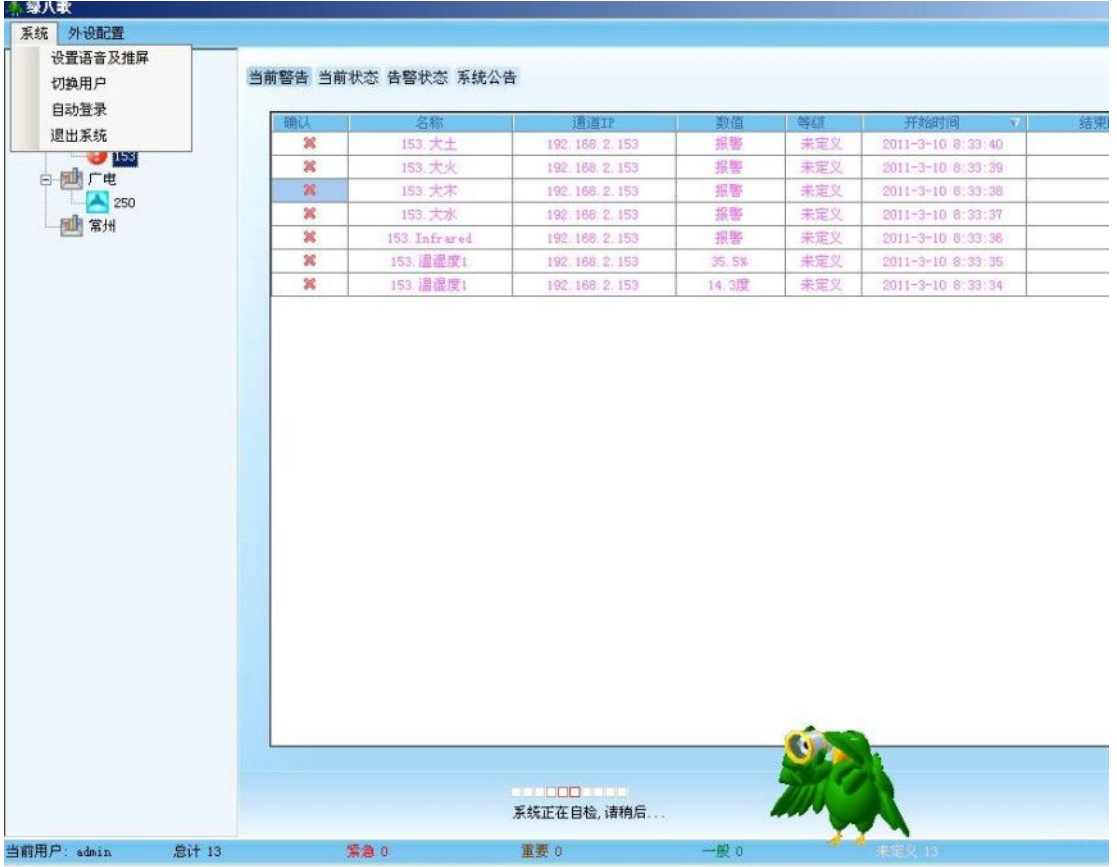

点击"系统" 如图 l-11 所示 选择"设置语音及推屏" 如图 l-12 所示

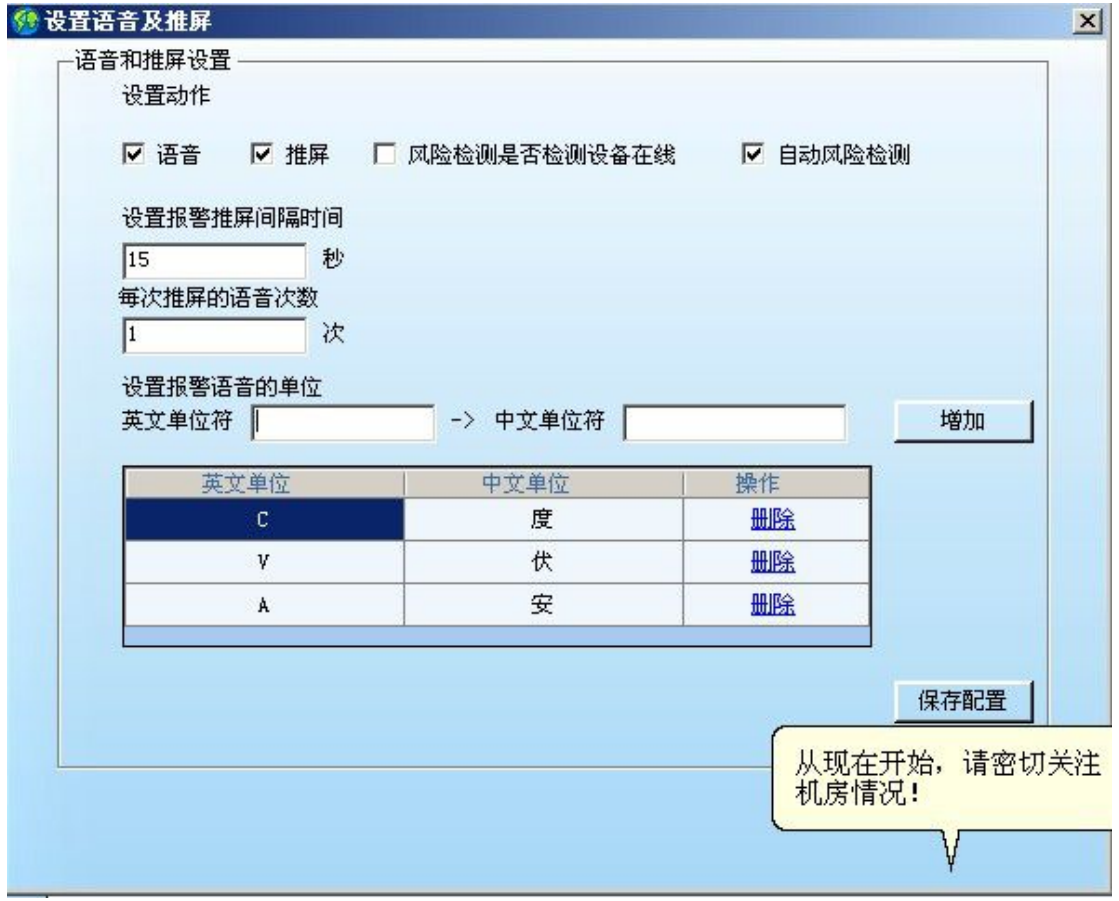

选择"切换用户"注销掉当前用户,重新登录 选择"自动登录" 下次登录系统会自动加载 选择"退出系统"

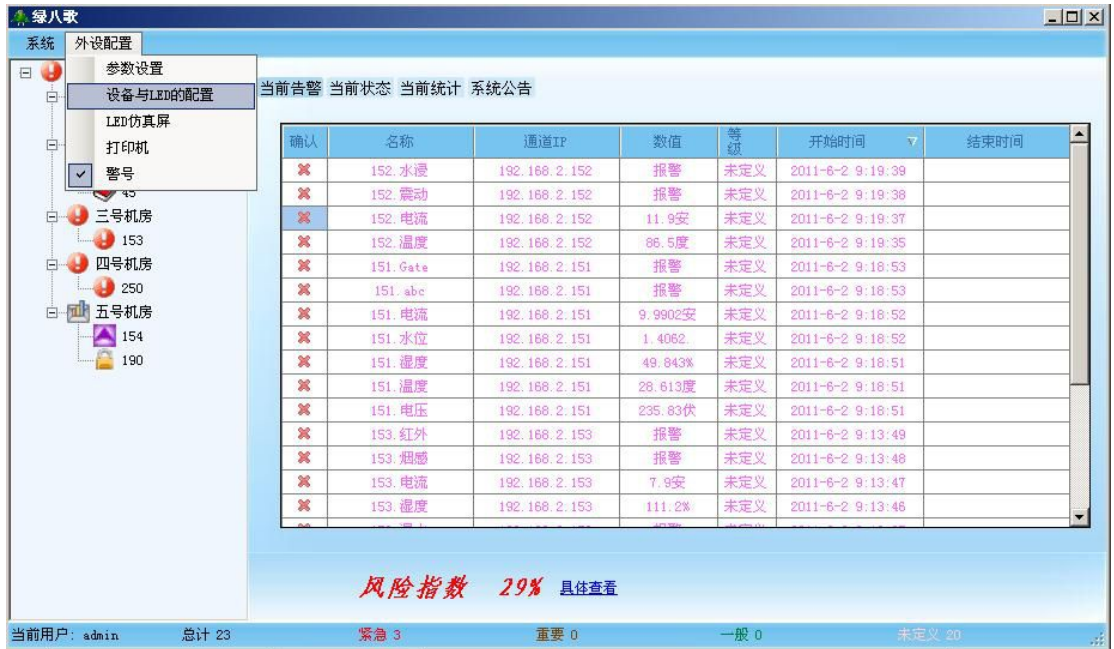

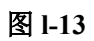

点击"外设配置" 如图 l-13 所示

1、 选择"参数设置" 如图 l-14 所示

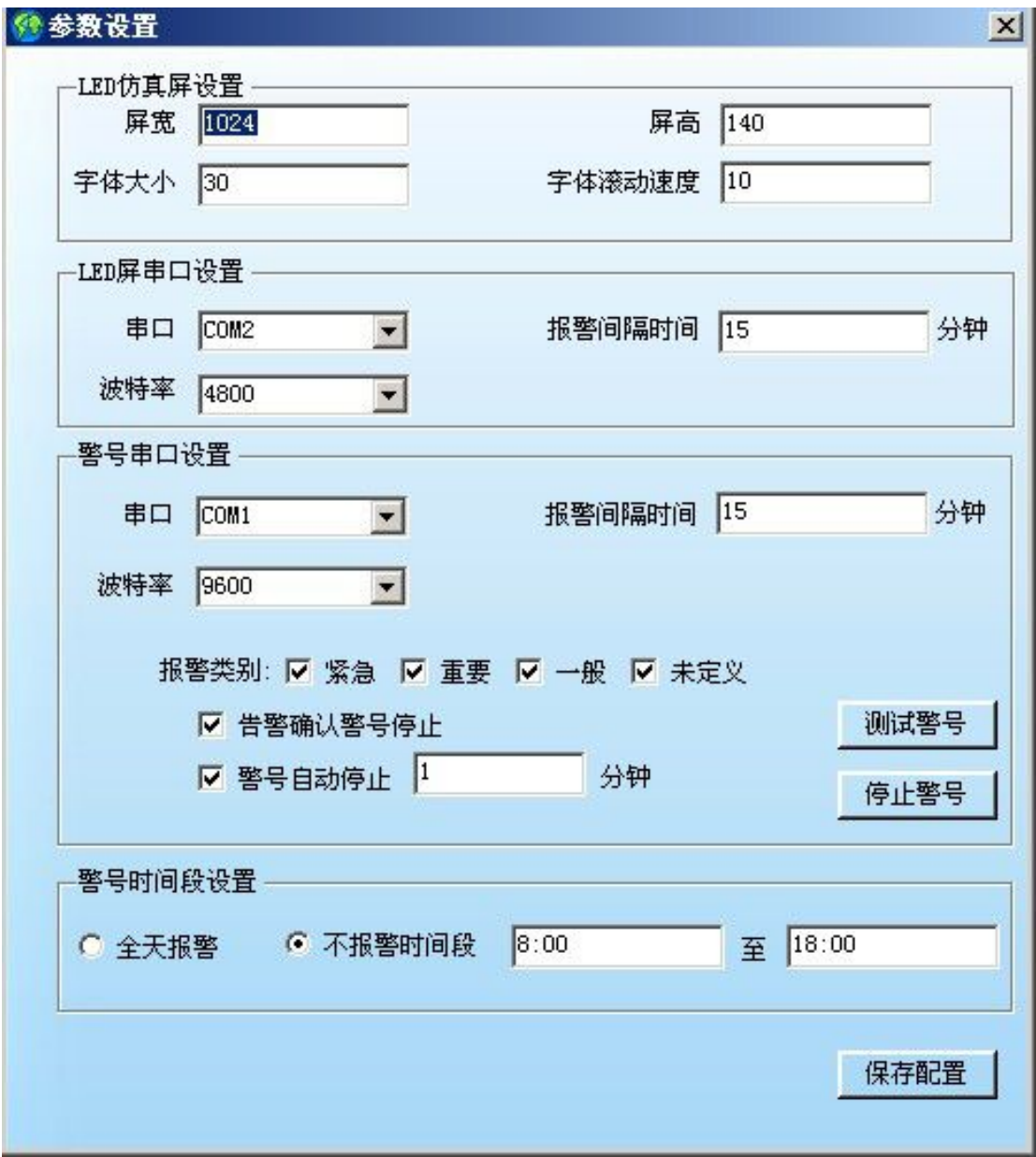

#### 图 **l-14**

设备与 LED 设置 如图 l-15

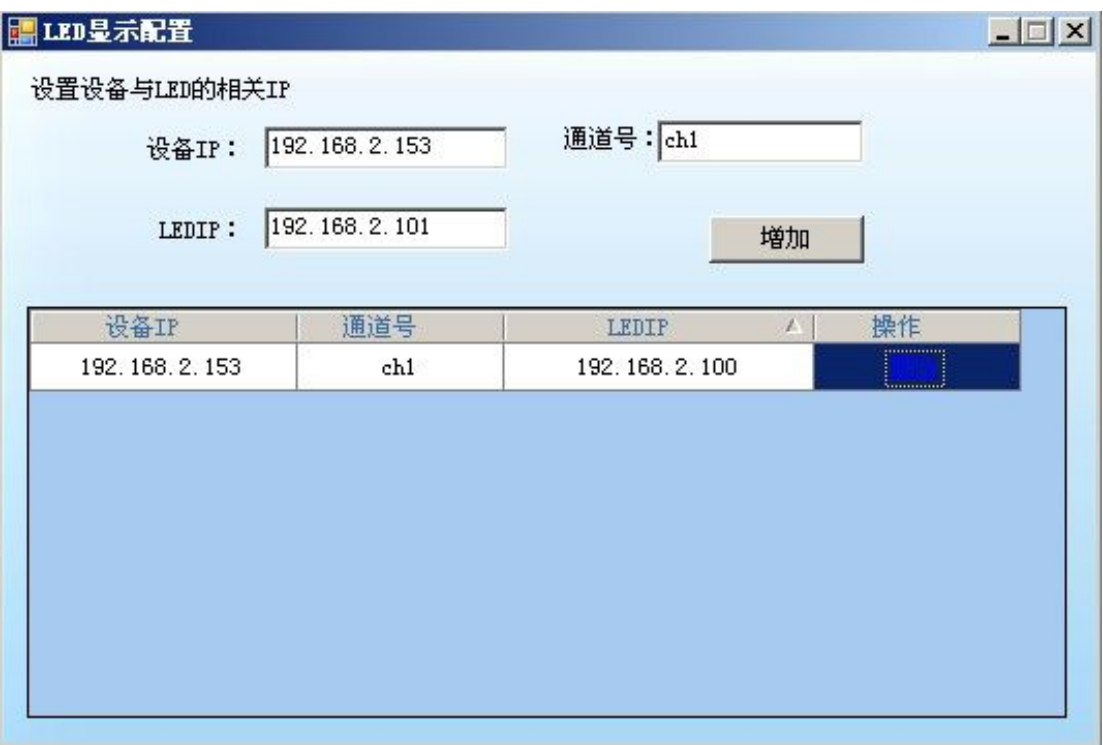

说明:通过添加设备通道与 LED 的对应关系,将相关通道信息发送到对应的 LED 屏上。

÷.

2、 选择"LED 仿真屏" 如图 l-16 所示:

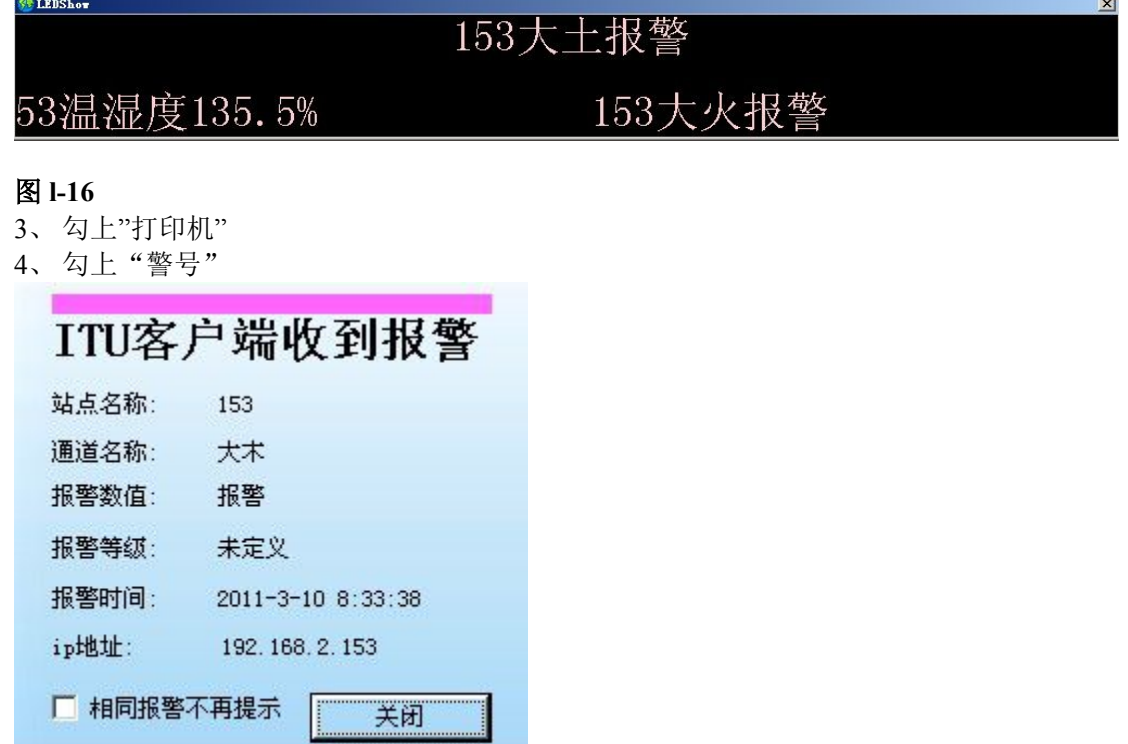

#### 图 **l-17**

如果有报警来了,电脑屏幕右下角会有提示,如图 14 所示

#### 第二篇 注册 DCIM

介于安装和使用之间还有一个小小的过程要完成,那就是软件注册。 软件注册过程相当简单,下面就以图文的方式,描述过程:

1、 打开服务器所在的[服务配置工具]程序,并启三个服务,这三个服务是注册的前 提, 如果没有开启, 则要检查原因, 先确保服务开启, 如图 z-1 所示:

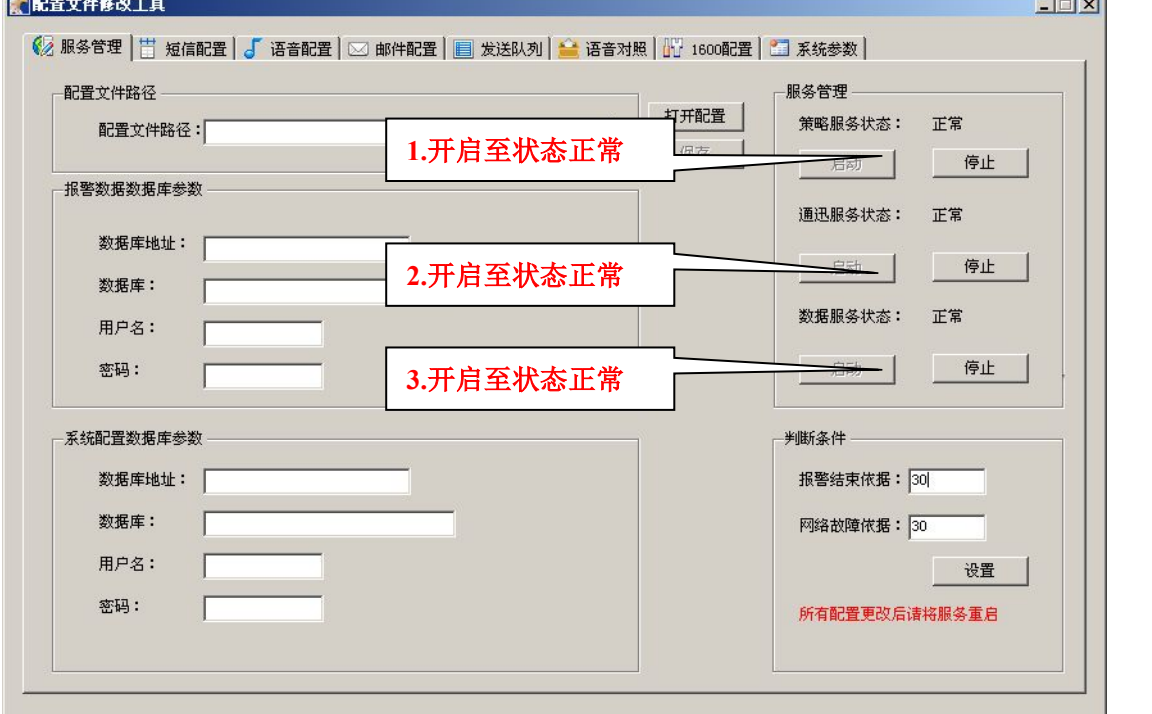

#### 图 **z-1**

如上图所示,一共有策略服务,通讯服务,数据服务这三个服务。通过启动,将三个服 务的状态切换到正常的时候,就可以继续下面的注册了。如果不能启动,请检查原因。

> a) 常方式登录软件,打开 IE,在 IE 中输入 http://你的服务器 IP/itu/login.aspx(Exp: http://192.168.0.100/itu/login.aspx), 以用户名: admin 密码: 1234 的身份登录 软件,将会进入注册页面,界面如图 z-2 所示:

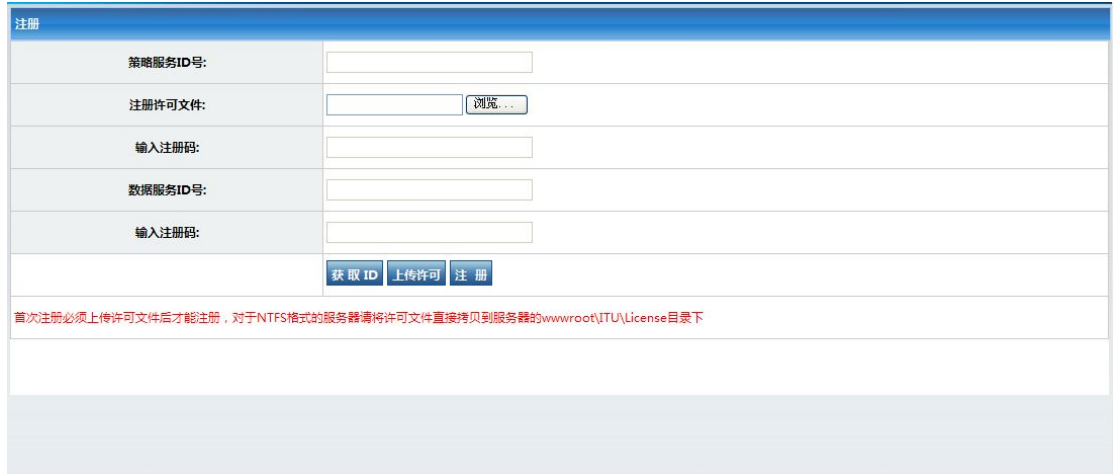

图 **z-2**

b) 注册按版本大致分 2 类: 体验版和标准版。体验版注册过程尤为简洁, 下面将

#### 先介绍体验版:

I :在注册界面中点[获取 ID]按钮,如果提示无法获取 ID,请检查第一步提及的服务是 否正常开启。正常情况如图 z-3 所示:

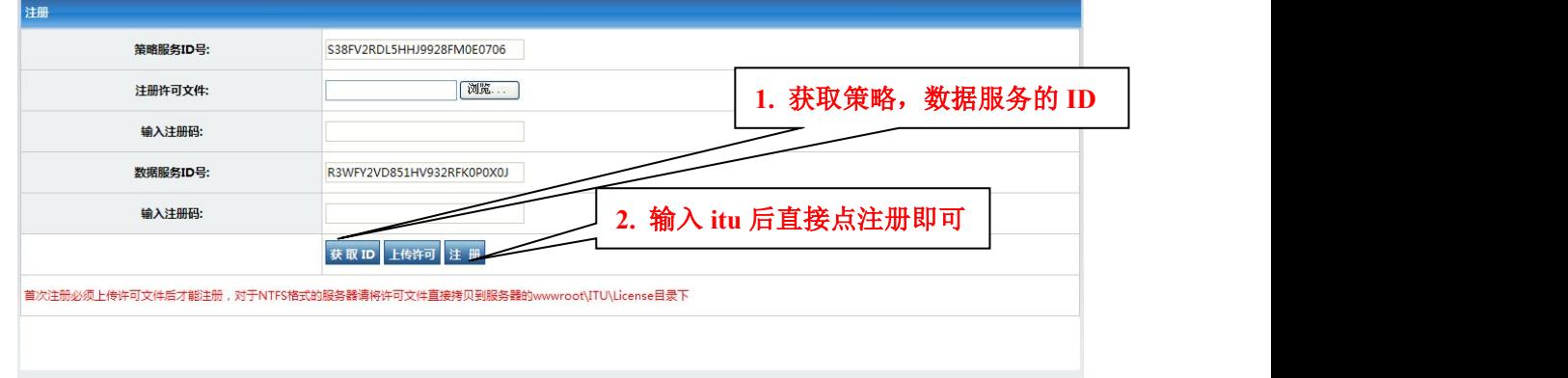

#### 图 **z-3**

II :在正常获取到 ID 后,在注册码的 2 个空白框中输入小写"itu",直接点击注册即可完 成注册过程。如果提示没有找到许可文件,请定位到 DCIM 所在的 IIS 物理目录 (Exp:c:\inetpub\wwwroot\itu)下,新建 license 目录,把光盘中的 license.itu 文件复制到该目录 下,重新登录软件,重复以上操作即可。

IV :注册成功的界面如图 z-4 所示:

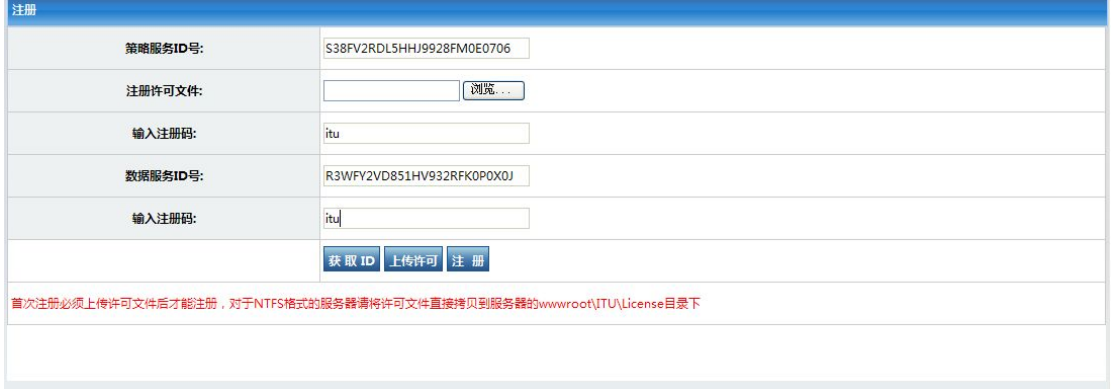

#### 图 **z-4**

V . 完成注册后关闭注册页面,重新打开软件即可进行功能体验。

4.标准版的注册过程与体验版也类似,细节如下:

I . 在注册界面上点击获取 ID 号

II.浏览并上传注册许可文件

III.把获取的 ID 号发送到我公司,我们会反馈给你对应的 2 组注册码,通过注册码直接注册 即可, 如图 z-5 所示:

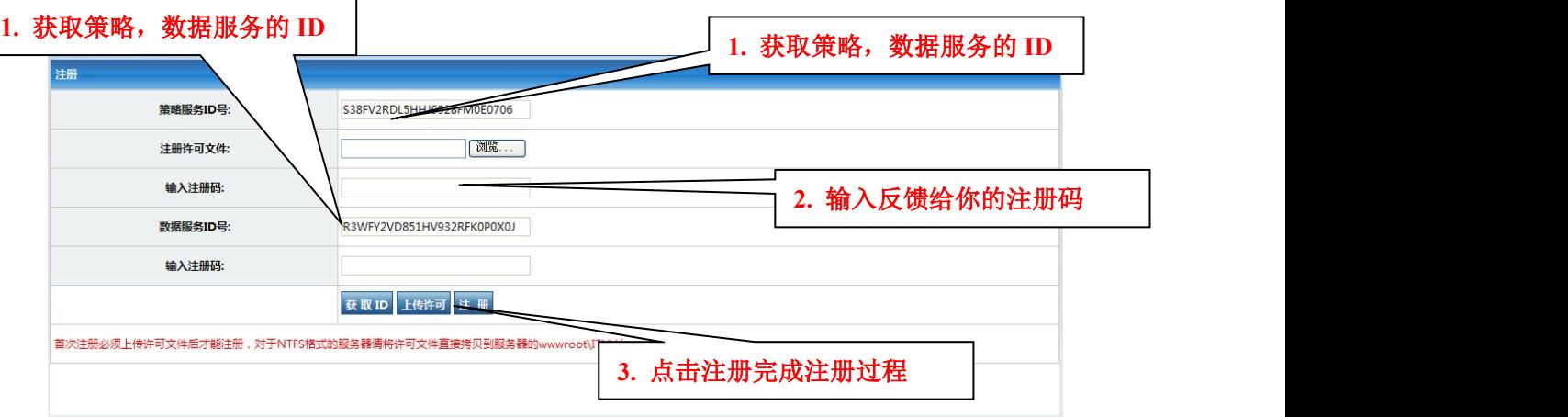

### 图 **z-5**

至此注册过程已经完成,请关闭注册页面,重启数据服务和策略服务,重新登录软件,即可 进入软件进行软件配置工作了。

# 第三篇 DCIM 界面简单说明

1.登录界面

DCIM 一切安配置就绪后您就可以使用了,打开 IE 浏览器,输入 DCIM 访问地 址(EX:Http://localhost/itu),首先出现的是登录界面,如图 k-1 所示:

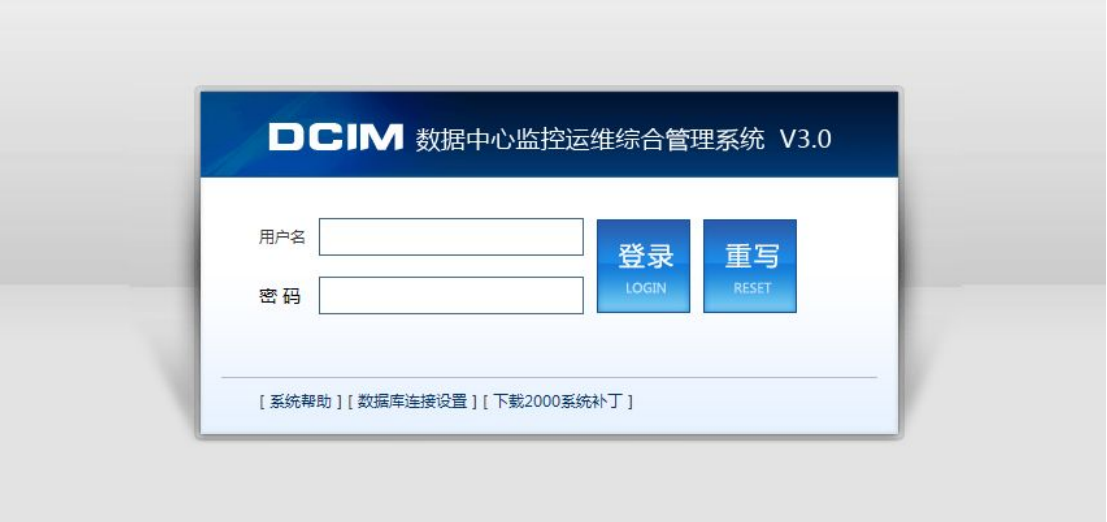

## 图 **k-1**

说明:系统默认初始管理员用户名为"admin",密码是"1234".有大小写之分,登录 后建议更改 admin 的密码。

2. DCIM 主界面

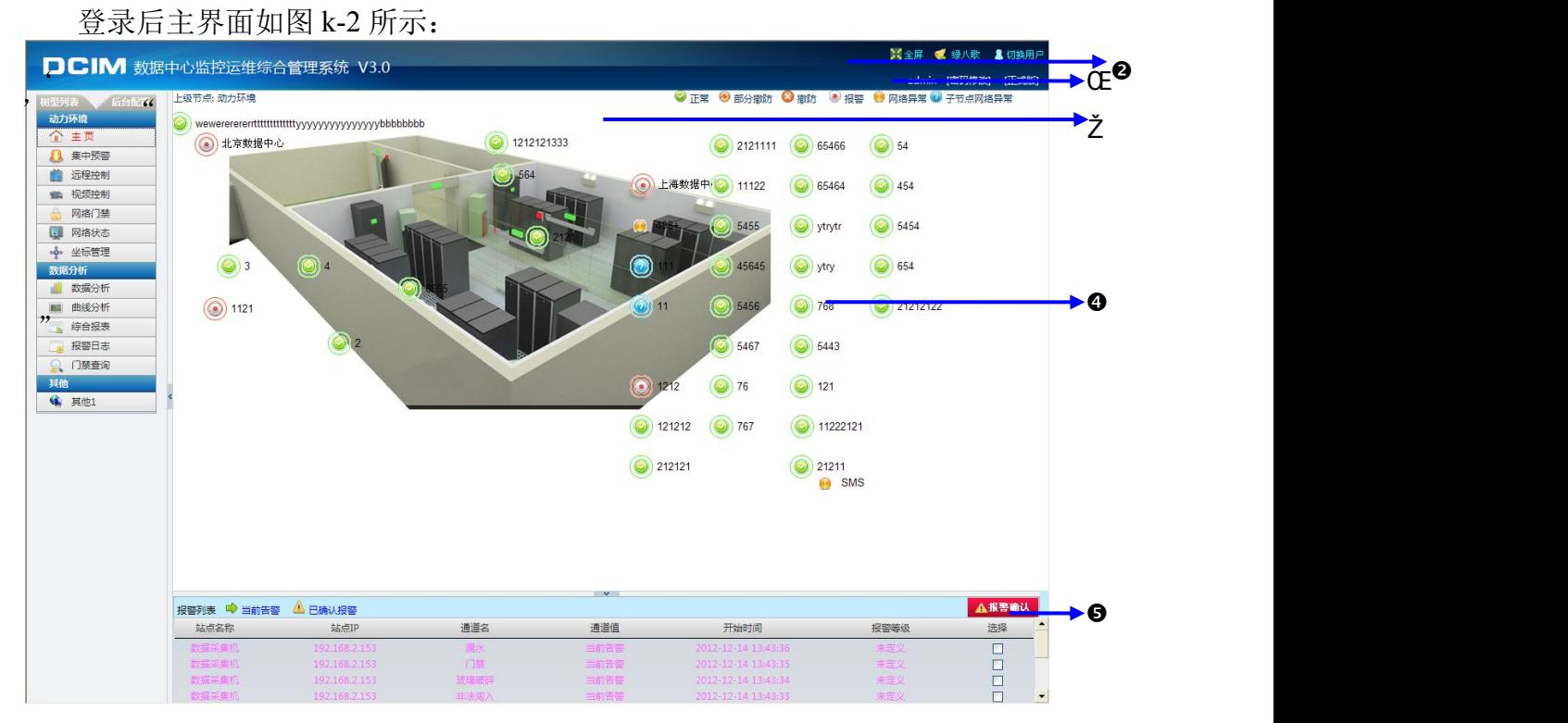

图 **k-2**

说明: 1. 修改密码

2.系统功能按钮 3.站点状态图标和主页报警显示方式切换 4.报警拓扑图示区 5.当前报警列表及已确认列表 6.软件 LOGO 图,可更换或定制 7.设备的树型列表切换 8.菜单的前后台切换 9.菜单区域

#### 设备树型列表 如图 k-3 所示:

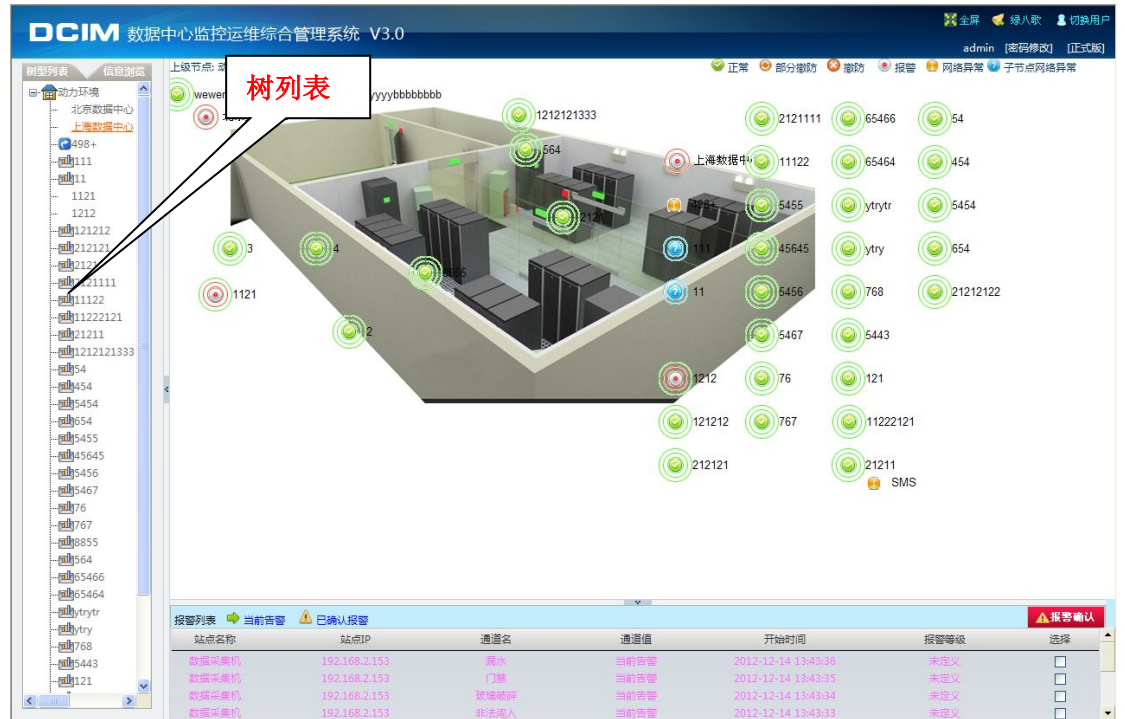

#### 图 **k-3**

后台配置 如图 k-4 所示:

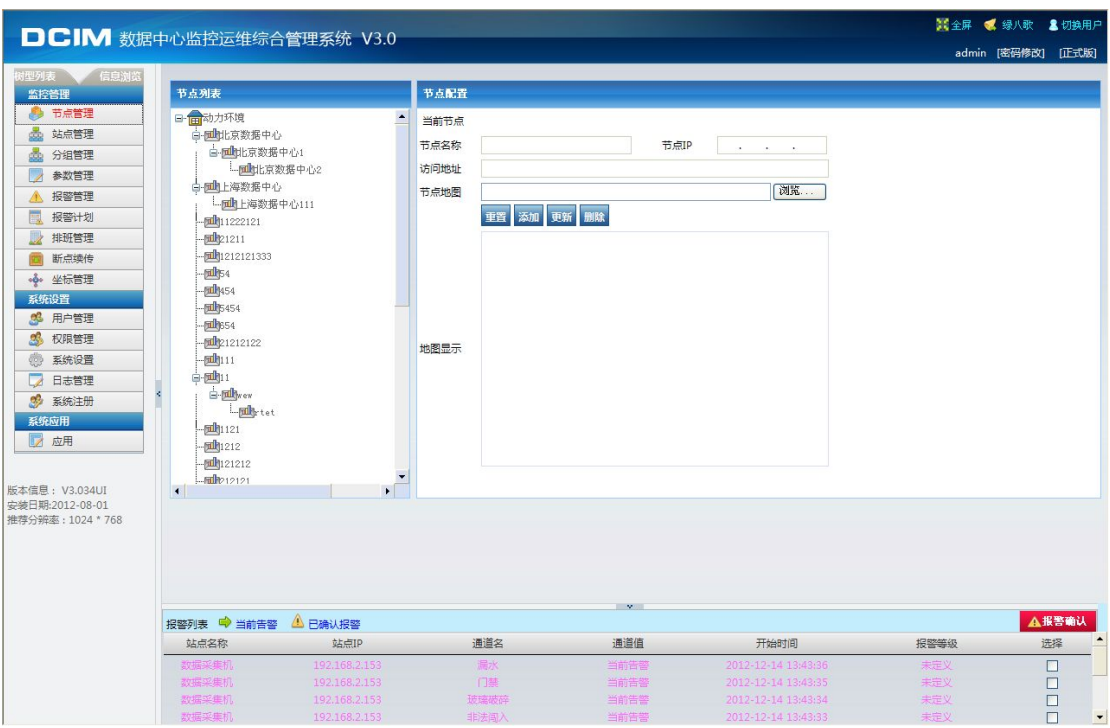

图 **k-4**

#### 第四篇 DCIM 安装完后系统配置说明

一、安装完 DCIM 后的首要配置工作

只有所有的配置正确 DCIM软件才能正常工作。

1.指定数据库地址

先要为 DCIM 数据服务指定数据库地址,先定位到菜单[后台配置]的[系统设置] 上,如图 u-1 所示:

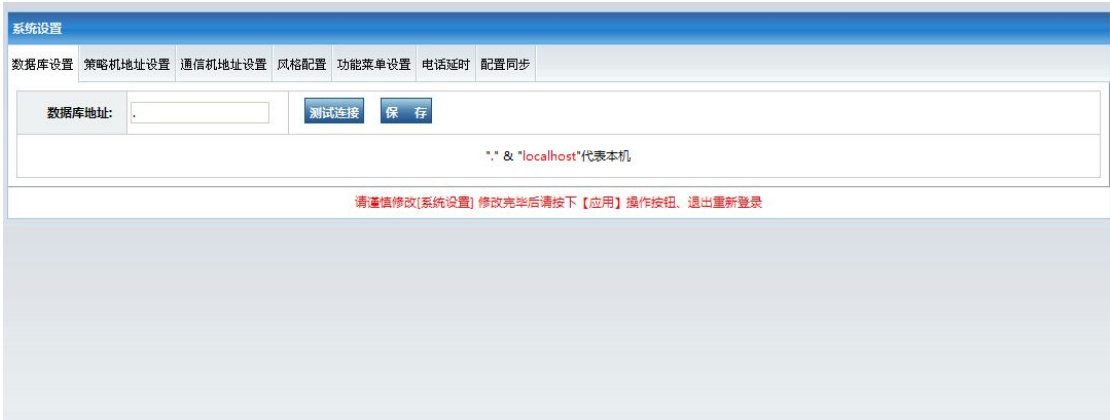

#### 图 **u-1**

如果数据库与 DCIM 服务程序在同一个 IP 上, 那么可以用一个"."或者 "127.0.0.1"来代替本机 IP 地址,当然也可以填入本机 IP 地址。如果数据服 务安装在本机上,默认为"127.0.0.1",无须测试。

如果数据库与 DCIM 服务程序不在同一个 IP 上, 那么请在这里写入数据库 的 IP 地址,并通过 DCIM服务配置工具把 DCIM 的服务重启。当然,在保存之 前,建议做一个测试连接工作,测试通过保存即可。如果提示连接失败,则请先 检查数据库服务器 IP 地址或者链路问题。

2. 指定策略机地址

数据库配置完毕后,请继续配置"策略机"的 IP 地址, 如图 u-2 所示:

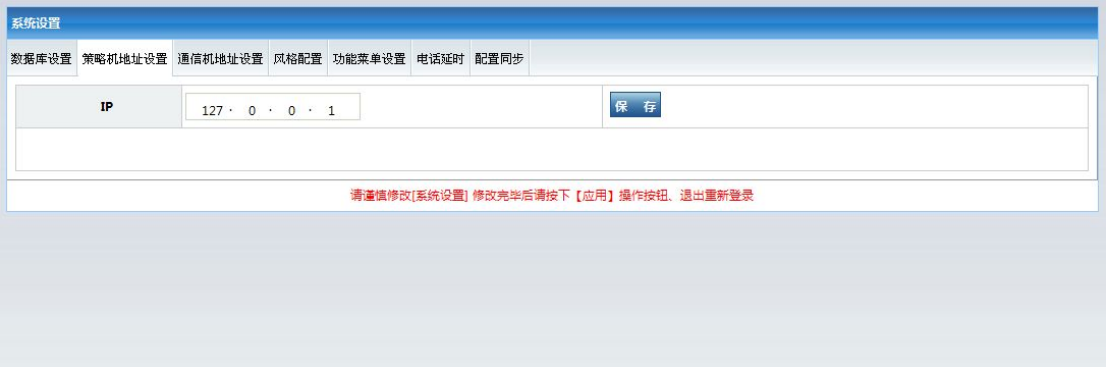

# 图 u-2

策略服务如果没有分离安装即, 策略机 IP 地址为本机 IP 地址, 如上图, 输入 IP 后保存即可。

3. 添加通信机 IP 地址 如图 u-3 所示:

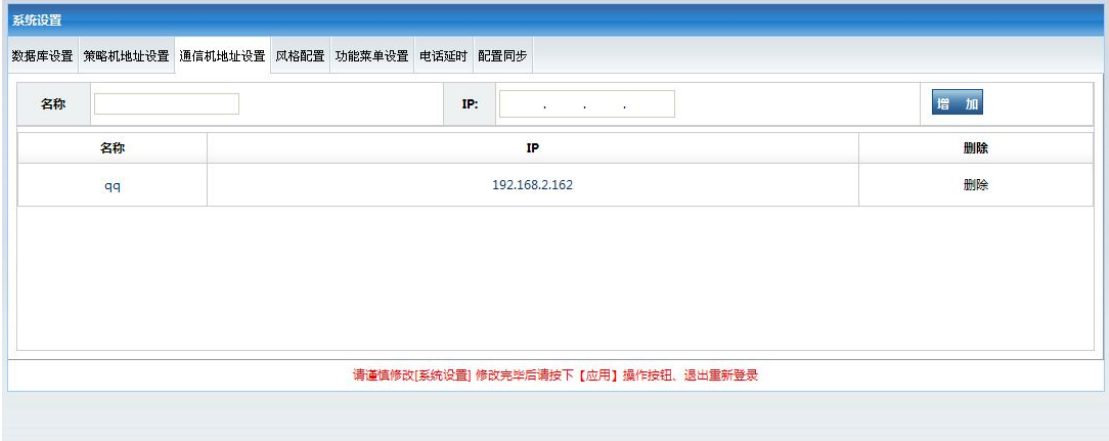

## 图 u-3

在网络拓扑中,通信机可以存在若干个,也就是说在 DCIM 系统中添加的通 讯机可以有若干个。添加方式比较简单,名称和对应的 IP 地址。在项目中也可 以把从 ITU 服务器理解为主 ITU 服务器的通讯机,这样能达到的效果是从 ITU 服务器的数据也能通过通讯同时发送到主 ITU 服务器中。

#### 4.风格配置

在 ITU 软件主界面中的节点,站点和通道的名称的字体,大小及颜色都可以 通过这里进行自定义。对于某些特定场合需要指定 logo 更换,可以在下面页面 中配置, 如图 u-4 所示:

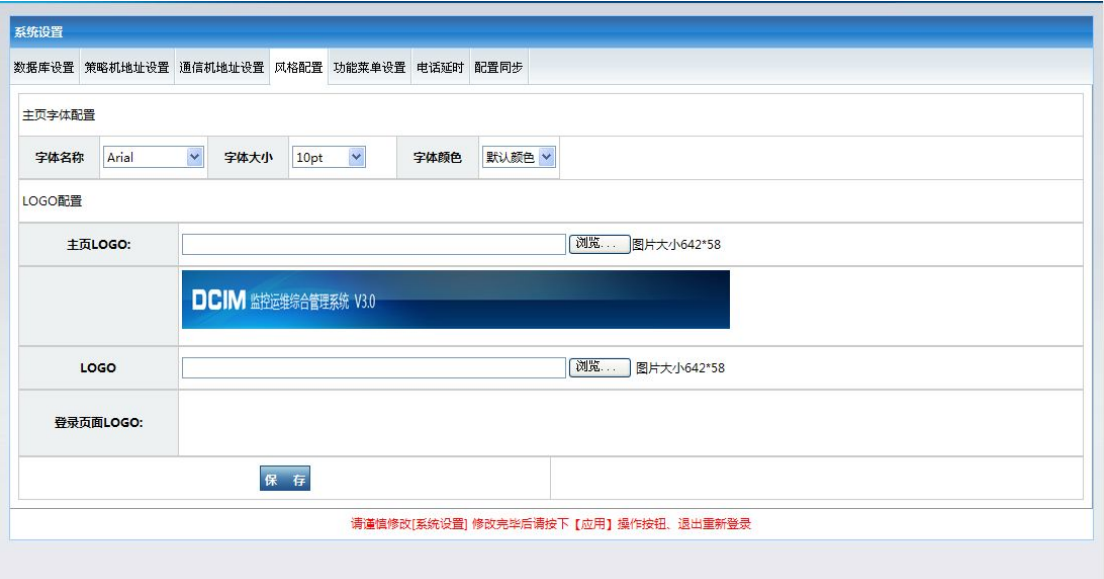

# 图 u-4

5.功能菜单配置

DCIM 系统中,还可以对主要的菜单进行增加和隐藏配置,对项目中不必要 的菜单可以通过选项进行隐藏和显示。对于其它第三方软件,可以通过 URL 进行 框架内整合。具体指定 URL 保存后通过重登录即可显示和调用, 如图 u-5 所示:

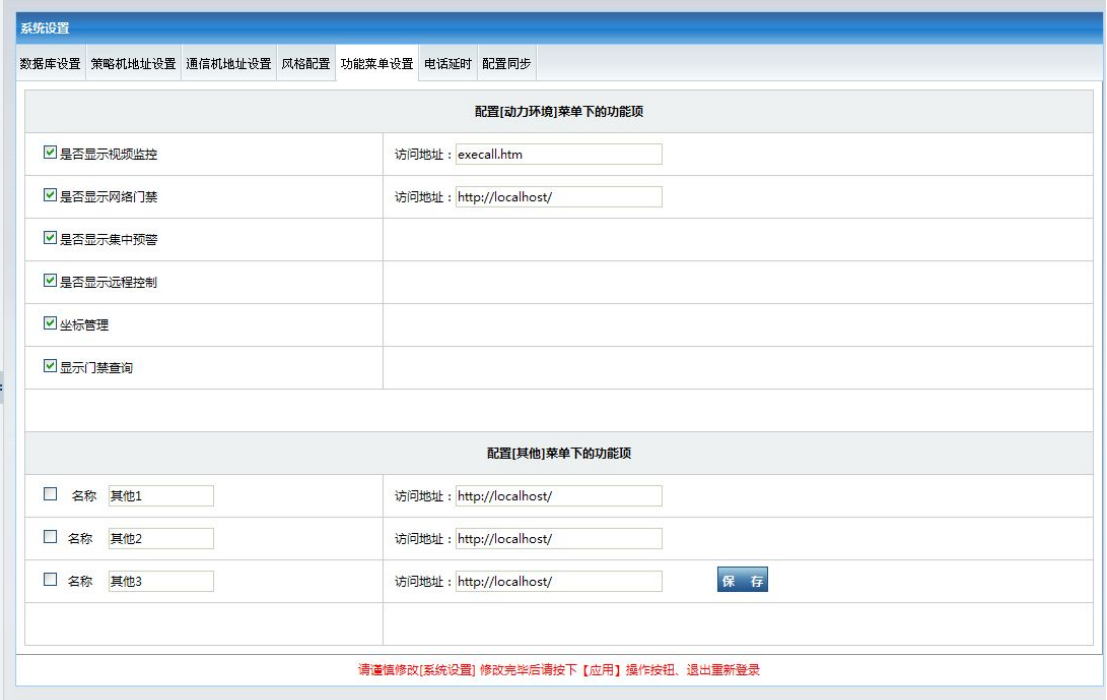

图 u-5

6. 电话延时配置

对于同时有电话和短信的场合,考虑到干扰,可以通过延时解决,如图 u-6 所示:

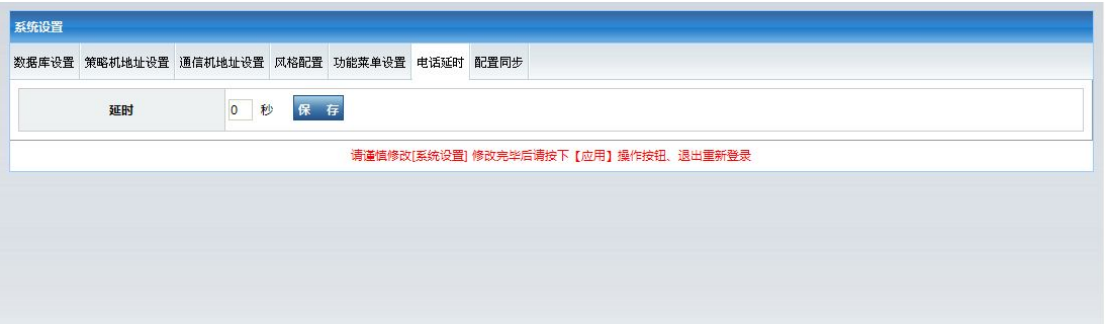

# 图 u-6

7.配置同步功能

把子系统的报警策略自动复制到本地。如分管系统中的报警延时和报警次数 配置等, 不包括报警计划, 图 u-7 所示:

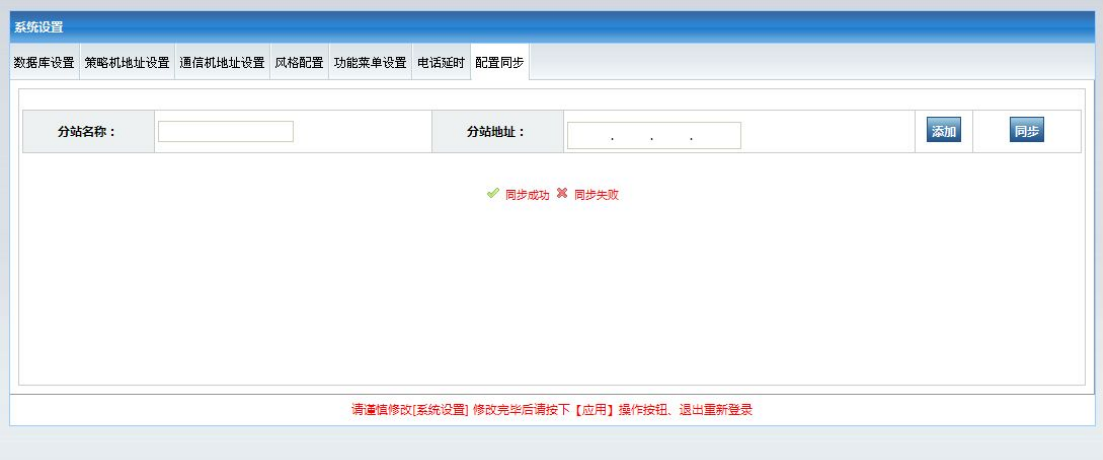

# 图 u-7

配置,添加完成后,必须"重启所有服务"。重启服务,具体可以使用"服务 配置管理工具",点击开始-->程序-->ITUniware-->服务配置工具,出现下图 所示,停止服务后再启动服务。如果所有程序是安装一台 PC 服务器机上也可以 直接重启一下服务器,这样所有服务将按照系统设置工作。

二、关于服务的数据库指向,

服务安装完毕后在路径(当前系统盘:\Program Files\mu\)下有六个文件夹, 其中有数据库配置文件,可以用"服务配置管理工具"配置数据指向。如下图所示, 点击按钮"打开配置",选择服务所在路径,本例中系统在 C 盘, 所以打开 C:\Program Files\ mu\ ITUSqlDbSetup\ ITUSql DbService.exe.config,这 是数据服务的配置文件;如果数据库就设在本地就不用更改了,如果数据库不设在 本地请输入数据库 **IP** 地址,修改完成后请点击保存并重启服务。

关于 Program Files\mu 下六个文件夹, 六个文件夹中有配置文件, 扩展名为 config:

ITUAlarmDogSetup,ITUAlarmSetup 为策略服务所在文件夹

ITUCommunicationDogSetup,ITUCommunicationSetup 为通迅服务所 在文件夹

ITUSqlDbDogSetup,ITUSqlDbSetup 为数据服务所在文件夹。

#### 第五篇 软件功能的操作说明

在基础篇中,对软件功能的介绍仅限于常规操作过程。下面将按[设备添 加]-[参数配置]-[报警管理]-[报警分析]的步骤逐一介绍软件功能。

#### 一. 功能添加

# **1.** 节点管理

节点是一种组织关系,可以是拓扑关系,也可以是逻辑关系。节点的关系是 通过树的方式表达的。子节点必须依附于父节点,也就是说除根节点外,添加节 点时都要选中一个节点作为依附节点。添加节点的同时可以配以相对应节点的地 图,图片分辩率大小建议不大于 1024\*800,格式建议 jpg 和 gif.

〖节点管理〗的具体位置在【后台配置】- 【监控管理】中,如图 j-1 所示:

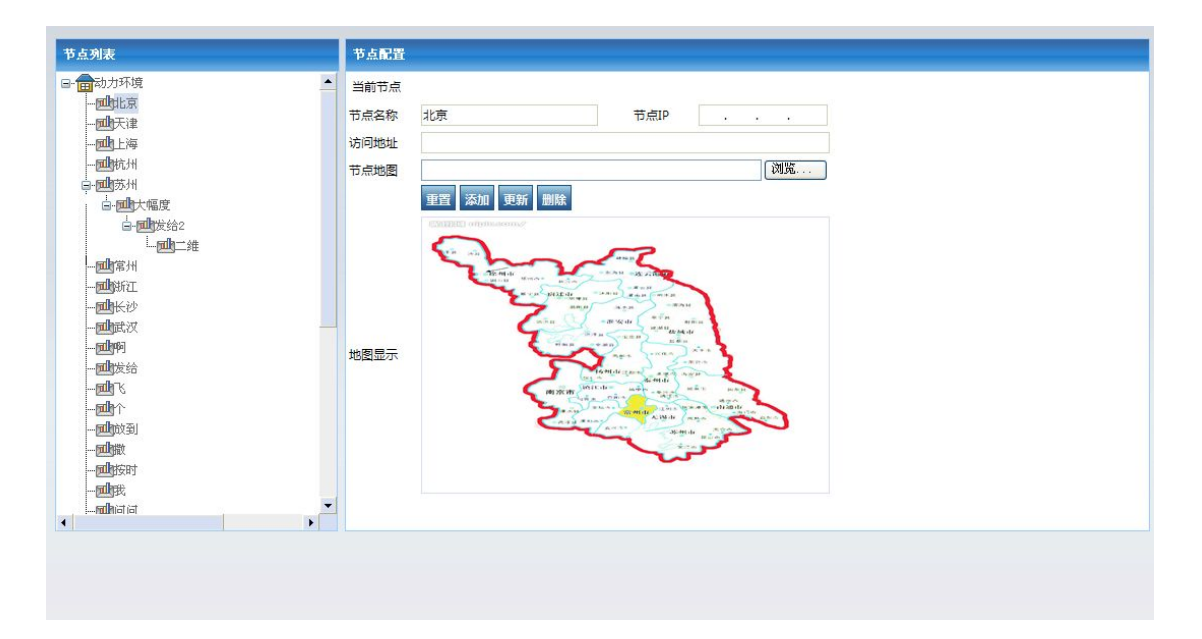

图 **j-1**

说明:要添加节点,主要要指定节点名称,选择依附节点(根节点无须依附 节点),当然也可以配以地图,访问地址,和 IP 等信息,保存即可。当然这里要 说明的是如果被删节点下有设备存在,将不可以直接被删除,能被正常删除的前 提是,该节点下没有任何设备。添加根节点:根结点只有一个,具有唯一性

- A.点[新增节点]按钮,状态变为增加
- B. 填入节点名称, 名称为必填项。IP, 地图和访问地址为可填。点击修 改和保存。

添加子节点:

- C.点(子节点要依附的父节点),点击[新增节点],状态变为增加。
- D.节点名称,名称为必填项。IP,地图和访问地址为选填。点击修改和 **保存。** スペット しんしょう しんしゅう しんしゅう しんしゅう

子节点不能重名。如果存在错误节点,可以选中要删除的节点后删除即可, 注意,要被删除的节点如果有子节点则应该先删除子节点后再删除该节点。 所有操作完成后不要忘记在菜单用应用操作。

#### **2.** 站点管理

管理意义上讲,站点管理才是真正对设备进行管理。站点管理的功能是把设 备添加到系统中,并加以报警规则等配置。添加到系统中的设备可以是 OMM 设 备,也可以是智能设备,当然对应的设备必须指定的属性有依附节点,名称,IP 地址,端口号。当然也可以配以站点图片辅助说明。

站点管理的配置包括"站点配置","报警配置","控制配置","视频配置", "显示配置"。

〖站点管理〗的具体位置在【后台配置】- 【监控管理】中,如图 j-2 所示:

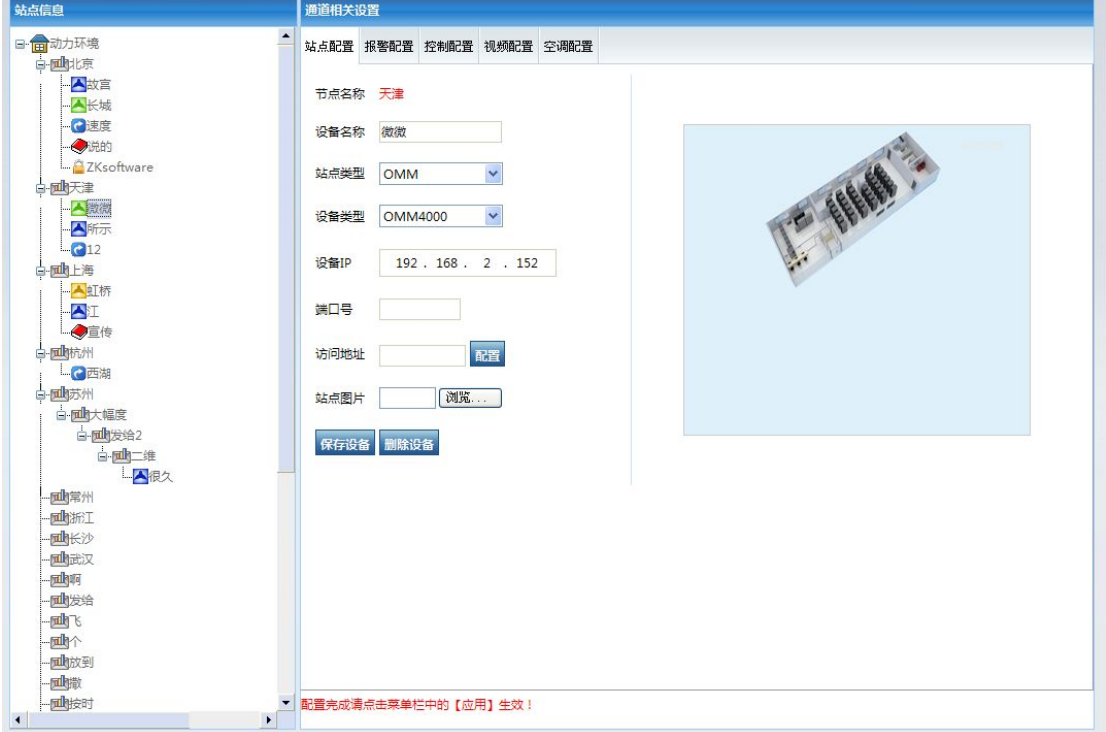

#### 图 **j-2**

说明:站点配置主要的功能就是添加和删除设备。在添加设备之前先选择一 个依附节点。然后指定设备名称,注意这里的设备名称必须具有唯一性。通过配 置站点类型,设备类型,指定 IP 地址即可,当然,OMM 设备不需要输入端口号, 智能设备类别必须要输入端口号(10001 或 10002)。在添加过程中站点图片有默 认图片产生如果要定制图片,则可以浏览自己的图片即可。保存设备,OK。删 除设备的方式很简单,在左侧选中要删除设备,点击"删除设备"按钮即可。添 加过程:

A.选择一个依附节点

B. 指定站点类型, 设备类型, 名称, IP 及端口等设备信息

C.保存,并且应用操作。

备注:一般 OMM 系列设备没有端口号,而智能设备多数都有端口 号。

所有操作完成后不要忘记在菜单中选择应用操作。

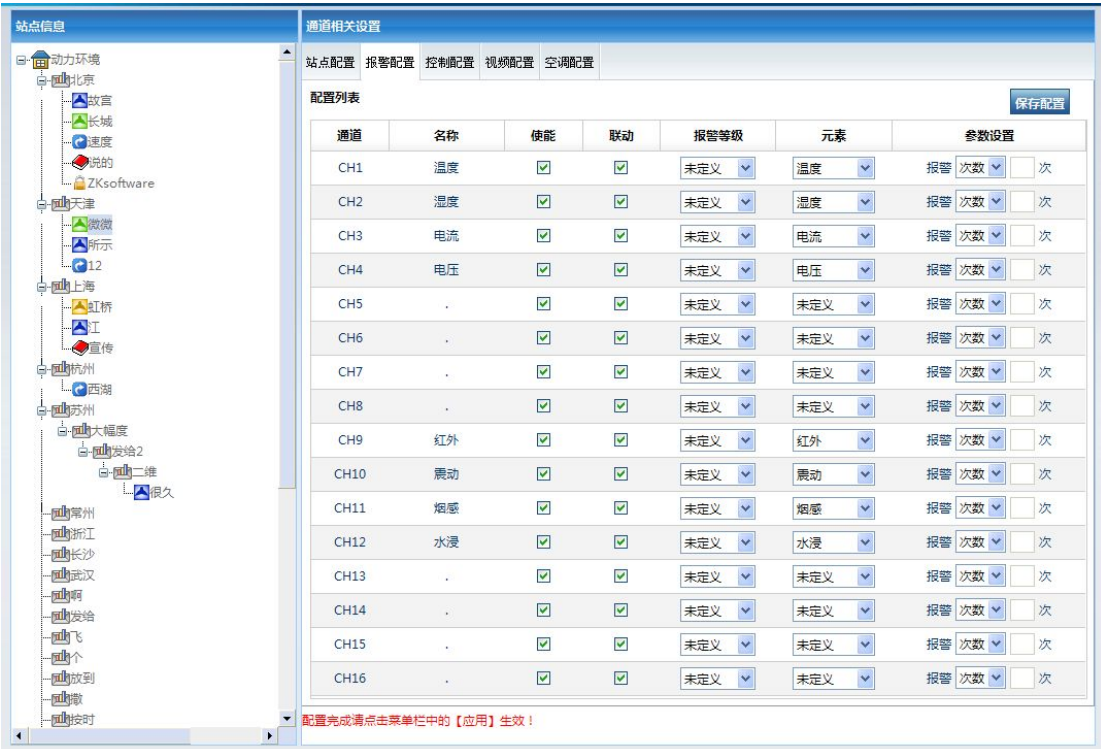

## 图 **j-3**

说明: 如图 i-3 所示, 添加完设备后即要对设备进行报警配置。在界面中常 规操作要注意的就是把没有接传感设备的通道的使能和联动去掉,配置上相应报 警等级。最主要的操作是一定要指定相应通道的元素类别。具体配置解释如下:

- A.通道:分模拟量通道(CH1-CH8),和开关量通道(CH9-CH16),自动 获取。
- B.名称:在 OMM 设备的 web 页面中配置的通道名称,是自动获取 到的。
- C.使能:设置通道的状态在电子地图上为显示/隐藏
- D.报警等级:设置通道的报警等级:一般,重要和紧急,根据不同 的等级,可以定义出不同的处理方式。
- E.联动:在报警的状态下,该通道是否联动到短信,邮件,声光, 语音等处理方式,未打勾将不参与方式告警。
- F.元素:分两大类,即模拟量元素和开关量元素。在这里指定该通 道所监控的报警量的类别,便于统一分析预警。
- G. 参数设置中是对报警频次的过滤条件,可以配置为多少次, 也可以为多少秒。多少次理解为告警如果持续超过设定值为正常 告警,多少秒理解为,当告警延续超过设定时间后判断为正常告 警。这项配置是针对某些特别容易误报的场合增加判定是否为误 报的一种方式,当报警恒定所设定的秒数和次数时,判定为正常 报警。默认可为空。

所有操作完成后不要忘记在菜单用应用操作。

说明: 控制配置对应 OMM 设备(或者 DDR 系列)设备的个控制通道。选中

要配置的设备,添加和实际操作中的对应通道,输入控制名称保存即可。当然也 可以配以控制设备的图片和分组功能,以便能更好的识别控制。

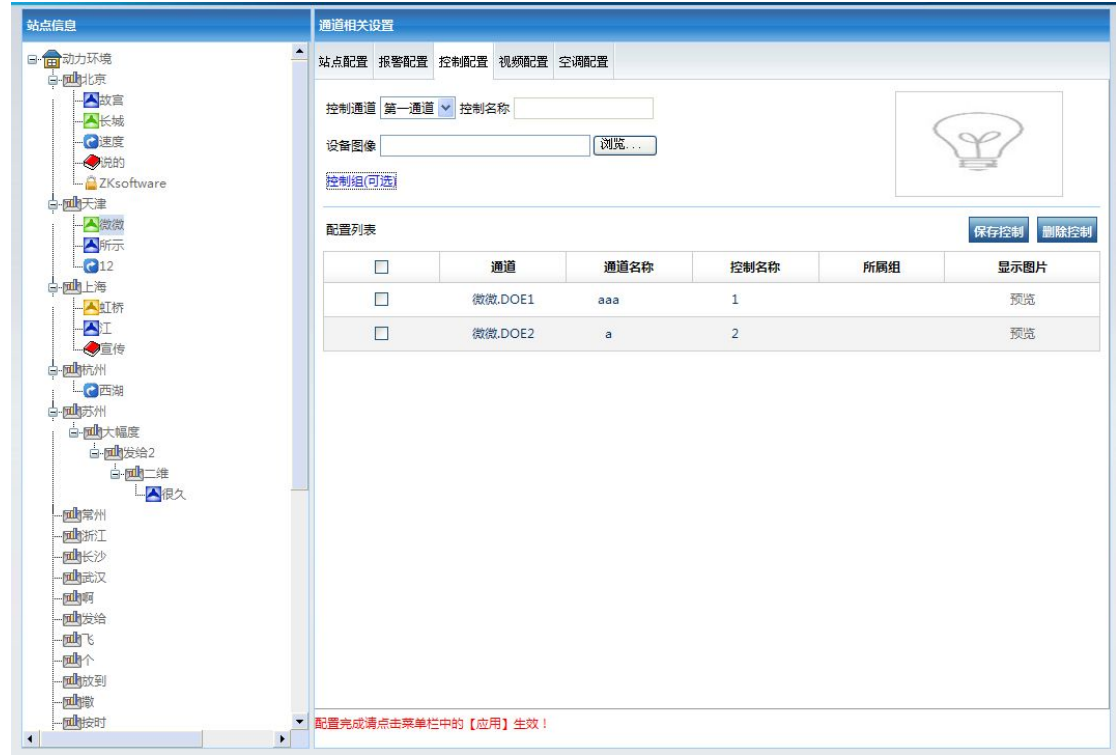

# 图 **j-4**

如上图当然也可以对挂在设备上的控制配置删除操作。添加过程如下:

- A.在左边的设备列表中选中要配置的设备
- B.选择要配置的通道,一共 8 个通道,请对应添加。
- C.选择要控制的类型,这个为辅助识别参数。
- D.控制名称,自己取的辅助识别的说明参数。

E. 设备图像: 可以自定义控制通道图像, 以区别其它控制项。

每个通道只能添加一次,当然客户也可以用另一种自定义方式进行管理控制 ----分组, 如图 j-5 所示:

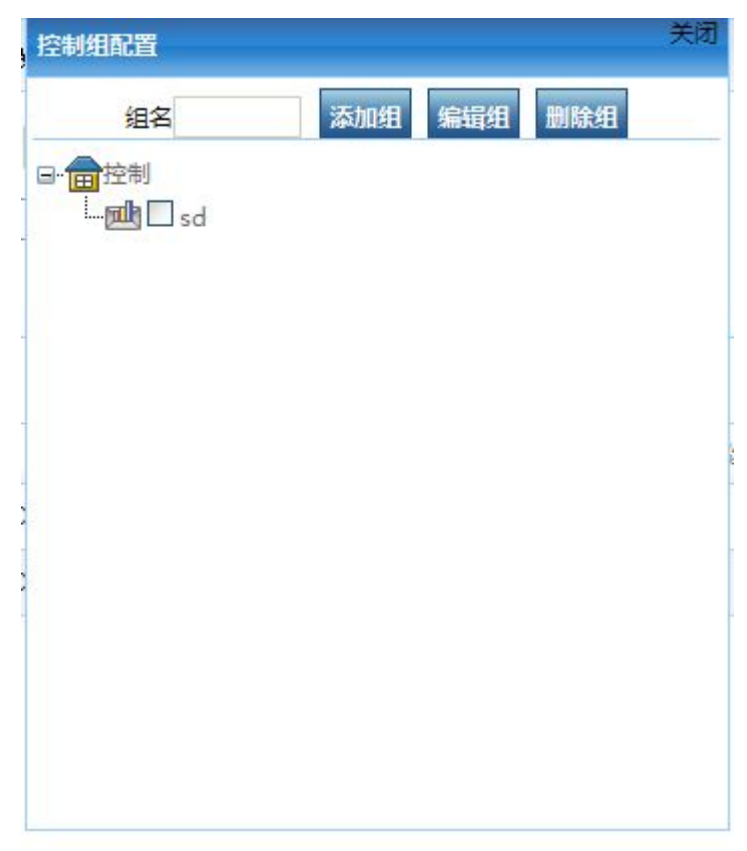

# 图 **j-5**

说明: 在上图中, 用户可以自定义分组, 以便在指定分组中添加控制通道。 当然在控制页面中也有相对应的分组树内容。

# **3.** 分组管理

- 1) 点击按钮"定义组"如图 j-6:
- 2)填写组名(必须)、选择组图片(可选),点击"添加组"按钮,如图 j-6:
- 3)可以对组进行编辑,首先选择要编辑的组,点击"编辑组"
- 4)选择要删除的组,点击"删除组";
- 5)选择要添加图片的组,然后选择图片,最后点击"保存图片"按钮;
- 6)添加完组之后,选择主页分组配置,然后选择左边要分配站点的通道, 最后点击"保存组配置";(注:通道个数小于 128 个)
- 7)节点下的组还可以再加组,可用于各种情况的混合排版显示

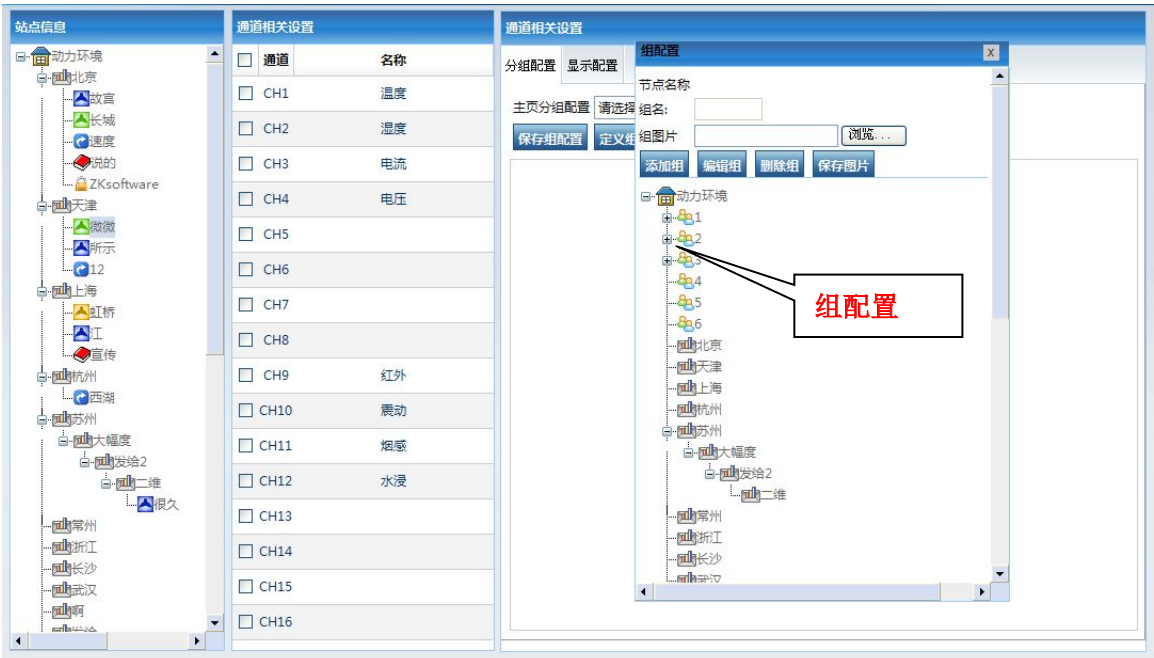

# 图 **j-6**

#### **4.** 参数管理

在 DCIM 系统中,如果在项目中的监测量为非常规量,那在系统配置节点前 要先进行设备类型或者元素的添加配置工作。如果系统中如果不存在特殊监控 量,这一步可以跳过。

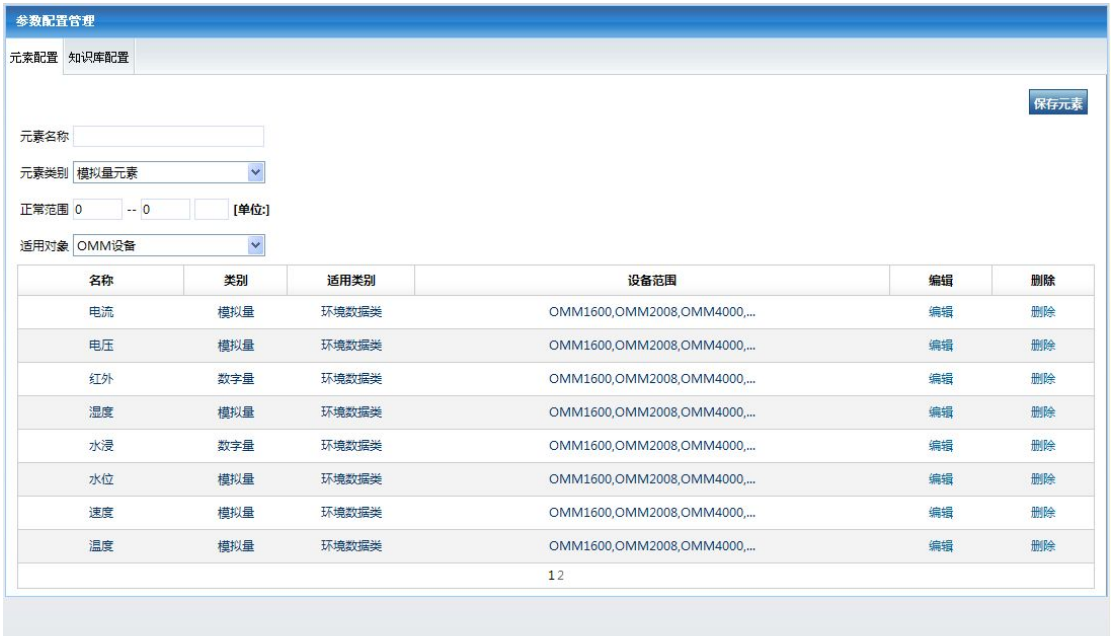

〖参数管理〗的具体位置在【后台配置】- 【监控管理】中,如图 c-1 所示:

# 图 **c-1**

说明:在设备监控量中,除了已知的量外还有未知的,还有不常用的监控量, 如果列出所有常见不常见的量在系统中显然不合理的。在这里可以通过自定义的 方式,管理监控量,以达到对于本系统及现场实际的最优化的方案。分三类:模 拟量,数字量,控制量。一般多数用到的有模拟量和数字量(开关量),通过指 定类别,输入元素名称后,保存即可。如果要删除,要先选择元素名称。如上图 所示,要增加元素,必须先指定元素名称,如分贝等;元素类别,模拟量和开关 量:设备类别,OMM 设备和智能设备(包括空调 UPS 等),设备列表.指添加的元 素适用的设备范围。添加过程如下:

- A. 输入元素名称
- B. 指定元素类别
- C. 输入正常范围
- D. 指定设备适用对象
- E. 保存

### **5.** 用户管理

用户是 DCIM 的重要管理功能。DCIM 的用户分三类,依次是超级管理员 (admin),管理员和操作员。超级管理员具有一切功能和权限,管理者权限 关系如图图 y-1 所示:

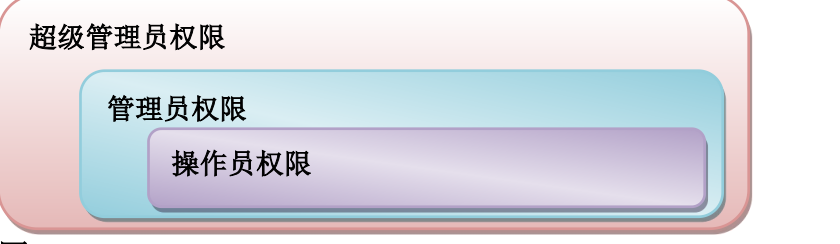

图 **y-1**

超级管理员可以派生管理员和操作员,管理员可以派生操作员。用户添加之 前可以先添加部门及给部门绑定权限,然后在添加用户的时候直接将用户纳入所 属部门,这样用户添加过程中权限分配也随之完成。

〖用户管理〗的具体位置在【后台配置】- 【系统设置】中,如图 y-2 所示:

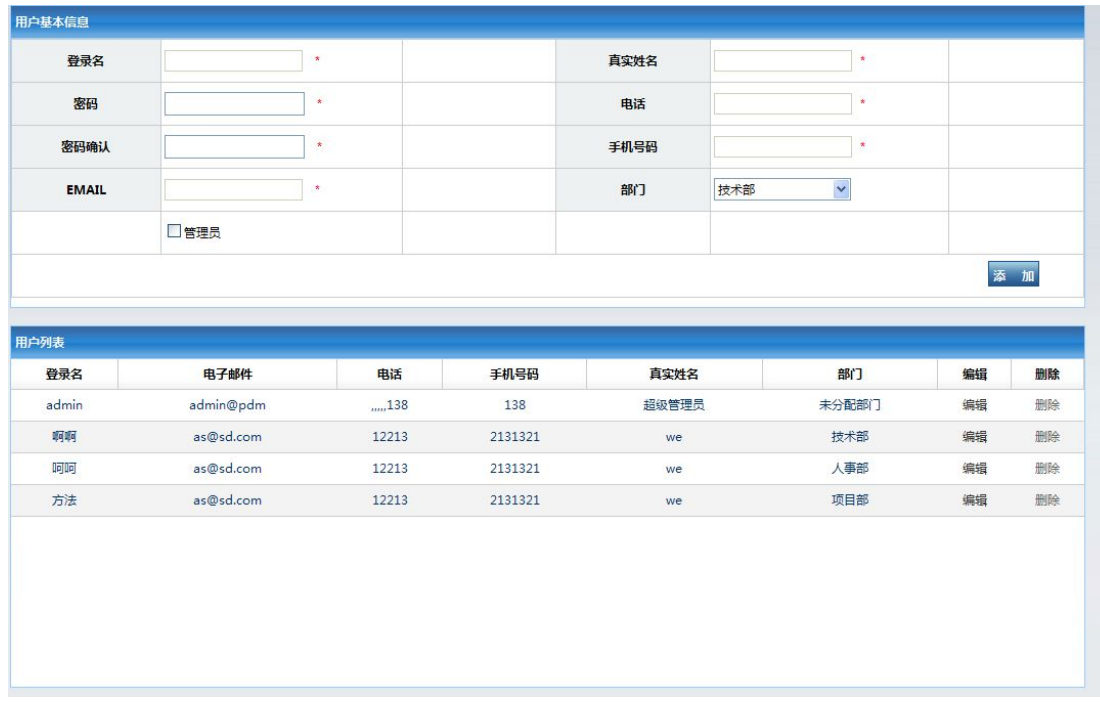

#### 图 **y-2**

说明: 如上图所示,用户添加过程中,所有的信息必须要填写完整。添加完 成后如果添加的角色是管理员,则必须把管理员打上勾,如果不打,则默认为添 加操作员。添加完成后可以在用户列表中编辑和删除。如果添加短信或者电话, 请正确填写,以免短信骚扰到他人。

#### **6.** 权限管理

权限管理功能是给用户分配对应设备,让指定用户拥有对指定设备的管理操 作权限的管理。权限分配过程中用"部门"来代表部分指定权限来衔接用户。具 体添加过程是先添加部门,再给部门添加设备权限,再把用户归属到这个部门即 可。用户管理等级分三类:1.超级管理员 2.普通管理员 3.操作员。超级管理员 即 admin,普通管理员由超级管理员派生。其中超级管理员拥有全部权限,普通 管理员不能派生管理员,只能创建操作员。超级管理员能管理全部设备,普通管 理员和操作员只能管理对应部门的设备。

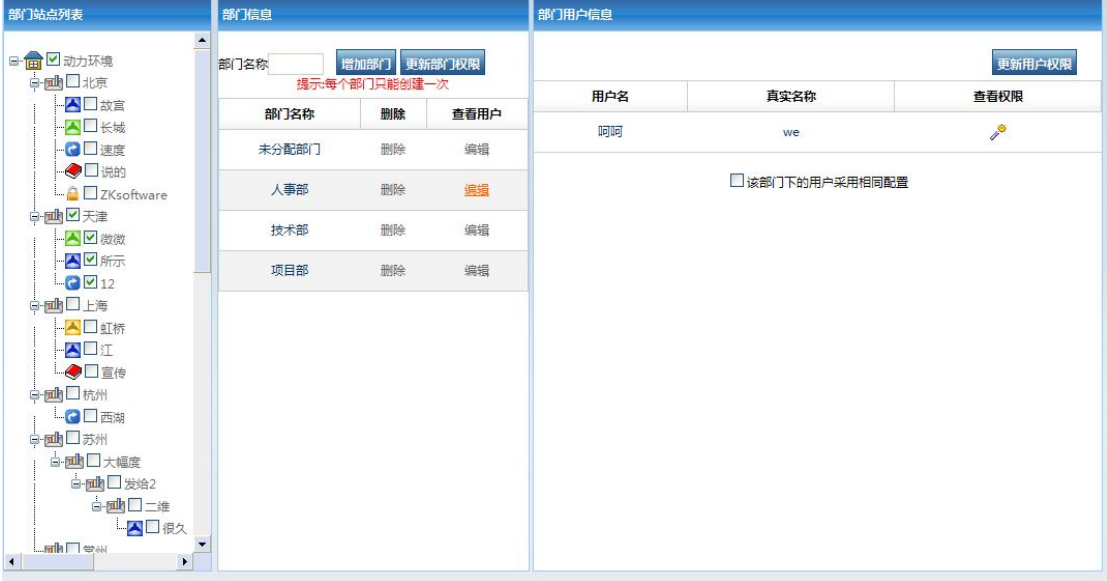

〖权限管理〗的具体位置在【后台配置】- 【系统设置】中,如图 q-1 所示:

#### 图 **q-1**

说明: 如图 q-1 所示, 先增加部门, 输入一个具有唯一标识的部门名称, 然后选 择部门列表中的查看用户,给部门在列表中选择设备(站点),然后"更新部门 权限"。最后选择"杳看用户"功能,再在用户列表中选择要纳入的用户名,更 新用户权限即可。

超级管理员(Admin)具有最高的权限,登陆后可以看见系统中所有的设 备,报警信息,和数据查询信息。

部门管理员可以添加站点,节点,用户。于超级管理相比,部门管理员,不 能创建部门管理员。只能看见自己部门的设备。

普通用户不能登录后台。只能看到部门管理员分配的设备。

现在以 admin1 为部门管理员为例说明:

1.Admin 登陆在用户管理中创建 admin1 用户。Admin 退出

2.admin1 登陆,在节点管理和站点管理添加节点和设备。在权限管理添加部

门"工程部",并勾选工程部管理的站点。点"增加部门"。然后返回到用户管理, 添加用户 User1,并选择刚刚创建的"工程部",那么 User1 就具有了工程部的浏 览权限。

3.用 User1 登陆,该用户可以看见的设备只有"工程部"下的设备。其他部 门的设备 User1 既看不见也管理不到。报警也收不到。数据查询等等也查不到数 据。普通用户无法进去后台。

4.如果该"工程部"下有 N 多设备, 想给 User1 可见的只有某几台设备。那 么可以用 admin1 登陆, 转到后台管理, 选择权限管理, 选择部门后的杳看用户, 在选择用户,勾选 User1 可见的设备,点保存,这样就给 user1 重新分配了权限。

5.用 Admin 登陆, 转到后台管理, 进入权限, 选择部门, 在勾选站点, 点"更 新部门权限",那该部门权限更新。这时就需要重新分配用户的权限。

6.如果添加用户为默认的未分配权限,则添加的用户将拥有所有设备和组的 权限。

# 二. 报警配置

# 1. 坐标管理

坐标管理是改变设备或者通道的相对电子地图的相对位置的配置过程。 〖坐标管理〗的具体位置在【信息浏览】- 【动力环境】中,如图 z-1 所示:

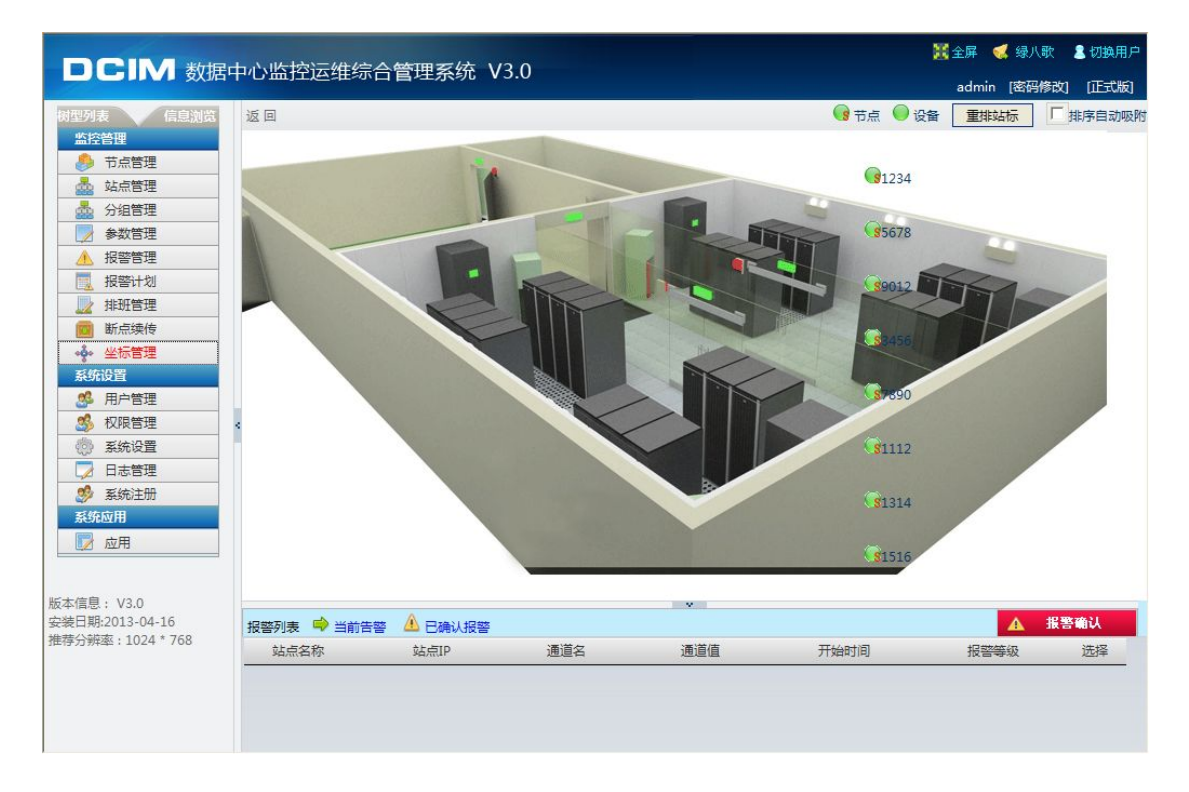

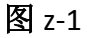
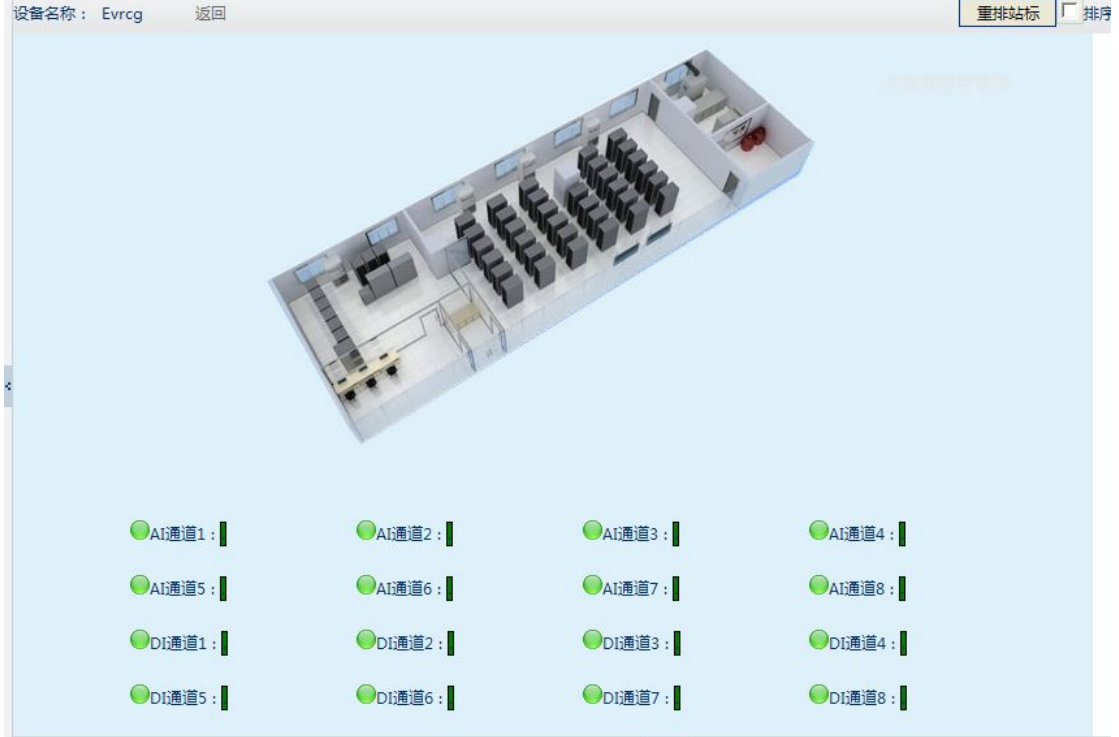

## 图 **z-3**

说明:在坐标管理功能中坐标配置的层次是按节点站点的逻辑关系对应显示 的。如果在节点/站点配置过程中都配置过机房图,那么每一个节点或者站点都 会体现对应的电子地图或者机房图。通过拖动绿色图标放到相对位置即可。 图 z-3 点坐标排列和通道坐标排。

1.1 后台增设了坐标管理, 在系统配置中勾选坐标管理, 在【后台配置】-【监 控管理】中就会有坐标管理。如图 z-4

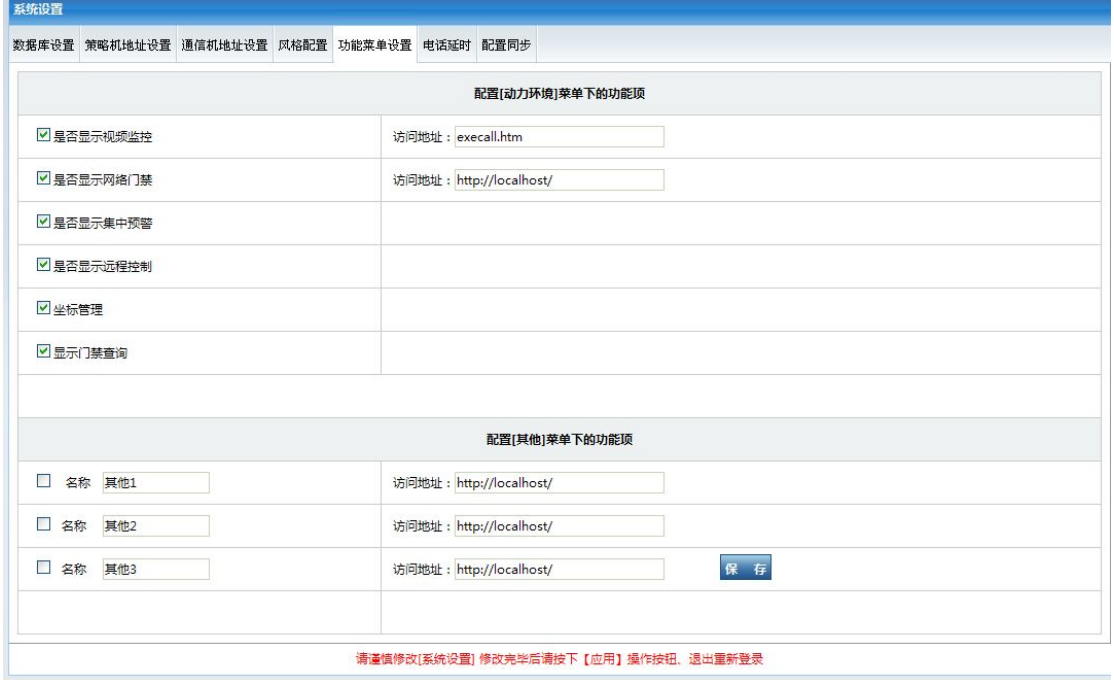

图 z-4

## **2.** 报警管理

报警管理主要功能是配置管理告警反馈给用户的方式。分别是短信方式,电 话语音方式和邮件方式。

〖报警管理〗的具体位置在【信息浏览】- 【动力环境】中,如图 j-1 所示:

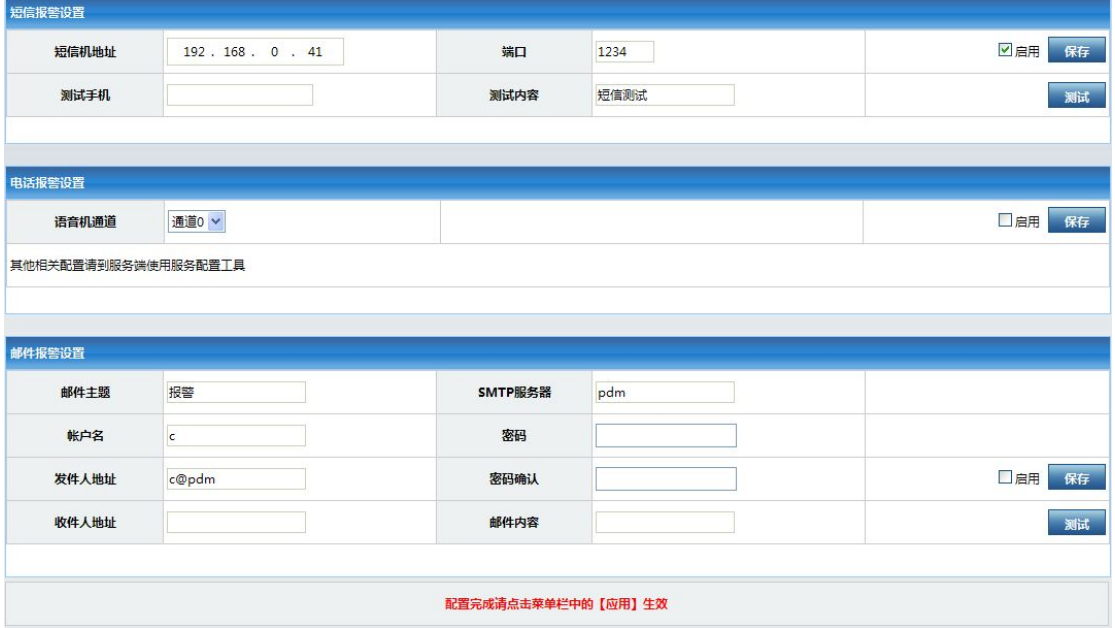

## 图 **j-1**

说明: 2008年 2018年 2018年 2018年 2018年 2018年 2018年 2018年 2018年 2018年 2018年 2018年 2018年 2018年 2018年 2018年 2018年 2018年 2018年 2018年 2018年 2018年 2018年 2018年 2018年 2018年 2018年 2018年 2018年 2018年 2018年 2018年 2018年 2018年 2018年 2018年 20

短信机配置中要指明的就是短信 IP 地址,这个地址由搜索工具获取得,端口 1234 默认值不要改。启用后保存即可。

电话报警只要确定通道 0 或者通道 1 即可。启用后保存。注意如果需要测试 请先停止策略服务。

邮件报警设置的方式只要指定了发送者的邮箱地址,smtp 服务器地址, 帐户 密码,和收件人的地址就可以了,启用后保存即可。

所有操作完成后不要忘记在菜单用应用操作。

### **3.** 报警计划

报警计划故名思义就是安排和配置以通道为单位的周期性的报警方式的 安排。报警计划是以用户名为绑定基础,通过对时间段,报警周期,报警方 式等的配置,完成用户定制报警内容。

报警用户:

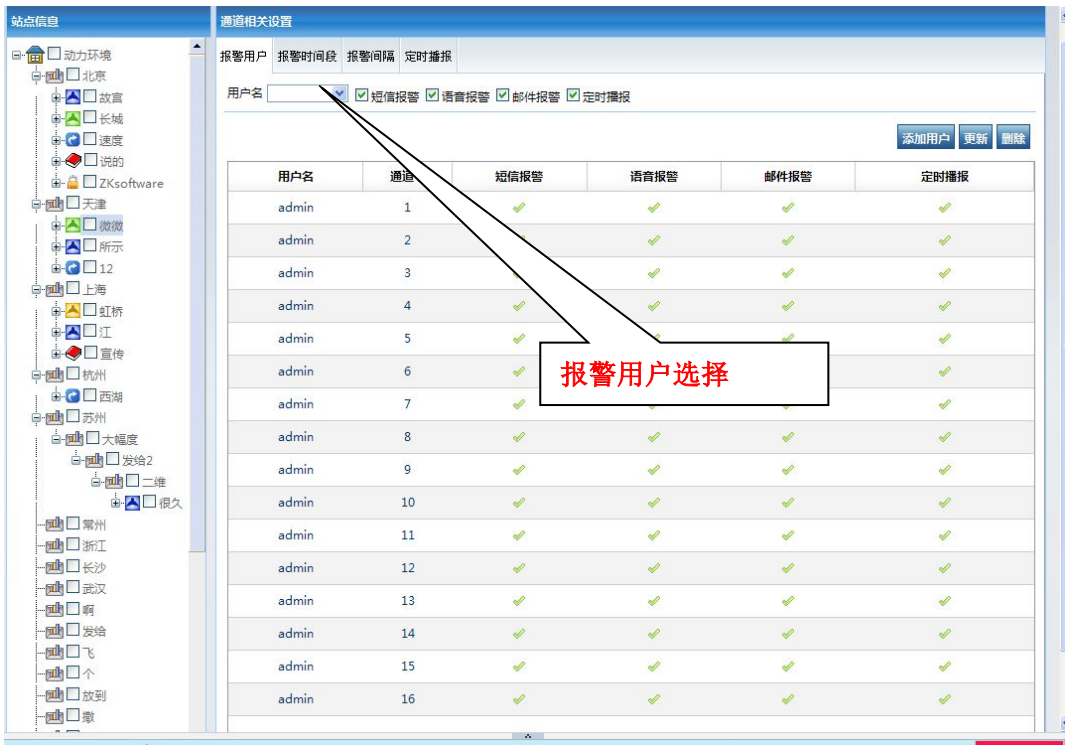

操作说明:

- A、 添加用户:在站点信息中,选择要配置的设备,在通道相关设置中, 选择用户名【可选】;用户根据需求选择对应的报警方式(短信报警、 语音报警、邮件报警、定时播报)
- B、 更新:选择站点信息中要更新的通道,选择对应的报警方式(短信报 警、语音报警、邮件报警、定时播报)
- C、 删除:选择站点信息中要删除的通道

报警时间段:

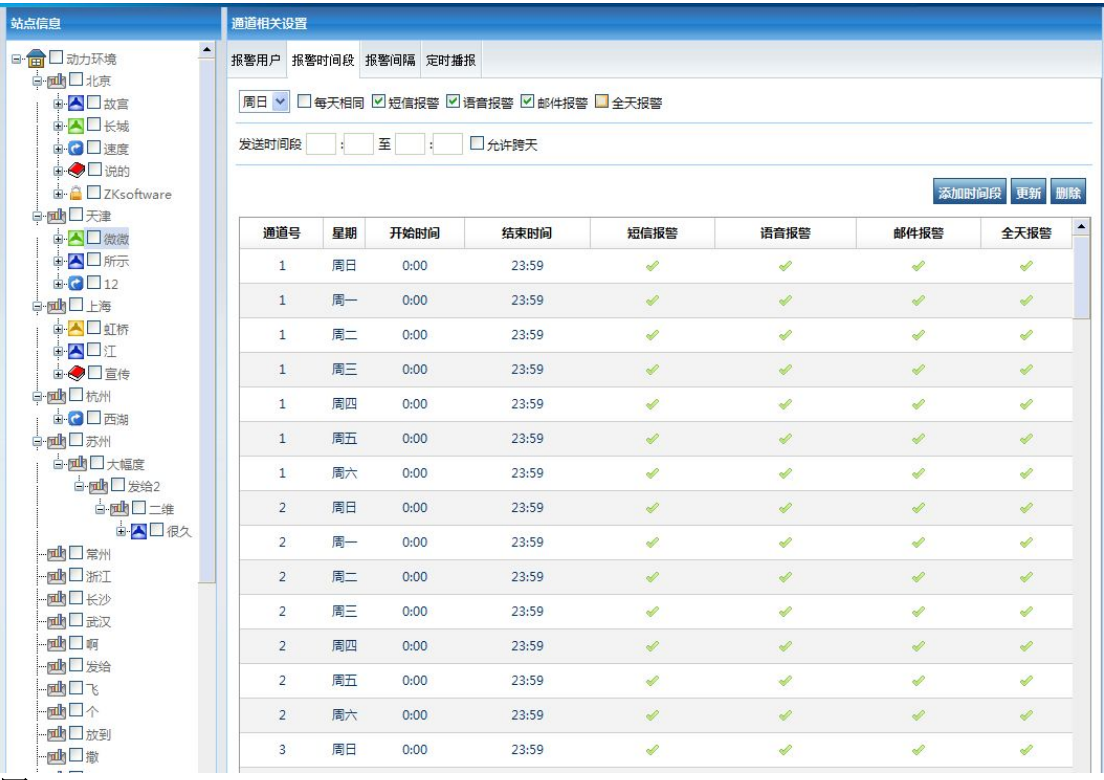

操作说明:

- A、 添加时间段:选择站点信息中相关通道,然后在用户根据自己的需 求勾选报警方式;用户可以填写发送时间段;
- B、 更新:选择站点信息中要更新的通道,选择对应的报警方式(短信 报警、语音报警、邮件报警、定时播报),是否全天报警,是否允 许跨天;
- C、 删除:选择站点信息中要删除的通道

D<sub>x</sub>

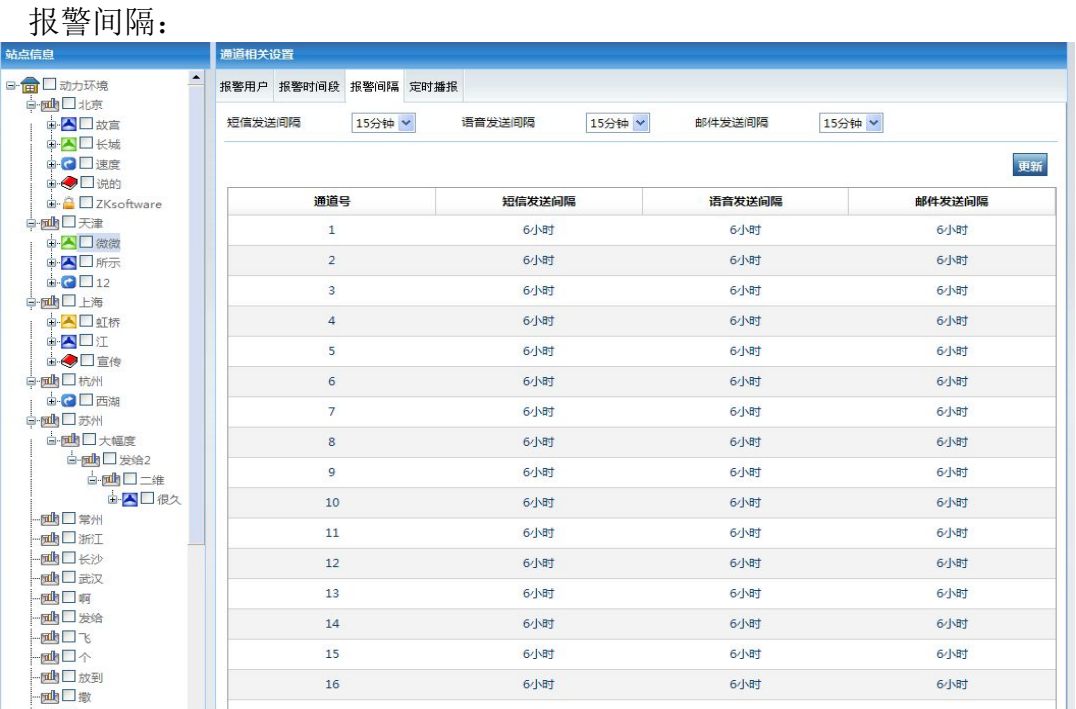

操作说明:

更新:报警时间间隔默认时间为 6 小时,选择站点信息中要更新的通道,设定短 信发送间隔、语音发送间隔、邮件发送间隔

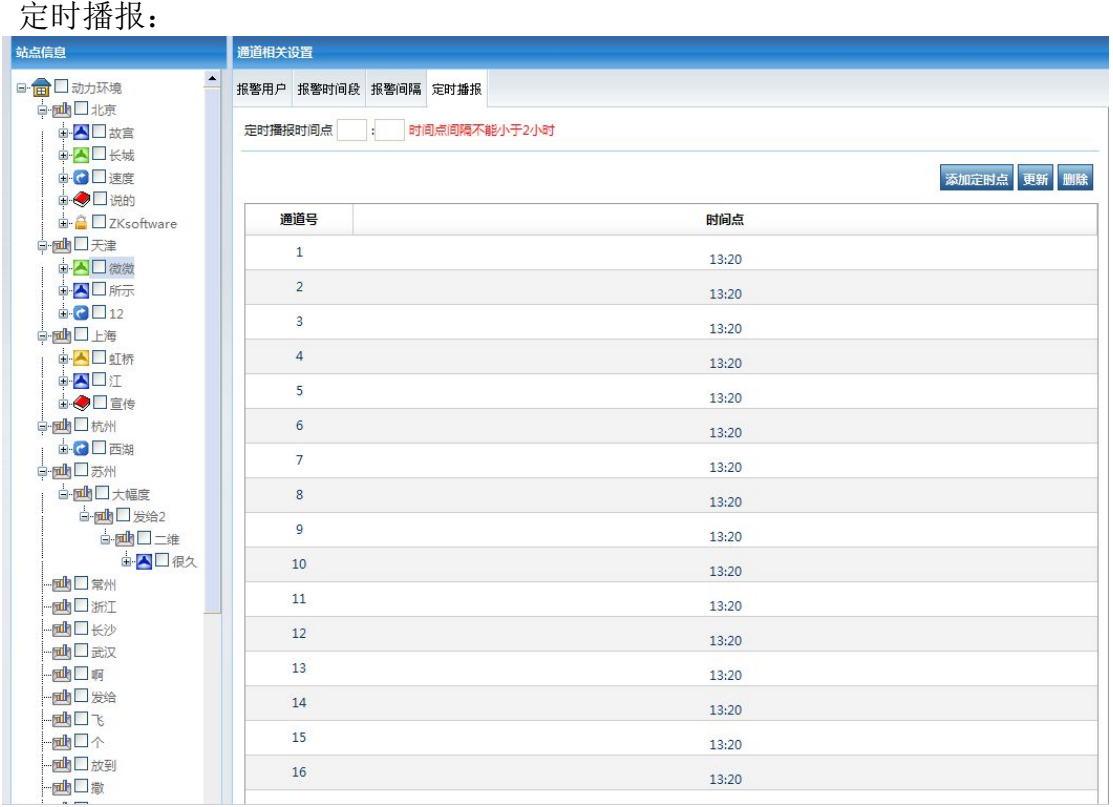

# 图 **j-5**

操作说明:

- A、 添加定时点:选择站点信息中相关通道,填写定时播报时间点
- B、 更新:选择站点信息中要更新的通道,填写定时播报时间点;
- C、 删除:选择站点信息中要删除的通道

所有操作完成后不要忘记在菜单用应用操作。

## 4. DDR 设备使用 DDR 设备使用页面

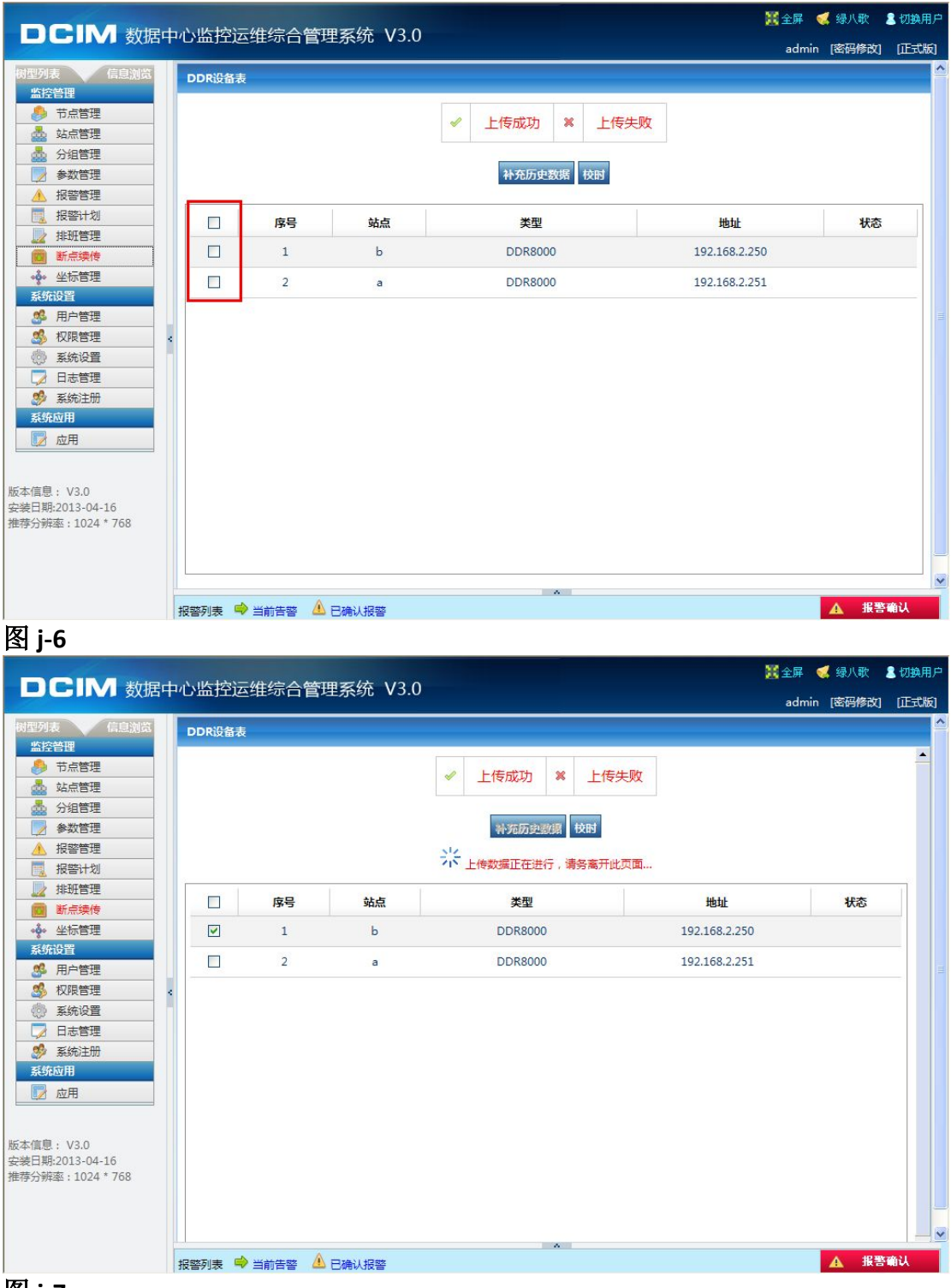

# 图 **j-7**

- 1、选中要上传数据的 DDR 设备(图 j-6)
- 2、 点击"补充历史数据"按钮,补充 ddr 设备断线时候的数据, 数据正在上传(图 j-7);
- 3、 点击"校时"按钮, ddr 设备的时间与当前的时间进行校准

### 三. 报警管理

## **1.** 网络状态

整个系统有若干台设备,对于他们的网络状态是否在线,本身就是非常重要 的报警管理。DCIM 能提供系统中设备的网络,通讯机,策略机,数据库等的快 照功能。

〖网络状态〗的具体位置在【信息浏览】- 【动力环境】中,如图 j-8 所示:

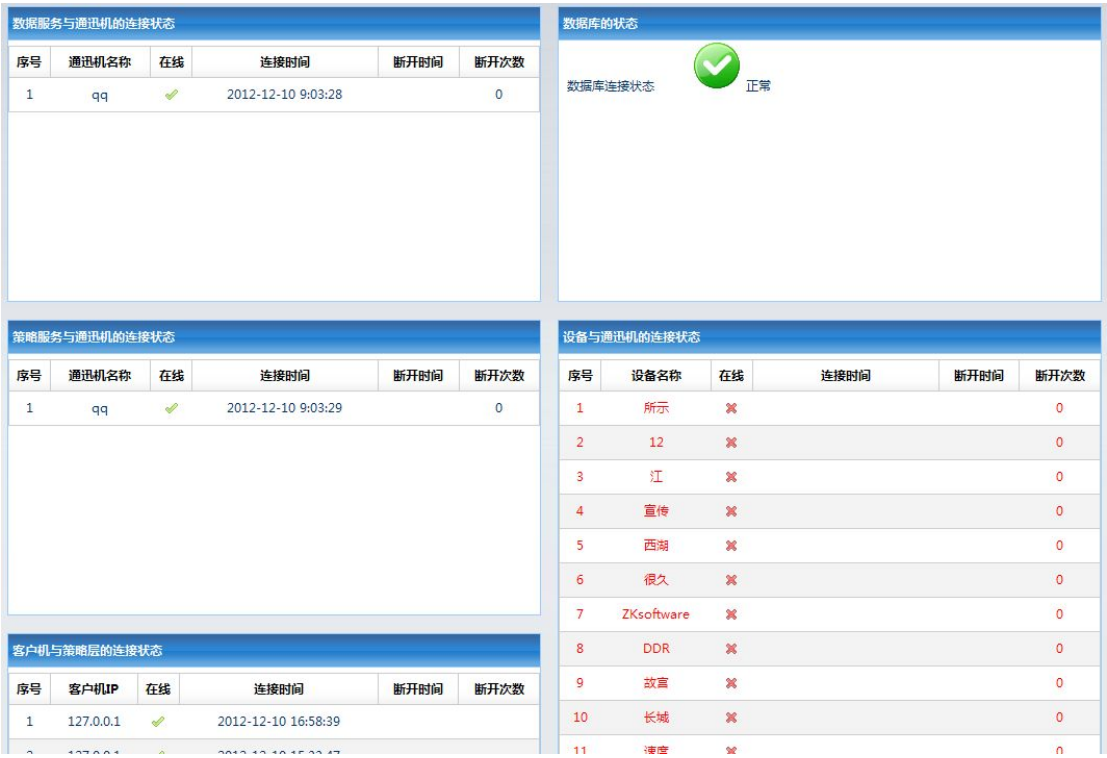

## 图 **j-8**

说明: 在图 j-8 中能诊断出健康状况的信息有通讯机, 数据库, 策略机, 设 备连接,设备网络的在线状态等。通过这些,就能更直接有效的有助于故障判断 和分析。在上图中不光列出连接状态,还列出了设备等的连接,断开的次数。参 数非常直观明晰,是用户管理设备的最直接的工具。

## **2.** 主页

主页是一个最直接,最方便也是报警信息最丰富的界面,主页是软件打开的 默认页面。主页最主要的是配合左侧菜单区的设备的"树形列表"可以快速定位 到报警设备的报警通道。主页上同时也即时的显示当前告警,并提供告警确认。 主页地图中的红色闪烁图标为报警站点,绿色为正常状态,系统按钮区正文可以 有图标图示说明节点或者站点的状态。可以根据此信息往下定位直至跟踪至通 道。

主页中通过结构优化, 整合了原来的〖当前警告〗功能, 用户通过该功能即 可知道当前哪些通道在报警,报警值是多少,报了多少时间等。通过该功能还可 以管理报警,对报警进行确认,这个是对于报警来说,人机交互的一部分。

在 DCIM 主界面上新增加了一种节点状态,如果该节点的子设备中有断网的 设备,那该节点会以绿图标加红色感叹号表示,以提示用户当前节点下存在网络 异常设备。

〖报警管理〗的具体位置在【信息浏览】- 【动力环境】中,如图 j-9、j-10、 j-11 所示:

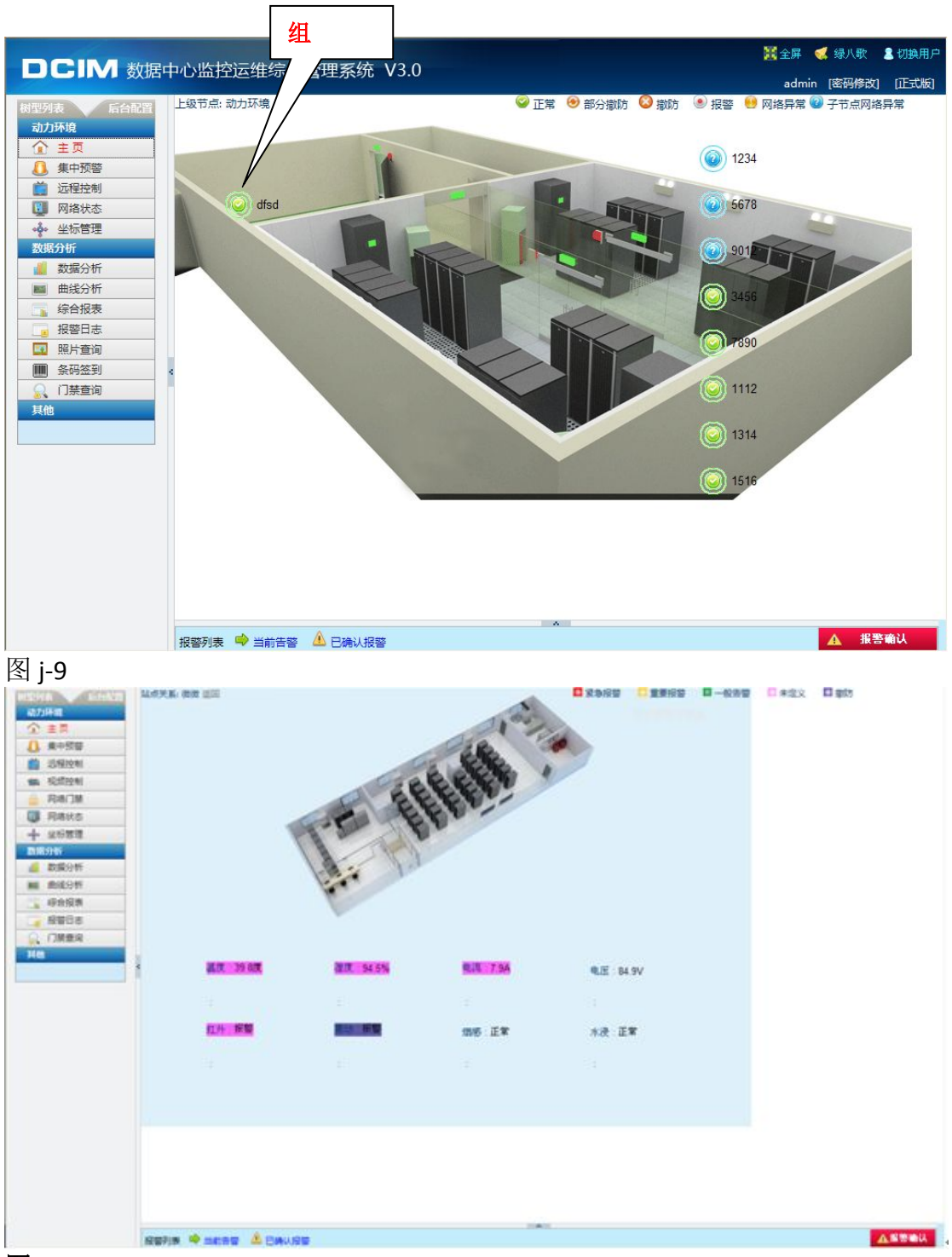

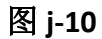

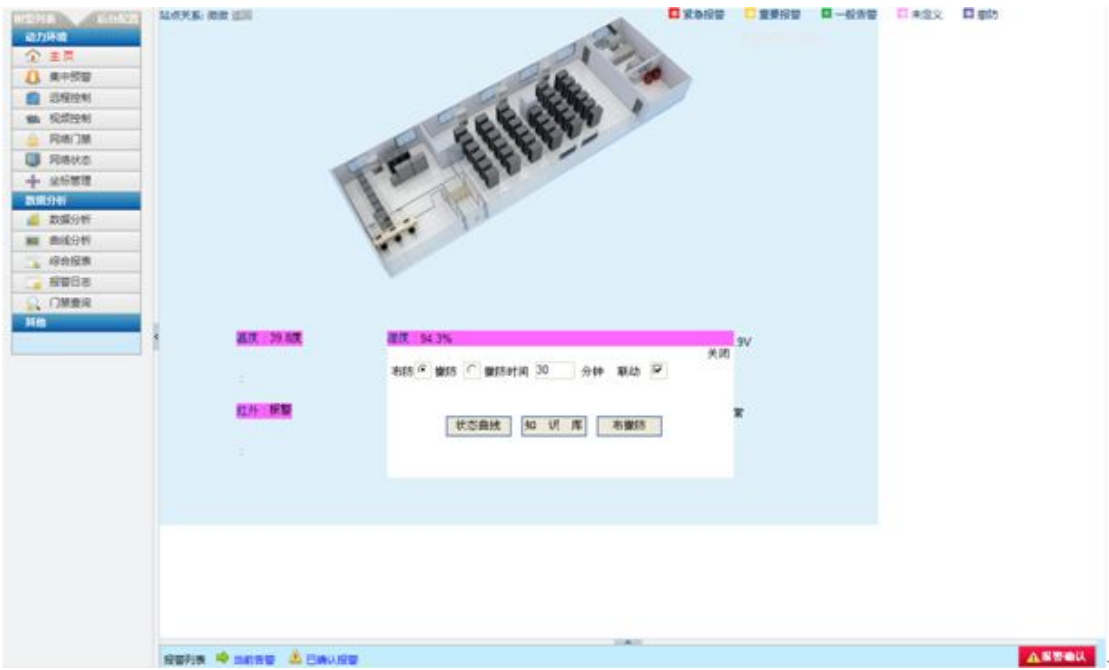

说明: 图 j-9 中展现的是节点层, 图 j-10 展现的是站点中通道层, 是通过树 形列表快速定位到设备的通道层,直接获取报警通道的信息。页面中图标颜色都 作了状态定义。切换到下一层的方式是点击图标,注意不是点击文字。报警确认 的方式也很简单,选中通道,报警确认即可。当定位到模拟量通道上时,也可以 对本通道进行当天的数值进行画曲线图。还可以对站点或者通右键使用布撤防功 能操作。

图 j-11 显示通道的知识库和曲线状况。

## 3. 集中预警

集中预警是一个深受管理员欢迎的报警页面子功能,它可以把用户关心的设 备集中到一个页面上进行监控,而不需要在报警时去按逻辑关系深入寻找报警通 道。

〖集中预警〗的具体位置在【信息浏览】- 【动力环境】中。 配置页面

配置集中预警功能非常简单,软件做到了一键完成所有配置的功能。即,点 击组列表的刷新按钮,然后保存,即可完成所有组,设备的默认配置。这里分组 是按照节点的逻辑关系来分组的。如果要新建或者删除组,可以自行编辑,然后 保存即可。通道配置区域中,全选是指选择所有通道。有效选择是指自动选择有 报警数据的通道。保存后立即生效。

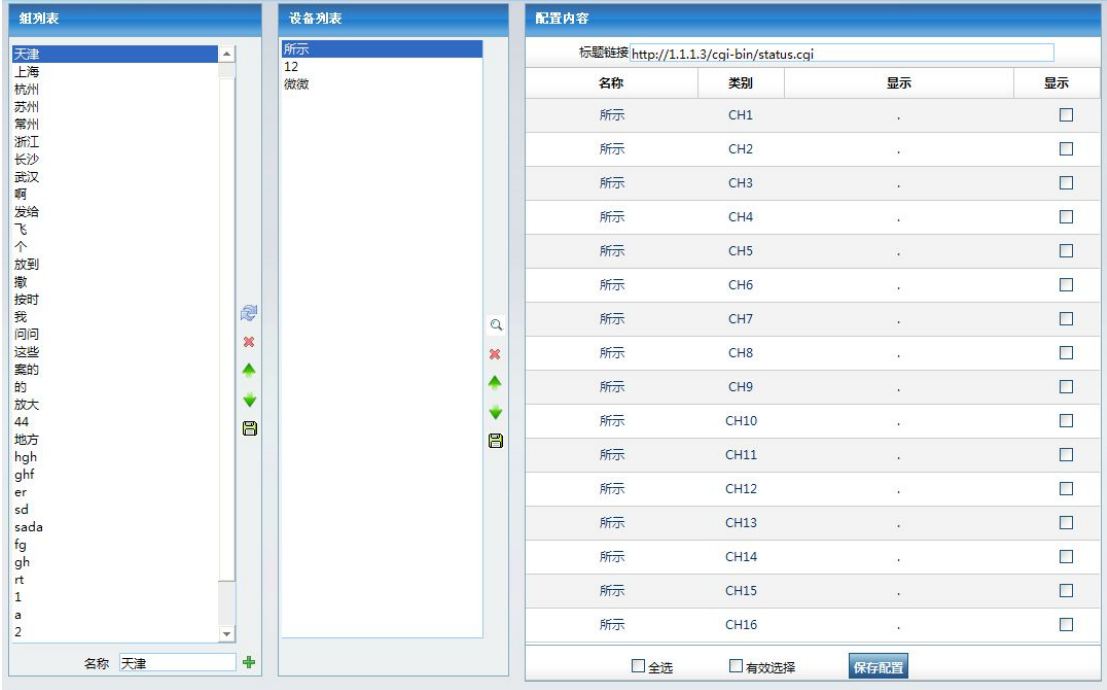

显示页面

显示页面中分3大区域,组列表区域,统计区域及通道数据显示区域。

组列表区域用树的方式代替原来列表方式显示,可以手动切换组,选择组后 会列出相对应的设备列表,并即时的反应报警情况。组列表上方有按钮切换到配 置页面。

统计区域是显示当前页面所有的报警,以三种不同颜色来显示。集中预警可 以以组为单位,按设定时间自动切换页面。一般建议 180 秒到 1800 秒之间。

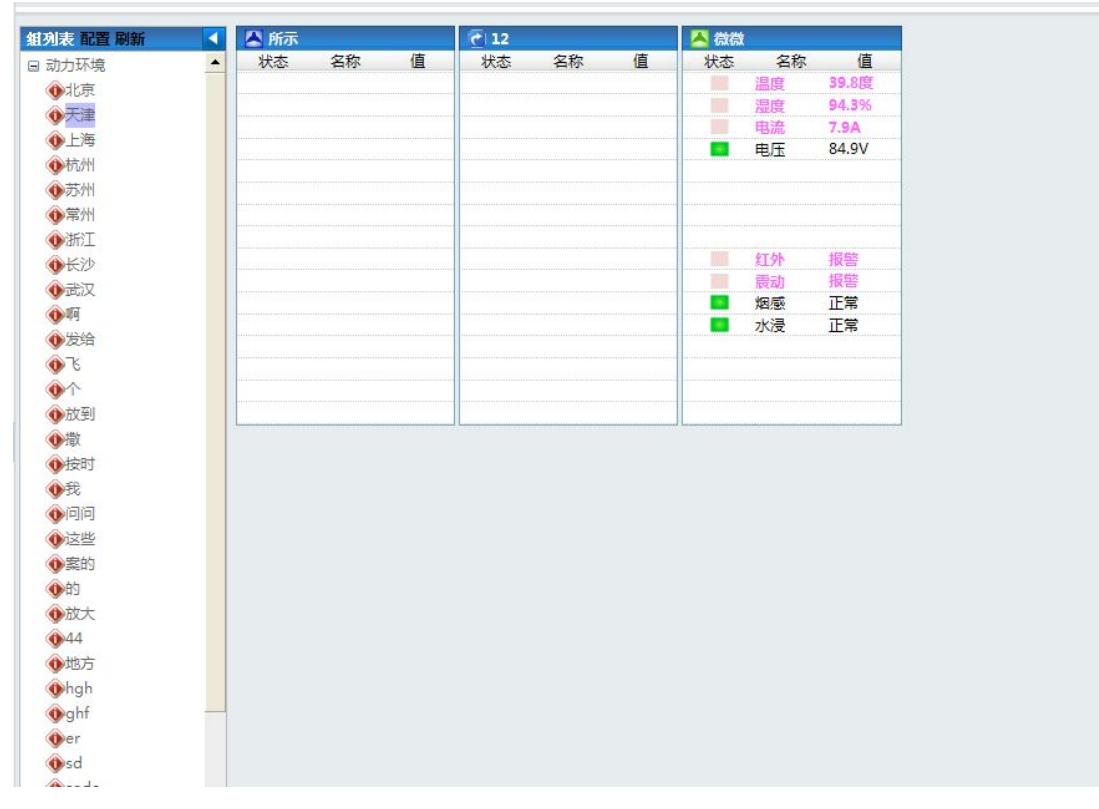

说明:配置页面功能很简单,即定位到要配置的设备上,配置是否显示。显示 页面也很简单,只要选择配置过的节点,该节点下所有的配置过的设备都将显示 在同一页面中。

# 四. 报警分析

# **1.** 数据分析

数据分析功能的数据面有报警数据和历史数据。可供分析的结果有报警数据 明细,报警统计频次,一般报警,重要报警,紧急报警等。查询设备可多选,并 生成数据报表导出结果。

〖数据分析〗的具体位置在【信息浏览】- 【数据分析】中,如图 **j-14** 所示:

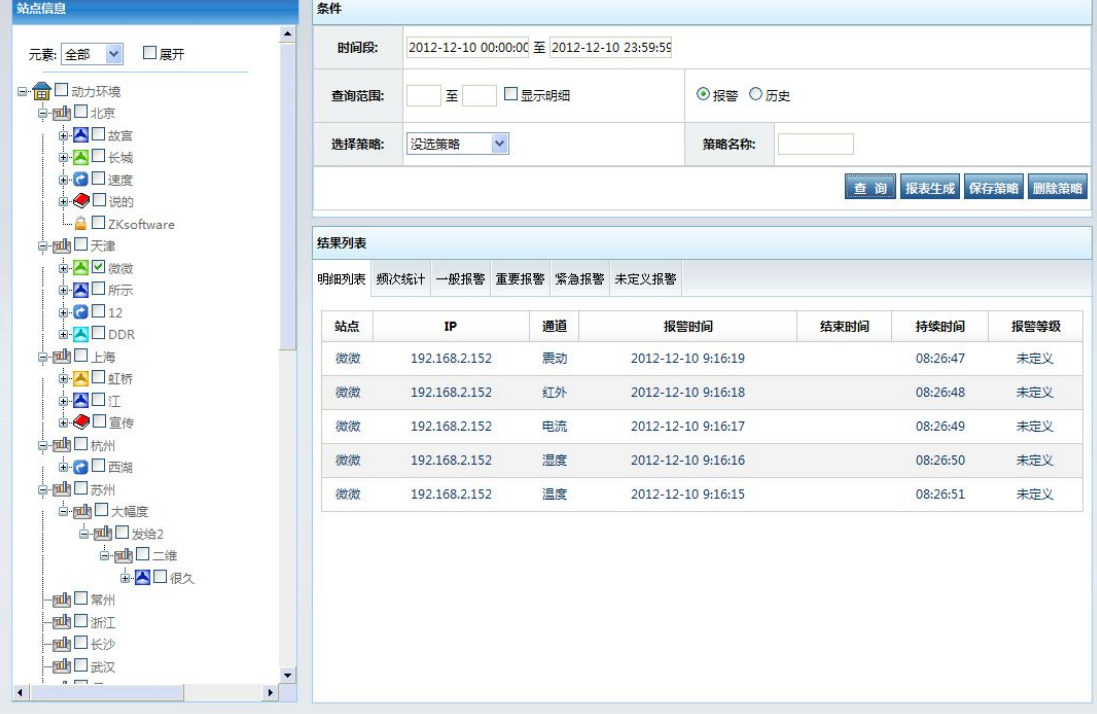

图 **j-14**

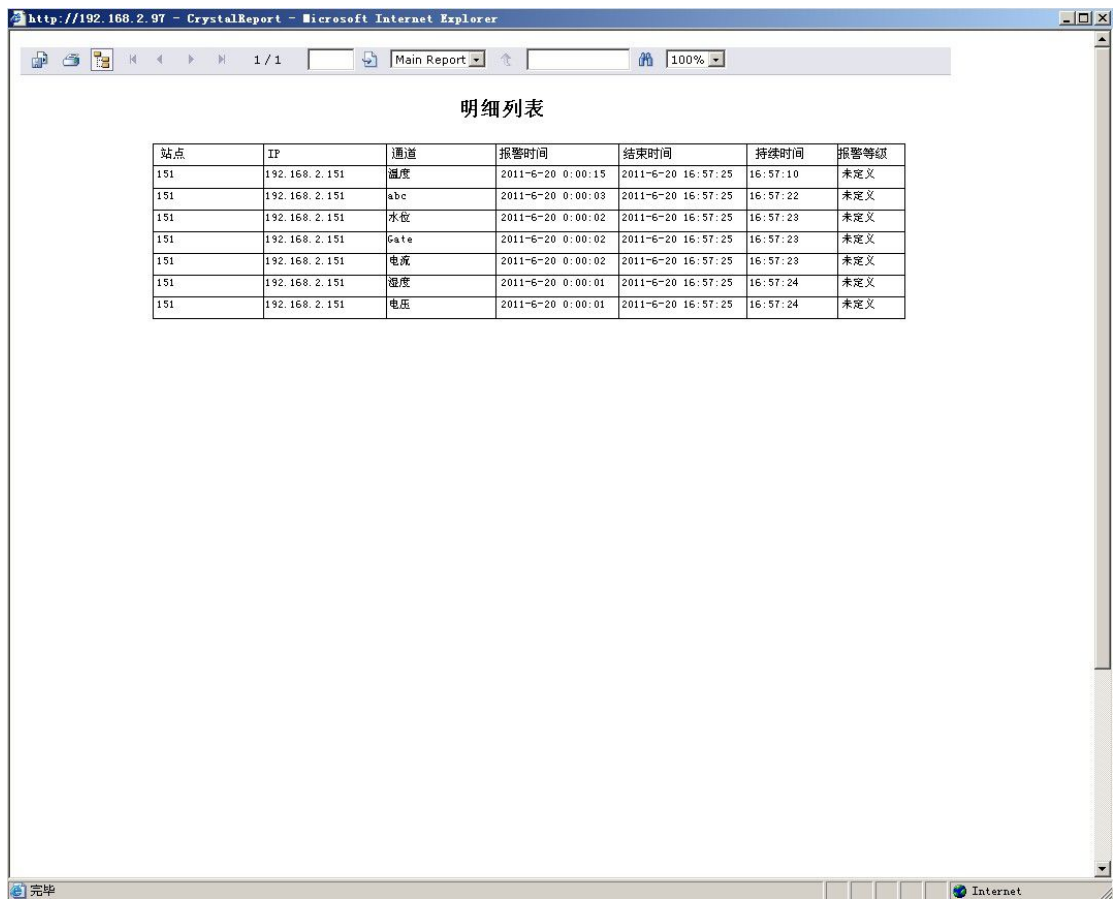

说明: 通过选择设备, 给定数据的查询时间段, 选择数据面(历史或报警) 查询数据即可得到报警(或历史)数据的明细,频次,一般,重要,紧急等分析 结果。

报警查询的数据还可以支持二次处理,即通过生成报表方式。具体方法如图 j-14 所示;报警数据还可以打出报表。报表支持在线打印功能。 也可以把查询 条件保存为策略,以备下次快捷使用。

#### 2. 曲线分析

曲线分析功能是一个直观的数据分析功能。曲线分析能同时允许 5 个通道或 者相同或者不同元素的通道参与分析。曲线分析分曲线图和 K 线图,曲线图是指 定范围的数据生成的图表,K 线图是以天为单位,表达的是当天最大值,最小值 和平均值的图表。

〖曲线分析〗的具体位置在【信息浏览】- 【数据分析】中。

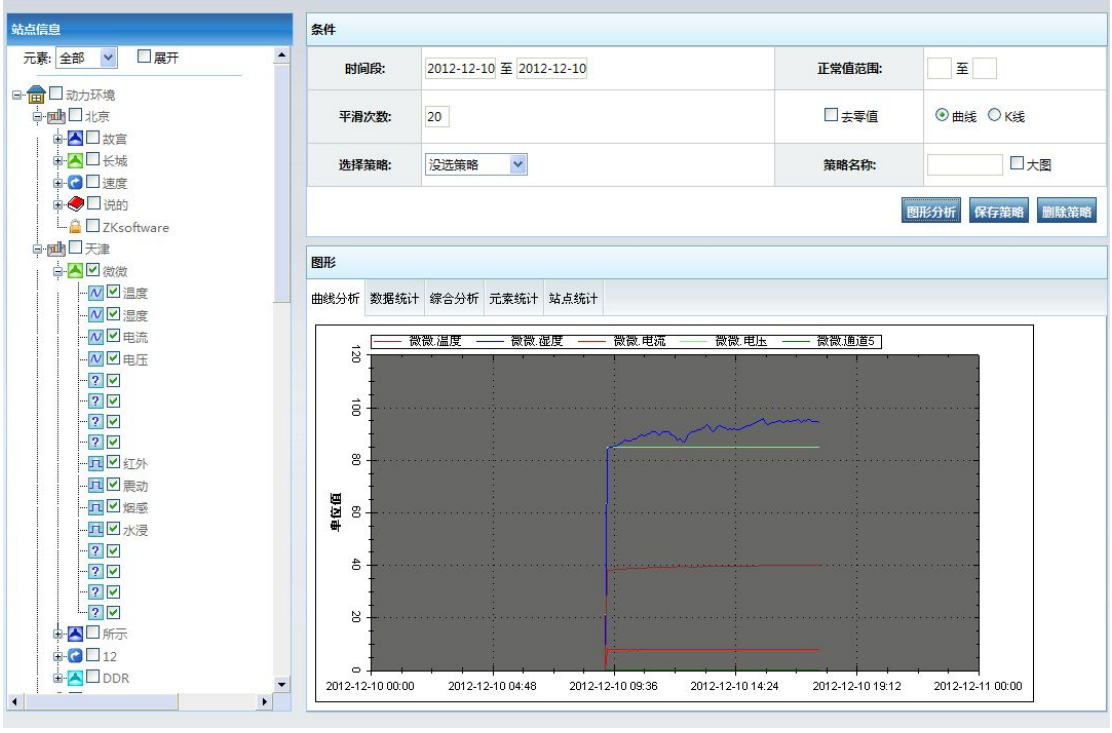

图 1

说明:通道曲线图,显示的是选中的通道生成的曲线。(同一曲线图上最多显示 5 个通道曲线)。

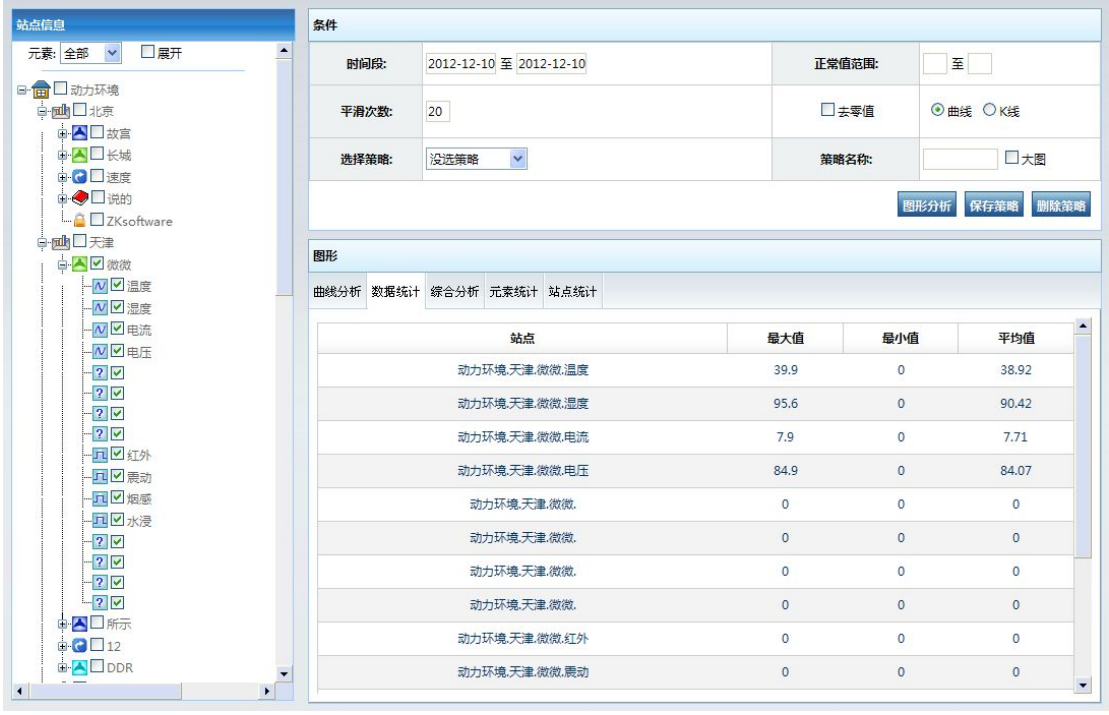

图 2

说明: 是数据统计, 包括报警统计, 频次等信息。

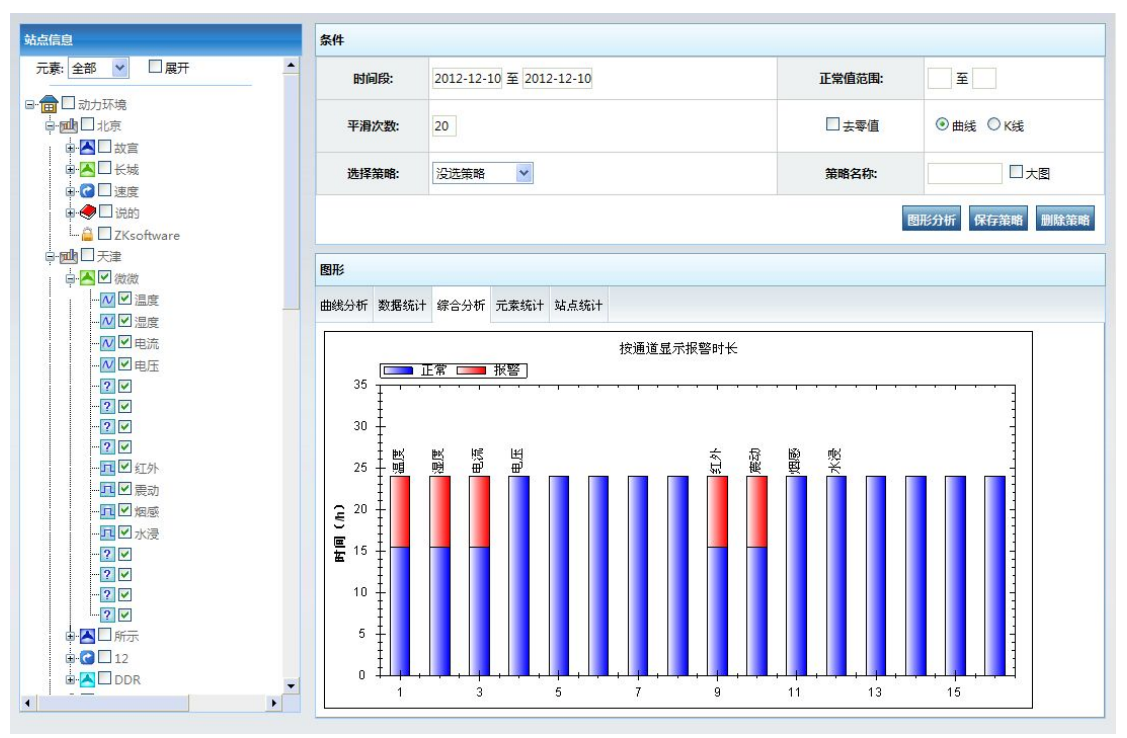

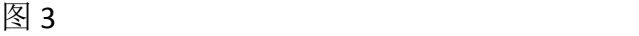

说明:查询时间段内,报警(红色部分)和正常(蓝色部分)所占的比例图。

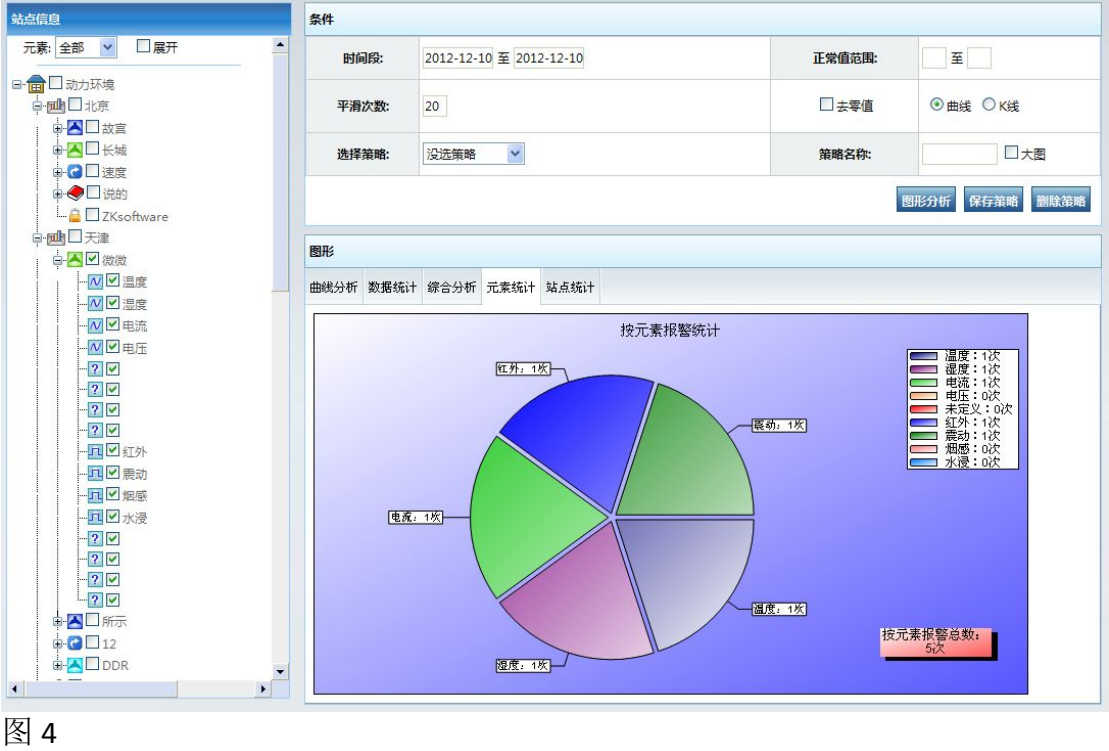

说明:按元素统计(在站点管理中,配置设备的元素)

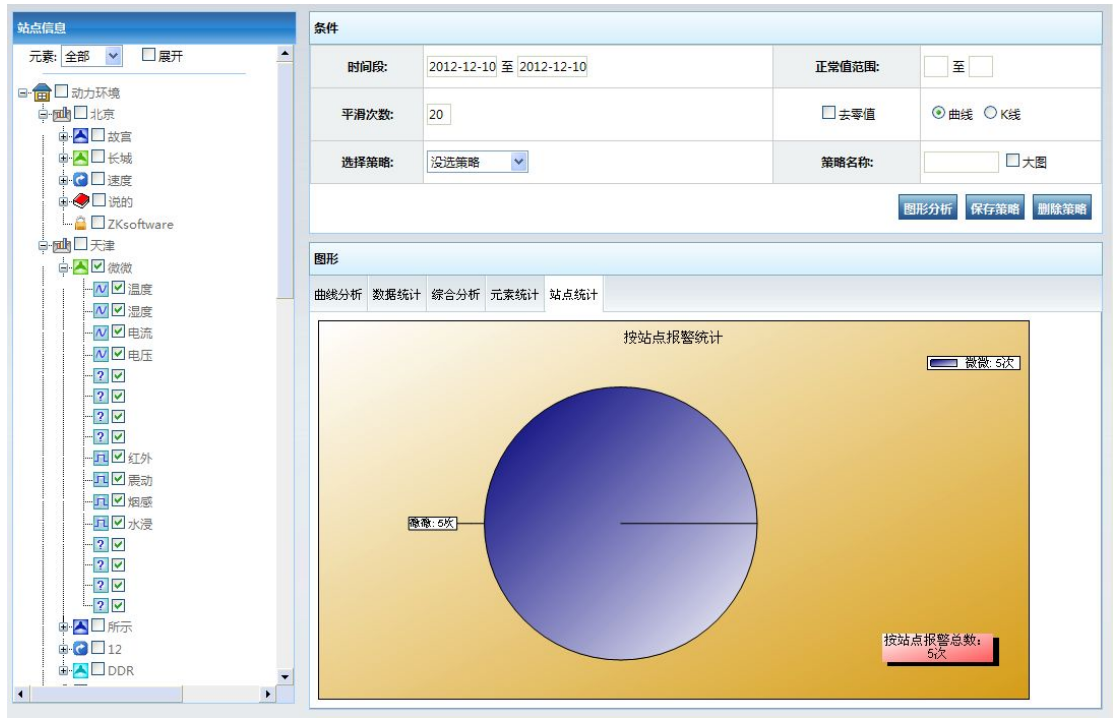

图 5

说明: 按站点统计

说明:要生成曲线分析,只要确定时间段(可以跨天),设备通道,生成图 片的类别就可以立即生成一张指定时间段内的曲线图。其中综合分析的用蓝的表 示正常,红的表示指定时间段内所占总采样时间的比例。也可以通过元素过滤, 在同一图片上显示相同元素的曲线图。

注意:在生成曲线的时候如果提示 IO 一类的错误则是您目前的用户没有对 IIS 目录的写权限,如何打开写权限,具体修改方法请参见《ITUniware 软件在 NTFS 格式下对权限的设置说明》。

## 3. 综合报表

综合报表功能是对选定的通道进行统计分析,并生成报警次数,报警时间长, 平均恢复周期和平均无故障时间等参数信息。当然为了更好的分析也可以选择同 样元素的通道进行统计分析比较。比较出的数据也可以生成报表,以 pdf,excel,word 等等方式导出作数据二次处理。

〖综合报表〗的具体位置在【信息浏览】- 【数据分析】中。

| 站点信息                                                          | 条件                  |                   |          |                           |               |              |
|---------------------------------------------------------------|---------------------|-------------------|----------|---------------------------|---------------|--------------|
| $\blacktriangle$<br>元素: 全部 v<br>□展开                           | 2012-12-100<br>时间段: | 至<br>2012-12-10 2 |          |                           |               |              |
| 日 日 司力环境<br>白画日北京                                             | 没选策略<br>选择策略:       | $\checkmark$      |          | 策略名称:                     |               |              |
| 中本口故宫                                                         |                     |                   |          |                           | 查询<br>报表生成    | 删除策略<br>保存策略 |
| 中人口长城<br>由日速度                                                 | 结果列表                |                   |          |                           |               |              |
| ■◆□说的<br>$\Box$ <sup><math>\Box</math></sup> 7Ksoftware       | 站点                  | 报警次数              | 报警时长     | 平均恢复周期(MTTR)              | 平均无故障时间(MTBF) |              |
| 白國□天津<br>由▲□微微                                                | 动力环境,上海点标,温度        | $\mathbf{1}$      | 08:44:05 | 8.73                      | 15.27         |              |
| 由人口所示                                                         | 动力环境,上海,虹桥,湿度       | $\mathbf{1}$      | 08:44:04 | 8.73                      | 15.27         |              |
| $\blacksquare$ $\blacksquare$ 12<br><b>B-A</b> DDR            | 动力环境,上海,虹桥,电流       | $\mathbf{1}$      | 08:44:03 | 8.73                      | 15.27         |              |
| 白國□上海                                                         | 动力环境,上海点标,电压        | $\overline{0}$    | 00:00:00 | $\mathbf{0}$              | 24            |              |
| 白人口虹桥<br>$-\sqrt{2}$ ag                                       | 动力环境,上海点桥,噪音        | $\mathbf{O}$      | 00:00:00 | $\circ$                   | 24            |              |
| $-\overline{N}$<br>星度                                         | 动力环境,上海点桥,距离        | $\overline{0}$    | 00:00:00 | $\circ$                   | 24            |              |
| $-\overline{N}$ $\vee$ $\boxplus$ $\mathbb{R}$<br>$-\sqrt{2}$ | 动力环境,上海,虹桥,水位       | $\mathbf{0}$      | 00:00:00 | $\circ$                   | 24            |              |
| - N V 噪音                                                      | 动力环境,上海,虹桥,功率       | $\mathbf{0}$      | 00:00:00 | $\mathbf{0}$              | 24            |              |
| $\nu$<br>$\nu$<br>■N図水位                                       | 动力环境,上海,虹桥,烟感       | $\overline{0}$    | 00:00:00 | $\mathbf{0}$              | 24            |              |
| - N ■ 功率                                                      | 动力环境,上海,虹桥,红外       | $\mathbf{0}$      | 00:00:00 | $\mathbf{0}$              | 24            |              |
| 一旦√烟感<br>- 五 ■ 红外                                             | 动力环境,上海,虹桥,震动       | 1                 | 08:44:02 | 8.73                      | 15.27         |              |
| □ □ ■ 震动                                                      | 动力环境,上海,虹桥,水浸       | $\mathbf{1}$      | 08:44:01 | 8.73                      | 15.27         |              |
| - ロマ水浸<br>□ □ ■非法闯入                                           |                     |                   |          | 第一页上一页12下一页最末页当前为第1页,共有2页 |               |              |

说明:在页面中选择站点或者通道,指定时间段,统计即可。

## 4. 报警日志

报警日志功能能是每一个报警反馈方式的记录,比如短信的发送,电话的呼 叫,邮件定时播报等。报警过程中,从产生报警,到告之用户,都有系统在瞬间 完成。在这个过程中软件将以计划中设定的方式告之用户,如短信,电话等。如 何跟踪因为意外原因而导致系统无法告之用户呢?在报警日志里,即可以查到每 一笔计划中的造警记录。无论有无确认,无论发送是否成功,都能在日志表中查 询到。能被查询的记录方式有短信,语音,邮件,定时播报等。

〖报警日志〗的具体位置在【信息浏览】- 【数据分析】中。

说明:查询方式很简单,输入查询日期时间段确定即可。

(1) 按用户查询

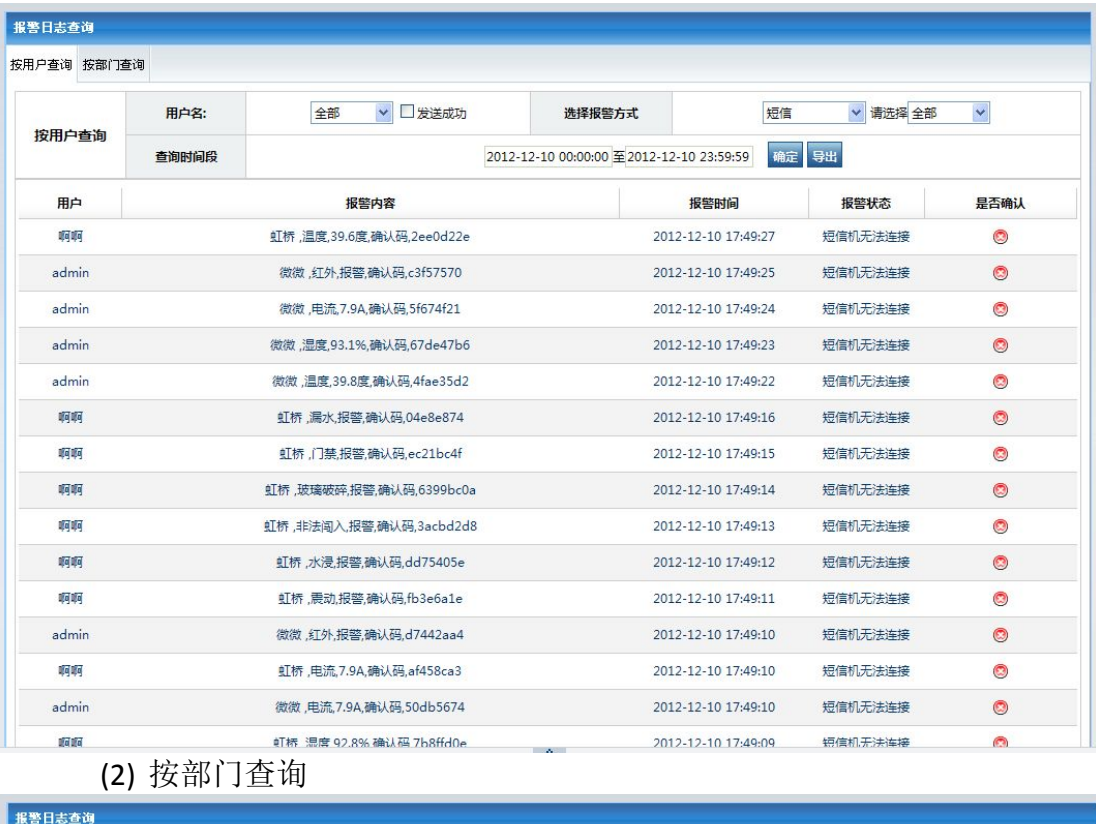

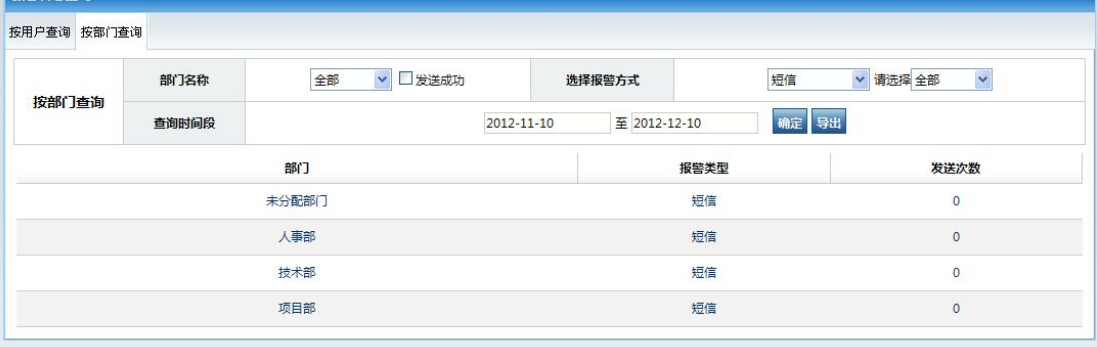

# 5. **iGuard** 进出日志

iGuard 在进出刷卡事件产生后会在 DCIM 中记录。可以通过对查询条件的 指定,进行进入记录查询。可以查询指定时间或者只查询指定的非上班时间 等条件方式。也可以指定人名称,门名称,出入方式等方式进行查询过滤。 当然也包括在条件内的出入次数统计的功能。

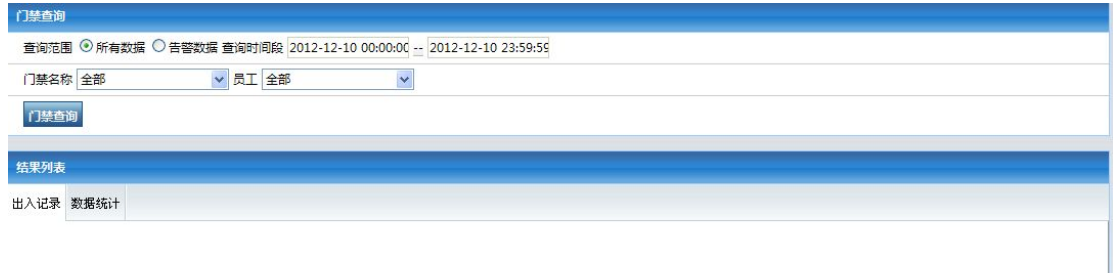

# 五. 辅助功能

## 1. 日志管理

日志管理是系统中的操作过程的记录日志,如某用户的登录,添加设备,报 警配置,联动配置,控制配置等工作,都会产生系统日志。系统日志对管理员监 控系统状态有着协助的功能。 〖日志管理〗的具体位置在【后台配置】- 【系统设置】中。

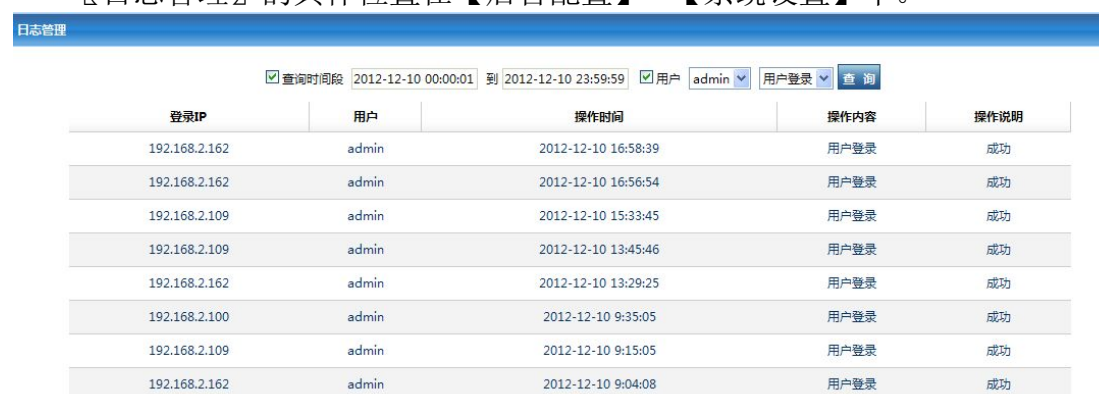

## 2. 远程控制

远程控制对几十甚至上百公里外的维护是具有非常的意义的。远程控制能开 /闭远程机房中受控设备。达到远程协助维护的功能。因设备类别而异,最多单 台设备支持 8 个控制。

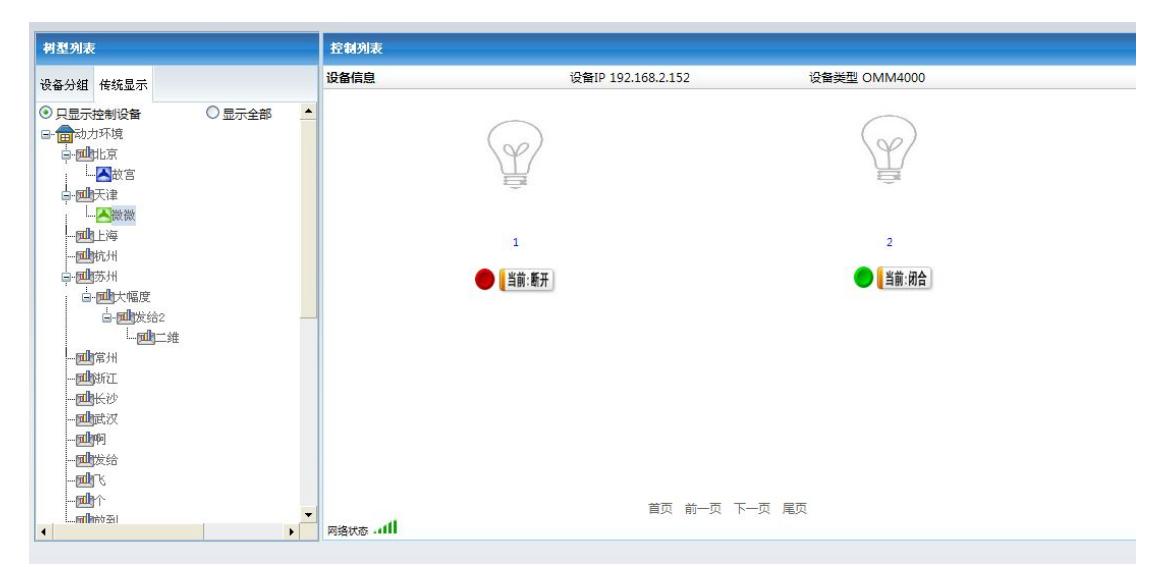

说明: 如上图所示, 设备控制有 2 种显示方式, 分组和传统方式。当选择一 个设备时,对应设备的配置的控制就在右边列出来。可能通过按钮控制远端设备 的开和关。按钮会随相应设备控制通道的状态而翻转状态。

### **3.** 扩展菜单

功能菜单设置分两部分,上面为系统可选可能,下面为系统扩展功能。系统 可选功能为内置已存在,通过配置,可以隐藏不需要的功能。而扩展功能则是给 第三方软件的无缝整合创造了配置条件,只要给定 URL 即可进行增加菜单模块, 如图 2

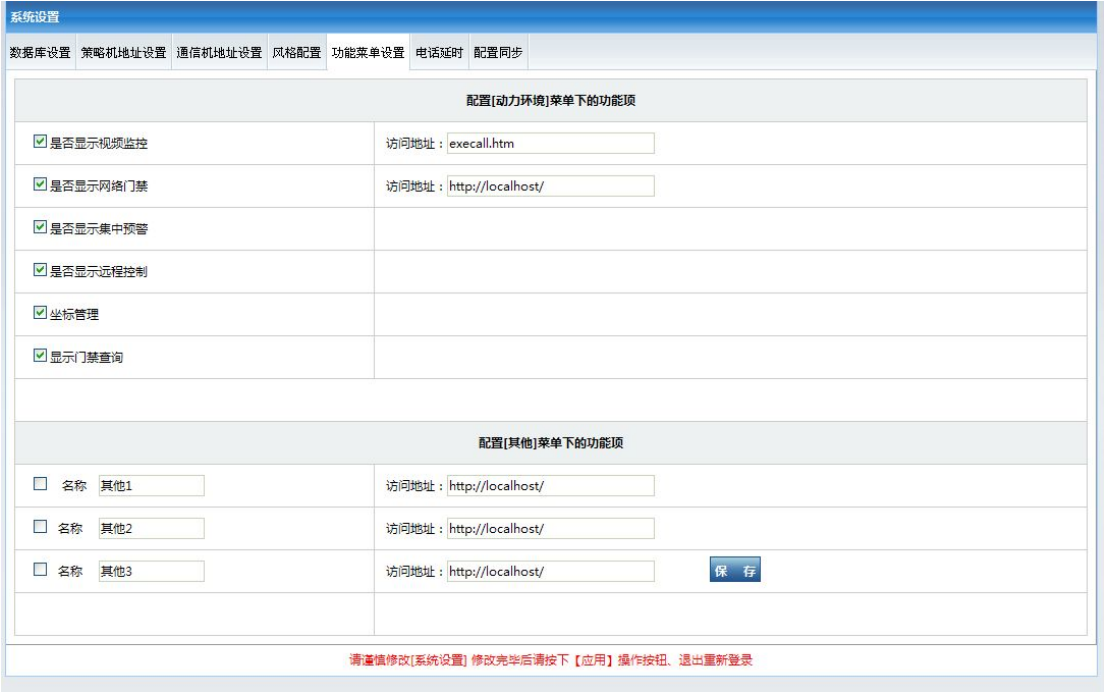

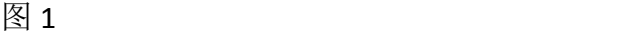

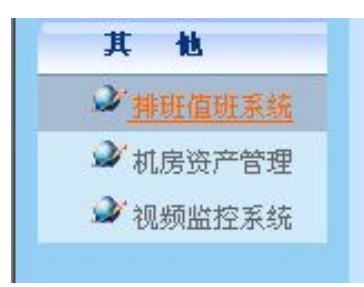

## 图 2

说明:系统可选功能方法很简单,把所需要的功能打勾,保存,在〖信息浏 览〗菜单中刷新页面即可。而扩展功能中除了要配置名称还要提供 URL 地址,配 置完成后在〖信息浏览〗菜单中刷新页面即可。第三方软件将在 DCIM 的同一个 框架内显示。效果如下图:

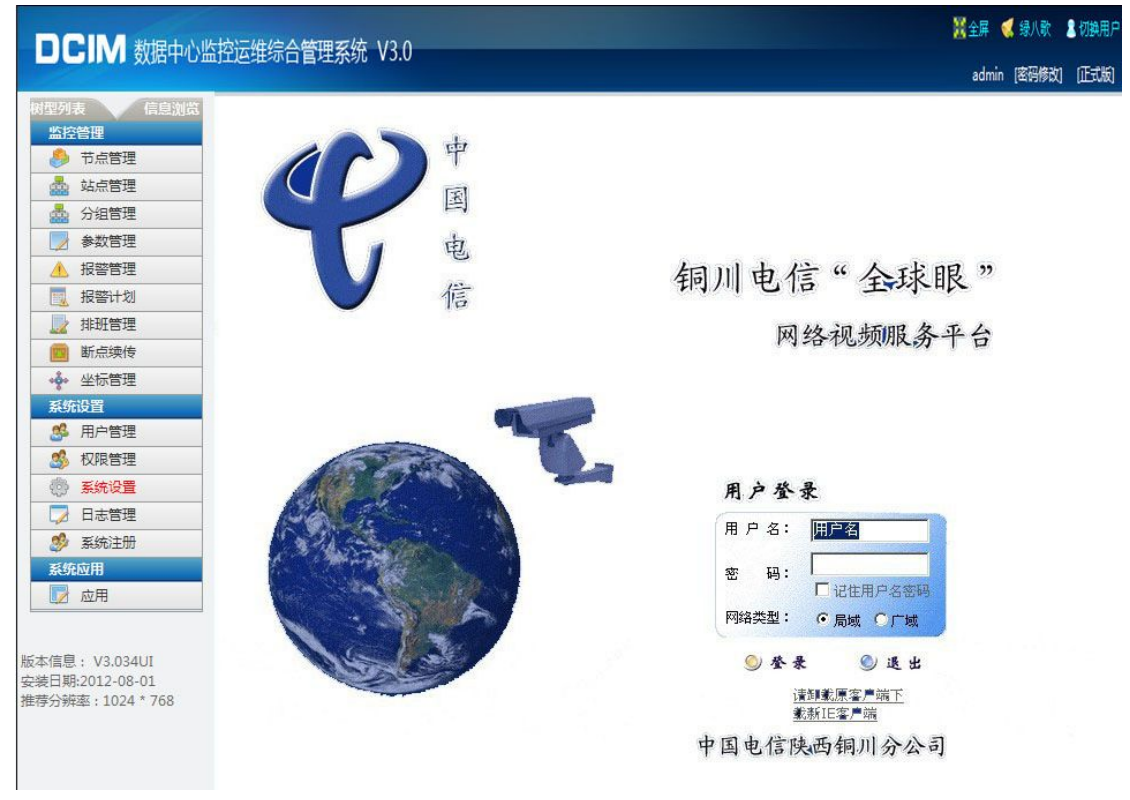

## **4.** 视频站点

把视频作为站点添加,与 OMM 或者其它报警设备捆绑式管理,这个在目前 带视频的系统中是非常受欢迎的管理方式。在同一个页面中,有机房的视频(多 个可以切换),有机房的环境温湿度的监控值,也就是说一个页面可以达到 2 种 效果。

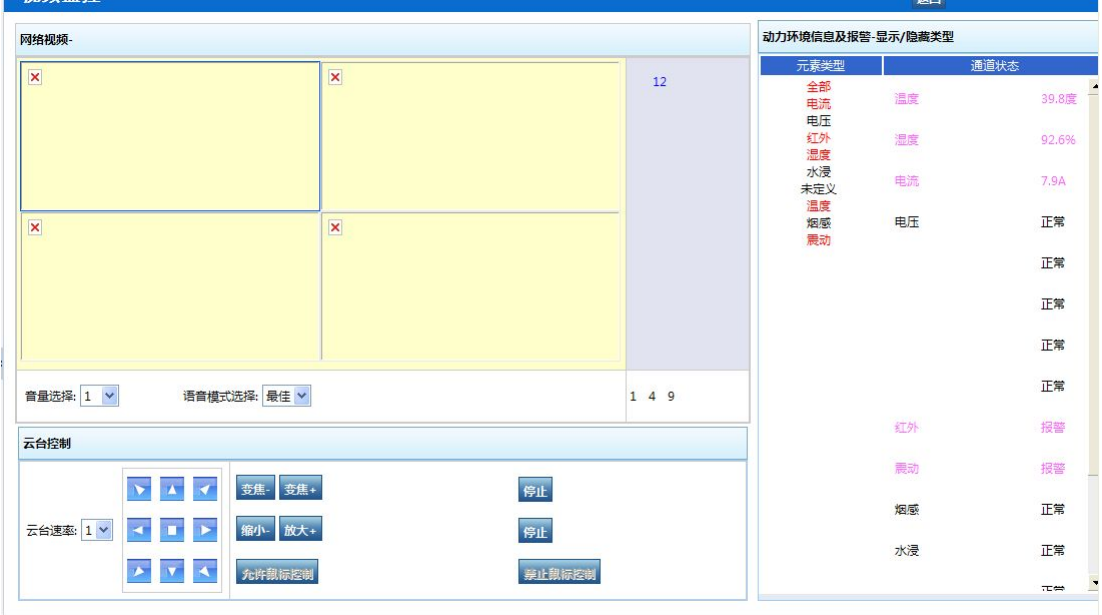

图 4-1-1

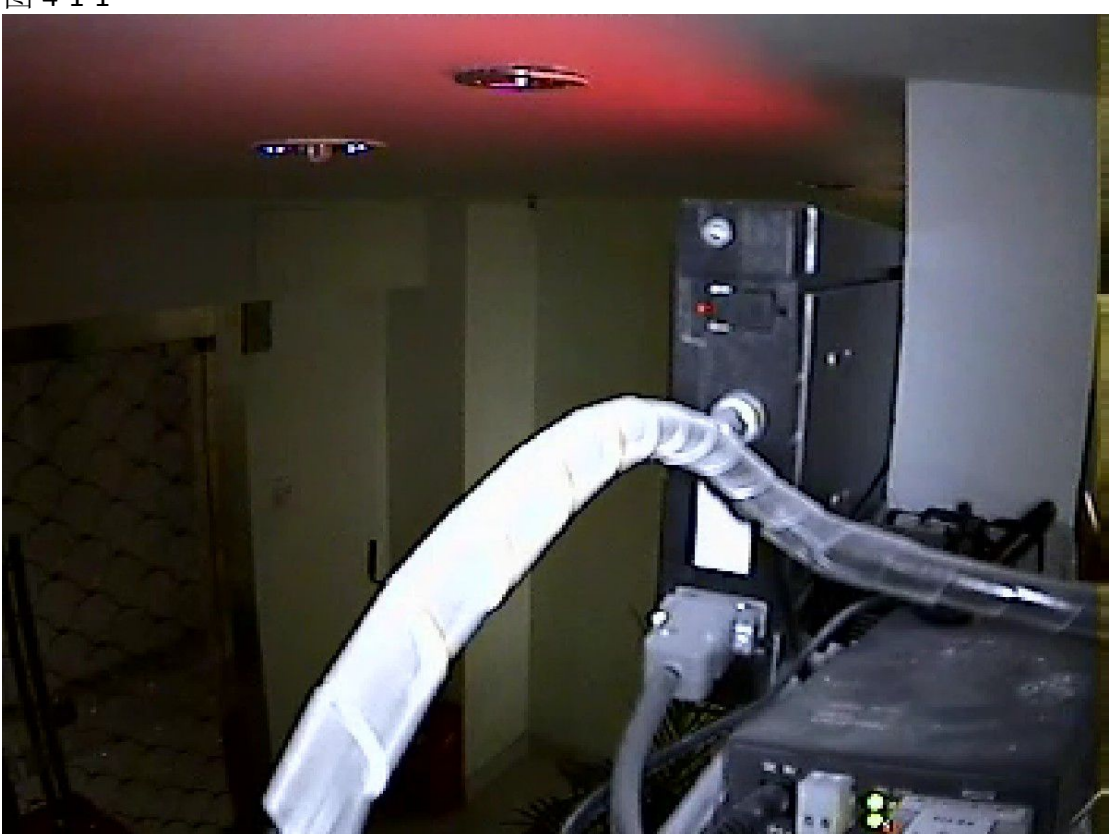

图 4-1-2

说明:

双击有图像的窗口,如图 4-1-2

在站点配置页面中添加以 OMM 为附加的视频站点,配置好后保存。然后再 在主页中选择视频站点即可。目前本功能限于海康卫视部分系列。

## **5.** 知识库配置

在系统中对于复杂而且重要设备告警可能有上百种之多,不可能所有的管理 员能都熟记维护内容或者维护参数等。对于此类维护,系统可以通过知识库在告 警时相对不同的告警,给出对应的解决方案,以便管理员能准确正确的解决报警。

〖知识库配置〗的具体位置在【后台配置】- 【监控管理】中。

以温度为例,如下图所示:

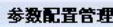

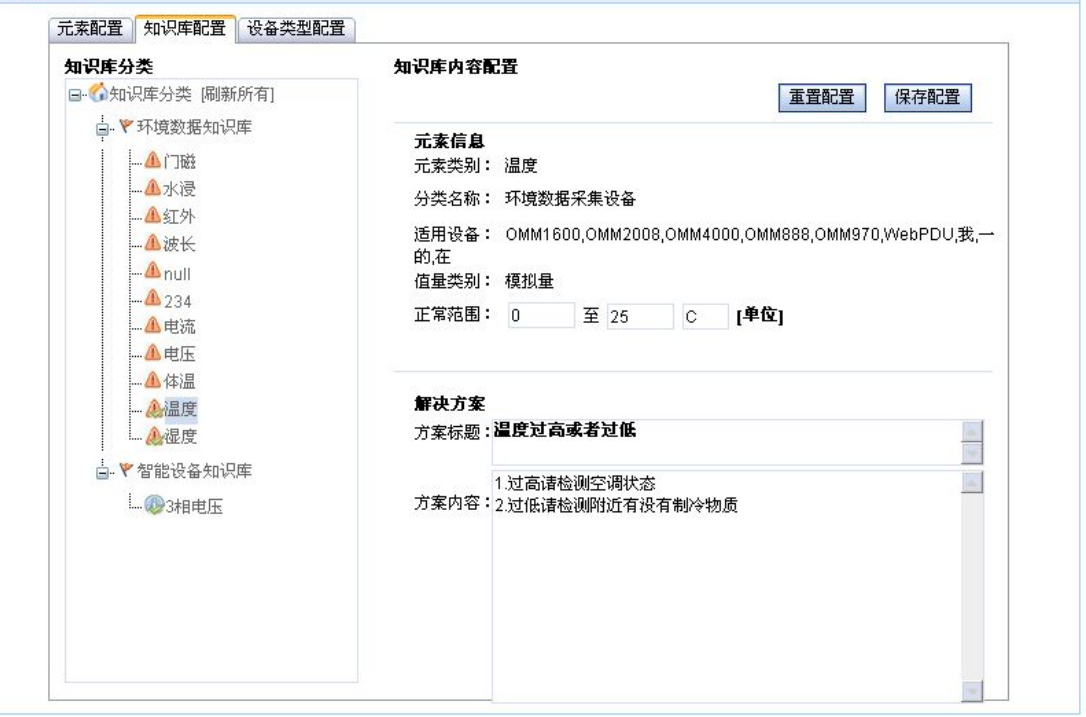

说明:知识库是通过元素来绑定解决方案的,通过输入正常值范围,方案标 题及解决内容步骤等,保存即可。在相应的元素类别报警后,即将提供此元素类 别的解决内容页面。如下图:

关闭

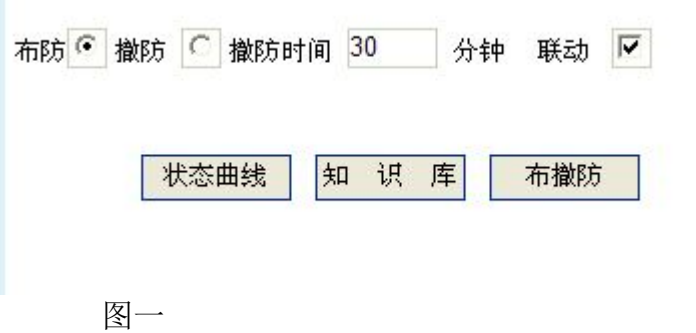

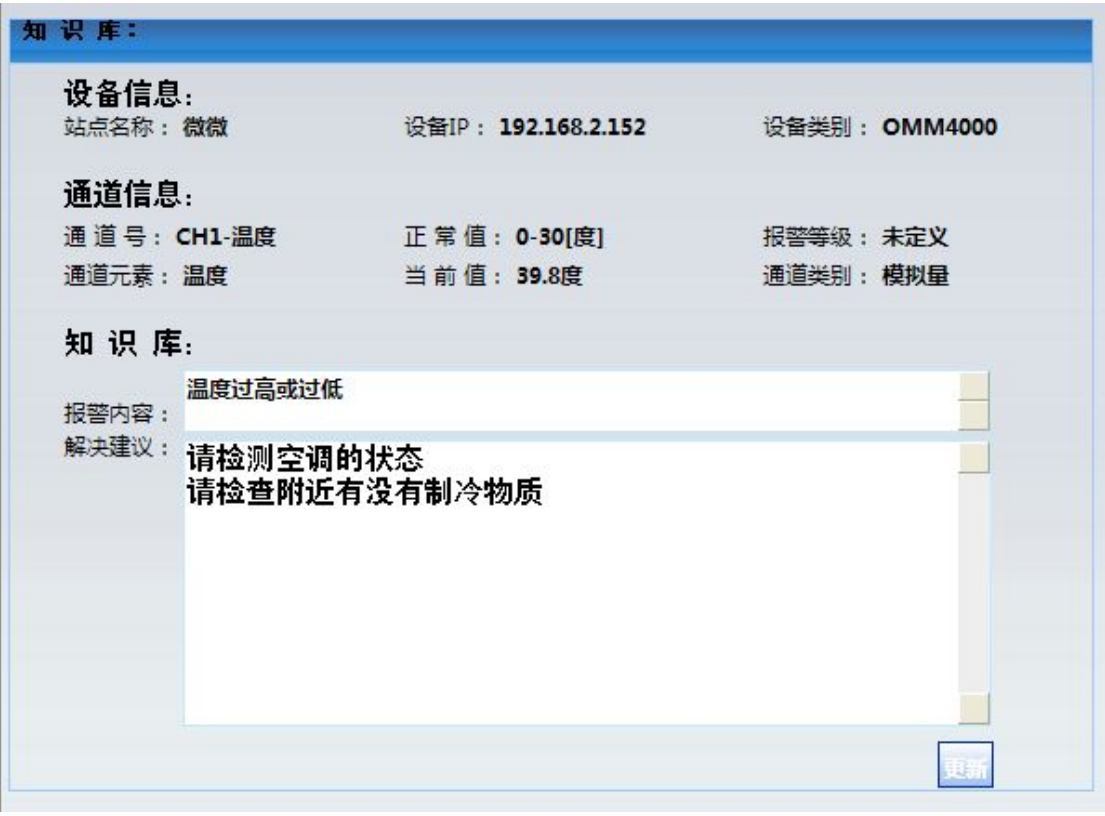

图二

说明:在站点的通道页面中,选中设备的通道,这里以温度为例,会弹出图 一的功能窗口。选择知识库后会弹出图二的功能页面。

### **6.** 照片查询

此功能是通过用户提交上传图片,并输入对应描述信息保存后,对产生的照 片记录进行保存,编辑,维护,查询及跟踪的一个子功能。该功能可以用于 ITU 中设备故障或者问题发现的现象提交,派发解决,处理跟踪,解决及总结的流程 等。支持用户标题和内容的模糊查询,也可以根据用户和时间查询,主要是以图 片和文字相结合的方式辅助系统的维护。如下图所示。

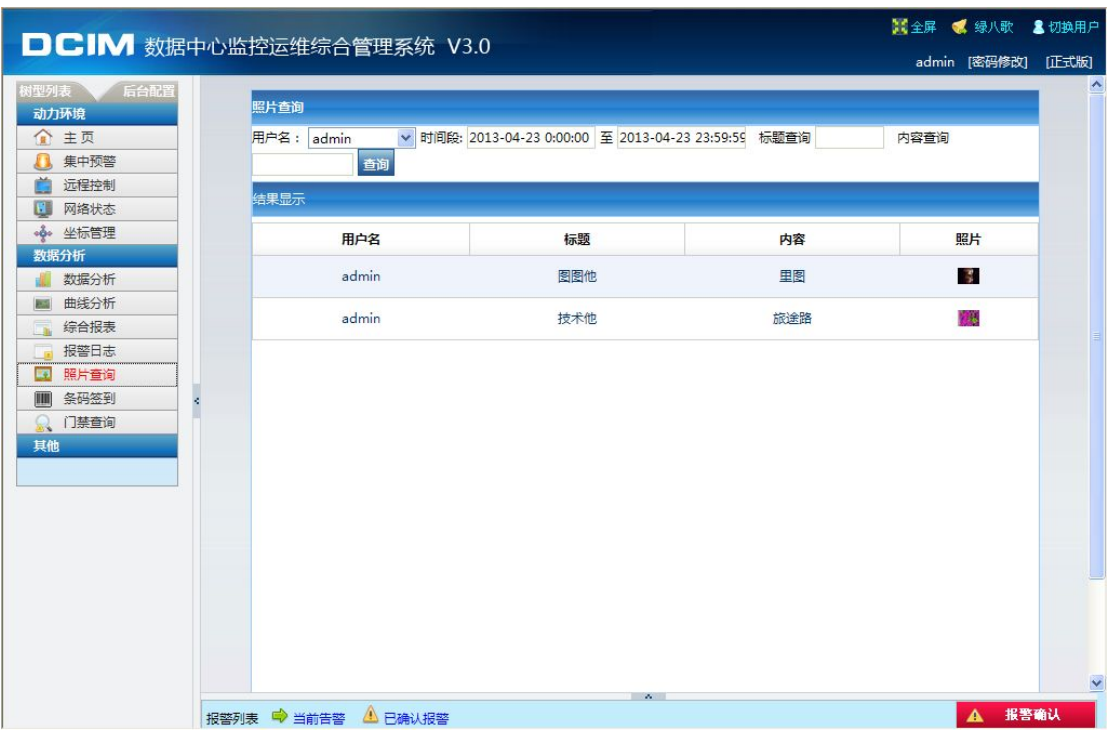

说明:在该页面可以查看到所有上传的照片信息,点击照片可以对照片进行评论。 如下图所示,输入评论内容,点击提交就可以了。可以对评论进行增加和删除。

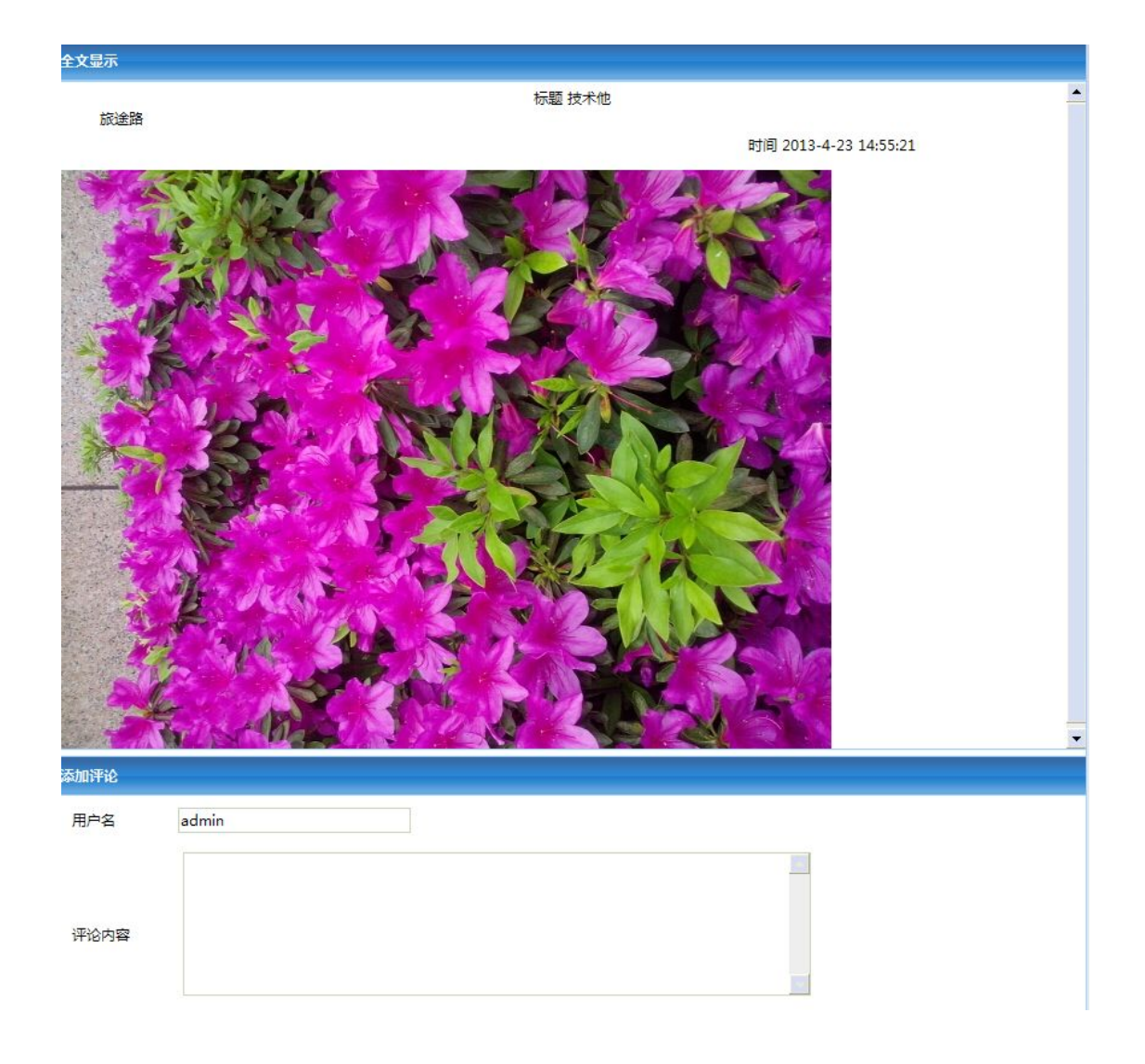

## **7.** 条码签到

将用户的位置信息和条码信息相对应进行对应保存入库后,可对条码的信息 进行查询编辑等管理,当值班人员巡更时即可对相应位置的条码进行扫描而产生 相应巡更记录,巡更记录可按用户及时间段查询。如下图所示。

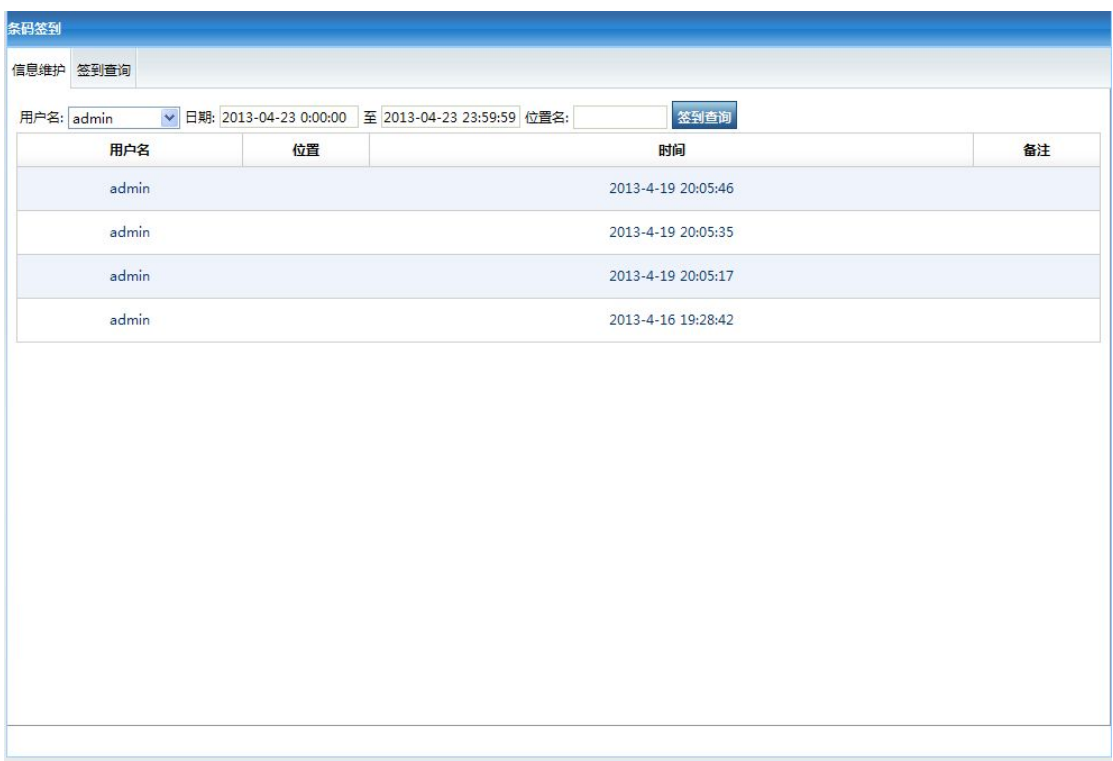

说明:该页显示扫描的条码用户的信息,可以根据用户名和时间对条码进行查询。 点击到信息维护,如下图所示

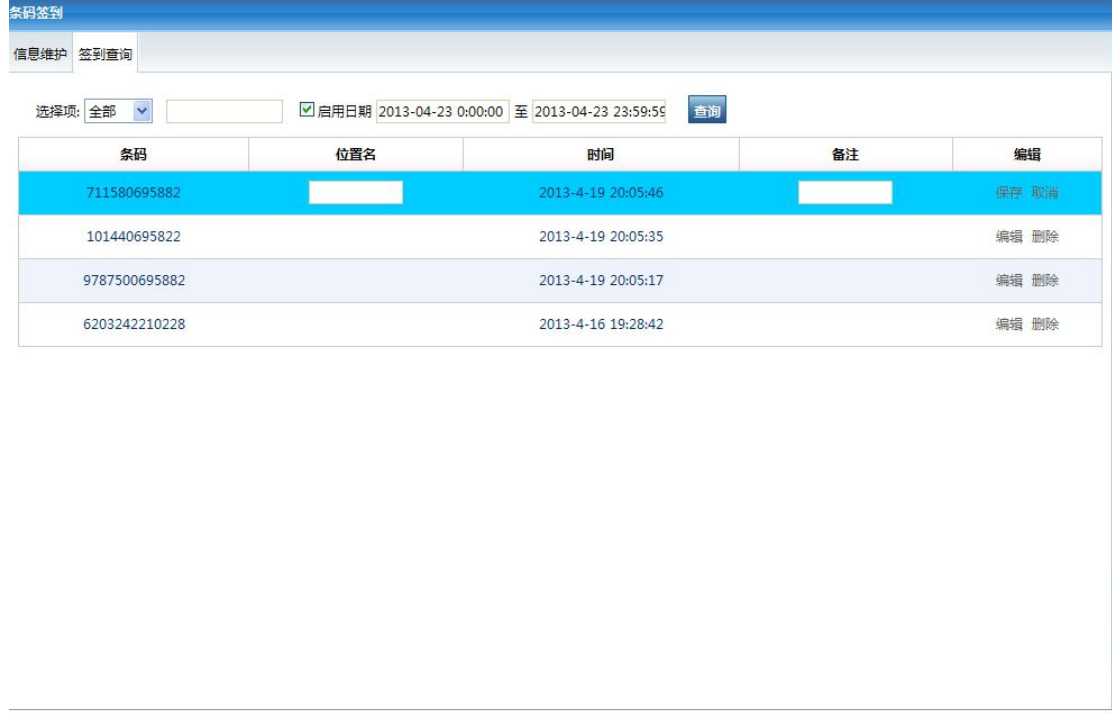

说明:该页显示条码的信息,点击编辑可以对条码进行编辑,填写位置和备 注。在签到查询里会有相应的名称和备注信息。

# 第四部分 常见问题及维护知识

第一篇 帮助常见问题解答

# 短信常见问题

#### **1.**提示模块返回错误或无法连接的解决方法:

- 1.短信机断电,手机卡重新插入,反复尝试直到成功
- 2.检查短信机的中心号码是否正确
- 3.检查短信机地址是否配置正确

# 语音报警的常见问题

### **1.**提示密码出错。

密码确认有没有输错,语音驱动重新安装,问用户要来语音盒序号,用程序重新读取 序列号核对重新算密码

### **2.**电话无法正常呼出。

驱动重新安装, 如果是内部程控交换机请将检测拔号音的勾去掉尝试, 接一个分机 监听线路音是否正常, 短信机是否在附近有干扰,如在系统设置中加电话延迟, 用工具软 件检测线电压是否正常

#### **3.**测试电话时在检测拔号音处卡住不动

电话线路为数字线路,用工具检测线电压达几百伏或几伏,语音盒无法正常使用

# 绿八哥常见问题

#### **1.**为什么客户端 声音报警失效

客户端有没有安装中文语音包

## **2.**为什么客户端声音报警中文单位不播报

在"设置声音和报警提示框"中看看 英文单位有没有设置成中文单位

#### **3** 为什么警号连接器无报警

检查串口及相关参数配置

## DCIM 使用经验及常见问题

**1.** 建议所有的地图、机房图和设备工作图在制作时分辩率大小不超过像素 **1000X800**;文件格式为:**jpg** 或者 **gif**;大小小于 **80K**。

**2.** 当初始化设置时,没有加载根节点地图时,数据导出无效。

**3.** 建议定期做服务器维护(**15** 天重新启动一次),数据库缓存,**IE** 等文件积累占用 的内存。

**4.** 尽量在客户端上操作监控软件,避免同时在服务器上操作监控客户端造成 **CPU** 或 内存的消耗,影响系统执行效率。

**5.** 当设备监控地图上看不到设置的节点或站点,可能是您没有布防,或永久撤防后没 有布防。

**6.** 当设备机房地图上看不到设置参数,可能是您在系统设置的设备一栏中报警登级设 定没有保存提交;也可能是您没有布防通道,或通道被撤防了。

**7.** 如果数据中心没有数据,可能是您没有设置正确 **OMM** 设备中心服务器指向的 **IP**; 或没有设置正确网关参数、子网掩码参数,或是网络中设备 **IP** 地址有冲突。

**8.** 服务器配置的高或低直接影响到客户端操作速度的快慢,如果操作速度不满意建议 增强服务器性能。

9. 系统如果起不来,可能是系统软件的后台服务没有启用(安装后是默任手动启动 的),请启动。建议设为自动启动服务。

## **10**、如果监控软件**"**数据中心**"**的**"**状态图表**"**项生成图表时没有出现数据曲线,那么可能是 以下原因造成:

1. 当天没有数据或数据只有几条;

2. 系统盘的磁盘格式为"NTFS"时,在"Interpub\"文件夹下,wwwroot 属性项 的默认 EVERYONE 用户权限没有选定完全控制

注意:系统盘的磁盘格式为"FAT32"时不会出现该问题。

### **11**、如果监控软件**"**系统设置**"**中的**"**上传图像**"**无效(即刷新后图像没更新改变)造成的原 因同:**10-**(**2**)所述。

#### 12、如果长时间收不到设备数据(超过 30 分钟)是怎么回事?

而且设备的服务器 IP 地址在物理通路的情况下配置都正确, 那么请关闭控制面板中系 统自带的"防火墙"即可。

#### **13**、如果 **WIN2003** 系统在安装完成后不能打开页面。

请检查一下.NET Framework2.0 是否是禁用状态, 杳看方法是打开「控制面板] -[管理工具]-[IIS 管理器]-[Web 服务扩展]-允许[Aasnet V2.0]即可。

#### **14**、规律性提示"**object**"对话框错误。

那是因为系统补丁没有打全,建议通过"360 安全卫士"或其它软件把系统补丁打全。

#### **15**、页面登录提示用户名或者密码出错。

如果登录页面出来,输入正确的用户名和密码却不能登录,那通过 sa 用户登录查询 分析器登录 SQL SERVER,看看 ITU\_Coninfo 和 ITU\_DataInfo 是否正常,macrounion 用户名是否存在。

#### **16**、访问面面出现"**Failed to access IIS metabase**"的错误如何解决?

1. 在 CMD 中进入目录 C:\WINDOWS\Microsoft.NET\Framework\v2.0.50727, 运行 aspnet\_regiis

#### 2、aspnet\_regiis -ga administrator

- 3、aspnet\_regiis -i
- 4、iisreset /noforce

### **17**、访问页面出现"**Server Application Unavailable**"如何解决?

server2003 系统中,文件夹的权限不是以前的 aspnet 用户了 在这里要添加个 NETWORK SERVICE 帐户和相应的权限。

#### 18、IIS 是出现输入用户名和密码,如何解决?

1.打开 IIS 所在目录(c:\inetpub)找到 wwwroot 目录, 右键选择属性, 安全, 把 "everyone", "internet 来宾帐户", "administrator"这三个用户加上, 并且赋予 读写控制,应用,确定。

2.打开控制面板,管理工具, INTERNET 信息服务管理器, 默认网站, 右键属性, 目录 安全性,编辑,启用匿名访问,浏览,查找到 administrator,确定,再选择集成 windows 身份验证,确定。

#### 19. 在安装数据库时提示当前安装挂起,无法继续时如何解决?

- 1. 打开注册表,具体方法是运行 regedit.exe
- 2. 定位到

HKEY\_LOCAL\_MACHINE\SYSTEM\CurrentControlSet\Control\Session Manager 下删除 PendingFileRenameOperations 键。

3. 重启电脑后继续安装。

**常州万联网络数据信息安全股份有限公司 技术服务电话:400-8223-922**

**800-8281-972**

**13775287629**